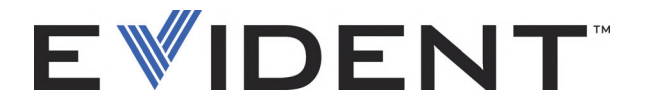

# 45MG Ultradźwiękowy grubościomierz Podręcznik użytkownika

DMTA-10022-01PL — Wersja B Wrzesień 2022

EVIDENT SCIENTIFIC INC., 48 Woerd Avenue, Waltham, MA 02453, USA

© 2022 by Evident. Wszelkie prawa zastrzeżone. Żadna część tej publikacji nie może być powielana, tłumaczona ani dystrybuowana bez wyraźnej pisemnej zgody firmy Evident.

Oryginalne wydanie w języku angielskim: *45MG Ultrasonic Thickness Gage: User's Manual* (DMTA-10022-01EN – Rev. F, September 2022) Copyright © 2022 by Evident.

Ten dokument został sporządzony ze szczególnym uwzględnieniem kwestii użytkowania w celu zapewnienia możliwie dokładnych informacji w nim zawartych. Informacje te są zgodne z wersją produktu wyprodukowanego przed datą widoczną na stronie tytułowej. Jeśli jednak po tej dacie produkt został zmodyfikowany, mogą wystąpić pewne różnice pomiędzy zawartością podręcznika a samym produktem.

Informacje zawarte w tym dokumencie mogą ulec zmianom bez powiadomienia.

Numer katalogowy: DMTA-10022-01PL Wersja B Wrzesień 2022

Wydrukowano w Stanach Zjednoczonych

Wszystkie marki są znakami towarowymi lub zarejestrowanymi znakami towarowymi oraz są własnością odpowiednich podmiotów i stron trzecich.

# Spis treści

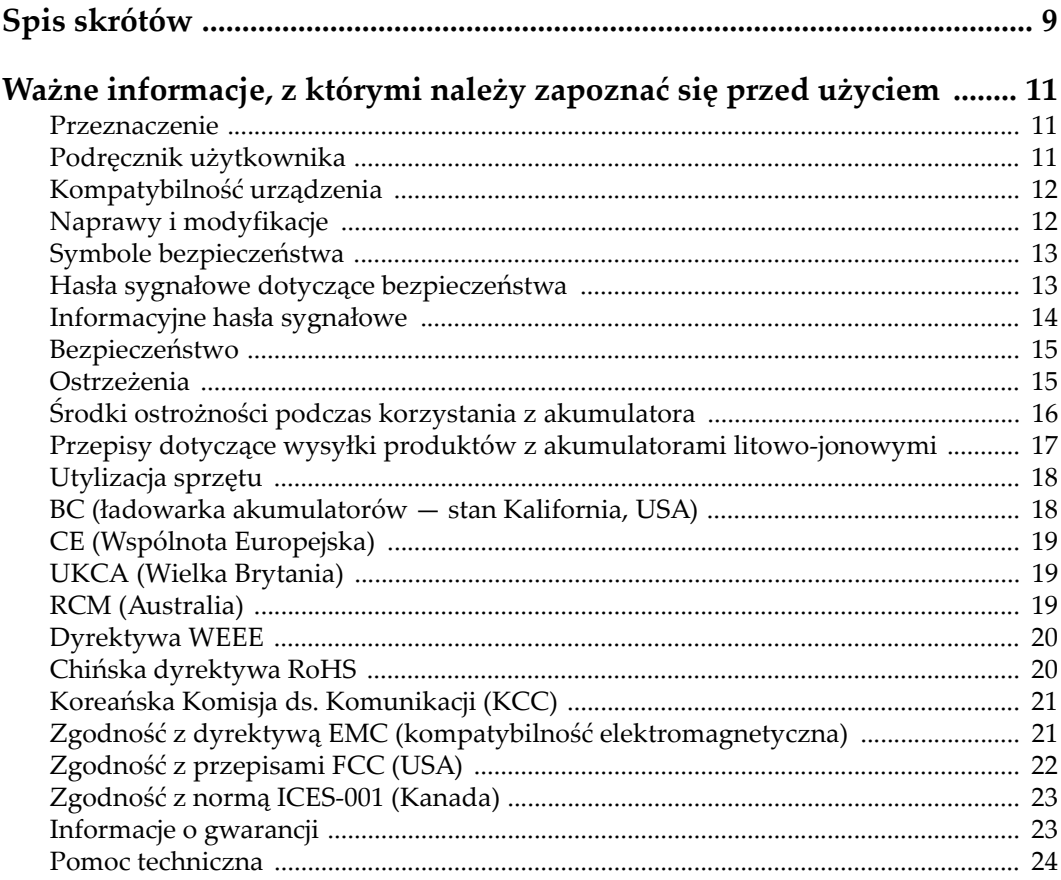

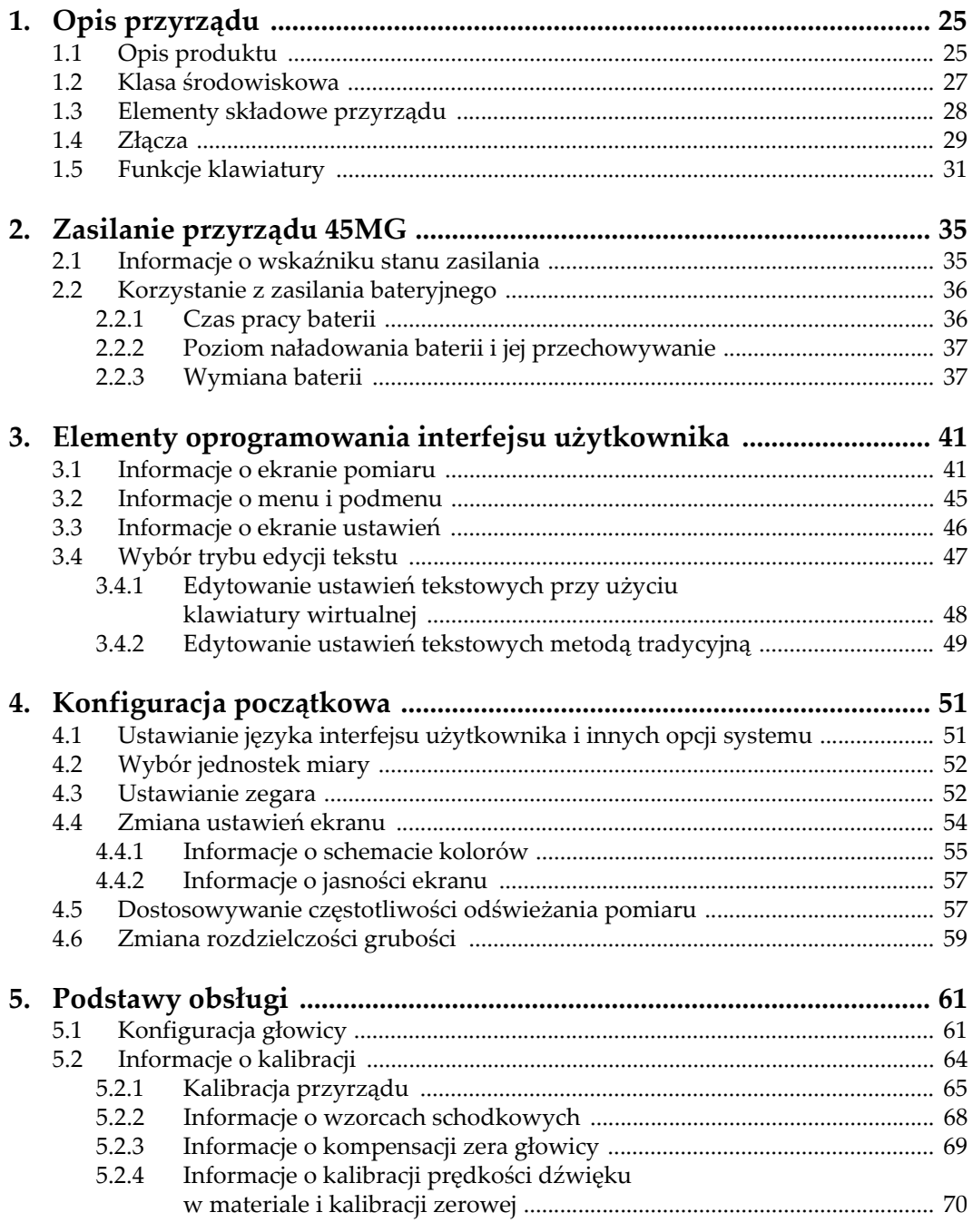

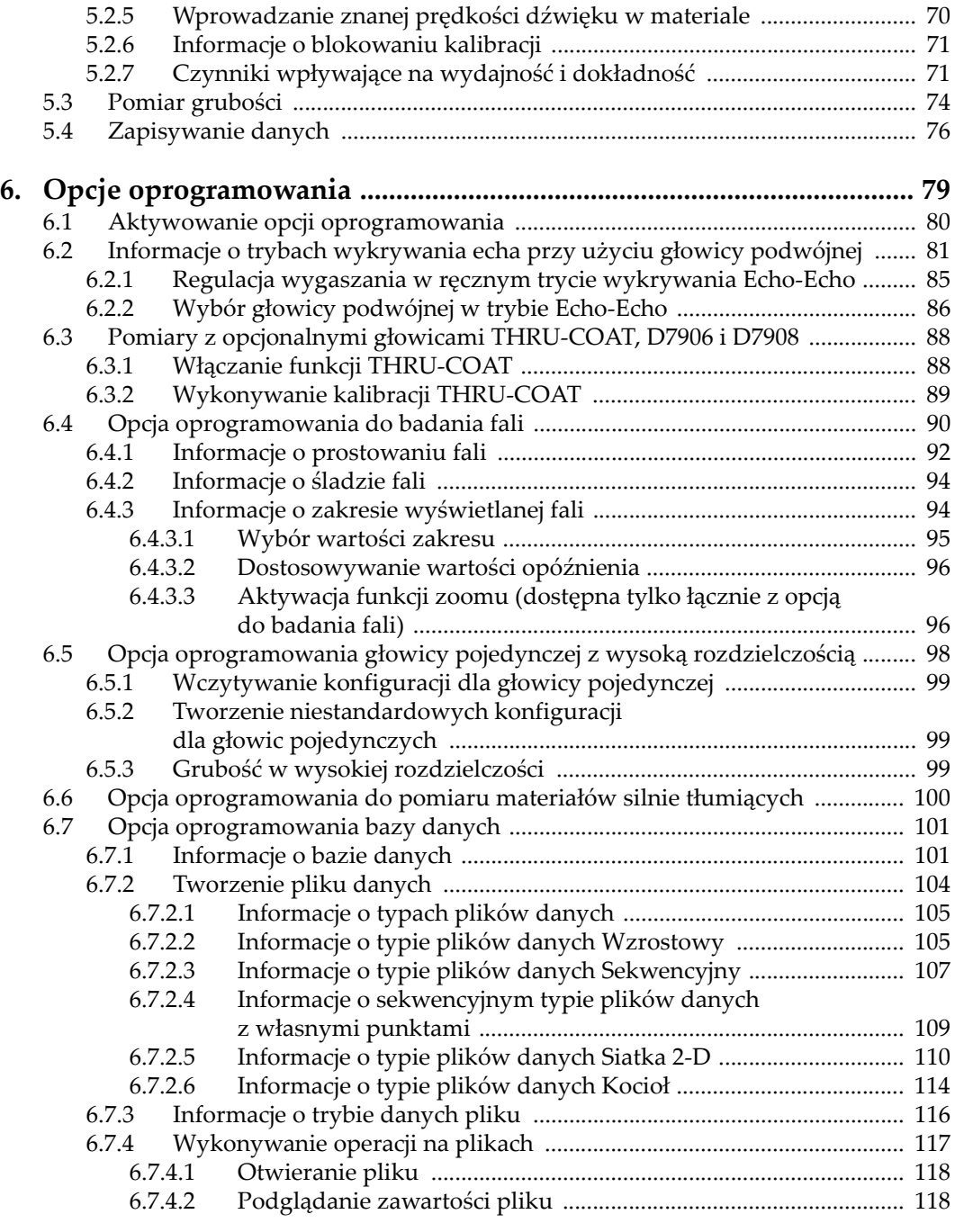

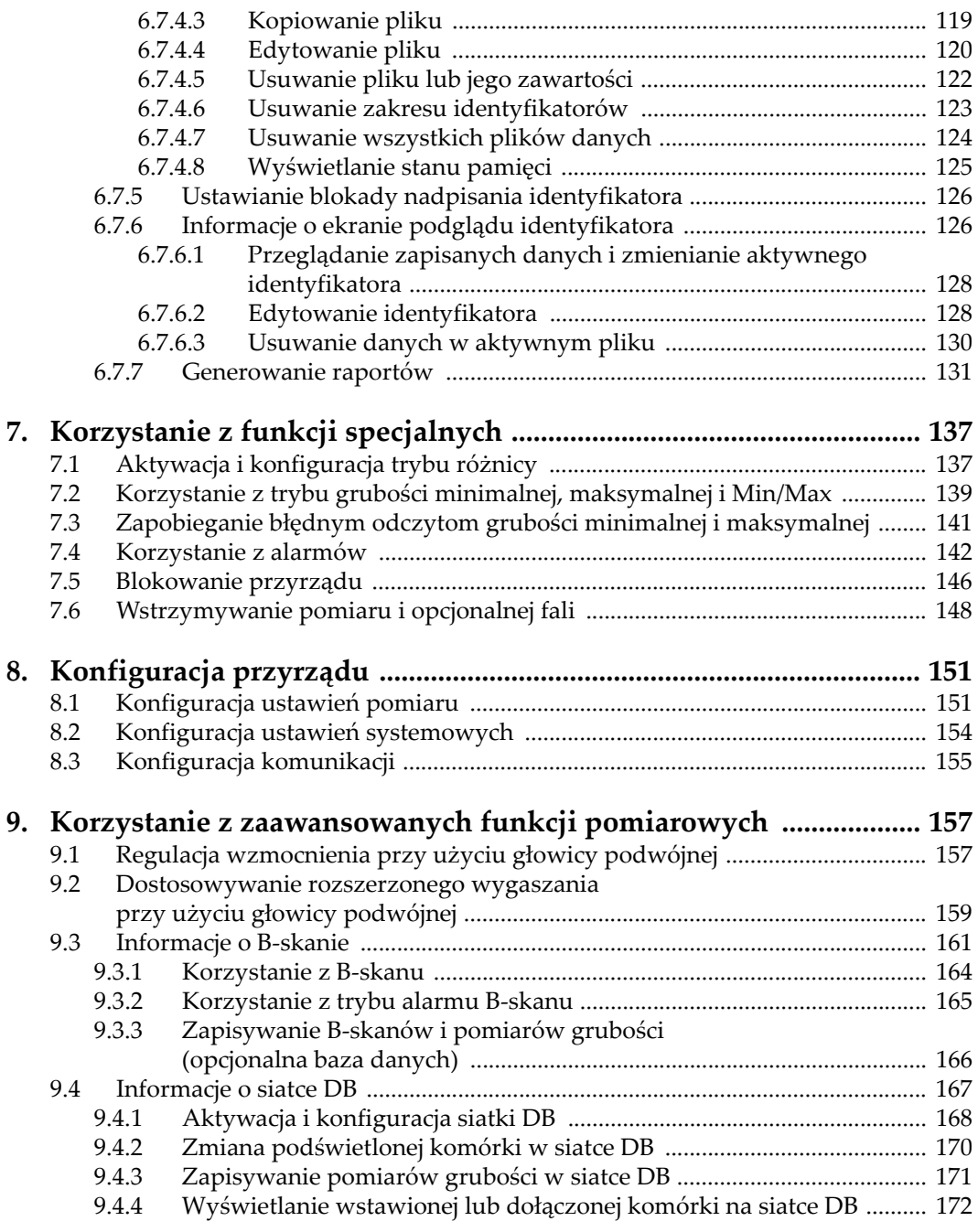

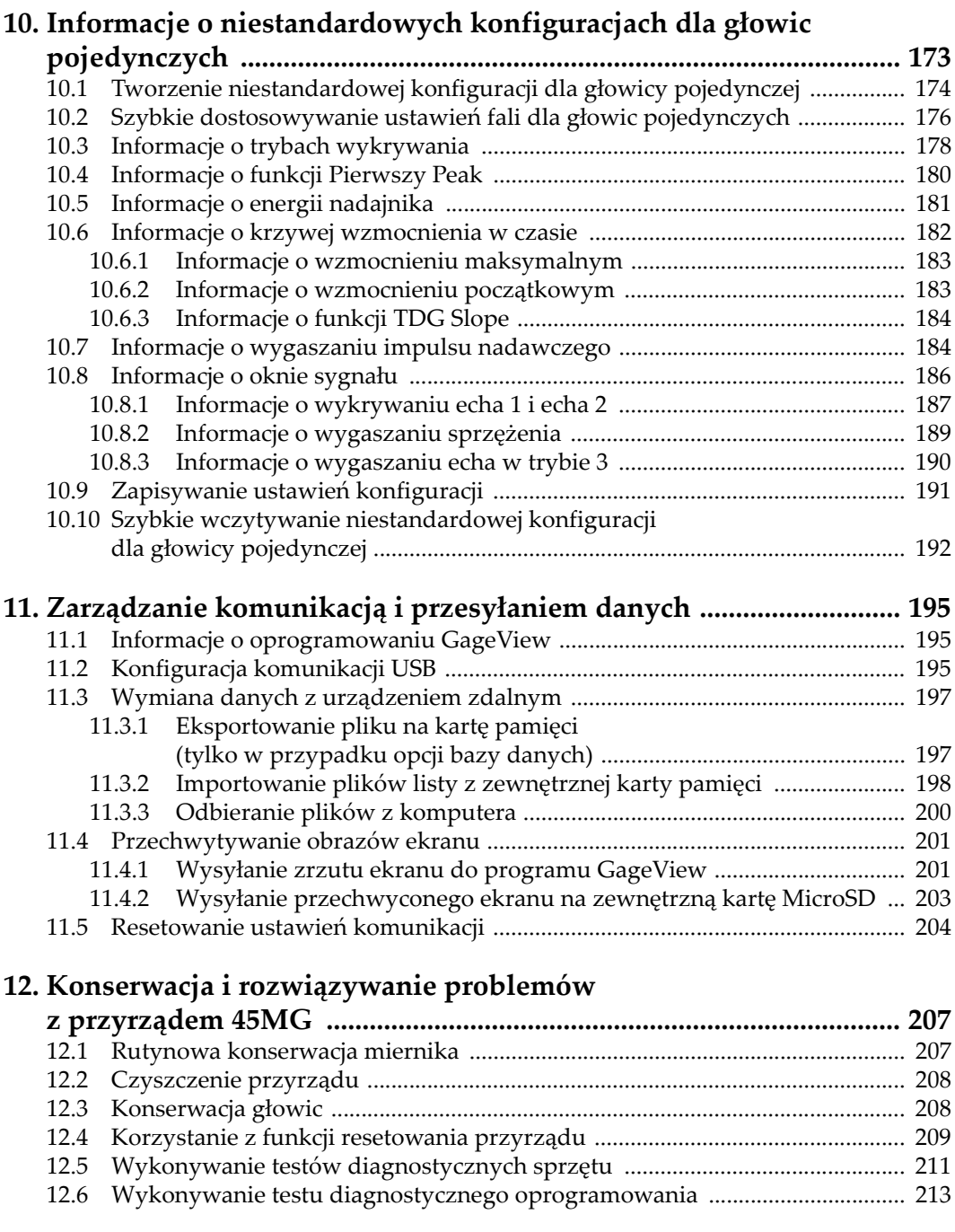

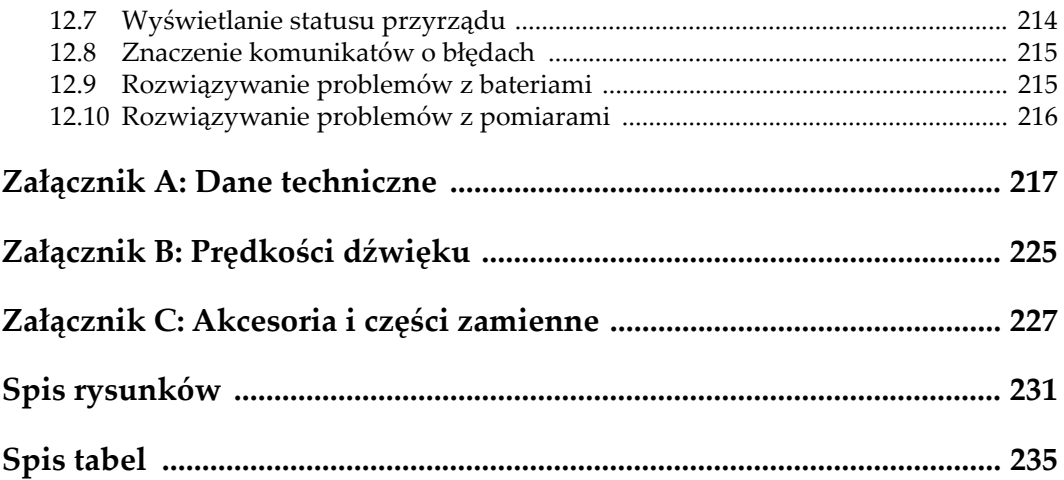

# <span id="page-8-0"></span>**Spis skrótów**

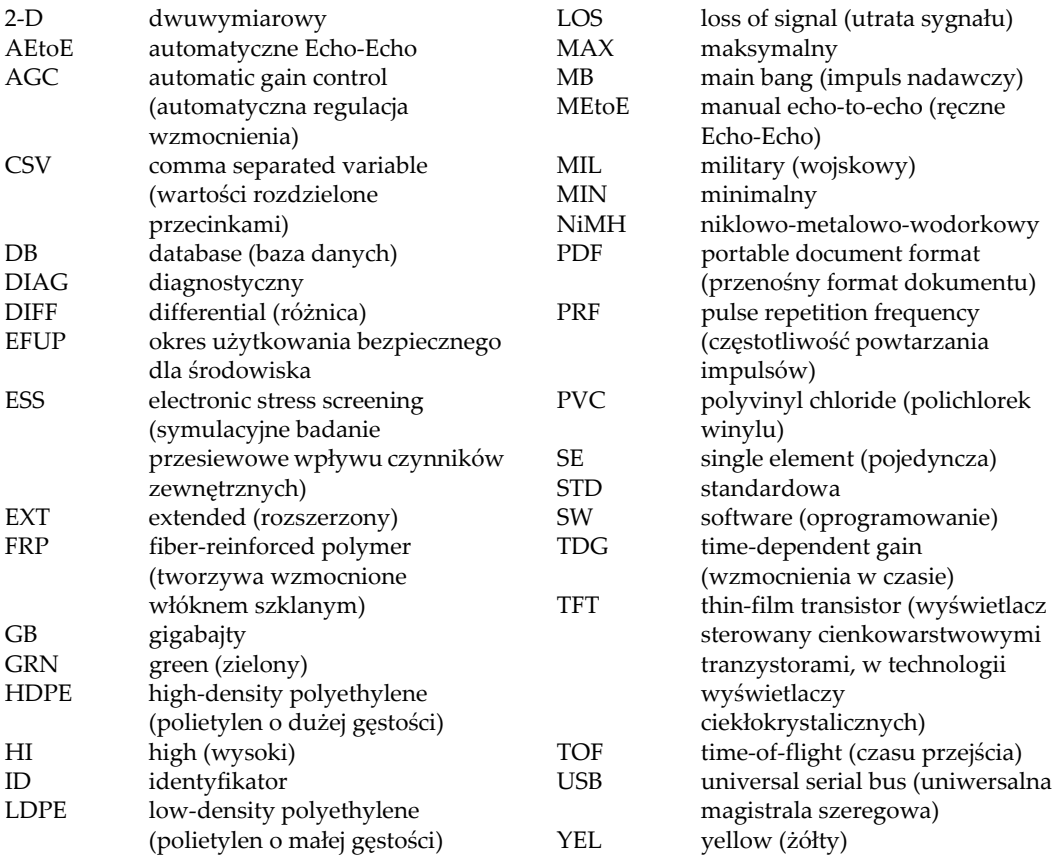

# <span id="page-10-0"></span>**Ważne informacje, z którymi należy zapoznać się przed użyciem**

# <span id="page-10-1"></span>**Przeznaczenie**

Urządzenie 45MG przeznaczone jest do wykonywania nieniszczących badań materiałów przemysłowych oraz materiałów przeznaczonych na sprzedaż.

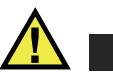

## OSTRZEŻENIE

Nie należy używać urządzenia 45MG niezgodnie z jego przeznaczeniem. Nie wolno go używać do badania lub kontroli części ciała ludzi lub zwierząt.

# <span id="page-10-2"></span>**Podręcznik użytkownika**

Niniejszy podręcznik użytkownika zawiera najważniejsze informacje dotyczące sposobów bezpiecznego i skutecznego korzystania z produktu, który jest w nim opisany. Należy go dokładnie przeczytać przed rozpoczęciem korzystania z produktu. Produkt może być używany wyłącznie zgodnie z instrukcjami. Podręcznik użytkownika należy przechowywać w bezpiecznym, łatwo dostępnym miejscu.

## **WAŻNE**

Niektóre szczegóły podzespołów przedstawionych na ilustracjach w niniejszej publikacji mogą różnić się od faktycznie występujących w urządzeniu. Zasady działania są jednak takie same.

## <span id="page-11-0"></span>**Kompatybilność urządzenia**

Z tym urządzeniem można używać wyłącznie zatwierdzonego wyposażenia dodatkowego dostarczonego przez firmę Evident. Wyposażenie dostarczane przez firmę Evident i zatwierdzone do używania z tym urządzeniem zostało opisane w dalszej części niniejszej publikacji.

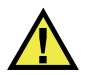

## **UWAGA**

Należy stosować wyłącznie wyposażenie i akcesoria spełniające warunki specyfikacji określone przez firmę Evident. Stosowanie niekompatybilnego sprzętu może spowodować nieprawidłowe działanie urządzeń i/lub uszkodzenia, a także urazy ciała.

# <span id="page-11-1"></span>**Naprawy i modyfikacje**

To urządzenie nie zawiera żadnych części, które użytkownik mógłby samodzielnie serwisować. Otwarcie obudowy urządzenia może spowodować unieważnienie gwarancji.

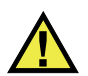

## **UWAGA**

Aby uniknąć obrażeń ciała i/lub uszkodzeń sprzętu, nie należy rozmontowywać, modyfikować ani podejmować prób naprawy urządzenia.

# <span id="page-12-0"></span>**Symbole bezpieczeństwa**

Na urządzeniu oraz w niniejszym podręczniku użytkownika mogą znajdować się poniższe symbole bezpieczeństwa:

**Q** Ogólny symbol ostrzegawczy

Symbolu tego używa się do ostrzegania użytkownika przed potencjalnym niebezpieczeństwem. Należy przestrzegać wszystkich komunikatów bezpieczeństwa umieszczonych przy tym symbolu, aby zapobiec możliwym obrażeniom ciała i szkodom materialnym.

 Symbol ostrzegający o wysokim napięciu Symbolu tego używa się do ostrzegania użytkownika przed potencjalnym zagrożeniem porażeniem prądem elektrycznym pod napięciem większym niż 1000 V. Należy przestrzegać wszystkich komunikatów bezpieczeństwa umieszczonych przy tym symbolu, aby zapobiec możliwym obrażeniom ciała.

# <span id="page-12-1"></span>**Hasła sygnałowe dotyczące bezpieczeństwa**

W dokumentacji urządzenia mogą znajdować się poniższe symbole bezpieczeństwa:

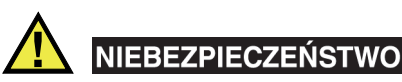

Hasło sygnałowe NIEBEZPIECZEŃSTWO oznacza zaistnienie sytuacji bezpośredniego zagrożenia. Zwraca uwagę na procedurę, sposób postępowania lub inne czynności, które, w razie nieprawidłowego przeprowadzenia lub niestosowania się do nich, grożą śmiercią lub poważnymi obrażeniami ciała. Nie należy kontynuować działań po pojawieniu się hasła sygnałowego NIEBEZPIECZEŃSTWO do momentu całkowitego poznania i spełnienia wskazanych warunków.

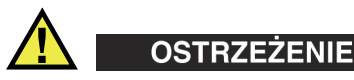

Hasło sygnałowe OSTRZEŻENIE oznacza potencjalną sytuację zagrożenia. Zwraca uwagę na procedurę, sposób postępowania lub inne czynności, które, w razie nieprawidłowego przeprowadzenia lub niestosowania się do nich, mogą

spowodować śmierć lub poważne obrażenia ciała. Nie należy kontynuować działań po pojawieniu się hasła sygnałowego OSTRZEŻENIE do momentu całkowitego poznania i spełnienia wskazanych warunków.

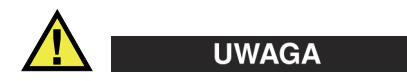

Hasło sygnałowe PRZESTROGA oznacza potencjalną sytuację zagrożenia. Zwraca uwagę na procedurę roboczą, sposób postępowania lub inne czynności, które, w razie nieprawidłowego przeprowadzenia lub niestosowania się do nich, mogą doprowadzić do niewielkich lub umiarkowanych obrażeń ciała, szkód materialnych, w szczególności w odniesieniu do produktu, zniszczenia części lub całego produktu bądź utraty danych. Nie należy kontynuować działań po pojawieniu się hasła sygnałowego PRZESTROGA do momentu całkowitego poznania i spełnienia wskazanych warunków.

# <span id="page-13-0"></span>**Informacyjne hasła sygnałowe**

W dokumentacji urządzenia mogą występować następujące hasła sygnałowe oznaczające uwagi:

#### WAŻNE

Hasło sygnałowe WAŻNE zwraca uwagę na ważną informację lub informację kluczową dla wykonania zadania.

#### **NOTATKA**

Hasło sygnałowe UWAGA zwraca uwagę na procedurę roboczą, sposób postępowania lub inne czynności wymagające szczególnej uwagi. Uwaga oznacza również powiązane informacje dodatkowe, które są przydatne, ale stosowanie się do których nie jest niezbędne.

## WSKAZÓWKA

Hasło sygnałowe WSKAZÓWKA zwraca uwagę na informację, która pomaga w zastosowaniu opisanych w niniejszej publikacji technik i procedur do konkretnych sytuacji lub zawiera wskazówki pozwalające efektywnie wykorzystać możliwości produktu.

# <span id="page-14-0"></span>**Bezpieczeństwo**

Przed włączeniem urządzenia należy upewnić się, że podjęto właściwe środki ostrożności (patrz poniższe ostrzeżenia). Dodatkowo należy zwrócić uwagę na oznaczenia umieszczone na urządzeniu i opisane w punkcie "Symbole [bezpiecze](#page-12-0)ństwa".

# <span id="page-14-1"></span>**Ostrzeżenia**

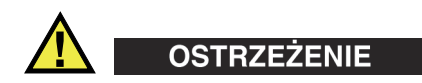

### **Ostrzeżenia ogólne**

- Przed włączeniem urządzenia należy uważnie przeczytać instrukcje zawarte w niniejszym podręczniku użytkownika.
- Podręcznik użytkownika należy przechowywać w bezpiecznym miejscu do dalszego użytku.
- Należy postępować zgodnie z procedurami w zakresie instalacji i obsługi.
- Należy bezwzględnie przestrzegać ostrzeżeń dotyczących bezpieczeństwa umieszczonych na urządzeniu oraz w niniejszym podręczniku użytkownika.
- W przypadku użytkowania sprzętu w sposób niezgodny z zaleceniami producenta zabezpieczenia w sprzęcie mogą gorzej funkcjonować.
- W urządzeniu nie należy montować części zamiennych innych firm ani wprowadzać modyfikacji bez właściwego upoważnienia.
- Ewentualne instrukcje serwisowe przeznaczone są dla przeszkolonego personelu serwisowego. Aby uniknąć zagrożenia porażeniem prądem elektrycznym, nie należy wykonywać jakichkolwiek prac przy urządzeniu, nie mając odpowiednich kwalifikacji. W przypadku pojawienia się problemów lub pytań związanych z urządzeniem należy kontaktować się z firmą Evident lub jej upoważnionym przedstawicielem.
- Nie dotykać złączy bezpośrednio dłońmi. W przypadku nieprzestrzegania tego zakazu może dojść do awarii lub porażenia prądem elektrycznym.
- Nie dopuścić do tego, aby przedmioty metalowe lub inne ciała obce dostały się do wnętrza urządzenia przez złącza albo inne otwory. W przypadku nieprzestrzegania tego zakazu może dojść do awarii lub porażenia prądem elektrycznym.

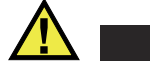

**OSTRZEŻENIE** 

#### **Ostrzeżenie dotyczące zagrożeń elektrycznych**

Urządzenie należy podłączać tylko do źródła zasilania odpowiadającego typowi podanemu na tabliczce znamionowej.

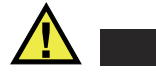

**UWAGA** 

W przypadku używania przewodu zasilającego niezatwierdzonego i nieprzeznaczonego do produktów Evident firma Evident nie może zagwarantować bezpieczeństwa użytkowania produktu pod względem elektrycznym.

## <span id="page-15-0"></span>**Środki ostrożności podczas korzystania z akumulatora**

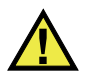

## **UWAGA**

- Przed zutylizowaniem akumulatora należy zapoznać się z lokalnymi przepisami, zasadami i rozporządzeniami oraz ich przestrzegać.
- Transport akumulatorów litowo-jonowych jest unormowany przez wydane przez ONZ zalecenia dotyczące transportu towarów niebezpiecznych. Oczekuje się, że rządy, organizacje międzyrządowe i inne organizacje międzynarodowe będą przestrzegać zasad przedstawionych w tych przepisach, przyczyniając się do globalnej harmonizacji w tej dziedzinie. Do tych organizacji międzynarodowych należą: International Civil Aviation Organization (ICAO), International Air Transport Association (IATA), International Maritime Organization (IMO), US Department of Transportation (USDOT), Transport Canada (TC) i inne. Przed rozpoczęciem transportu akumulatorów litowo-jonowych należy skontaktować się z firmą transportującą i zapoznać się z aktualnymi przepisami.
- Informacja właściwa tylko dla stanu Kalifornia (USA):

Urządzenie może zawierać ogniwo CR. Ogniwo CR zawiera nadchloran i może wymagać szczególnego traktowania. Patrz <http://www.dtsc.ca.gov/hazardouswaste/perchlorate>.

• Nie wolno otwierać, zgniatać ani dziurawić akumulatorów, gdyż może to być przyczyną obrażeń ciała.

- Akumulatorów nie należy spalać. Trzymać akumulatory z dala od ognia i innych źródeł wysokich temperatur. Narażenie akumulatora na działanie wysokich temperatur (powyżej 80°C) może doprowadzić do jego wybuchu i obrażeń ciała.
- Nie upuszczać akumulatora, nie uderzać nim ani nie używać go w jakikolwiek inny niewłaściwy sposób; może to doprowadzić do wylania zawartości ogniw o właściwościach korozyjnych i wybuchowych.
- Nie doprowadzać do zwarcia pomiędzy zaciskami akumulatora. Zwarcie może być przyczyną obrażeń ciała oraz poważnego uszkodzenia akumulatora, w wyniku czego nie będzie on się nadawał do użytku.
- Nie narażać akumulatora na działanie wilgoci lub deszczu, gdyż może to doprowadzić do porażenia prądem elektrycznym.
- Do ładowania akumulatorów należy używać wyłącznie ładowarki zewnętrznej zatwierdzonej przez firmę Evident.
- Należy używać tylko akumulatorów dostarczonych przez firmę Evident.
- Nie przechowywać akumulatorów, których poziom naładowania wynosi poniżej 40%. Przed przekazaniem akumulatorów do przechowywania należy je naładować do poziomu od 40% do 80% pojemności.
- Podczas przechowywania utrzymywać stan naładowania akumulatora pomiędzy 40% a 80%.
- Gdy urządzenie 45MG jest przechowywane przez dłuższy czas, nie należy pozostawiać w nim akumulatorów.

# <span id="page-16-0"></span>**Przepisy dotyczące wysyłki produktów z akumulatorami litowo-jonowymi**

## **WAŻNE**

W przypadku wysyłki akumulatora litowo-jonowego (lub akumulatorów) należy postępować zgodnie ze wszystkimi lokalnymi przepisami transportowymi.

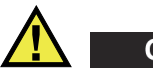

# **OSTRZEŻENIE**

Uszkodzonych akumulatorów nie wolno transportować w zwykły sposób — NIE NALEŻY wysyłać uszkodzonych akumulatorów do firmy Evident. Należy skontaktować się z przedstawicielem firmy Evident lub podmiotem kompetentnym w dziedzinie utylizacji odpadów.

# <span id="page-17-0"></span>**Utylizacja sprzętu**

Przed zutylizowaniem urządzenia 45MG należy sprawdzić lokalne przepisy i rozporządzenia oraz ich przestrzegać.

# <span id="page-17-1"></span>**BC (ładowarka akumulatorów — stan Kalifornia, USA)**

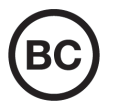

Oznaczenie BC wskazuje, że niniejszy produkt był testowany pod kątem wymogów przepisów Appliance Efficiency Regulations określonych w kodeksie California Code of Regulations, tytuł 20, sekcje od 1601 do 1608 dotyczące systemów ładowarek akumulatorów, a testy wykazały, że spełnia te wymogi. Wewnętrzna ładowarka akumulatorów znajdująca się w urządzeniu została przetestowana pod kątem wymogów komisji California Energy Commission (CEC) i potwierdzono, że spełnia ona te wymogi; niniejsze urządzenie zostało wymienione w internetowej bazie danych komisji CEC (T20).

# <span id="page-18-0"></span>**CE (Wspólnota Europejska)**

To urządzenie spełnia wymogi dyrektywy 2014/30/UE dotyczącej kompatybilności elektromagnetycznej, dyrektywy niskonapięciowej 2014/35/UE oraz dyrektywy 2015/863 zmieniającej dyrektywę 2011/65/UE w sprawie ograniczania stosowania substancji niebezpiecznych (RoHS). Oznakowanie CE oznacza, że ten produkt spełnia wymogi wszystkich odpowiednich dyrektyw Wspólnoty Europejskiej.

# <span id="page-18-1"></span>**UKCA (Wielka Brytania)**

# UK<br>CA

CE

To urządzenie spełnia wymogi przepisów dotyczących kompatybilności elektromagnetycznej z 2016 r., przepisów dotyczących (bezpieczeństwa) sprzętu elektrycznego z 2016 r. oraz przepisów dotyczących ograniczenia stosowania niektórych niebezpiecznych substancji w sprzęcie elektrycznym i elektronicznym z 2012 r. Znak UKCA oznacza zgodność z wymienionymi powyżej przepisami.

# <span id="page-18-2"></span>**RCM (Australia)**

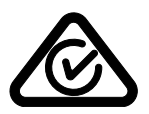

Etykieta ze znakiem RCM (ang. Regulatory Compliance Mark) wskazuje, że produkt jest zgodny ze wszystkimi obowiązującymi normami oraz został zarejestrowany przez Australian Communications and Media Authority (ACMA) i dopuszczony do obrotu na rynku australijskim.

# <span id="page-19-0"></span>**Dyrektywa WEEE**

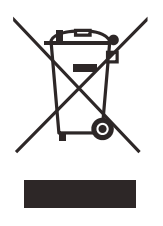

Zgodnie z europejską dyrektywą 2012/19/UE w sprawie zużytego sprzętu elektrycznego i elektronicznego (WEEE) symbol ten oznacza, że produktu nie należy wyrzucać jako odpadu komunalnego, lecz oddzielnie przekazać go do utylizacji. Aby uzyskać informacje o systemach zwrotu i/lub odbioru zużytego sprzętu w kraju użytkownika, należy zwrócić się do lokalnego dystrybutora firmy Evident.

# <span id="page-19-1"></span>**Chińska dyrektywa RoHS**

*Chińska dyrektywa RoHS* to termin używany w przemyśle do opisywania prawa wdrożonego przez Ministerstwo ds. Przemysłu Informacyjnego (MII) w Chińskiej Republice Ludowej do kontroli zanieczyszczeń spowodowanych produktami elektronicznymi (EIP).

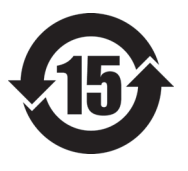

Oznaczenie China RoHS oznacza okres użytkowania bezpiecznego dla środowiska (EFUP). Okres EFUP jest zdefiniowany jako liczba lat, w ciągu których wymienione substancje kontrolowane nie będą wyciekać, a ich właściwości chemiczne nie ulegną pogorszeniu, gdy te substancje będą znajdować się w produkcie. EFUP dla urządzenia 45MG wynosi 15 lat.

<span id="page-19-2"></span>**Uwaga**: okres użytkowania bezpiecznego dla środowiska (EFUP) nie jest przewidziany jako wyznacznik okresu pełnej sprawności produktu.

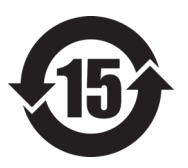

本标志是根据 " 电器电子产品有害物质限制使用管理办法 " 以及 " 电子电气产品有害物质限制使用标识要求 " 的规定, 适用于在中国销售的电器电子产品上的电器电子产品有害物 质使用限制标志。

电器电子产品有 害物质限制使用 标志

(注意)电器电子产品有害物质限制使用标志内的数字为在 正常的使用条件下有害物质等不泄漏的期限,不是保证产品 功能性能的期间。

| 部件名称 |      | 有害物质       |            |            |              |          |           |
|------|------|------------|------------|------------|--------------|----------|-----------|
|      |      | 铅及其化<br>合物 | 汞及其化<br>合物 | 镉及其化<br>合物 | 六价铬及<br>其化合物 | 多溴联苯     | 多溴二苯<br>醚 |
|      |      | (Pb)       | (Hg)       | (Cd)       | (Cr(VI))     | (PBB)    | (PBDE)    |
| 主体   | 机构部件 | $\times$   | $\circ$    | $\circ$    | $\circ$      | $\Omega$ | $\circ$   |
|      | 光学部件 | $\times$   | $\circ$    | $\circ$    | $\circ$      | $\Omega$ | $\circ$   |
|      | 电气部件 | $\times$   | $\circ$    | $\circ$    | $\circ$      | $\Omega$ | $\circ$   |
| 附件   |      | $\times$   | $\circ$    | $\circ$    | $\circ$      | $\Omega$ | $\circ$   |
| .    |      |            |            |            |              |          |           |

产品中有害物质的名称及含量

本表格依据 SJ/T 11364 的规定编制。

○:表示该有害物质在该部件所有均质材料中的含量均在 GB/T26572 规定的限量要求以下。

×:表示该有害物质至少在该部件的某一均质材料中的含量超出 GB/T26572 规定的限量要求。

# <span id="page-20-0"></span>**Koreańska Komisja ds. Komunikacji (KCC)**

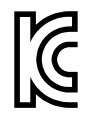

Sprzedawcę i użytkownika informuje się, że to urządzenie jest przeznaczone do współpracy z urządzeniami elektromagnetycznymi do prac biurowych (klasa A) i może być używane poza miejscami zamieszkania. To urządzenie spełnia wymagania dotyczące zgodności elektromagnetycznej obowiązujące w Korei.

Urządzenie ma następujący kod MSIP: MSIP-REM-OYN-45MG.

이 기기는 업무용 환경에서 사용할 목적으로 적합성평가를 받은 기기로서 가정용 환 경에서 사용하는 경우 전파간섭의 우려가 있습니다 .

# <span id="page-20-1"></span>**Zgodność z dyrektywą EMC (kompatybilność elektromagnetyczna)**

Ten sprzęt generuje i wykorzystuje energię o częstotliwości radiowej i jeśli nie jest zainstalowany i używany poprawnie (tzn. w ścisłej zgodności z zaleceniami producenta), może powodować zakłócenia. Urządzenie 45MG zostało przetestowane i uznane za spełniające ograniczenia właściwe dla urządzeń przemysłowych zgodnie ze specyfikacjami dyrektywy EMC.

# <span id="page-21-0"></span>**Zgodność z przepisami FCC (USA)**

## **NOTATKA**

Ten produkt został przetestowany, a testy wykazały, że spełnia ograniczenia dla klasy A urządzeń cyfrowych, zgodnie z częścią 15 przepisów FCC. Ograniczenia te mają zapewniać właściwą ochronę przed szkodliwymi zakłóceniami wtedy, gdy produkt używany jest w środowisku prowadzenia działalności gospodarczej. Ten produkt wytwarza, wykorzystuje i może emitować energię o częstotliwości radiowej i jeżeli nie będzie zainstalowany i używany zgodnie z podręcznikiem użytkownika, może spowodować szkodliwe zakłócenia komunikacji radiowej. Używanie tego produktu na terenie zamieszkanym może spowodować szkodliwe zakłócenia; w takim przypadku konieczne będzie usunięcie tych zakłóceń na własny koszt.

## **WAŻNE**

Zmiany i modyfikacje, które nie zostały jawnie zatwierdzone przez stronę odpowiedzialną za kompatybilność, mogą spowodować unieważnienie upoważnienia użytkownika do obsługi produktu.

## **Deklaracja dostawcy dotycząca zgodności z przepisami FCC**

Niniejszym deklaruje się, że produkt:

Nazwa produktu: 45MG Model: 45MG-MR/45MG-CW

Spełnia następujące specyfikacje:

Część 15 przepisów FCC, podczęść B, sekcja 15.107 i sekcja 15.109.

Informacje uzupełniające:

To urządzenie spełnia wymogi części 15 przepisów FCC. Działanie urządzenia podlega dwóm warunkom:

- (1) Urządzenie nie może powodować szkodliwych zakłóceń.
- (2) Urządzenie musi akceptować wszelkie zakłócenia odbierane, w tym zakłócenia, które mogą powodować niepożądane działanie.

Nazwa podmiotu odpowiedzialnego: EVIDENT SCIENTIFIC INC. Adres: 48 Woerd Avenue, Waltham, MA 02453, USA Numer telefonu: +1 781-419-3900

# <span id="page-22-0"></span>**Zgodność z normą ICES-001 (Kanada)**

To urządzenie cyfrowe klasy A jest zgodne z kanadyjską normą ICES-001.

Cet appareil numérique de la classe A est conforme à la norme NMB-001 du Canada.

# <span id="page-22-1"></span>**Informacje o gwarancji**

Firma Evident gwarantuje, że zakupiony produkt marki Evident będzie wolny od wad materiałowych i produkcyjnych przez podany okres i zgodnie z warunkami przedstawionymi na stronie<https://www.olympus-ims.com/en/terms/>.

Gwarancja udzielana przez firmę Evident obejmuje tylko sprzęt używany we właściwy sposób zgodnie z niniejszym podręcznikiem użytkownika i pod warunkiem, że sprzęt nie był narażony na nieprawidłowe używanie, próby nieuprawnionych napraw lub modyfikacje.

Po otrzymaniu przesyłki należy ją dokładnie obejrzeć, aby ustalić, czy żaden z elementów nie uległ uszkodzeniom zewnętrznym lub wewnętrznym podczas transportu. O wszelkich uszkodzeniach należy niezwłocznie powiadomić firmę przewozową, ponieważ standardowo to firma przewozowa ponosi odpowiedzialność za uszkodzenia powstałe podczas transportu. Należy zachować materiały opakowaniowe, listy przewozowe i inne dokumenty transportowe niezbędne do złożenia reklamacji. Po powiadomieniu przewoźnika w razie potrzeby należy skontaktować się z firmą Evident w celu uzyskania pomocy przy składaniu reklamacji i wymianie urządzenia.

W niniejszym podręczniku użytkownika przedstawiono właściwy sposób obsługi zakupionego produktu marki Evident. Informacje zawarte w niniejszym dokumencie są przeznaczone wyłącznie jako pomoc dydaktyczna oraz nie mogą być wykorzystywane w jakimkolwiek zastosowaniu bez przeprowadzenia niezależnych

testów i/lub sprawdzenia przez operatora lub przełożonego. Znaczenie takiej niezależnej weryfikacji procedur wzrasta wraz ze wzrostem krytyczności zastosowania. Z tego powodu Evident nie udziela żadnych gwarancji, wyraźnych lub domniemanych, że techniki, przykłady lub procedury tu opisane są zgodne ze standardami branżowymi ani że spełniają one wymogi jakiegokolwiek zastosowania.

Evident zachowuje prawo do modyfikowania dowolnego produktu bez zobowiązania do modyfikowania produktów produkowanych wcześniej.

# <span id="page-23-0"></span>**Pomoc techniczna**

Evident zwraca szczególną uwagę na zapewnianie wysokiego poziomu obsługi klienta oraz pomocy technicznej dotyczącej danego produktu. W razie występowania trudności podczas użytkowania naszego produktu lub jeżeli produkt nie będzie się sprawował w sposób opisany w dokumentacji, należy najpierw poszukać rozwiązania w instrukcji obsługi. Jeżeli nadal będzie występowała potrzeba skorzystania z pomocy, należy skontaktować się z naszym działem obsługi posprzedażnej. Aby zlokalizować najbliższe centrum serwisowe, należy przejść na stronę z listą centrów serwisowych w witrynie internetowej firmy Evident Scientific.

# <span id="page-24-0"></span>**1. Opis przyrządu**

Ten rozdział omawia główne funkcje i elementy składowe przyrządu 45MG.

# <span id="page-24-2"></span>**WAŻNE**

Dokument *Ultradźwiękowy grubościomierz 45MG — podręcznik użytkownika* (P/N: DMTA-10022-01PL) zawiera informacje dotyczące zaawansowanych funkcji przyrządu i ich zastosowania, w tym wykorzystanie głowic specjalnych, zarządzanie niestandardowymi konfiguracjami głowicy, wykorzystanie opcji oprogramowania i bazy danych oraz komunikację z urządzeniami zewnętrznymi.

Dokument *Ultradźwiękowy grubościomierz 45MG — podręcznik użytkownika* (P/N: DMTA-10022-01PL) jest dostępny w pliku PDF znajdującym się na płycie CD z dokumentacją (P/N: 45MG-MAN-CD [U8147024]) dołączonej do przyrządu45MG.

# <span id="page-24-1"></span>**1.1 Opis produktu**

Przyrząd 45MG firmy Evident to podręczny ultradźwiękowy grubościomierz o szerokiej gamie zastosowań. Umożliwia on wykonywanie nieniszczących pomiarów grubości różnych obiektów, mających skorodowaną, podziurawioną, nierówną, ziarnistą lub inną trudną powierzchnię, mając dostęp tylko z jednej strony.

Po wyświetleniu odczytu grubości przyrząd 45MG pozwala włączyć opcjonalny widok trybu A-skan w celu zweryfikowania fali. Jego mikroprocesor nieustannie dostosowuje konfigurację odbiornika, aby każdy pomiar był zoptymalizowany pod kątem wiarygodności, zakresu, czułości i dokładności. Opcjonalny zaawansowany rejestrator danych może przechowywać do 475000 pomiarów grubości i 20000 kształtów fali.

W przypadku wybrania opcji głowicy pojedynczej przyrząd 45MG współpracuje z całą serią głowic pojedynczych. Współpraca z głowicami podwójnymi jest w standardzie. Zależnie od wybranych opcji oprogramowania przyrząd 45MG umożliwia wykonywanie pomiarów grubości materiałów o grubości w zakresie od 0,003 cala do 25 cali (od 0,08 mm do 635 mm). Badane materiały mogą mieć temperaturę w zakresie od –4°F do 932°F (od –20°C do 500°C), zależnie od właściwości materiałów, zastosowanej głowicy i trybu pomiaru.

#### **Podstawowe funkcje**

- Flagi statusów i alarmy związane z pomiarami
- Kolorowy ekran LED, z podświetlaniem o rozdzielczości QVGA
- Automatyczne wykrywanie sondy w przypadku standardowych głowic z serii D79X i MTD705
- Ostrzeżenia o podwajaniu kalibracji (dotyczy głowic podwójnych)
- Kalibracja nieznanej prędkości dźwięku w materiale i/lub zera głowicy
- Tryb szybki z 20 odczytami na sekundę
- Wyświetlanie wstrzymanego lub wygaszonego widoku grubości w przypadku utraty sygnału (LOS)
- Funkcje wstrzymania w przypadku wartości minimalnej i maksymalnej
- Wyświetlanie różnicy grubości w stosunku do ustawionego punktu w postaci liczby absolutnej lub współczynnika procentowego
- Szereg funkcji blokowania z ochroną hasłem
- Dostosowywana rozdzielczość: niska równa 0,01 cala (0,1 mm), standardowa 0,001 cala (0,01 mm) i wysoka (opcjonalna) — 0,0001 cala (0,001 mm); opcja nie jest dostępna dla wszystkich głowic

### **Opcjonalnie funkcje**

- Głowice pojedyncze
- Pomiary Echo-Echo i THRU-COAT
- Opcja oprogramowania do pomiaru materiałów silnie tłumiących dla głowic pojedynczych o niskiej częstotliwości
- Wyświetlanie trybu A-skan lub fali
	- Wyświetlanie w czasie rzeczywistym fali w trybie A-skan w celu weryfikacji ważnych pomiarów
	- Tryb wstrzymania ręcznego z przetwarzaniem końcowym
- Widok ręcznego zoomu i kontroli zakresu fali
- Automatyczne wstrzymanie przy utracie sygnału (LOS) i automatyczny zoom (centrowanie zmierzonego echa)
- Rozszerzone wygaszanie
- Wygaszanie po pierwszym otrzymanym echu w trybie Echo-Echo
- Odczyt wzmocnienia odbiornika
- Możliwość rejestrowania i wyświetlania fali dla grubości minimalnej podczas skanowania
- Wyświetlanie zapisanych i pobranych fali (dotyczy tylko opcji z rejestratorem danych)
- Ręczna regulacja wzmocnienia w odstępach co 1-dB
- <span id="page-26-1"></span>• Funkcje wewnętrznego rejestratora danych
	- Zapis danych w pamięci wewnętrznej i możliwość eksportu danych na wyjmowaną kartę pamięci MicroSD
	- Możliwość zapisu 475000 w pełni udokumentowanych badań grubości lub 20000 fali z pomiarami grubości
	- Baza danych umożliwia nadawanie nazw plikom o długości 32 znaków i identyfikatorom o długości 20 znaków
	- Automatyczne przydzielanie rosnących numerów identyfikacyjnych według ustawionej sekwencji lub ręczne przydzielanie numerów identyfikacyjnych przy użyciu klawiatury
	- Zapis badania/fali pod numerem identyfikacyjnym
	- Możliwość jednoczesnego wyświetlania numeru identyfikacyjnego i zapisanej grubości kontrolnej podczas wyświetlania aktywnej grubości i fali
	- Możliwość zapisu w 5 formatach plików
	- Usuwanie wybranych danych lub wszystkich zapisanych danych
	- Standardowa komunikacja USB

## <span id="page-26-0"></span>**1.2 Klasa środowiskowa**

<span id="page-26-2"></span>Przyrząd 45MG jest odpornym i trwałym urządzeniem, którego można używać w trudnych warunkach otoczenia. Spełnia on wymagania stopnia ochrony przed wnikaniem czynników zewnętrznych IP67.

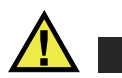

## **UWAGA**

W przypadku naruszenia uszczelnień przyrządu firma Evident nie może zagwarantować ochrony przed wnikaniem czynników zewnętrznych w żadnym stopniu. Przed użyciem w trudnych warunkach należy je zdroworozsądkowo ocenić i podjąć odpowiednie środki ostrożności.

W celu zachowania oryginalnego poziomu ochrony przed wnikaniem czynników zewnętrznych należy odpowiednio dbać o wszystkie uszczelnienia membranowe, które są stale narażone na działanie tych czynników. Dodatkowo na użytkowniku spoczywa odpowiedzialność za oddawanie raz w roku przyrządu do autoryzowanego centrum serwisowego firmy Evident w celu sprawdzenia jego uszczelnień.

# <span id="page-27-0"></span>**1.3 Elementy składowe przyrządu**

Na przednim panelu przyrządu 45MG znajduje się kolorowy wyświetlacz i klawiatura. W zestawie znajduje się pasek na nadgarstek. Przyrząd może być wyposażony w opcjonalną gumową osłonę z uszczelką przeciwpyłową na złącze USB, kółka na pasek na każdym rogu i stojak znajdujący się na spodzie (patrz [Rysunek 1-1 na stronie 29\)](#page-28-1).

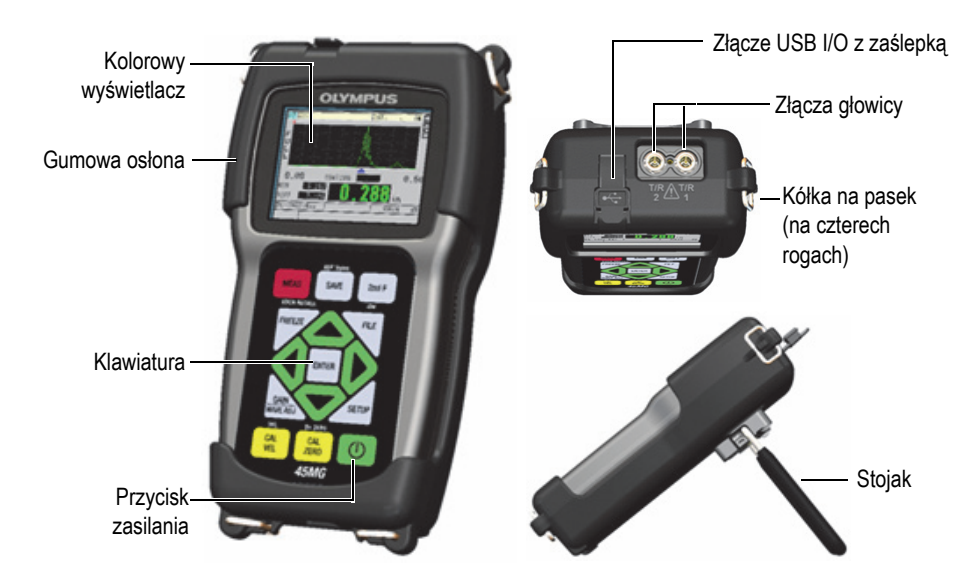

<span id="page-28-1"></span>**Rysunek 1-1 Elementy składowe przyrządu 45MG — widok z przodu, z góry i z boku**

## <span id="page-28-0"></span>**1.4 Złącza**

[Rysunek 1-2 na stronie 29](#page-28-2) przedstawia możliwości połączeń między przyrządem 45MG a urządzeniami zewnętrznymi.

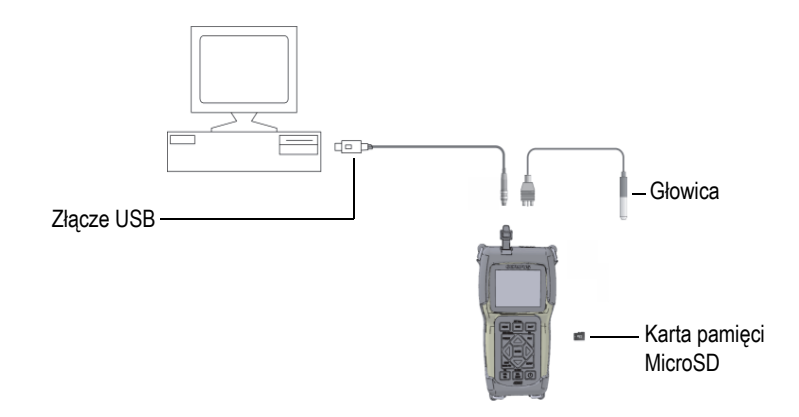

<span id="page-28-2"></span>**Rysunek 1-2 Połączenia przyrządu 45MG**

Złącza USB i głowicy znajdują się w górnej części przyrządu 45MG (patrz [Rysunek 1-3 na stronie 30\)](#page-29-0).

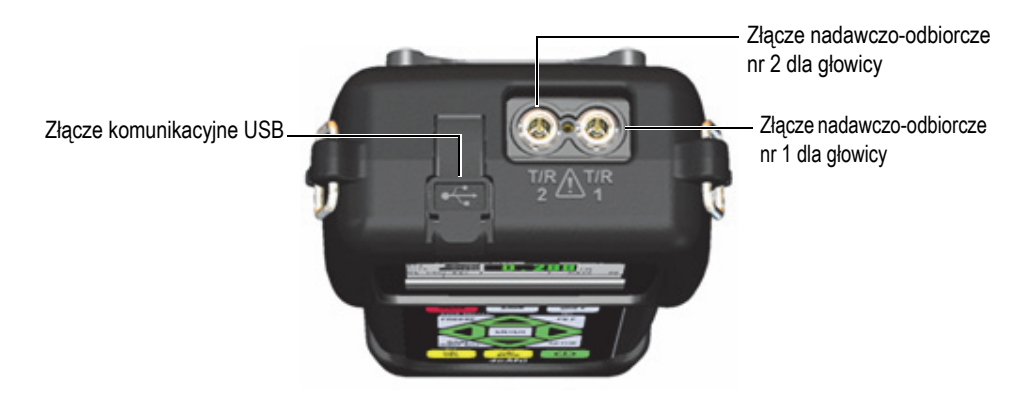

**Rysunek 1-3 Górne złącza**

<span id="page-29-0"></span>Gniazdo zewnętrznej karty pamięci MicroSD znajduje się za pokrywą komory baterii (patrz [Rysunek 1-4 na stronie 30\)](#page-29-1).

<span id="page-29-1"></span>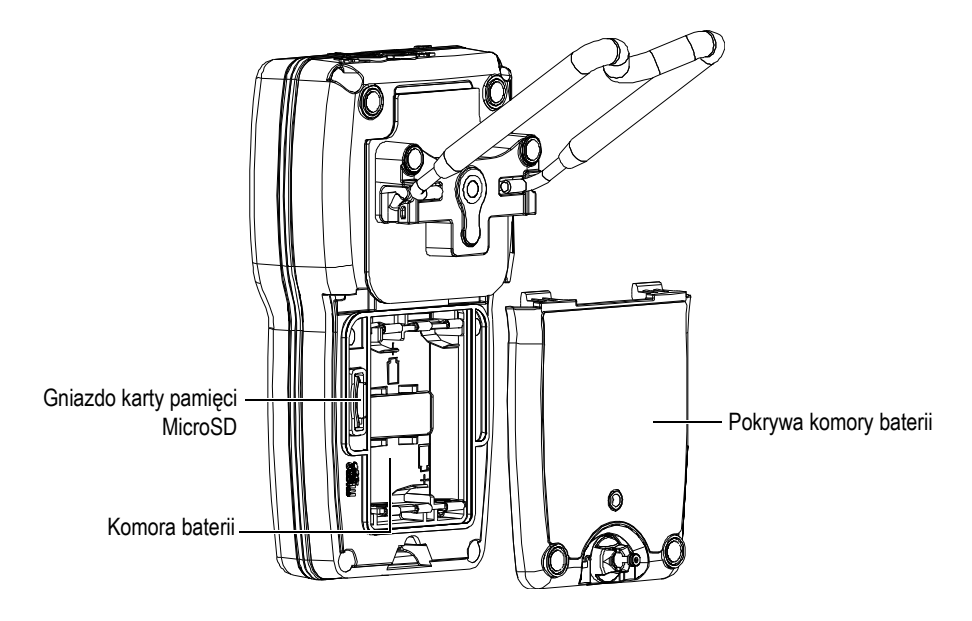

**Rysunek 1-4 Gniazdo karty MicroSD za pokrywą komory baterii**

# <span id="page-30-0"></span>**1.5 Funkcje klawiatury**

Przyrząd 45MG jest wyposażony w klawiaturę w wersji angielskiej albo w wersji międzynarodowej (patrz [Rysunek 1-5 na stronie 31](#page-30-1)). Obie klawiatury mają takie same funkcje. Wiele przycisków na klawiaturze w wersji międzynarodowej zawiera piktogramy zamiast etykiet. W niniejszym dokumencie przyciski klawiatury oznaczone anglojęzyczną etykietą są pogrubione i zamknięte w nawiasach (np. **[MEAS]**).

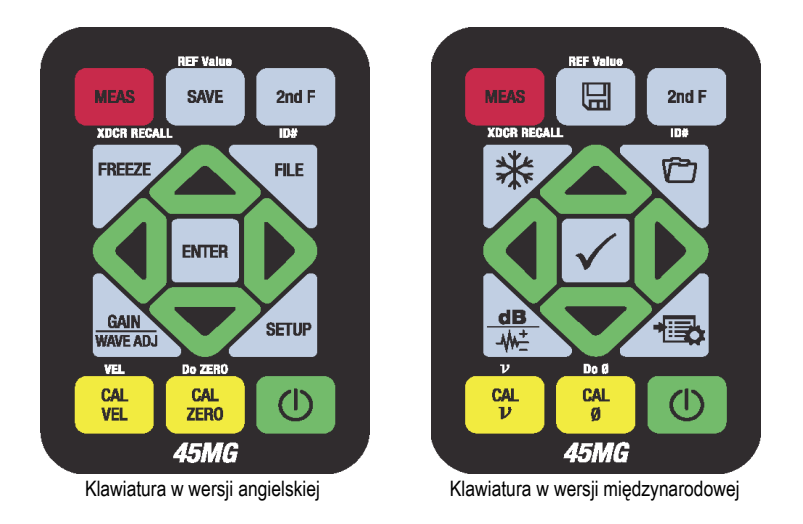

**Rysunek 1-5 Klawiatury przyrządu 45MG**

<span id="page-30-1"></span>Każdy przycisk jest oznaczony zgodnie z jego podstawową funkcją. Obszar bezpośrednio ponad danym przyciskiem wskazuje jego drugą funkcję, którą można uaktywnić przez naciśnięcie najpierw przycisku **[2nd F]**. W niniejszym dokumencie odniesienia do drugiej funkcji przycisków są oznaczone w następujący sposób: **[2nd F]**, **[Primary] (Secondary)**. Na przykład instrukcja nakazująca uaktywnienie funkcji **Wartość REF** będzie wyglądać w ten sposób: "Nacisnąć przyciski **[2nd F]**, **[SAVE] (REF Value)**".

Przyciski **[]**, **[]**, **[]**, **[]** oraz **[ENTER]** służą do wybierania elementów menu i parametrów ekranu oraz do zmieniania wartości parametrów. Naciśnięcie przycisku **[MEAS]** w dowolnym momencie powoduje powrócenie do ekranu pomiaru. Żółte przyciski są związane z funkcją kalibracji.

[Tabela 1 na stronie 32](#page-31-0) przedstawia listę funkcji przycisków, które można aktywować z klawiatury przyrządu 45MG. Wiele funkcji jest opcjonalnych i część z nich może być niedostępna, co zależy od zakupionych opcji oprogramowania.

<span id="page-31-0"></span>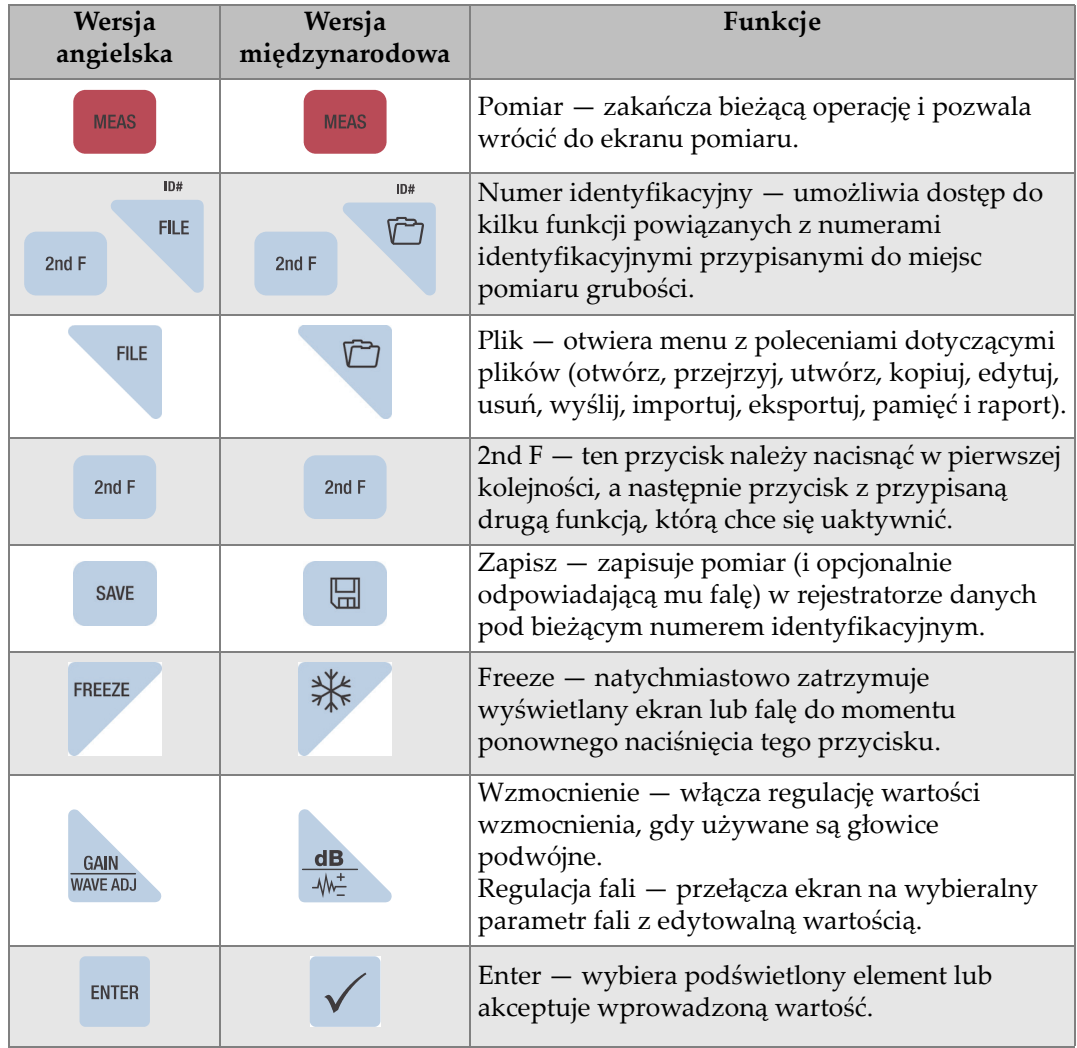

### **Tabela 1 Funkcje klawiatury**

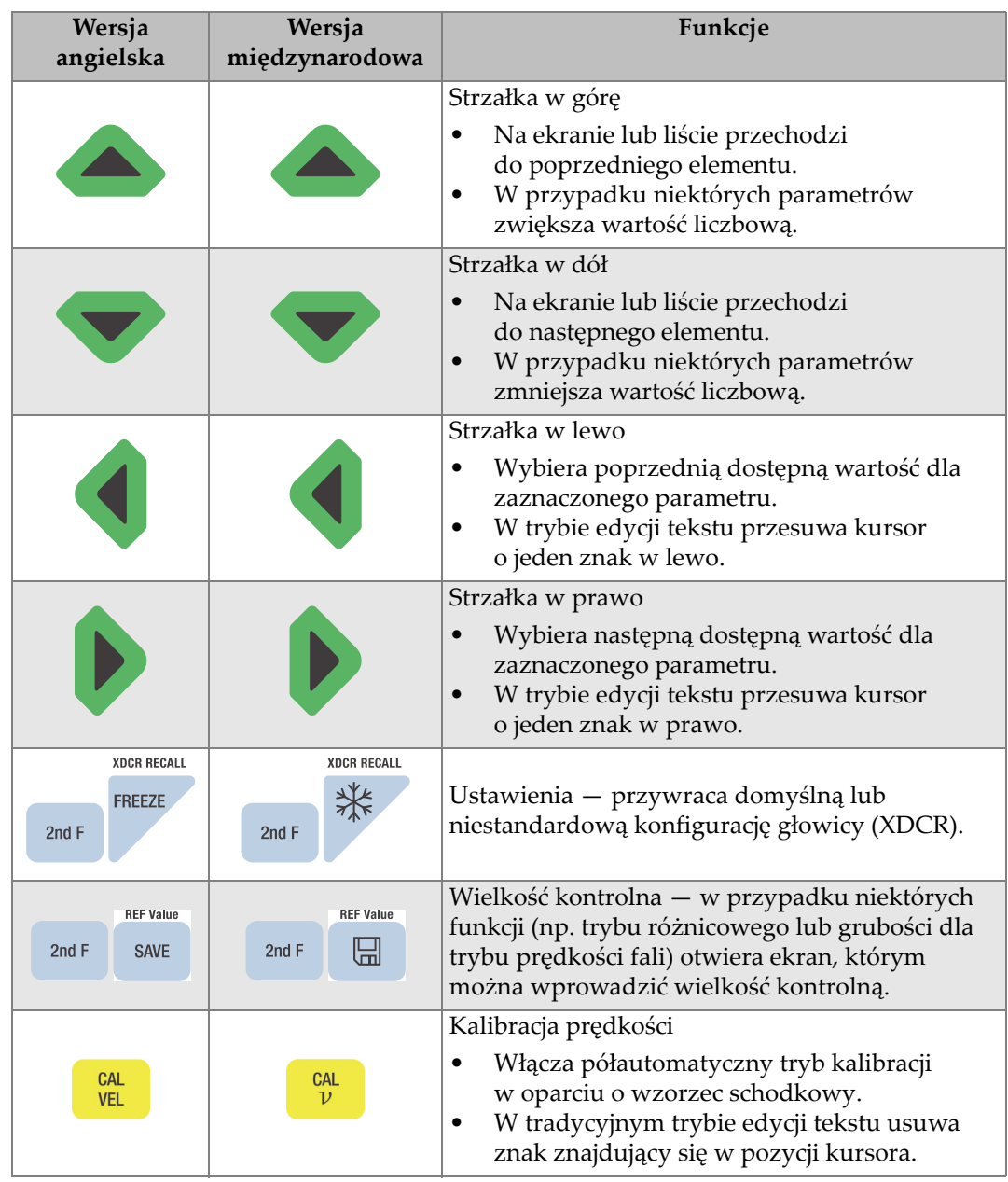

## **Tabela 1 Funkcje klawiatury** *(ciąg dalszy)*

| Wersja<br>angielska                         | Wersja<br>międzynarodowa                            | Funkcje                                                                                                    |  |  |  |
|---------------------------------------------|-----------------------------------------------------|----------------------------------------------------------------------------------------------------|--|--|--|
| VEL<br>CAL<br>2nd F<br><b>VEL</b>           | $\boldsymbol{\nu}$<br>CAL<br>2nd F<br>$\mathcal{D}$ | Prędkość<br>Otwiera ekran, na którym można wyświetlić<br>i ręcznie zmienić prędkość dźwięku.<br>W trybie THRU-COAT naciśnięcie przycisku<br>$\bullet$<br>po raz drugi pozwala wyświetlić/dostosować<br>prędkość fali dla powłoki. |  |  |  |
| <b>CAL</b><br>ZER <sub>0</sub>              | <b>CAL</b><br>Ø                                     | Kalibracja zerowa<br>Kompensuje zero głowicy lub włącza<br>kalibrację zerową dla wzorca schodkowego.<br>W tradycyjnym trybie edycji tekstu wstawia<br>znak w pozycji kursora.                                                     |  |  |  |
| Do ZERO<br>CAL<br>2nd F<br>ZER <sub>0</sub> | Do Ø<br><b>CAL</b><br>2nd F<br>Ø                    | Wykonanie kalibracji zerowej - kompensuje<br>opóźnienie dla głowic podwójnych i głowicy<br>M2008.                                                                                                    |  |  |  |
| <b>SETUP</b>                                |                                                     | Menu Setup — umożliwia dostęp do ustawień<br>przyrządu dotyczących: pomiaru, systemu,<br>ekranu, alarmów, trybu różnicowego,<br>komunikacji, trybu B-skan, siatki DB, hasła,<br>blokad, resetów i menu SP (specjalne).            |  |  |  |
|                                             |                                                     | On/Off — Włącza i wyłącza przyrząd.                                                                                                    |  |  |  |

**Tabela 1 Funkcje klawiatury** *(ciąg dalszy)*

# <span id="page-34-0"></span>**2. Zasilanie przyrządu 45MG**

Ten rozdział opisuje różne możliwe sposoby zasilania przyrządu 45MG.

# <span id="page-34-1"></span>**2.1 Informacje o wskaźniku stanu zasilania**

Wskaźnik stanu zasilania wskazuje rodzaj zastosowanego źródła zasilania i jest zawsze widoczny po lewej stronie ekranu. Przyrząd 45MG może być zasilany przez trzy baterie AA, komputer za pośrednictwem złącza USB lub dostępny na rynku zasilacz USB 5 V.

Gdy używane są baterie, zielony pionowy pasek wskaźnika stanu zasilania wskazuje pozostałą ilość energii (patrz [Rysunek 2-1 na stronie 35](#page-34-2)). Każdy segment paska odpowiada 20 % pełnego poziomu naładowania.

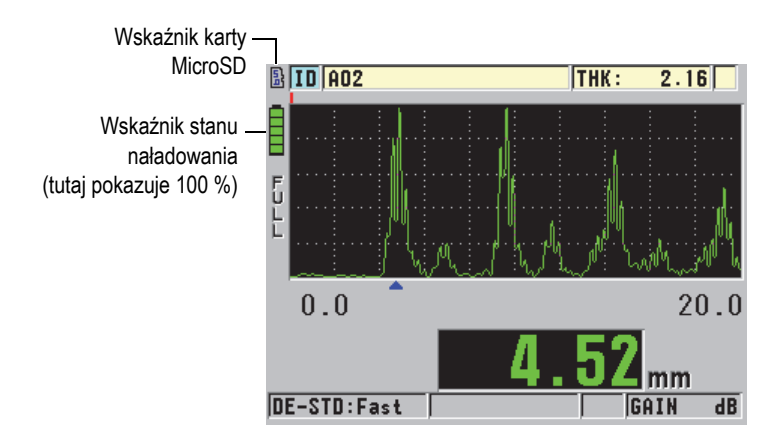

<span id="page-34-2"></span>**Rysunek 2-1 Wskaźnik stanu zasilania w przypadku użycia baterii**

Gdy używany jest komputer lub zasilacz USB 5 V, wskaźnik stanu zasilania jest przedstawiony przez symbol, odpowiednio, **USB** lub **AC** (patrz [Rysunek 2-2 na](#page-35-2)  [stronie 36\)](#page-35-2).

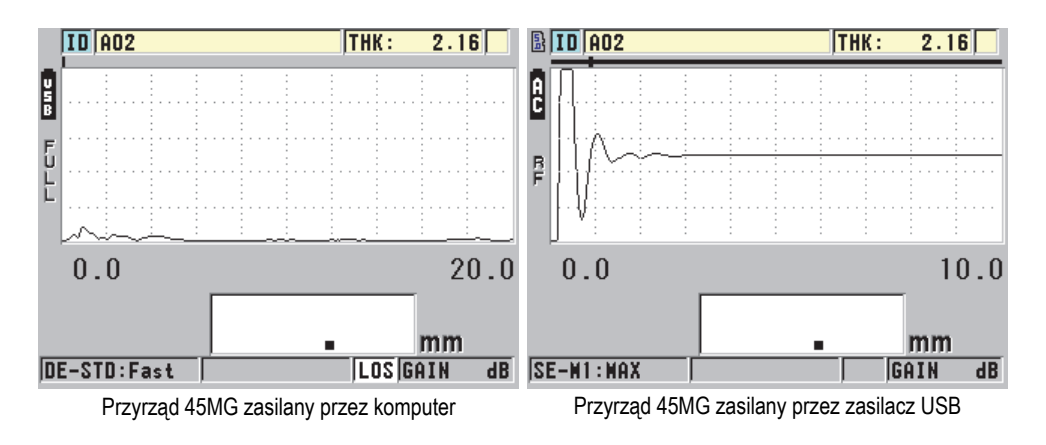

<span id="page-35-2"></span>**Rysunek 2-2 Wskaźnik stanu zasilania w przypadku użycia komputera lub zasilacza USB**

# <span id="page-35-0"></span>**2.2 Korzystanie z zasilania bateryjnego**

Przyrząd 45MG ma w zestawie trzy baterie alkaliczne AA.

Przyrząd 45MG może również działać na trzech akumulatorach niklowo-metalowowodorkowych (NiMH) AA. Przyrząd 45MG nie ma możliwości ładowania akumulatorów NiMH. Należy je ładować przy użyciu dowolnej osobnej ładowarki dostępnej na rynku (do nabycia osobno).

## <span id="page-35-1"></span>**2.2.1 Czas pracy baterii**

Czas pracy baterii zależy od zastosowanego typu baterii, ich wieku i ustawień wybranych w przyrządzie. Aby podać realistyczny czas pracy, przyrząd 45MG został przetestowany z parametrami ustawionymi na średnie wartości (częstotliwość aktualizacji równa 4 Hz i jasność ekranu równa 20 %).

Nominalne czasy pracy dla nowych baterii są następujące:

• alkaliczne: 20–21 godzin (jednorazowe)
- NiMH: 22–23 godziny (ładowane w ładowarce zewnętrznej)
- litowe: 35-36 godzin (jednorazowe)

### **2.2.2 Poziom naładowania baterii i jej przechowywanie**

### **NOTATKA**

Gdy baterie są w pełni naładowane (poziom 100 %), na wskaźniku stanu naładowania widoczne będą wszystkie paski.

### **Instrukcja przechowywania baterii**

- Baterie należy przechowywać w chłodnym i suchym miejscu.
- Unikać długotrwałego przechowywania na świetle słonecznym i w innych mocno nagrzewających się miejscach, jak na przykład bagażnik samochodu.

### **2.2.3 Wymiana baterii**

Baterie mieszczą się w komorze znajdującej się na spodzie przyrządu 45MG (patrz [Rysunek 2-3 na stronie 38\)](#page-37-0).

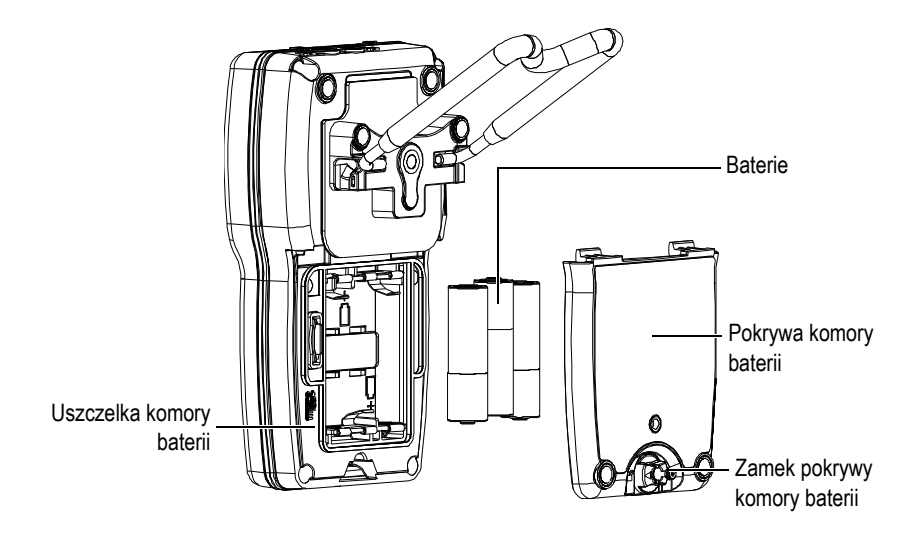

**Rysunek 2-3 Otwieranie komory baterii**

<span id="page-37-0"></span>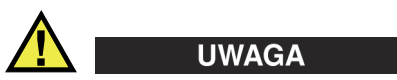

Nie wolno wymieniać baterii, gdy przyrząd jest włączony. Zużyte baterie należy bezzwłocznie wyrzucić. Baterie należy przechowywać poza zasięgiem dzieci. Niewłaściwe obchodzenie się z bateriami używanymi w tym przyrządzie może prowadzić do pożaru lub poparzenia chemicznego. Nie wolno ich rozbierać na części, nagrzewać powyżej 50 °C ani wrzucać do ognia.

### **Wymiana baterii**

- 1. Upewnić się, że przyrząd 45MG jest wyłączony.
- 2. Odłączyć wszystkie przewody podłączone do przyrządu 45MG.
- 3. Zdjąć opcjonalną gumową osłonę, jeśli jest założona.
- 4. Przekręcić zamek pokrywy komory baterii o pół obrotu w lewo, do pozycji otwartej.
- 5. Zdjąć pokrywę komory baterii.
- 6. Wyjąć baterie.
- 7. Włożyć trzy nowe baterie do przyrządu zgodnie z oznaczeniami biegunowości.
- 8. Sprawdzić, czy uszczelka na pokrywie jest czysta i nieuszkodzona.
- 9. Założyć z powrotem pokrywę komory baterii z tyłu przyrządu, docisnąć jej dolną część, po czym przekręcić zamek o pół obrotu w prawo, do pozycji zamkniętej.
- 10. Założyć z powrotem opcjonalną gumową osłonę, jeśli jest konieczna.
- 11. Nacisnąć przycisk  $\Box$ , aby włączyć przyrząd 45MG.
- 12. Aby odpowiedzieć na pytanie wyświetlane u dołu ekranu (patrz [Rysunek 2-4 na](#page-38-0)  [stronie 39\)](#page-38-0):

Wybrać opcję **Alkaline**, jeśli użyto trzech baterii alkalicznych AA. LUB

Wybrać opcję **NiMH**, jeśli użyto trzech baterii niklowo-metalowowodorkowych (NiMH) AA.

LUB

Wybrać opcję **Litowy**, jeśli użyto trzech baterii litowych AA.

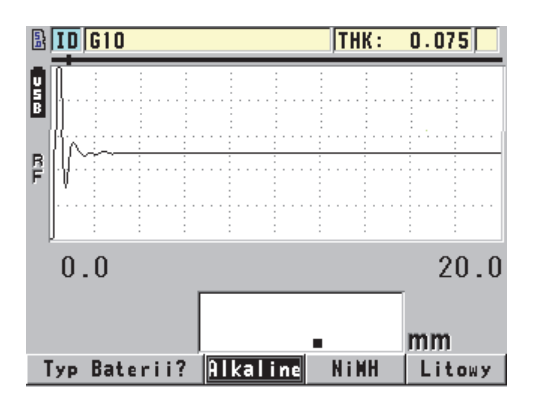

**Rysunek 2-4 Wybór typu baterii**

### <span id="page-38-0"></span>**NOTATKA**

Wkładając nowe baterie, upewnić się, że są one w pełni naładowane, aby czas pracy baterii wskazywany przez wskaźnik stanu zasilania był możliwie dokładny.

# **3. Elementy oprogramowania interfejsu użytkownika**

Poniższe części opisują główne elementy ekranów i menu przyrządu 45MG.

### **3.1 Informacje o ekranie pomiaru**

W przyrządzie 45MG występują dwa główne ekrany pomiaru:

Pierwszy ekran (patrz [Rysunek 3-1 na stronie 41\)](#page-40-0) jest wyświetlany, gdy opcja Fala jest nieaktywna lub wyłączona.

LUB

Drugi ekran (patrz [Rysunek 3-2 na stronie 42](#page-41-0)) jest wyświetlany, gdy opcja Fala zostanie zakupiona i wyłączona.

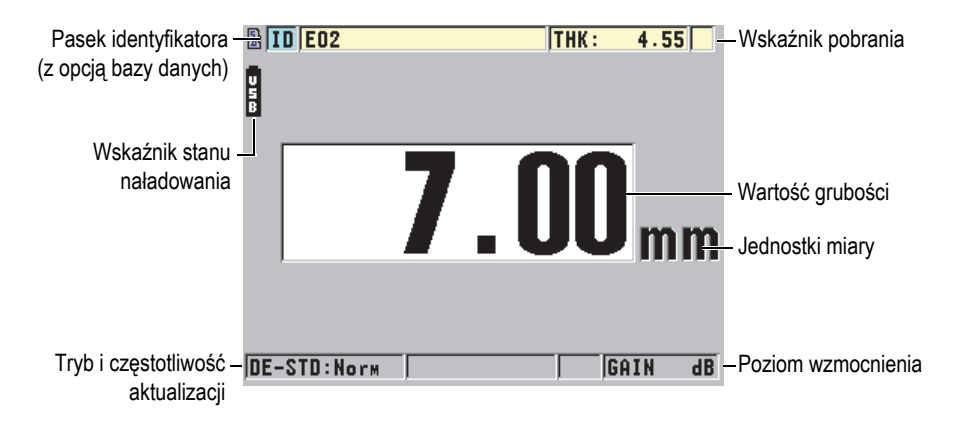

<span id="page-40-0"></span>**Rysunek 3-1 Ekran pomiaru – bez kształtu fali**

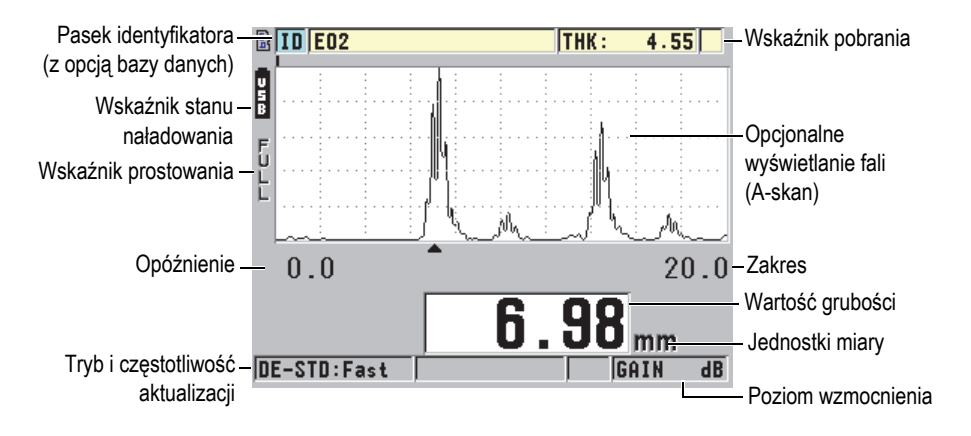

**Rysunek 3-2 Ekran pomiaru – z włączoną opcją fali**

<span id="page-41-0"></span>Ekran pomiaru stanowi główny ekran oprogramowania przyrządu 45MG. Naciśnięcie przycisku **[MEAS]** w dowolnym miejscu w oprogramowaniu powoduje powrót do ekranu pomiaru.45MG Wskaźnik stanu zasilania wskazuje rodzaj zastosowanego źródła zasilania i jest zawsze widoczny po lewej stronie ekranu przyrządu 45MG (szczegółowe informacje, patrz część [2.1 na stronie 35\)](#page-34-0).

Opcjonalna funkcja śladu fali, zwana A-skan, pozwala wykwalifikowanemu operatorowi sprawdzić, czy sygnał użyty do wykonania pomiaru grubości jest prawidłowym echem powierzchni ograniczającej, a nie zakłóceniami, defektem materiału lub echem wtórnym. Tryb A-skan umożliwia również obserwację wskazań, które mogą być zbyt małe, aby zostały zmierzone przez przyrząd.

Pasek identyfikatora (dostępny z opcją rejestratora danych), znajdujący się na górze ekran pomiaru, zawiera identyfikator rzeczywistej lokalizacji pomiaru grubości i poprzednio zapisaną wartość (patrz [Rysunek 3-3 na stronie 42\)](#page-41-1). Wskaźnik pobrania  $\left(\mathbf{R}\right)$  pojawia się, gdy poprzednio zapisany pomiar grubości pochodzi z pliku, a nie z nowego odczytu.

<span id="page-41-1"></span>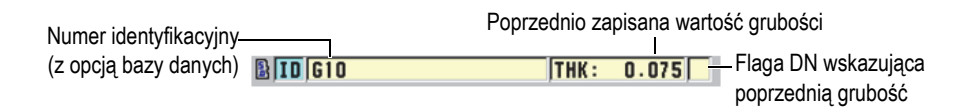

**Rysunek 3-3 Pasek identyfikatora**

Wskaźnik ( $\left| \frac{5}{6} \right|$ ) opcjonalnej zewnętrznej karty pamięci MicroSD pojawia się w górnej lewej części ekranu, gdy karta pamięci MicroSD zostanie włożona do gniazda znajdującego się w komorze baterii (patrz [Rysunek 1-4 na stronie 30](#page-29-0)). Przyrząd 45MG rozpoznaje zewnętrzne karty pamięci MicroSD o maksymalnej pojemności 2 GB podczas jego uruchamiania.

Zależnie od sytuacji oraz dostępnych funkcji i opcji, wokół wyświetlanej fali i głównej wartości pomiaru pojawiają się różne wskaźniki i wartości liczbowe (patrz [Rysunek 3-4 na stronie 43](#page-42-0) i [Rysunek 3-5 na stronie 44\)](#page-43-0). Określona kombinacja przycisków powoduje wyświetlenie paska pomocy tekstowej, który pokazuje przyciski służące do nawigacji po strukturze menu i wybierania opcji.

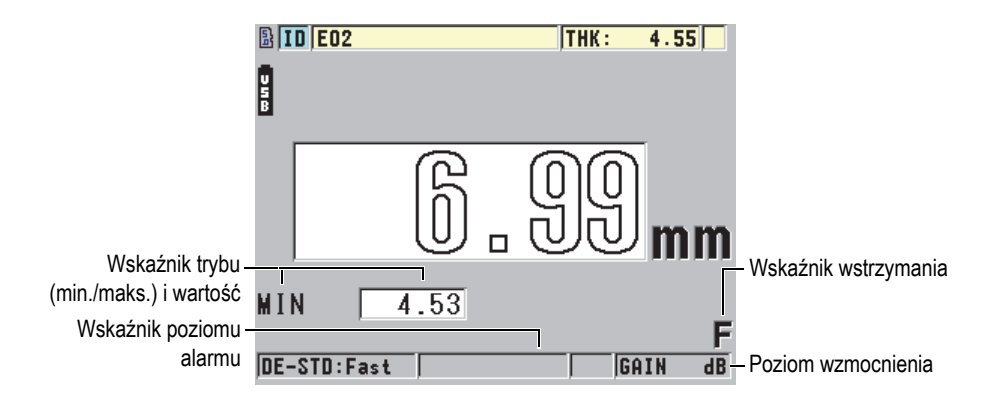

<span id="page-42-0"></span>**Rysunek 3-4 Inne elementy – bez włączonej opcji fali**

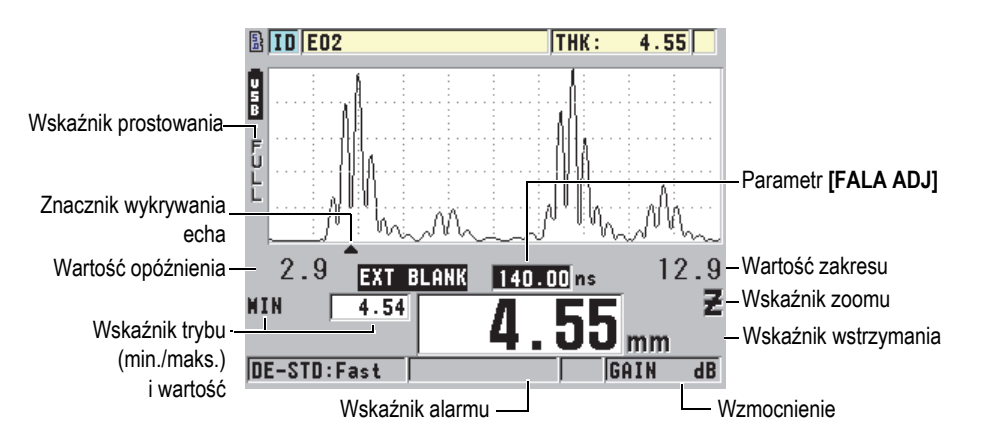

**Rysunek 3-5 Inne elementy – opcja fali włączona**

<span id="page-43-0"></span>Gdy przyrząd 45MG nie wykrywa już ech ultradźwiękowych, pojawia się wskaźnik utraty sygnału (**LOS**), a wartość grubości jest kasowana (patrz [Rysunek 3-6 na stronie](#page-43-1)  [44\)](#page-43-1).

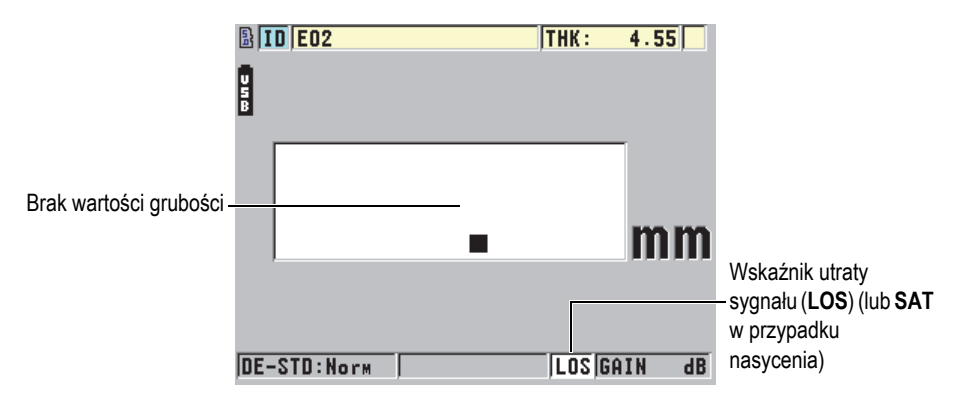

**Rysunek 3-6 Wskaźnik utraty sygnału (LOS)**

<span id="page-43-1"></span>W rzadkich przypadkach, gdy sygnał powracający z głowicy przekracza górny limit napięcia odbiornika, zamiast wskaźnika **LOS** wyświetla się flaga **SAT** wskazująca nasycenie. Zwykle można to skorygować poprzez obniżenie napięcia nadajnika.

# **3.2 Informacje o menu i podmenu**

Przyrząd 45MG wyświetla menu i podmenu po naciśnięciu określonych przycisków na panelu przednim. Menu pojawia się w górnym lewym rogu ekranu (patrz [Rysunek 3-7 na stronie 45\)](#page-44-0). Jeśli jest dostępne, pojawia się również podmenu z parametrami dostępnymi dla podświetlonego polecenia menu.

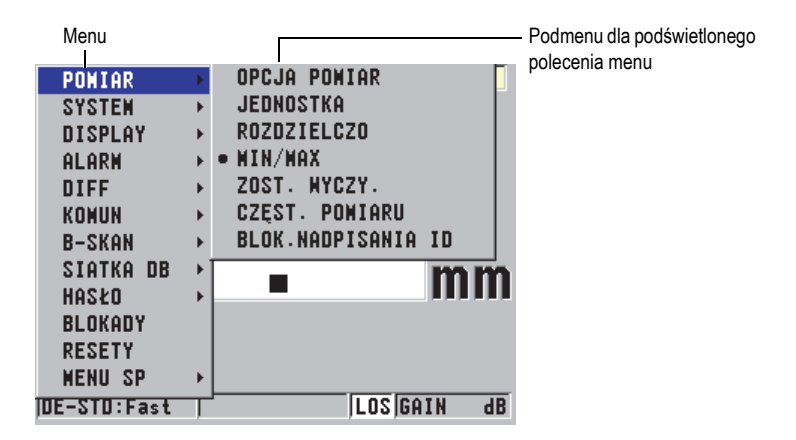

**Rysunek 3-7 Przykład menu i podmenu**

#### <span id="page-44-0"></span>**Wybieranie polecenia menu lub podmenu**

- 1. Nacisnąć przycisk **[SETUP]** lub **[FILE]** (z opcją bazy danych), aby wyświetlić menu.
- 2. Użyć przycisków **[]** i **[]**, aby podświetlić żądane polecenie menu.
- 3. Jeśli są dostępne i jest to konieczne, użyć przycisków **[]**, aby podświetlić żądane polecenie podmenu. Następnie użyć przycisków **[]** i **[]**, aby podświetlić żądane polecenie podmenu.
- 4. Nacisnąć przycisk **[ENTER]**, aby wybrać podświetlone polecenie menu lub podmenu.

### **NOTATKA**

W pozostałej części tego dokumentu powyższa procedura jest streszczona w prostej instrukcji opisującej, jak wybrać określone polecenie menu lub podmenu. Na przykład: "W menu wybrać opcję **POMIAR**".

## **3.3 Informacje o ekranie ustawień**

Ustawienia przyrządu 45MG są logicznie podzielone na ekrany. Dostęp do nich można uzyskać za pomocą przycisków na panelu przednim lub menu poleceń. [Rysunek 3-8 na stronie 46](#page-45-0) przedstawia ekran ustawień **POMIAR** jako przykład.

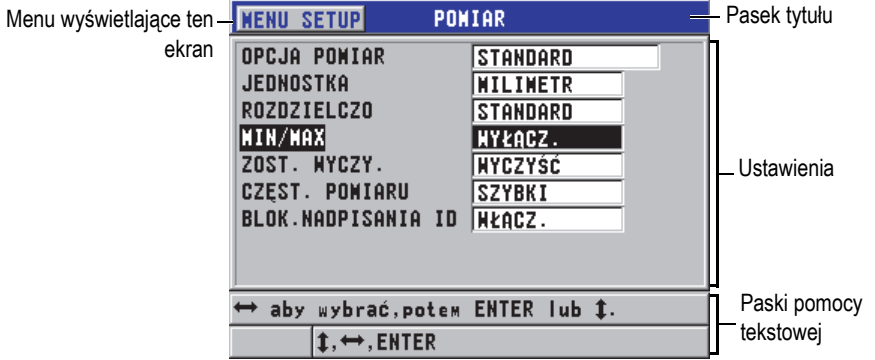

**Rysunek 3-8 Przykład ekranu ustawień**

<span id="page-45-0"></span>Pasek tytułu znajdujący się u góry ekranu ustawień wskazuje kwestię, której dotyczą ustawienia. Po wyświetleniu ekranu ustawień, po lewej stronie w pasku tytułu pojawia się przycisk menu, które otworzyło ten ekran. Aby szybko powrócić do pierwotnego menu, wystarczy wybrać ten przycisk. Na dole ekranu pojawi się jeden pasek lub dwa paski pomocy tekstowej opisujące przyciski umożliwiające wybór ustawień i zmianę ich wartości.

### **Wybieranie ustawień i zmiana ich wartości**

1. Użyć przycisków **[]** i **[]**, aby podświetlić żądane ustawienie.

- 2. W przypadku ustawień ze wstępnie zdefiniowanymi wartościami użyć przycisków **[]** i **[]**, aby wybrać żądaną wartość.
- 3. Na ekranach ustawień z listami ustawień lub ustawieniami alfanumerycznymi:
	- Użyć przycisków **[]** i **[]**, aby podświetlić żądany element listy.
	- Użyć przycisków **[]** i **[]**, aby wprowadzić żądane znaki dla ustawień alfanumerycznych (szczegółowe informacje, patrz część [3.4 na stronie 47](#page-46-0)).
	- Nacisnąć przyciski **[2nd F]**, **[]** lub **[2nd F]**, **[]**, aby pozostawić listę lub ustawienie alfanumeryczne bez zmian i przejść do następnego lub poprzedniego elementu.
- 4. Aby wyjść z ekranu ustawień i powrócić do ekranu pomiaru, nacisnąć przycisk **[MEAS]**.

## **NOTATKA**

W pozostałej części tego dokumentu powyższa procedura jest streszczona w prostej instrukcji, aby wybrać określone ustawienie lub listę i wprowadzić wartość. Na przykład:

"Na ekranie **POMIAR** dla opcji **TRYB POMIARU** ustawić **GRUBOŚĆ**".

# <span id="page-46-0"></span>**3.4 Wybór trybu edycji tekstu**

W przyrządzie 45MG wartości ustawień alfanumerycznych można edytować na dwa sposoby: Używając klawiatury wirtualnej lub metody tradycyjnej. Klawiatura wirtualna pojawia się na ekranie wraz ze wszystkimi możliwymi do wprowadzenia znakami (szczegółowe informacje, patrz część [3.4.1 na stronie 48](#page-47-0)). Korzystając z metody tradycyjnej, poszczególne znaki należy wybierać z ukrytej listy zawierającej standardowo poukładane litery, liczby i znaki specjalne (szczegółowe informacje, patrz część [3.4.2 na stronie 49](#page-48-0)).

### **Wybieranie trybu edycji tekstu**

- 1. Na ekranie pomiaru nacisnąć przycisk **[SETUP]**, a następnie wybrać opcję **SYSTEM**.
- 2. Na ekranie **SYSTEM** podświetlić opcję **TRYB EDYCJI TEKSTU**, a następnie wybrać żądany tryb (**WIRTUALNY** lub **TRADYCYJNY**).
- 3. Nacisnąć przycisk **[MEAS]**, aby powrócić do ekranu pomiaru.

# <span id="page-47-0"></span>**3.4.1 Edytowanie ustawień tekstowych przy użyciu klawiatury wirtualnej**

Jeśli dla opcji **TRYB EDYCJI TEKSTU** ustawiono **WIRTUALNY**, klawiatura wirtualna pojawia się po wybraniu ustawienia alfanumerycznego (patrz [Rysunek 3-9](#page-47-1)  [na stronie 48\)](#page-47-1).

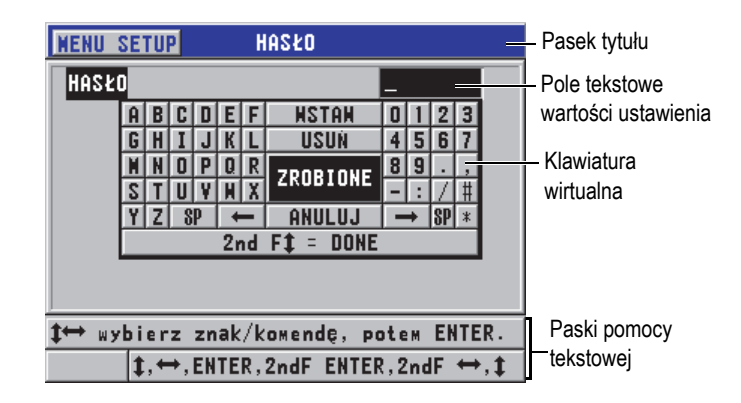

**Rysunek 3-9 Przykład klawiatury wirtualnej**

### <span id="page-47-1"></span>**Edytowanie ustawień alfanumerycznych przy użyciu klawiatury wirtualnej**

- 1. Wybrać ustawienie alfanumeryczne. Pojawi się klawiatura wirtualna.
- 2. Użyć przycisków **[]**, **[]**, **[]** i **[]**, aby podświetlić znak, który ma być wprowadzony, a następnie nacisnąć przycisk **[ENTER]**. Wybrany znak pojawi się w polu tekstowym wartości ustawienia, a kursor przejdzie do pozycji następnego znaku.
- 3. Powtarzać poprzedni krok, aby wprowadzić kolejne znaki.
- 4. Jeśli trzeba zmienić pozycję kursora w polu tekstowym wartości, podświetlić przycisk strzałki w lewo  $($   $\leftarrow$  ) lub strzałki w prawo  $($  $\rightarrow$   $)$  na klawiaturze wirtualnej i nacisnąć przycisk **[ENTER]**. Kursor przesunie się o jedną pozycję znaku.
- 5. Aby usunąć znak:
	- *a)* Przesunąć kursor do znaku, który ma być usunięty.
	- *b)* Na klawiaturze wirtualnej podświetlić opcję **USUŃ** i nacisnąć przycisk **[ENTER]**.
- 6. Aby wstawić znak:
- *a)* Przesunąć kursor do znaku, przed którym ma być wstawiony znak.
- *b)* Na klawiaturze wirtualnej podświetlić opcję **WSTAW** i nacisnąć przycisk **[ENTER]**.
- *c)* Wprowadź żądany znak w wybranym miejscu.
- 7. Aby anulować edycję i powrócić do oryginalnej wartości ustawienia, podświetlić opcję **ANULUJ** na klawiaturze wirtualnej i nacisnąć przycisk **[ENTER]**.
- 8. Aby zakończyć edycję wartości ustawienia, podświetlić opcję **ZROBIONE** na klawiaturze wirtualnej i nacisnąć przycisk **[ENTER]**.

### **NOTATKA**

W przypadku edycji wartości ustawienia w kilku liniach, podświetlić opcję **ZROBIONE** i nacisnąć przycisk **[ENTER]**, aby przesunąć kursor do następnej linii. Można również nacisnąć przyciski **[2nd F]**, **[]**, aby zaakceptować tekst i przesunąć kursor do następnej linii.

### <span id="page-48-0"></span>**3.4.2 Edytowanie ustawień tekstowych metodą tradycyjną**

Jeśli dla opcji **TRYB EDYCJI TEKSTU** ustawiono **TRADYCYJNY**, poszczególne znaki należy wybrać z ukrytej listy w kształcie okręgu, która zawiera standardowo poukładane litery, liczby i znaki specjalne (patrz [Rysunek 3-10 na stronie 50](#page-49-0)). Dostępne są wyłącznie wielkie litery.

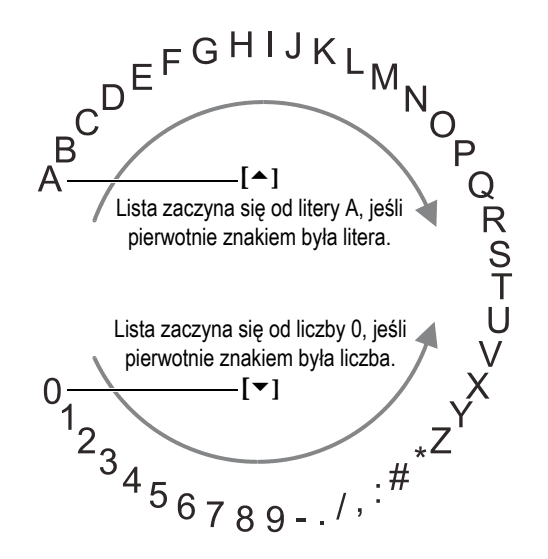

**Rysunek 3-10 Kolejność znaków w tradycyjnej metodzie edycji tekstu**

### <span id="page-49-0"></span>**Aby edytować ustawienie alfanumeryczne przy użyciu metody tradycyjnej**

- 1. Wybrać ustawienie alfanumeryczne.
- <span id="page-49-1"></span>2. Użyć przycisków **[]** i **[]**, aby wybrać znak do wprowadzenia. Przytrzymać przycisk, aby szybko przewinąć listę liter, liczb i znaków specjalnych.
- 3. Użyć przycisków **[]**, aby przejść do następnego znaku.
- 4. Powtarzać kroki [2](#page-49-1) i 3, aby wprowadzić kolejne znaki.
- 5. Jeśli chcesz zmienić pozycję kursora w polu tekstowym wartości, użyj przycisku **[]** lub **[]**.
- 6. Aby wstawić znak w pozycji kursowa, nacisnąć przycisk **[CAL ZERO]**. Znak w pozycji kursora i wszystkie znaki po jego lewej stronie zostaną przesunięte o jedno miejsce w prawo, tworząc w ten sposób miejsce na nowy znak.
- 7. Aby usunąć znak w pozycji kursowa, nacisnąć przycisk **[CAL VEL]**. Znak w pozycji kursora zostanie usunięty, a wszystkie znaki po jego prawej stronie zostaną przesunięte o jedno miejsce w lewo.
- 8. Nacisnąć przycisk **[ENTER]**, aby zatwierdzić wprowadzony ciąg znaków i przejść do następnego ustawienia.

# **4. Konfiguracja początkowa**

Poniższe części opisują podstawowe konfiguracje systemu.

# **4.1 Ustawianie języka interfejsu użytkownika i innych opcji systemu**

Przyrząd 45MG można skonfigurować, aby wyświetlał interfejs użytkownika w jednym z poniższych języków: polski, angielski, niemiecki, francuski, hiszpański, japoński, chiński, rosyjski, szwedzki, włoski, norweski, portugalski lub czeski. Można także określić znak separatora podstawy systemu pozycyjnego liczb.

Przyrząd 45MG jest wyposażony w generator sygnałów dźwiękowych, który potwierdza każde naciśnięcie przycisku oraz powiadamia o wystąpieniu warunku alarmu. Sygnał dźwiękowy można włączyć lub wyłączyć.

Można włączyć funkcję Czas braku pracy, aby oszczędzać energię baterii, gdy przyrząd nie jest używany. Jeśli w przeciągu około sześciu minut nie zostanie naciśnięty żaden przycisk lub nie zostanie wykonany żaden pomiar, przyrząd zostanie automatycznie wyłączony.

### **Zmiana ustawień języka interfejsu użytkownika i innych opcji systemu**

- 1. Na ekranie pomiaru nacisnąć przycisk **[SETUP]**, a następnie wybrać opcję **SYSTEM**.
- 2. Na ekranie **SYSTEM** (patrz [Rysunek 4-1 na stronie 52](#page-51-0)):
	- *a)* Dla opcji **BEEPER** ustawić **WŁĄCZ.** lub **WYŁĄCZ.**.
	- *b)* Dla opcji **CZAS BRAKU PRACY** ustawić **WŁĄCZ.** lub **WYŁĄCZ.**.
	- *c)* Ustawić dla opcji **JĘZYK** żądany język.
	- *d)* Dla opcji **TYP SEPARATORA** ustawić żądany znak (**KROPKA** lub **PRZECIN**) oddzielający liczbę całkowitą i liczbę dziesiętną.

| <b>NENU SETUP</b><br><b>SYSTEM</b> |                  |  |
|------------------------------------|------------------|--|
| <b>BEEPER</b>                      | <b>HŁACZ.</b>    |  |
| CZAS BRAKU PRACY                   | <b>WŁACZ.</b>    |  |
| <b>JEZYK</b>                       | POLSKI           |  |
| <b>TYP SEPARATORA</b>              | KROPKA (.)       |  |
| <b>PRZYCISK ZAPISZ</b>             | <b>GRUBOŚĆ</b>   |  |
| DOMYŚL. TRYB PLIKU                 | <b>GRUBOŚĆ</b>   |  |
| <b>TRYB EDYCJI TEKSTU</b>          | <b>HIRTUALNY</b> |  |
| SCR OO KARTY SO                    | <b>WŁACZ.</b>    |  |
|                                    |                  |  |
| ⇔ aby wybrać,potem ENTER lub Î.    |                  |  |
| <b>→.ENTER</b>                     |                  |  |

**Rysunek 4-1 Ekran opcji SYSTEM**

- <span id="page-51-0"></span>3. Nacisnąć przycisk **[MEAS]**, aby powrócić do ekranu pomiaru.
- 4. Wyłączyć przyrząd 45MG, a następnie ponownie go włączyć, aby zastosować zmianę języka.

# **4.2 Wybór jednostek miary**

Przyrząd 45MG można ustawić, aby wyświetlał pomiary grubości w calach lub w milimetrach.

### **Aby wybrać jednostki miary**

- 1. Na ekranie pomiaru nacisnąć przycisk **[SETUP]**, a następnie wybrać opcję **POMIAR**.
- 2. Na ekranie **POMIAR** dla opcji **JEDNOSTKA** ustawić **CAL** lub **MILIMETR**.
- 3. Nacisnąć przycisk **[MEAS]**, aby powrócić do ekranu pomiaru.

# **4.3 Ustawianie zegara**

Przyrząd 45MG ma wbudowany zegar daty i czasu. Można ustawić datę i godzinę, a także format ich wyświetlania. Przyrząd 45MG zapisuje wszystkie wartości pomiarów wraz z datami ich wykonania.

#### **Aby ustawić zegar**

- 1. Na ekranie pomiaru nacisnąć przycisk **[SETUP]**, a następnie wybrać opcję **MENU SP**.
- 2. W **MENU SP** (patrz [Rysunek 4-2 na stronie 53\)](#page-52-0) wybrać opcję **ZEGAR**.

| <b>PONIAR</b>              | Þ | <b>THK:</b>   | 2.16       |
|----------------------------|---|---------------|------------|
| <b>SYSTEM</b>              | ь |               |            |
| <b>DISPLAY</b>             |   |               |            |
| ALARM                      | ь |               |            |
| DIFF                       | Þ |               |            |
| KOMUN                      | ь |               |            |
| <b>B-SKAN</b>              |   | <b>ZEGAR</b>  |            |
| <b>SIATKA</b><br><b>DB</b> | ь | <b>JEZYK</b>  | mm         |
| HASŁO                      |   | OPCJE         |            |
| BLOKADY                    |   | <b>TESTY</b>  |            |
| <b>RESETY</b>              |   | DIAG OPROG    |            |
| <b>MENU</b><br>-SP         | ь | <b>STATUS</b> |            |
| IN:31 R.I.X                |   | REGULATORY    | dB<br>GAIN |

**Rysunek 4-2 Ekran opcji MENU SP**

- <span id="page-52-0"></span>3. Na ekranie **ZEGAR** (patrz [Rysunek 4-3 na stronie 53](#page-52-1)) ustawić aktualną datę i godzinę.
- 4. Wybrać żądane ustawienia dla opcji **TRYB DANYCH** i **TRYB ZEGARA**, a następnie wybrać **USTAW**.

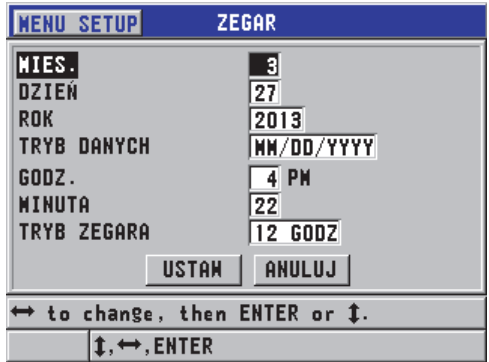

<span id="page-52-1"></span>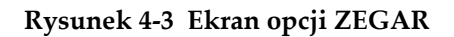

# **4.4 Zmiana ustawień ekranu**

Można zmienić wygląd niektórych elementów ekranu, np. kolorów, jasności, prostowania fali i śladu fali.

#### **Aby zmienić ustawienia ekranu**

1. Na ekranie pomiaru nacisnąć przycisk **[SETUP]**, a następnie wybrać opcję **DISPLAY**.

#### **NOTATKA**

Wiele parametrów jest widocznych na ekranie dopiero po włączeniu określonych opcji fali lub bazy danych.

- 2. Na ekranie **DISPLAY** (patrz [Rysunek 4-4 na stronie 55](#page-54-0)) wybrać jeden z poniższych parametrów, a następnie ustawić dla niego odpowiednią wartość:
	- **A-SKAN AKTYWNY**: pozwala włączyć lub wyłączyć wyświetlanie fali (szczegółowe informacje, patrz część [6.4 na stronie 90\)](#page-89-0).
	- **OPCJA ZOOM**: pozwala włączyć lub wyłączyć funkcję zoomu (szczegółowe informacje, patrz część [6.4.3.3 na stronie 96](#page-95-0)).
	- **PROSTOWANIE**: pozwala wybrać jeden z trybów prostowania fali (szczegółowe informacje, patrz część [6.4.1 na stronie 92](#page-91-0)).
	- **ŚLAD FALI**: pozwala wybrać jeden z typów śladów fali (szczegółowe informacje, patrz część [6.4.2 na stronie 94\)](#page-93-0).
	- **SCHEMAT KOLORÓW**: pozwala wybrać ustawienia zoptymalizowanej widoczności dla pracy w pomieszczeniach (**WEWN.**) i na wolnym powietrzu (**NA ZEWN.**) (szczegółowe informacje, patrz część [4.4.1 na stronie 55\)](#page-54-1).
	- **JASNOŚĆ EKRANU**: pozwala wybrać jeden ze wstępnie zdefiniowanych poziomów jasności (szczegółowe informacje, patrz część [4.4.2 na stronie 57](#page-56-0)).
	- **ID REVIEW LINE**: pozwala włączyć lub wyłączyć funkcję linii podglądu identyfikatora.

| <b>MENU SETUP</b>                                                                                                    | <b>DISPLAY</b>                                                                                    |
|----------------------------------------------------------------------------------------------------|---------------------------------------------------------------------------------------------------|
| A-SKAN AKTYWNY<br>OPCJA ZOOM<br><b>PROSTOMANIE</b><br><b>SLAD FALI</b><br>SCHENAT KOLORÓN<br>JASNOŚĆ EKRANU<br><b>ID REVIEW LINE</b> | <b>HYŁACZ.</b><br><b>WYŁACZ.</b><br>PEŁNA<br><b>KONTUR</b><br>NA ZEMN.<br>$20\%$<br><b>HŁACZ.</b> |
| aby wybrać, potem ENTER lub 1.                                                                                                    |                                                                                                   |
| $\rightarrow$ .ENTER                                                                                                    |                                                                                                   |

**Rysunek 4-4 Ekran opcji DISPLAY**

<span id="page-54-0"></span>3. Nacisnąć przycisk **[MEAS]**, aby powrócić do ekranu pomiaru.

### <span id="page-54-1"></span>**4.4.1 Informacje o schemacie kolorów**

Przyrząd 45MG używa dwóch standardowych schematów kolorów, które mają na celu zapewnić dobrą widoczność zawartości ekranu w pomieszczeniach, jak i na wolnym powietrzu (patrz [Rysunek 4-5 na stronie 56](#page-55-0)).

#### **Aby ustawić schemat kolorów**

- 1. Na ekranie pomiaru nacisnąć przycisk **[SETUP]**, a następnie wybrać opcję **DISPLAY**.
- 2. Na ekranie **DISPLAY** (patrz [Rysunek 4-4 na stronie 55](#page-54-0)) dla opcji **SCHEMAT KOLORÓW** ustawić **WEWN.** lub **NA ZEWN.**.
- 3. Nacisnąć przycisk **[MEAS]**, aby powrócić do ekranu pomiaru.

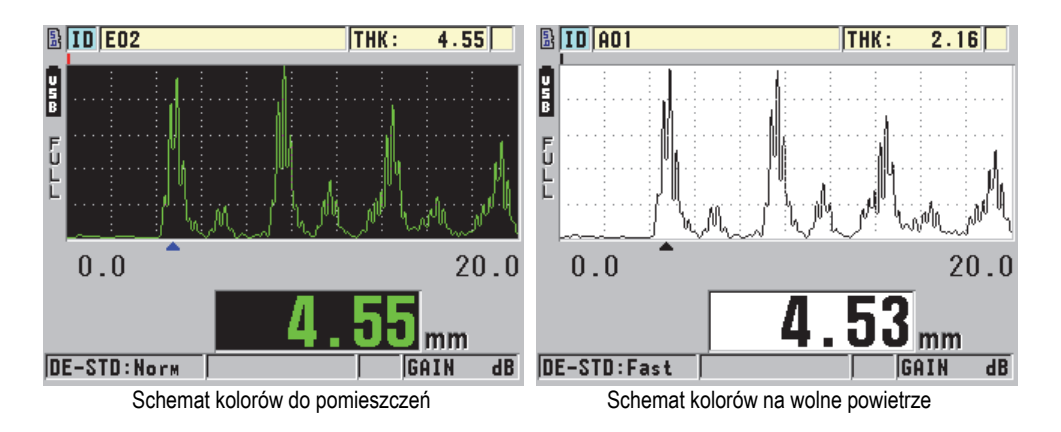

#### <span id="page-55-0"></span>**Rysunek 4-5 Przykład schematu kolorów do pomieszczeń i schematu na wolne powietrze**

Schemat kolorów do pomieszczeń zapewnia najlepszą widoczność, gdy przyrząd jest używany w pomieszczeniach budynków lub w warunkach słabego oświetlenia. W jego przypadku znaki są wyświetlane na zielono, a ślad fali jest przedstawiony na czarnym tle.

Schemat kolorów na wolne powietrze zapewnia najlepszą widoczność, gdy przyrząd jest używany przy świetle słonecznym. W jego przypadku znaki są wyświetlane na czarno, a ślad fali jest przedstawiony na białym tle. Aby niniejszy dokument był bardziej czytelny, większość rysunków ze zrzutami ekranów została zaprezentowana w schemacie kolorów na wolne powietrze.

### **NOTATKA**

Kolorowe wartości pomiarów odpowiadające określonym warunkom alarmów pojawiają się tylko w przypadku, gdy wybrano schemat kolorów na wolne powietrze.

# <span id="page-56-0"></span>**4.4.2 Informacje o jasności ekranu**

Można dostosować jasność ekranu przyrządu 45MG , ustawiając jasność podświetlenia. Jasność ekranu można ustawić w odstępach co 5 % w zakresie od 0 % do 100 %. Im wyższa wartość procentowa, tym większa jasność ekranu. Domyślnie jasność ekranu jest ustawiona na 20 %.

### **Aby ustawić jasność ekranu**

- 1. Na ekranie pomiaru nacisnąć przycisk **[SETUP]**, a następnie wybrać opcję **DISPLAY**.
- 2. Na ekranie **DISPLAY** (patrz [Rysunek 4-4 na stronie 55](#page-54-0)) ustawić żądany poziom jasności dla opcji **JASNOŚĆ EKRANU**.
- 3. Nacisnąć przycisk **[MEAS]**, aby powrócić do ekranu pomiaru.

Przyrząd 45MG jest wyposażony w odblaskowo-przezroczysty ekran, który odbija światło otoczenia. Dzięki temu zapewnia lepszą widoczność w pełnym świetle. W warunkach jaśniejszego światła otoczenia jasność ekranu można zmniejszyć.

### **NOTATKA**

Mniejsza jasność ekranu pozwala wydłużyć czas pracy baterii. Dane techniczne dotyczące czasu pracy baterii zostały podane na podstawie jasności podświetlenia ustawionego na 20 %.

# **4.5 Dostosowywanie częstotliwości odświeżania pomiaru**

Do wyboru są dostępne różne wstępnie zdefiniowane częstotliwości odświeżania pomiaru. W przypadku używania głowicy podwójnej użytkownik może wybrać jedną z dwóch częstotliwości odświeżania pomiaru: **Normal** (4 Hz) lub **Szybki** (do 20 Hz). Normalna częstotliwość odświeżania pomiaru jest ustawieniem domyślnym. Jeśli zostanie włączona opcja głowicy pojedynczej oraz zostanie zastosowana głowica pojedyncza, można wtedy wybrać następujące ustawienia: **4 Hz**, **8 Hz**, **16 Hz** i **Max** (do 20 Hz). Wskaźnik częstotliwości odświeżania pomiaru jest zawsze wyświetlany po lewej stronie pomiaru grubości (patrz [Rysunek 4-6 na](#page-57-0)  [stronie 58\)](#page-57-0).

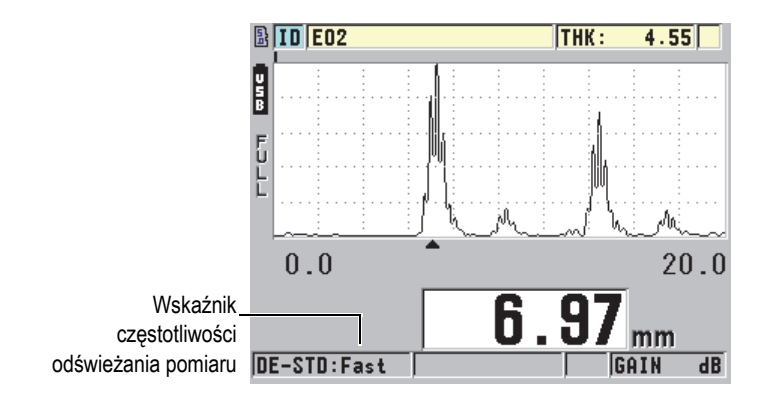

**Rysunek 4-6 Wskaźnik częstotliwości odświeżania pomiaru**

<span id="page-57-0"></span>Ustawienie częstotliwości **Szybki** może osiągać wartość nawet 20 Hz i zależy od typu pomiaru. Ta opcja jest przydatna podczas dokonywania pomiarów grubości w wysokiej temperaturze, gdyż pozwala skrócić czas kontaktu głowicy z tym obiektem oraz czas badania większej powierzchni w celu określenia grubości minimalnej.

### **NOTATKA**

Przyrząd 45MG automatycznie używa najszybszej częstotliwości, gdy zostanie przełączony w tryb **Minimum** lub **Maksimum** (patrz część [7.2 na stronie 139](#page-138-0)).

### **Aby dostosować częstotliwość odświeżania pomiaru**

- 1. Na ekranie pomiaru nacisnąć przycisk **[SETUP]**, a następnie wybrać opcję **POMIAR**.
- 2. Na ekranie **POMIAR** (patrz [Rysunek 8-1 na stronie 152\)](#page-151-0) ustawić żądaną wartość dla opcji **CZĘST. POMIARU**.
- 3. Nacisnąć przycisk **[MEAS]**, aby powrócić do ekranu pomiaru.

# **4.6 Zmiana rozdzielczości grubości**

Rozdzielczość pomiaru grubości, czyli liczbę cyfr po kropce dziesiętnej, można zmienić. Wybór rozdzielczości ma wpływ na wygląd wszystkich ekranów i danych, które są wartościami podawanymi w jednostkach grubości. Dotyczy to wykonanych pomiarów grubości, wielkości kontrolnej różnicowej i ustawionych punktów alarmowych. Najwyższa rozdzielczość grubości w przypadku głowicy podwójnej wynosi 0,001 cala lub 0,01 mm. Prędkość jest zawsze podawana wraz z pełną 4-cyfrową wartością rozdzielczości.

Rozdzielczość można zmniejszyć w przypadku określonych zastosowań, które nie wymagają bardzo precyzyjnych wartości uwzględniających ostatnią cyfrę, oraz w przypadku, gdy ostatnia cyfra odczytu grubości jest niepewna wskutek bardzo nierównych powierzchni wewnętrznych i zewnętrznych.

Zastosowanie głowicy pojedynczej z opcją oprogramowania do wysokiej rozdzielczości (P/N: 45MG-SE [U8147022]) umożliwia zwiększenie rozdzielczości do 0,0001 cala lub 0,001 mm. Wysoka rozdzielczość jest dostępna dla pomiarów grubości nie przekraczających 4 cali (102 mm). Wysoka rozdzielczość jest nieaktywna w przypadku głowic niskiej częstotliwości, a także w przypadku opcji oprogramowania do pomiaru materiałów silnie tłumiących.

### **Aby zmienić rozdzielczość pomiaru grubości**

- 1. Na ekranie pomiaru nacisnąć przycisk **[SETUP]**, a następnie wybrać opcję **POMIAR**.
- 2. Na ekranie **POMIAR** (patrz [Rysunek 8-1 na stronie 152\)](#page-151-0) ustawić żądaną wartość dla opcji **ROZDZIELCZO**:
	- **STANDARD**: 0,001 cala lub 0,01 mm (domyślnie)
	- **NISKI**: 0,01 cala lub 0,1 mm
	- Opcjonalnie **WYSOKI**: 0,0001 cala lub 0,001 mm
- 3. Nacisnąć przycisk **[MEAS]**, aby powrócić do ekranu pomiaru.

# **5. Podstawy obsługi**

Poniższe części opisują podstawy obsługi 45MG ultradźwiękowego grubościomierza.

# <span id="page-60-0"></span>**5.1 Konfiguracja głowicy**

Przyrząd 45MG współpracuje z całą serią głowic pojedynczych (w przypadku wybrania takiej opcji oprogramowania) i głowic podwójnych. Przyrząd 45MG automatycznie rozpoznaje standardowe głowice podwójne D79X i automatycznie wczytuje odpowiednią dla nich wstępnie zdefiniowaną konfigurację. Taka konfiguracja zawiera ustawienia prędkości rozchodzenia się fal ultradźwiękowych dla wzorca schodkowego ze stali nierdzewnej, który jest dołączony do przyrządu. W przypadku głowic podwójnych należy przeprowadzić kompensację zera głowicy.

Używając głowic pojedynczych lub opcji oprogramowania do pomiaru materiałów silnie tłumiących i głowic pojedynczych, należy wczytać ręcznie odpowiednią konfigurację. Przyrząd 45MG jest dostarczany z domyślnymi konfiguracjami, które obejmują ustawienie przybliżonej prędkości rozchodzenia się dźwięku dla wzorca schodkowego ze stali nierdzewnej, dołączonego do przyrządu. Domyślne konfiguracje mają na celu ułatwienie korzystania z przyrządu w jego typowych zastosowaniach.

### **Aby skonfigurować głowicę**

1. Podłączyć głowicę do złącza T/R 1 dla głowicy pojedynczej znajdującego się w górnej części obudowy przyrządu 45MG (patrz [Rysunek 5-1 na stronie 62](#page-61-0)).

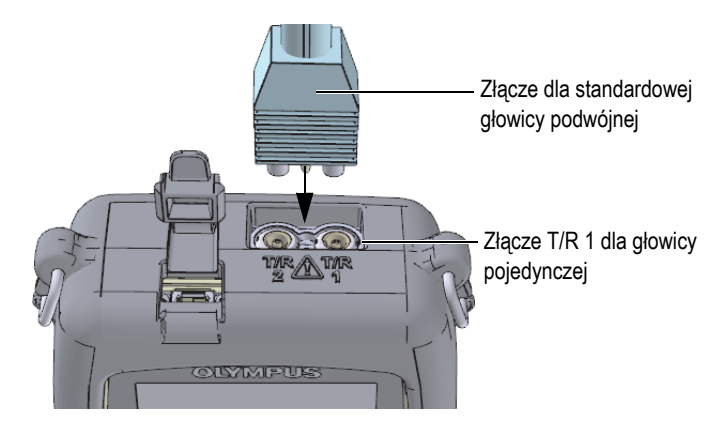

**Rysunek 5-1 Podłączanie głowicy**

<span id="page-61-0"></span>2. Nacisnąć przycisk  $\Box$ , aby uruchomić przyrząd.

Pojawi się ekran pomiaru. W przypadku standardowej głowicy podwójnej D79X na ekranie pomiaru zostanie wyświetlony komunikat "**Do--**" (patrz [Rysunek 5-2](#page-61-1)  [na stronie 62\)](#page-61-1).

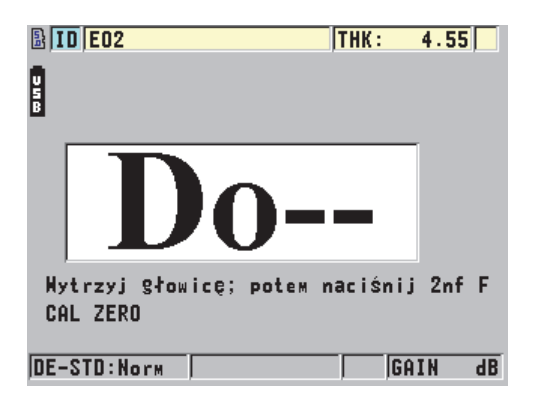

<span id="page-61-1"></span>**Rysunek 5-2 Ekran początkowy dla standardowej głowicy podwójnej D79X**

- 3. W przypadku głowic podwójnych, przeprowadzić kompensację zera głowicy:
	- *a)* Wytrzeć środek sprzęgający z końcówki głowicy.
	- *b)* Nacisnąć przyciski **[2nd F]**, **[CALZERO] (Do ZERO)**.
- 4. W przypadku opcji oprogramowania do głowic pojedynczych i głowicy pojedynczej wczytać odpowiednią konfigurację:
	- *a)* Nacisnąć przyciski **[2nd F]**, **[FREEZE] (XDCR RECALL)**.
	- *b)* W menu wybrać domyślne ustawienia dla używanego typu głowicy (np. **DOMYŚLNE-POJEDYNCZA**).
	- *c)* Na ekranie **DOMYŚLNIE** z typem głowicy (patrz przykład, [Rysunek 5-3 na](#page-62-0)  [stronie 63\)](#page-62-0) podświetl na liście jedną z dostępnych konfiguracji domyślnych dla zastosowanej głowicy.

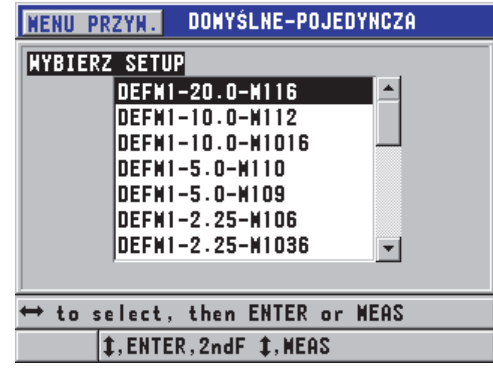

**Domyślna konwencja nazewnictwa konfiguracji**:

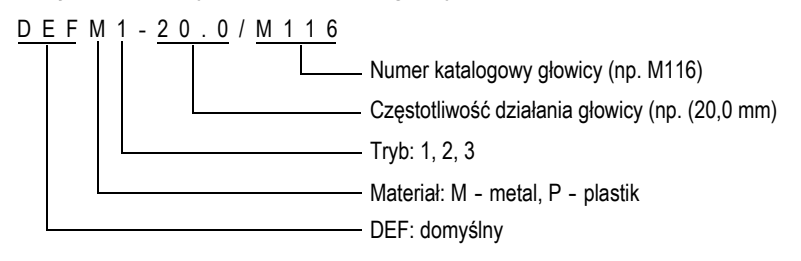

<span id="page-62-0"></span>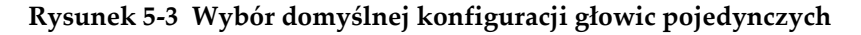

### **NOTATKA**

Nazwy konfiguracji od USER-1 do USER-35 można zmienić stosownie do zastosowania. Więcej informacji o konfiguracjach znajduje się w rozdziale [10 na](#page-172-0)  [stronie 173](#page-172-0).

*d)* Nacisnąć przycisk **[MEAS]**, aby automatycznie wczytać ustawienia dla wybranej konfiguracji i powrócić do ekranu pomiaru.

# <span id="page-63-0"></span>**5.2 Informacje o kalibracji**

Kalibracja to proces regulacji przyrządu, który ma na celu zapewnienie dokładnych pomiarów wykonywanych na danym materiale, przy określonej temperaturze i za pomocą znanej głowicy. Przyrząd należy zawsze skalibrować przed przystąpieniem do badania określonego materiału. Dokładność pomiaru zależy od dokładności przeprowadzonej kalibracji.

Należy przeprowadzić następujące trzy rodzaje kalibracji:

Kompensacja zera głowicy (**[Do ZERO]**)

Tylko w przypadku głowic podwójnych należy przeprowadzić kalibrację rozchodzenia się fali dźwiękowej dla każdej linii opóźniającej głowicy podwójnej. Tego typu kompensacja różni się między modelami głowic oraz zmienia wraz ze zmianą temperatury. Procedurę kompensacji zera głowicy należy przeprowadzić za każdym włączeniem przyrządu, przy każdej wymianie głowicy oraz przy każdej znaczącej zmianie temperatury (patrz część [5.1 na stronie 61](#page-60-0) i [5.2.3 na](#page-68-0)  [stronie 69\)](#page-68-0).

Kalibracja prędkości dźwięku w materiale (**[CAL VEL]**)

Kalibrację prędkości dźwięku należy przeprowadzić na grubej części wzorca schodkowego wykonanego z materiału badanego obiektu i mającego znaną grubość. Można również ręcznie wprowadzić wcześniej określoną prędkość dźwięku w danym materiale. Tę procedurę należy przeprowadzić dla każdego obiektu wykonanego z innego materiału niż poprzedni mierzony obiekt (patrz część [5.2.1 na stronie 65](#page-64-0) i [5.2.4 na stronie 70](#page-69-0)).

#### Kalibracja zerowa (**[CAL ZERO]**)

Kalibrację zerową należy przeprowadzić na cienkiej części wzorca schodkowego wykonanego z materiału badanego obiektu i mającego znaną grubość.

W przeciwieństwie do kompensacji zera głowicy i kalibracji prędkości dźwięku w materiale, przeprowadzenie tej procedury nie jest wymagane, chyba że konieczne jest uzyskanie najlepszej dokładności bezwzględnej (przekraczającej ±0,004 cala lub ±0,10 mm). Należy ją wykonać tylko raz dla każdej nowej kombinacji głowicy i materiału. Kalibracji zerowej nie trzeba powtarzać, jeśli temperatura głowicy ulegnie zmianie — to tego służy kompensacja zera głowicy (patrz część [5.2.1 na stronie 65](#page-64-0) i [5.2.4 na stronie 70](#page-69-0)).

### <span id="page-64-0"></span>**5.2.1 Kalibracja przyrządu**

Aby dokonać dokładnych pomiarów, należy przeprowadzić następujące rodzaje kalibracji:

- Kalibracja prędkości dźwięku w materiale
- Kalibracja zerowa

Tę kalibrację należy przeprowadzić na cienkiej i grubej próbce o dokładnie znanej grubości. Próbka mysi być wykonana z tego samego materiału, co części, które mają zostać poddane badaniu (szczegółowe informacje o blokach schodkowych, patrz część [5.2.2 na stronie 68\)](#page-67-0).

Procedurę przedstawia rysunek ilustrujący głowicę podwójną i 5-schodkowy wzorzec. Więcej informacji na temat procesu kalibracji można znaleźć w części [5.2 na stronie 64](#page-63-0).

### **Aby skalibrować przyrząd**

- 1. Aby przeprowadzić kalibrację prędkości dźwięku w materiale przy użyciu przyrządu z opcją oprogramowania do badania fal lub bez niej (patrz [Rysunek 5-5 na stronie 66\)](#page-65-0):
	- *a)* Nałożyć kroplę środka sprzęgającego na powierzchnię grubej części wzorca schodkowego.
	- *b)* Przyłożyć głowicę do grubej części wzorca schodkowego i umiarkowanie mocno lub mocno ją docisnąć (patrz [Rysunek 5-4 na stronie 66\)](#page-65-1). Na ekranie pojawi się odczyt fali (opcjonalnie) i grubości.
	- *c)* Nacisnąć przycisk **[CAL VEL]**.
	- *d)* Gdy odczyt grubości stanie się stabilny, nacisnąć przycisk **[ENTER]**.
	- *e)* Korzystając z przycisków strzałek, zmodyfikować wartość grubości, tak aby odpowiadała znanej grubości grubej części wzorca schodkowego.

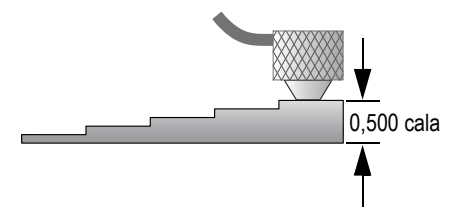

**Rysunek 5-4 Kalibracja prędkości dźwięku na 5-schodkowym wzorcu (część gruba)**

<span id="page-65-1"></span>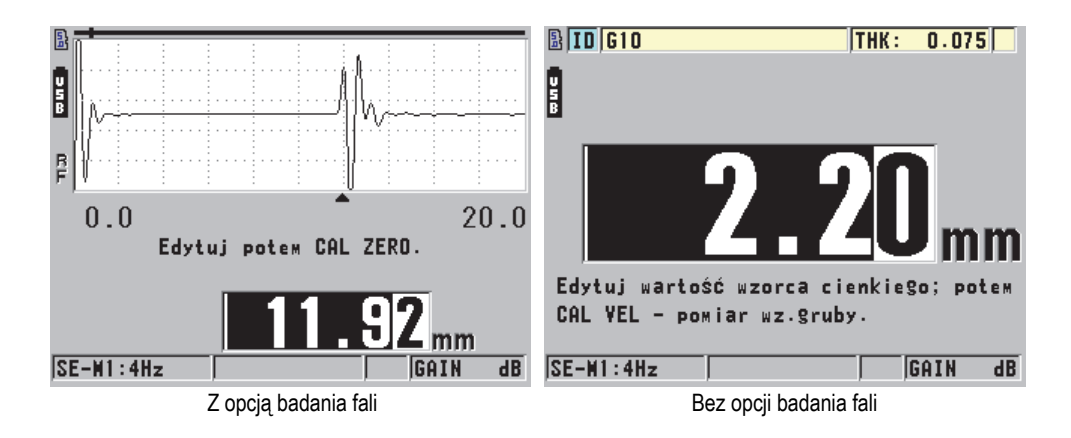

**Rysunek 5-5 Kalibracja prędkości dźwięku na 5-schodkowym wzorcu**

- <span id="page-65-0"></span>2. Aby przeprowadzić kalibrację zerową przy użyciu przyrządu z opcją oprogramowania do badania fal lub bez niej (patrz [Rysunek 5-7 na stronie 67\)](#page-66-0):
	- *a)* Nałożyć kroplę środka sprzęgającego na powierzchnię cienkiej części wzorca schodkowego.
	- *b)* Przyłożyć głowicę do cienkiej części wzorca schodkowego (patrz [Rysunek 5-6](#page-66-1)  [na stronie 67\)](#page-66-1), a następnie nacisnąć przycisk **[CAL ZERO]**.
	- *c)* Gdy odczyt grubości stanie się stabilny, nacisnąć przycisk **[ENTER]**.
	- *d)* Korzystając z przycisków strzałek, zmodyfikować wartość grubości, tak aby odpowiadała znanej grubości cienkiej części wzorca schodkowego.

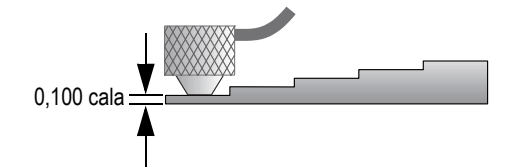

**Rysunek 5-6 Kalibracja prędkości dźwięku na 5-schodkowym wzorcu (część cienka)**

<span id="page-66-1"></span>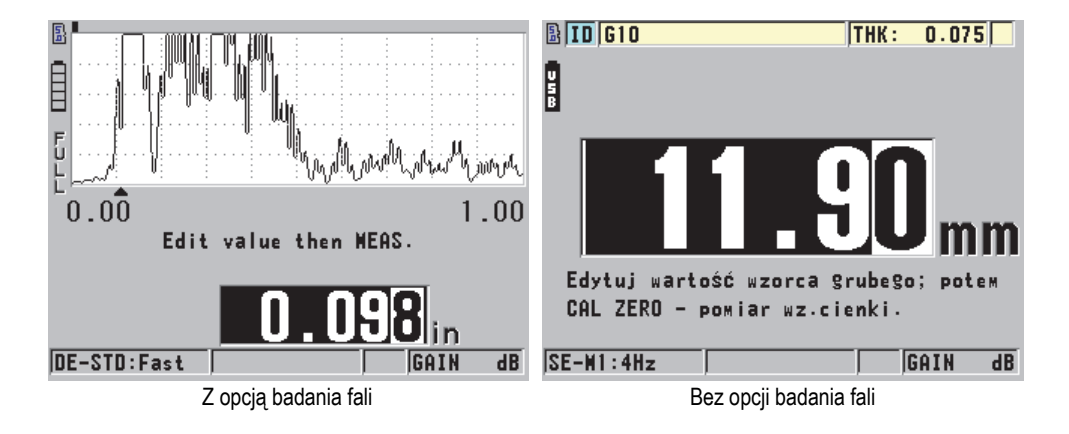

**Rysunek 5-7 Kalibracja zerowa na 5-schodkowym wzorcu**

<span id="page-66-0"></span>3. Nacisnąć przycisk **[MEAS]**, aby zakończyć kalibrację i powrócić do ekranu pomiaru.

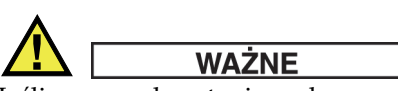

Jeśli przyrząd zostanie wyłączony przed naciśnięciem przycisku **[MEAS]**, prędkość nie zostanie zaktualizowana do nowej wartości. Zamiast niej przyrząd będzie używać poprzedniej wartości.

### **NOTATKA**

Jeśli przyrząd 45MG wykryje błąd w procedurze kalibracji, zanim nastąpi powrót do ekranu pomiaru, w pasku pomocy tekstowej będą kolejno wyświetlane następujące komunikaty:

"**Wykryto potencjalne błędne echo!**"

"**Niepoprawny wynik kalibracji!**"

W takim przypadku wartość prędkości nie zostanie zmieniona. Prawdopodobną przyczyną może być wprowadzenie niepoprawnej wartości grubości lub wykrycie nieprawidłowego echa powierzchni ograniczającej.

## <span id="page-67-0"></span>**5.2.2 Informacje o wzorcach schodkowych**

Do przyrządu 45MG jest dołączony cylindryczny, wykonany ze stali nierdzewnej wzorzec schodkowy o dwóch grubościach wzorcowych. Grubości te są dokładnie znane i mogą być wykorzystane do przeprowadzenia kalibracji prędkości dźwięku w materiale i kalibracji zerowej.

Dostępne są również precyzyjne wzorce schodkowe, które są często używane w przypadkach, gdy wymagane są więcej niż dwie znane grubości wzorcowe (patrz [Rysunek 5-8 na stronie 68\)](#page-67-1).

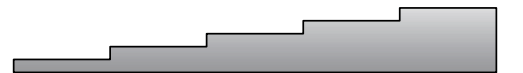

**Rysunek 5-8 Przykład wzorca 5-schodkowego**

<span id="page-67-1"></span>Do przeprowadzania kalibracji prędkości dźwięku w materiale i kalibracji zerowej należy użyć wzorca schodkowego o następujących właściwościach:

- Musi być wykonany z tego samego materiału, co badany obiekt.
- Musi mieć dwie dokładnie znane grubości wzorcowe lub więcej.
- Musi mieć jeden schodek o grubości odpowiadającej najcieńszemu fragmentowi badanego obiektu, aby można było wykonać kalibrację zerową. Jego powierzchnia powinna mieć tę samą fakturę, co faktura badanego obiektu. Nierówne powierzchnie zwykle zmniejszają dokładność pomiaru, jednak

możliwie wierne odtworzenie faktury powierzchni na wzorcu może pomóc w uzyskaniu lepszych wyników.

- Musi mieć jeden schodek o grubości odpowiadającej najgrubszego fragmentu badanego obiektu, aby można było wykonać kalibrację prędkości dźwięku w materiale. Przednia i tylna powierzchnia powinny być gładkie i równoległe względem siebie.
- Musi mieć tę samą temperaturę, co próbki badanego obiektu.

### <span id="page-68-0"></span>**5.2.3 Informacje o kompensacji zera głowicy**

Kompensację zera głowicy należy przeprowadzić za każdym razem, gdy pojawi się wskaźnik "**Do--**", naciskając przycisk **[2nd F]**, **[CAL ZERO]** (**Do ZERO**). Procedurę należy przeprowadzić również w przypadku zmiany temperatury głowicy podwójnej.

Częstotliwość, z którą należy przeprowadzać kompensację zera głowicy zależy od tempa zmiany temperatury wewnętrznej głowicy. Znaczenie mają tutaj temperatura powierzchni materiału, częstotliwość używania przyrządu, czas kontaktu przyrządu z materiałem oraz pożądana dokładność badania.

### **NOTATKA**

Gdy pomiary są dokonywane na powierzchniach, których temperatura znacznie przekracza temperaturę panującą w pomieszczeniu, punkt zerowy należy regularnie kalibrować. Ma to mniejsze znaczenie dla głowic o numerze katalogowym D790-SM, D791-RM, D797-SM i D798 niż w dla pozostałych głowic wyposażonych w różnego typu linie opóźniające zawierające żywicę.

W przypadku pomiarów w wysokiej temperaturze firma Evident zaleca opracować plan kompensacji zera głowicy uwzględniający te czynniki. Na przykład zastosowanie modelu D790-SM, D791-RM bądź D797-SM do badań w wysokiej temperaturze pozwoli zminimalizować częstotliwość przeprowadzania kompensacji zerowej. Modele D790-SM i D791-RM to także przyrządy do zastosowań ogólnych.

# <span id="page-69-0"></span>**5.2.4 Informacje o kalibracji prędkości dźwięku w materiale i kalibracji zerowej**

Przyrząd 45MG przeprowadza weryfikację podwajania kalibracji w celu uniknięcia błędów na cienkich próbkach. Podwajana kalibracja występuje raczej podczas pomiaru przez przyrząd czasu przejścia drugiego echa powierzchni ograniczającej niż podczas pomiaru pierwszego echa. Przyrząd 45MG porównuje wtedy zmierzony czas przejścia ze spodziewaną wartością w oparciu o aktualną prędkość dźwięku. W razie podejrzenia zaistnienia podwojonej kalibracji zostanie wyświetlony komunikat ostrzegawczy. Podwajana kalibracja może wystąpić w przypadku, gdy mierzona grubość jest poniżej minimalnego zakresu pomiarowego głowicy lub gdy używana głowica jest zużyta bądź staje się coraz mniej czuła.

### **NOTATKA**

Procedurę kalibracji prędkości dźwięku w materiale i kalibracji zerowej można również przeprowadzić, wykonując jej czynności w odwrotnej kolejności: czyli zaczynając od kalibracji zerowej, a kończąc na kalibracji prędkości.

# **5.2.5 Wprowadzanie znanej prędkości dźwięku w materiale**

Podczas przygotowań do pomiaru grubości elementów wykonanych z różnych materiałów można wprowadzić prędkość dźwięku w materiale (jeśli jest znana) bezpośrednio, bez wykonywania procedury kalibracji prędkości dźwięku w materiale.

### **Aby wprowadzić znaną prędkość dźwięku w materiale**

- 1. Na ekranie pomiaru nacisnąć przycisk **[2nd F]**, **[CAL VEL] (VEL)**.
- 2. Na ekranie **PRĘDKOŚĆ** (patrz [Rysunek 5-9 na stronie 71](#page-70-0)) użyć przycisków strzałek do zmiany prędkości na znaną wartość.

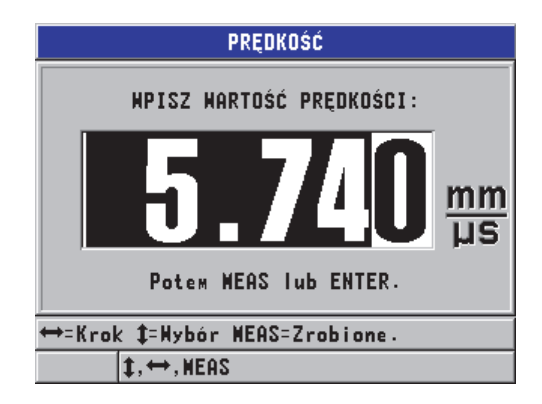

**Rysunek 5-9 Wprowadzanie znanej prędkości dźwięku w materiale**

<span id="page-70-0"></span>3. Nacisnąć przycisk **[MEAS]**, aby powrócić do ekranu pomiaru.

### **5.2.6 Informacje o blokowaniu kalibracji**

Przyrząd 45MG jest wyposażony w funkcję blokady hasłem, która zapobiega zmianie konfiguracji i uniemożliwia dostęp do określonych funkcji. Na przykład jedną z możliwych do zablokowania operacji jest zmiana ustawień kalibracji. W takim przypadku w pomocy tekstowej natychmiast pojawi się komunikat, który przedstawia [Rysunek 5-10 na stronie 71](#page-70-1) (szczegółowe informacje, patrz część [7.5 na stronie 146](#page-145-0)).

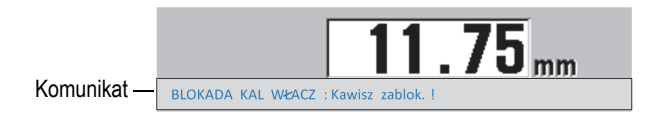

**Rysunek 5-10 Komunikat o zablokowaniu kalibracji**

### <span id="page-70-1"></span>**5.2.7 Czynniki wpływające na wydajność i dokładność**

Poniższe czynniki mają wpływ na wydajność przyrządu i dokładność pomiarów grubości.

### Kalibracja

Dokładność pomiaru ultradźwiękami zależy w dużym stopniu od dokładności i staranności kalibracji przyrządu. Przyrząd 45MG jest dostarczany przez producenta ze standardowymi konfiguracjami dla kilku głowic i różnych zastosowań. W określonych przypadkach może być konieczne zoptymalizowanie tych konfiguracji dla określonych warunków pomiarów. Jednak zawsze bardzo ważne jest przeprowadzenie kalibracji prędkości rozchodzenia się fali dźwiękowej i kalibracji zerowej za każdym razem, gdy zmieni się materiał badanego obiektu lub gdy zostanie wymieniona głowica. Zalecane jest również prowadzenie okresowych kontroli na próbkach o znanej grubości w celu sprawdzenia, czy miernik działa poprawnie.

### Chropowatość powierzchni próbki

Najlepszą dokładność uzyskuje się, gdy przednia i tylna powierzchnia próbki jest gładka. Jeśli powierzchnia stykowa jest chropowata, minimalna mierzalna grubość będzie mieć wyższą wartość wskutek powstawania zjawiska rewerberacji fali dźwiękowej w grubszej niż normalnie warstwie środka sprzęgającego. Ponadto jeśli dwie powierzchnie próbki są chropowate, nieznacznie zmienione drogi fal dźwiękowych odbierane przez głowicę mogą spowodować zniekształcenia w echu powracającym, dając w efekcie niedokładny pomiar.

### Technika sprzęgania

W trybie pomiaru nr 1 (głowica stykowa) grubość warstwy środka sprzęgającego stanowi składową wyniku pomiaru i jest wyrównywana przez przesunięcie wartości zerowej. W celu uzyskania maksymalnej dokładności należy zachować konsekwencję w posługiwaniu się techniką sprzęgania. Aby dokonywać zgodnych pomiarów, należy używać środka sprzęgającego o stosunkowo małej lepkości, nakładać tylko warstwę wymaganą do uzyskania przydatnych odczytów oraz równomiernie dociskać głowicę. Praktyka pokaże, jak mocno trzeba będzie dociskać głowicę, aby uzyskać powtarzalne odczyty. Generalnie głowice o mniejszej średnicy wymagają mniejszej siły do wyciśnięcia spod niej środka sprzęgającego. W każdym trybie przechylenie głowicy powoduje zniekształcenie echa i niedokładne odczyty, tak jak opisano to poniżej.

### Krzywizna próbki

Podobna kwestia dotyczy ustawienia głowicy względem próbki. Podczas dokonywania pomiaru na zakrzywionej powierzchni ważne jest, aby głowica była umieszczona mniej więcej na osi próbki i była stabilnie trzymana możliwie blisko jej powierzchni. W takich przypadkach przydatny może okazać się uchwyt sprężynowy do przytrzymania elementów.-- Ogólnie przy krzywiznach o mniejszym promieniu należy stosować mniejsze głowice, gdyż wtedy ich
wzajemne ustawienie staje się coraz bardziej krytyczne. W przypadku bardzo małych promieni konieczne jest zanurzenie w cieczy. Z kolei w innych sytuacjach obserwowanie obrazu fali może być pomocne w ustaleniu optymalnego ustawienia. Wtedy należy określić najlepszy sposób przytrzymania głowicy na podstawie obrazu fali. Ważne jest również, aby nakładać możliwie cienką warstwę środka sprzęgającego wymaganą do uzyskania odczytów. Zbyt duża ilość środka powoduje tworzenie się wyokrąglenia pomiędzy głowicą a powierzchnią próbki, która powoduje rewerberację fali dźwiękowej oraz może powodować powstawanie niepożądanych sygnałów dających błędne odczyty.

Stożkowatość i mimośrodkowość

Jeśli jedna z powierzchni próbki jest stożkowata lub mimośrodowa względem siebie, echo powracające będzie zniekształcone wskutek różnic w drodze fali dźwiękowej, w szerokości wiązki. Dokładność pomiaru będzie wtedy ograniczona. W skrajnych przypadkach dokonanie pomiaru będzie niemożliwe.

Właściwości akustyczne materiału badanego obiektu

Pewne właściwości niektórych materiałów inżynieryjnych mogą potencjalnie ograniczać dokładność i zakres pomiarów grubości ultradźwiękami.

• Rozpraszalność:

W materiałach, takich jak staliwo nierdzewne, żeliwo, włókno szklane czy kompozyty, energia akustyczna jest rozpraszana przez krystality odlewów i połączenia niejednorodnych materiałów we włóknie szklanym i kompozytach. Porowatość materiału również może powodować ten sam efekt. Aby zapobiec powstawaniu niepożądanego echa wskutek rozproszenia, należy wyregulować czułość przyrządu. Jednak tego typu kompensacja może ograniczyć zdolność do odróżniania właściwego echa powracającego odbitego od powierzchni ograniczającej materiału i tym samym zmniejszyć zakres pomiarowy.

- Tłumienność i dźwiękochłonność: W wielu materiałach organicznych, takich jak tworzywa sztuczne o niskiej gęstości czy gumy, energia akustyczna jest bardzo szybko tłumiona na poziomie częstotliwości wykorzystywanych do pomiarów ultradźwiękowych. Ta właściwość zwykle ulega wzmocnieniu wraz ze wzrostem temperatury. Maksymalna grubość, jaką można zmierzyć w przypadku tych materiałów, jest często ograniczona przez ich tłumienność.
- Zmienność prędkości rozchodzenia: Dokładność pomiaru grubości ultradźwiękami zależy od stopnia zgodności pomiędzy wartością prędkości dźwięku w materiale a kalibracją tego parametru w przyrządzie. Niektóre materiały wykazują znaczną zmienność w tym zakresie, zależnie od miejsca badania. Ma to miejsce w przypadku

pewnych metali lanych wskutek zmian w ich strukturze krystalicznej wynikającej z różnej szybkości stygnięcia oraz anizotropii prędkości dźwięku związanej z tą strukturą. Włókno szklane może wykazywać miejscowe różnice w prędkości rozchodzenia się fali, które wynikają ze stosunku zawartości żywicy i włókien. Wiele rodzajów tworzyw sztucznych i gum charakteryzuje nagła zmiana prędkości dźwięku wraz ze zmianą temperatury. Dlatego w ich przypadku kalibrację prędkości dźwięku należy przeprowadzić w miejscu, gdzie będzie prowadzone badanie.

Zmiana fazy i zniekształcenia fazowe

Faza lub polarność echa powracającego jest określana przez względne impedancje akustyczne (gęstość × prędkość fali) granic materiałów. Przyrząd 45MG dokonuje obliczeń w oparciu o dane warunki, gdzie próbka jest wzmocniona powietrzem lub cieczą, które mają niższą impedancję akustyczną niż metale, wyroby ceramiczne i tworzywa sztuczne. Niemniej w niektórych specjalistycznych przypadkach, np. przy pomiarach szkła, worków plastikowych na metalowej powierzchni czy miedzianej okładziny na stali, ta zależność od impedancji zostaje odwrócona i echo występuje z odwróconą fazą. Wtedy konieczna jest zmiana na odpowiednie wykrywanie polaryzacji echa w celu zachowania dokładności (patrz część [10.8.1 na stronie 187](#page-186-0)). Jeszcze bardziej skomplikowana sytuacja może wystąpić w materiałach anizotropowych i niejednorodnych, takich jak-gruboziarniste odlewy metali czy niektóre kompozyty, w których warunki materiałowe skutkują powstawaniem kilku dróg fal

w obszarze wiązki. W ich przypadku zniekształcenia fazowe mogą powodować powstawanie echa, które nie jest ani zdecydowanie pozytywne, ani negatywne. Takie sytuacje wymagają uważnego przeprowadzenia doświadczeń na podstawie standardowych wartości odniesienia w celu ustalenia, jaki to ma wpływ na dokładność pomiaru.

## **5.3 Pomiar grubości**

Pomiar grubości można przeprowadzić z chwilą podłączenia głowicy (patrz część [5.1](#page-60-0)  [na stronie 61\)](#page-60-0) i skalibrowaniu przyrządu (patrz część [5.2.1 na stronie 65](#page-64-0)).

### **Aby zmierzyć grubość**

1. Nałożyć środek sprzęgający w miejscu dokonania pomiaru na wzorcu schodkowym lub próbce.

### **NOTATKA**

Na powierzchniach gładkich najlepiej używać w miarę rzadkiego środka sprzęgającego (np. glikol propylenowy, gliceryna lub woda). Z kolei chropowate powierzchnie wymagają bardziej lepkich środków, takich jak żel lub maź. W warunkach wysokiej temperatury należy zastosować specjalne środki sprzęgające.

2. Zależnie od potrzeby mocno lub średnio mocno docisnąć końcówkę głowicy do powierzchni badanego materiału, aby możliwie dobrze przylegała do jego powierzchni (patrz [Rysunek 5-11 na stronie 75\)](#page-74-0).

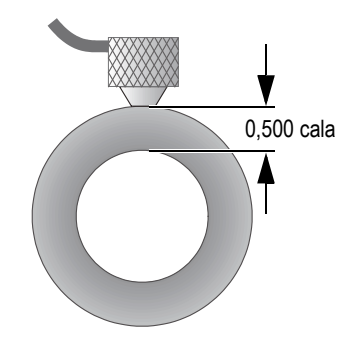

**Rysunek 5-11 Sprzęganie głowicy podwójnej**

<span id="page-74-0"></span>3. Odczytaj wartość pomiaru grubości dla próbki (patrz [Rysunek 5-12 na stronie 76\)](#page-75-0).

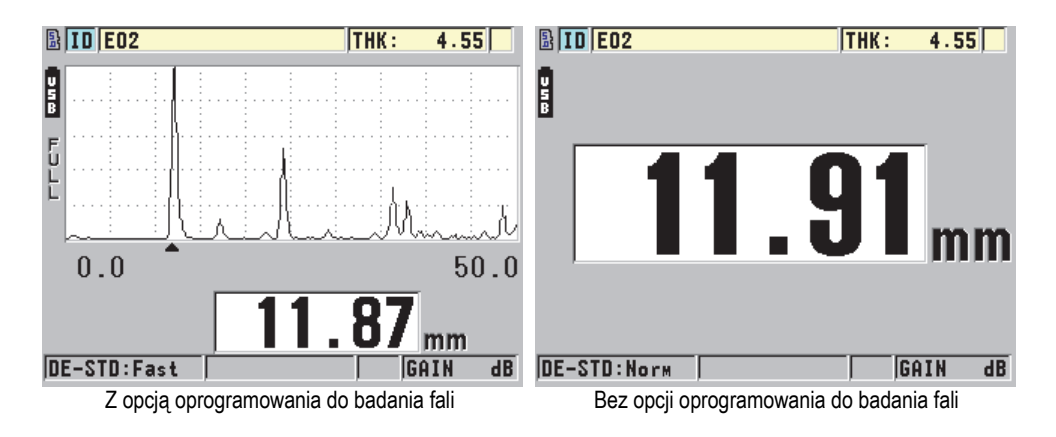

**Rysunek 5-12 Odczytywanie pomiaru grubości**

## <span id="page-75-2"></span><span id="page-75-0"></span>**5.4 Zapisywanie danych**

Opcjonalny rejestrator danych przyrządu 45MG wykorzystuje system plików, w którym można otwierać po jednym pliku naraz. W aktywnym pliku zapisywane są pomiary z identyfikatorem miejsca pomiaru grubości. Za każdym naciśnięciem przycisku **[SAVE]** wyświetlana wartość jest zapisywana w aktywnym pliku pod bieżącym numerem identyfikacyjnym. Numeracja identyfikatora jest automatycznie zwiększana przy kolejnym pomiarze. Po naciśnięciu przycisku **[FILE]** nazwa aktywnego pliku pojawi się w pasku identyfikatora powyżej menu (patrz [Rysunek 5-13 na stronie 76\)](#page-75-1).

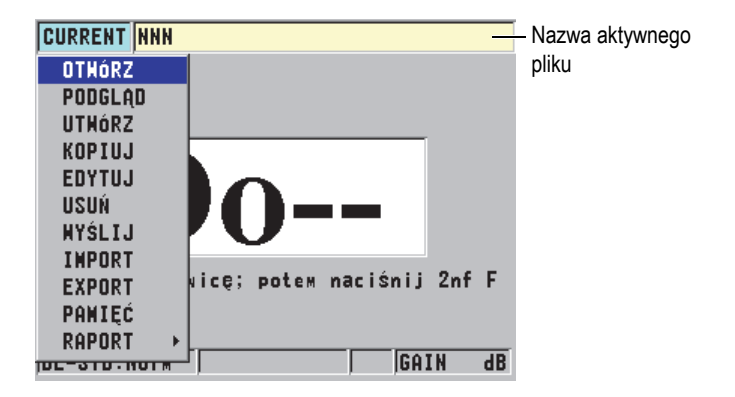

<span id="page-75-1"></span>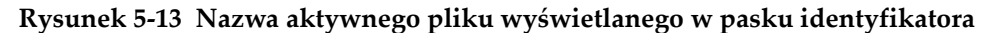

Przy pierwszym użyciu przyrządu 45MG lub po zresetowaniu pamięci przyrządu aktywnym plikiem jest plik o domyślnej nazwie "NONAME00", z identyfikatorem "001". Tworzyć można różne typy plików oraz definiować nazwy identyfikatorów, tak aby odpowiadały różnym miejscom pomiaru grubości, np. 1-D, 2-D czy 3-D. Po zrestartowaniu przyrząd automatycznie otworzy ostatni używany plik.

Mogą wystąpić następujące specjalne przypadki:

- Gdy odczyt grubości jest wygaszony, zamiast wartości zachowywany jest wpis "———".
- Gdy pomiar jest już zapisany pod bieżącym numerem identyfikacyjnym, nowa wartość zastąpi stary odczyt grubości, chyba że włączono ochronę przed nadpisywaniem (patrz część [6.7.5 na stronie 126](#page-125-0)).
- Gdy identyfikatorowi zostanie przypisany ostatni numer sekwencji i nie będzie można go już powiększyć, w pasku pomocy tekstowej pojawi się komunikat **Ostatnie ID** oraz wyemitowany zostanie długi sygnał dźwiękowy (jeśli opcja została włączona), a identyfikator pozostanie bez zmian.

Więcej informacji na temat rejestratora danych można znaleźć w części [6.7 na stronie](#page-100-0)  [101.](#page-100-0)

### **Aby zapisać dane pod bieżącym numerem identyfikacyjnym w aktywnym pliku**

 Gdy zostaną wyświetlone odpowiednie wartości grubości i fali, nacisnąć przycisk **[SAVE]**, aby zapisać wartość zmierzonej grubości.

LUB

Aby zapisać wartość zmierzonej grubości i fali, w menu **SYSTEM** dla opcji **PRZYCISK ZAPISZ** ustawić **GRUB + ASKAN** (patrz [Rysunek 4-1 na stronie 52](#page-51-0)).

# **6. Opcje oprogramowania**

Dostępnych opcji oprogramowania można używać w celu dodatkowego rozszerzenia możliwości tego wszechstronnego przyrządu 45MG (patrz [Tabela 2 na stronie 79\)](#page-78-0).

<span id="page-78-0"></span>

| Opcja                                                                                      | <b>Numer</b><br>katalogowy | Opis                                                                                                    |
|--------------------------------------------------------------------------------------------|----------------------------|----------------------------------------------------------------------------------------------------|
| Pomiary metodą<br>Echo-Echo i<br>THRU-COAT                                                 | 45MG-EETC<br>(U8147021)    | Umożliwia dokonywanie pomiarów metodą<br>Echo-Echo i THRU-COAT w przyrządzie 45MG.<br>Te funkcje służą do pomiarów grubości<br>pomalowanych lub powleczonych obiektów<br>metalowych.                                                                                                    |
| Baza danych                                                                                | 45MG-DL<br>(U8147020)      | Dodaje funkcję dwukierunkowej,<br>alfanumerycznej bazy danych, w której<br>zapisywane są dane w postaci plików. Opcja<br>obejmuje również przewód komunikacyjny<br>USB oraz program interfejsu GageView.                                                                                                    |
| Badanie fali                                                                               | 45MG-WF<br>(U8147019)      | Dodaje możliwość wyświetlania bieżącego<br>A-skanu sygnału ultradźwiękowego.                                                                                                    |
| Głowica<br>pojedyncza z<br>wysoką<br>rozdzielczością<br>(patrz część 6.3<br>na stronie 88) | 45MG-SE<br>(U8147022)      | Umożliwia korzystanie z przyrządu 45MG<br>wraz z głowicami pojedynczymi. Dzięki tej<br>opcji użytkownik może wczytać domyślne<br>ustáwienia głowic pojedynczych, jak również<br>tworzyć i zapisywać dla nich niestandardowe<br>konfiguracje. Zwiększa ona także grubość<br>rozdzielczóści do 0,0001 cala (0,001 mm) dla<br>głowic pojedynczych o częstotliwości<br>≥ 2,25 MHz. |

**Tabela 2 Opcje oprogramowania 45MG** 

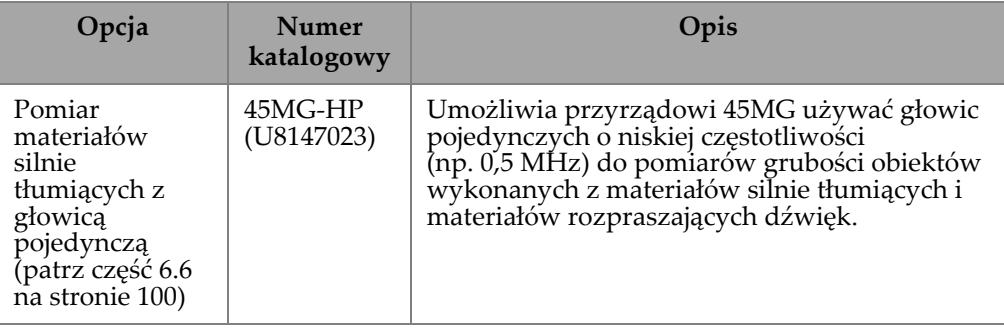

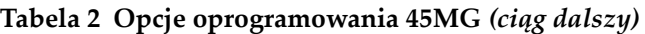

Wybrana opcja oprogramowania zostanie wstępnie aktywowana w przyrządzie 45MG, jeśli zostanie zamówiona przy zakupie przyrządu. Opcje można również zakupić w późniejszym czasie. Wtedy należy ją aktywować przez wprowadzenie kodu aktywacyjnego w posiadanym przyrządzie — nie trzeba oddawać w tym celu przyrządu do producenta (patrz część [6.1 na stronie 80\)](#page-79-0).

Więcej informacji na temat zamawiania opcji oprogramowania można uzyskać u przedstawiciela firmy Evident. Numery katalogowe opcji zawiera [Tabela 2 na stronie](#page-78-0)  [79.](#page-78-0)

## <span id="page-79-0"></span>**6.1 Aktywowanie opcji oprogramowania**

Każdy przyrząd 45MG ma niepowtarzalny kod numeru seryjnego. Dostarczony klucz opcji oprogramowania jest przeznaczony dla ściśle określonego przyrządu 45MG i wyłącznie w tym przyrządzie może aktywować zakupioną opcję.45MG Pojedynczy klucz może aktywować jedną opcję, kilka opcji lub wszystkie opcje oprogramowania, zależnie od zakupu.

### **Aby aktywować opcję oprogramowania**

- 1. Na ekranie pomiaru nacisnąć przycisk **[SETUP]**, a następnie wybrać opcję **MENU SP**.
- 2. W **MENU SP** (patrz [Rysunek 4-2 na stronie 53\)](#page-52-0) wybrać **OPCJE** (patrz [Rysunek 6-1](#page-80-0)  [na stronie 81](#page-80-0)) i odszukać numer seryjny zawierający 16 znaków alfanumerycznych widoczny w polu **E-S/N**. Lista **OPCJI** pokazuje rzeczywisty stan opcji oprogramowania, gdzie znak wyboru

( ) wskazuje, że opcja została aktywowana.

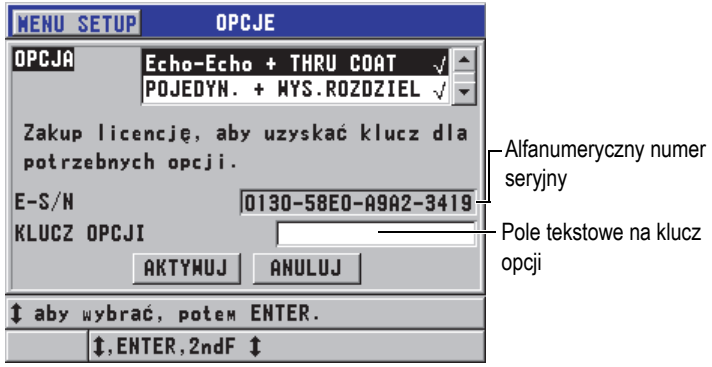

### **Rysunek 6-1 Ekran OPCJE**

<span id="page-80-0"></span>3. Aby kupić jedną lub kilka opcji oprogramowania, należy skontaktować się z lokalnym przedstawicielem firmy Evident i podać mu alfanumeryczny numer seryjny (**E-S/N**).

Przedstawiciel firmy Evident dostarczy odpowiedni klucz opcji.

- 4. Na ekranie **OPCJE** (patrz [Rysunek 6-1 na stronie 81](#page-80-0)):
	- *a)* Wprowadzić klucz opcji w polu tekstowym **KLUCZ OPCJI** dostarczony przez przedstawiciela firmy Evident.
	- *b)* Wybrać opcję **AKTYWUJ**.
- 5. Zrestartować przyrząd, aby zakończyć proces aktywacji.

## **6.2 Informacje o trybach wykrywania echa przy użyciu głowicy podwójnej**

Dzięki W przypadku zastosowania głowicy podwójnej przyrząd 45MG oferuje trzy tryby wykrywania echa, które umożliwiają dokonywanie pomiarów grubości obiektów wykonanych z różnego rodzaju materiału. Poniżej zamieszczono opisy wszystkich trzech trybów (**STANDARD**, opcjonalne **AUTO ECHO-ECHO** i **RĘCZNE E-E**):

### **STANDARD**

Standardowy tryb wykrywania echa pozwala dokonywać pomiarów grubości na podstawie czasu przejścia od impulsu nadawczego do pierwszego echa odbitego od powierzchni ograniczającej. Tryb jest przeznaczony do badania obiektów bez żadnego rodzaju powłok.

Wskaźnik **DE-STD** pojawia się po lewej stronie odczytu grubości, a trójkątny znacznik wykrywania echa pojawia się przy echu odbitym od powierzchni ograniczającej, tuż pod widokiem fali (patrz [Rysunek 6-2 na stronie 82\)](#page-81-0).

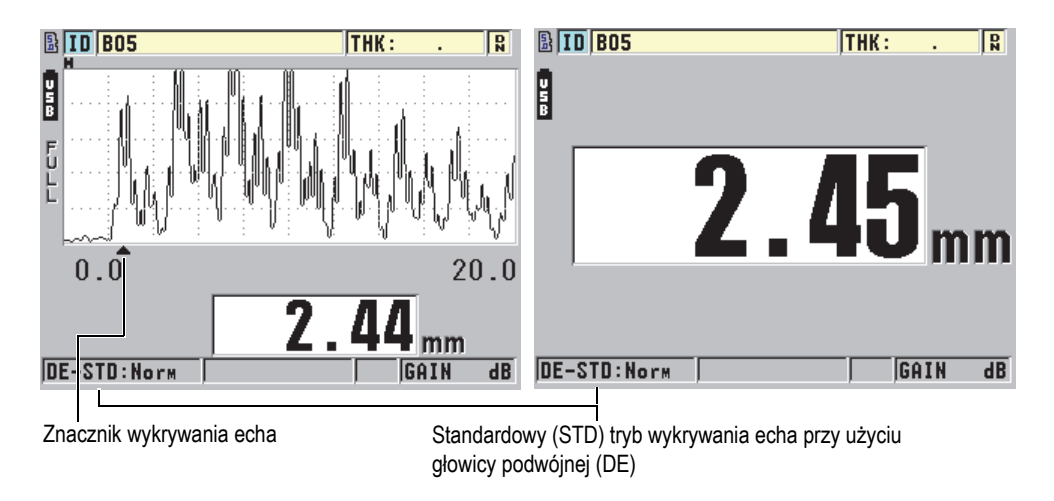

**Rysunek 6-2 Pomiar w standardowym trybie wykrywania echa**

### <span id="page-81-0"></span>**AUTO ECHO-ECHO (opcjonalny)**

W automatycznym trybie wykrywania Echo-Echo grubość jest mierzona na podstawie odstępu pomiędzy czasami przejścia dwóch kolejnych ech odbitych od powierzchni ograniczającej. Tego trybu należy używać w przypadku materiałów malowanych lub powlekanych, ponieważ interwał pomiędzy tymi echami nie uwzględnia czasu przejścia dźwięku przez farbę, warstwę żywicy i inne powłoki. Wskaźnik **DE-AEtoE** pojawia się po lewej stronie odczytu grubości. W przypadku aktywnej opcji oprogramowania do badania fali trójkątny znacznik jest zastępowany przez pasek wykrywania Echo-Echo, który wskazuje parę identycznych ech odbitych od powierzchni ograniczającej wykorzystywanych do ustalenia grubości (patrz [Rysunek 6-3 na stronie 83\)](#page-82-0). Wysokość fali echa jest automatycznie dostosowywana do bieżącego poziomu.

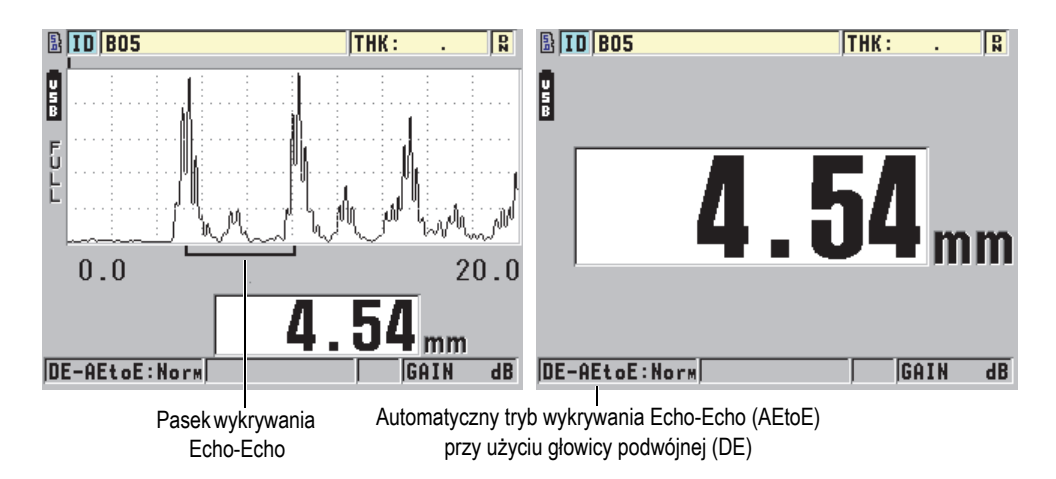

**Rysunek 6-3 Pomiar w automatycznym trybie wykrywania Echo-Echo**

### <span id="page-82-0"></span>**RĘCZNE E-E (opcjonalny; dostępny pod warunkiem aktywowania ręcznego trybu Echo-Echo i opcji oprogramowania do badania fali)**

Również w ręcznym trybie wykrywania Echo-Echo grubość jest mierzona na podstawie odstępu pomiędzy czasami przejścia dwóch kolejnych ech odbitych od powierzchni ograniczającej. Jednak w tym trybie można ręcznie dostosować ustawienia wzmocnienia i wygaszania. Jest on przydatny w przypadku materiałów dających zakłócone sygnały, które mogą obniżać efektywność trybu automatycznego.

Wskaźnik **DE-MEtoE** pojawia się po lewej stronie odczytu grubości. Pasek wykrywania Echo-Echo wygląda tutaj podobnie jak w przypadku automatycznego trybu Echo-Echo, lecz obejmuje również regulowany pasek wygaszania E1 wskazujący obszar, który ma być wykluczony z procesu wykrywania echa (patrz [Rysunek 6-4 na stronie 84\)](#page-83-0). Działając w oparciu o pasek wygaszania E1, przyrząd wykrywa kolejne echo o amplitudzie, której wartość wynosi przynajmniej 20% wysokości wyświetlanej fali. Pracując w tym trybie, należy nacisnąć przycisk **[GAIN/WAVE ADJ]**, a następnie użyć przycisków strzałek, aby dostosować ustawienia opcji **EXT BLANK**, **E1 BLANK** i **dB**.

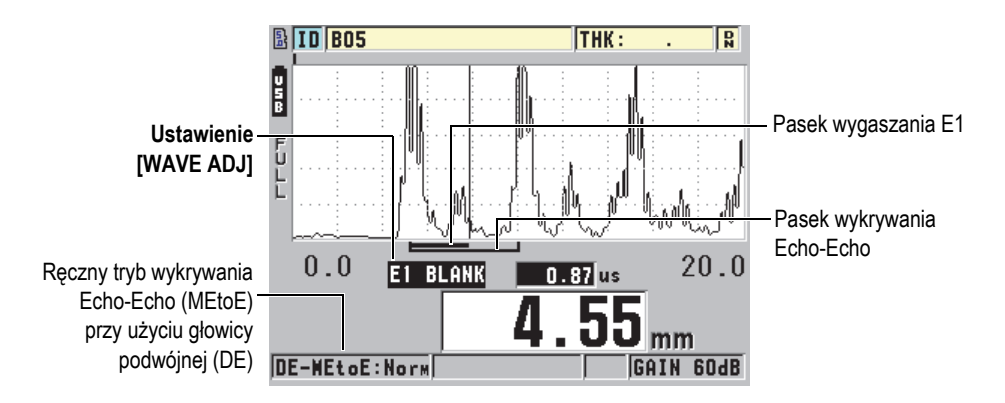

<span id="page-83-0"></span>**Rysunek 6-4 Pomiar w ręcznym trybie wykrywania Echo-Echo**

### **NOTATKA**

W przypadku obiektów poważnie skorodowanych, kiedy brak kilku prawidłowych ech, do pomiaru grubości należy użyć standardowego lub opcjonalnego trybu THRU-COAT.

Głowic podwójnych można używać w każdym z tych trzech trybów, natomiast wszystkie funkcje pomiarów, wyświetlania danych i bazy danych mogą być używane w trybach Echo-Echo. Wbudowana baza danych rozpoznaje wszystkie niezbędne informacje trybu Echo-Echo oraz zapisuje dane grubości, fali i konfiguracji na potrzeby przesyłania do innych urządzeń.

## WSKAZÓWKA

Nie trzeba przełączać się między trybami wykrywania echa, aby dokonać pomiaru obszarów powlekanych lub niepowlekanych, ponieważ tryb Echo-Echo umożliwia prowadzenie pomiarów grubości na powierzchniach niepowlekanych.

### **Aby zmienić tryb wykrywania echa**

1. Na ekranie pomiaru nacisnąć przycisk **[SETUP]**, a następnie wybrać opcję **POMIAR**.

2. Na ekranie **POMIAR** dla opcji **TRYB POMIARU** ustawić żądany tryb wykrywania echa: **STANDARD**, **AUTO ECHO-ECHO** (opcjonalny) lub **RĘCZNE E-E** (dostępny tylko łącznie z opcją do badania fali).

### **NOTATKA**

Przy przełączaniu się między trybem standardowym i Echo-Echo może być konieczne wykonanie drugiej kalibracji przy użyciu przycisku **[CAL ZERO],** ponieważ przesunięcie wartości zerowej jest różne dla każdego trybu pomiaru. Przyrząd 45MG może przechowywać dwie różne kalibracje zerowe: jedną dla trybu standardowego i jedną dla trybu Echo-Echo.

- 3. Aby ponownie przeprowadzić kalibrację zerową:
	- *a)* Nałożyć kroplę środka sprzęgającego na powierzchnię cienkiej części wzorca schodkowego.
	- *b)* Przyłożyć głowicę do cienkiej części wzorca schodkowego i nacisnąć przycisk **[CAL ZERO]**.
	- *c)* Po uzyskaniu stabilnego odczytu grubości nacisnąć przycisk **[ENTER]**.
	- *d)* Użyć przycisków strzałek, aby dopasować wartość grubości do znanej grubości cienkiej części wzorca schodkowego.

## <span id="page-84-0"></span>**6.2.1 Regulacja wygaszania w ręcznym trycie wykrywania Echo-Echo**

Przyrząd 45MG zapewnia dwie funkcje wygaszania wspomagające wykrywanie prawidłowych ech w sytuacji, gdy materiał generuje niepożądane sygnały:

### **EXT BLANK**

Funkcja rozszerzonego wygaszania tworzy strefę wygaszania, która rozpoczyna się na lewym krańcu obrazu fali i w której nie ma żadnych wykrytych sygnałów. Funkcji używa się w przypadku, gdy druga lub trzecia para ech odbitych od powierzchni ograniczającej jest silniejsza lub wyraźniejsza od pierwszej pary, w celu określenia, która z tych par ma być użyta do dokonania pomiaru.

#### **E1 BLANK**

Funkcja wygaszania echa 1 (E1) działa przez określony okres czasu po wykryciu pierwszego echa. Wygaszanie E1 należy użyć do wykluczenia wszystkich niepożądanych szczytów występujących pomiędzy pierwszym a drugim echem odbitym od powierzchni ograniczającej. Niepożądanym szczytem może być zbocze opadające dużego pierwszego echa lub odbicia fal poprzecznych od grubej części próbki. Ustawienie wygaszania E1 jest dostępne tylko w ręcznym trybie wykrywania Echo-Echo.

### **Aby dostosować ustawienia wygaszania rozszerzonego i wygaszania E1**

- 1. Wybrać ręczny tryb Echo-Echo:
	- *a)* Na ekranie pomiaru nacisnąć przycisk **[SETUP]**, a następnie wybrać opcję **POMIAR**.
	- *b)* W menu **POMIAR** dla opcji **OPCJA POMIAR** ustawić **RĘCZNE E-E**, a następnie nacisnąć przycisk **[MEAS]**.
- 2. Nacisnąć przycisk **[GAIN/WAVE ADJ]**. Pojawi się ustawienie dostosowania fali (patrz [Rysunek 6-5 na stronie 86\)](#page-85-0).

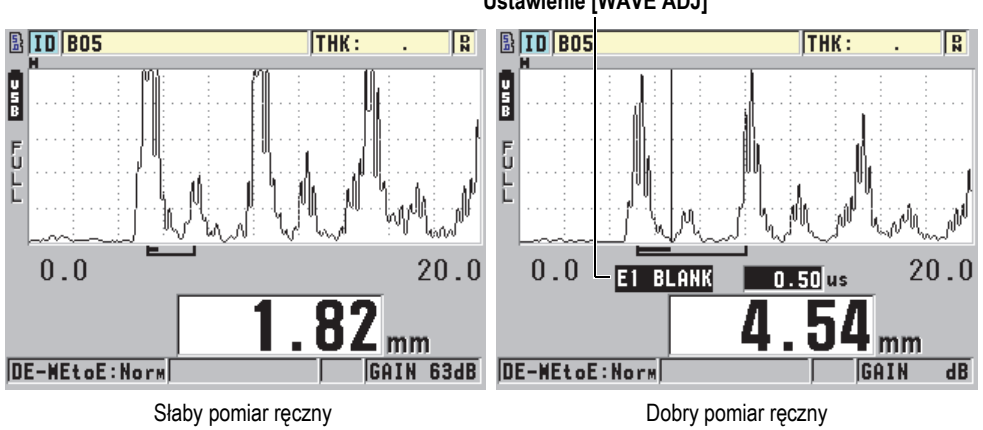

**Ustawienie [WAVE ADJ]**

**Rysunek 6-5 Porównanie pomiarów ręcznych**

- <span id="page-85-0"></span>3. Użyć przycisków **[]** i **[]**, aby wybrać ustawienie **EXT BLANK** lub **E1 BLANK**.
- 4. Użyć przycisków **[]** i **[]**, aby dostosować wartość i wyeliminować niepożądane szczyty w celu zapewnienia wykrywania prawidłowych ech.

## **6.2.2 Wybór głowicy podwójnej w trybie Echo-Echo**

Chociaż opcjonalny tryb Echo-Echo współpracuje ze wszystkimi głowicami podwójnymi przyrządu 45MG, firma Evident zaleca stosowanie określonych głowic do pomiarów konkretnych zakresów grubości obiektów ze stali (patrz [Tabela 3 na](#page-86-0)  [stronie 87\)](#page-86-0).

| Typy głowicy | Zakres grubości <sup>a</sup>                      |
|--------------|---------------------------------------------------|
| D798         | Od 0,060 cala do 0,300 cala (od 1,5 mm do 7,6 mm) |
| D790/791     | Od 0,100 cala do 2,00 cali (od 2,5 mm do 51 mm)   |
| D797         | Od 0,500 cala do 5,00 cali (od 12,7 mm do 127 mm) |
| D7906        | Od 0,100 cala do 2,00 cali (od 2,5 mm do 51 mm)   |

<span id="page-86-0"></span>**Tabela 3 Zalecane głowice do pomiaru różnych zakresów grubości obiektów ze stali**

a. Zakres grubości zależy od typu głowicy, stanu materiału i temperatury.

Czasami może wystąpić błąd podczas używania głowicy D790 do pomiarów grubości powyżej 0,7 cala (18 mm). Zwykle błąd ten jest powodowany przez echo fali poprzecznej przekonwertowanej przez używany tryb, które może wystąpić przed drugim echem odbitym od powierzchni ograniczającej. Jeśli to niepożądane echo jest większe niż drugie echo odbite od powierzchni ograniczającej, miernik mierzy odległość do niego, co daje odczyt najmniejszej grubości.

Zazwyczaj niepożądane echo fali poprzecznej można odróżnić od prawidłowego echa odbitego od powierzchni ograniczającej, analizując wyświetloną falę. Odległość pomiędzy pierwszym a drugim echem odbitym od powierzchni ograniczającej jest taka sama, jak odległość pomiędzy punktem zerowym grubości a pierwszym echem odbitym od powierzchni ograniczającej. Jeśli jakieś echo znajduje się pomiędzy tymi pierwszymi dwoma echami odbitymi od powierzchni ograniczającej, prawdopodobnie jest to echo fali poprzecznej przekonwertowanej przez używany tryb. W celu wyeliminowania tego błędu należy użyć ręcznego trybu wykrywania Echo-Echo i ręcznie dostosować wygaszanie E1 (patrz część [6.2.1 na stronie 85](#page-84-0)). Stosowanie głowicy D797 na obiektach o grubości przekraczającej 0,7 cala (18 mm) pomaga uniknąć tego błędu.

W niektórych przypadkach drugie lub trzecie echo odbite od powierzchni ograniczającej ma mniejszą amplitudę niż echa następujące po nich, co powoduje podwojone lub potrojone odczyty w przyrządzie. W przypadku głowicy D790 ten efekt może występować już przy grubości 0,2 cala (5 mm) na płaskiej, gładkiej próbce ze stali. Jeśli problem pojawi się, można go łatwo dostrzec na obrazie fali i obejść poprzez użycie ręcznego trybu wykrywania Echo-Echo lub poprzez przesunięcie strefy rozszerzonego wygaszania za wcześniej wykryte pierwsze echo.

Gdy przyrząd 45MG nie może dokonać odczytu Echo-Echo, na ekranie pojawia się wskaźnik **LOS**. Wtedy obraz fali pokazuje, że żadne echo nie było dostatecznie silne, aby można było je wykryć, albo że możliwe było wykrycie tylko jednego echa.

W drugim przypadku pasek wykrywania Echo-Echo zaczyna się w miejscu wykrytego echa, lecz nie ma końca i biegnie w nieskończoność w prawą stronę obrazu. Wówczas należy zwiększyć wartość wzmocnienia, aby uzyskać dobry odczyt Echo-Echo. Jeśli to nie pomoże rozwiązać problemu, można powrócić do standardowego trybu wykrywania echa, który zapewni przybliżony pomiar.

## <span id="page-87-0"></span>**6.3 Pomiary z opcjonalnymi głowicami THRU-COAT, D7906 i D7908**

THRU-COAT to opcjonalna funkcja umożliwiająca dokonywanie pomiarów rzeczywistej grubości obiektów powlekanych i malowanych wykonanych z metali. Do pomiaru funkcja potrzebuje tylko pojedynczego echa odbitego od powierzchni ograniczającej, dlatego jest zalecana w przypadkach silnie skorodowanych obiektów, których powierzchnia zewnętrza jest dodatkowo powlekana lub pomalowana. W razie potrzeby istnieje możliwość skalibrowania pomiaru powłoki lub warstwy farby w celu dokonania precyzyjnego pomiaru ich grubości.

### **NOTATKA**

Aby funkcja THRU-COAT działała poprawnie, grubość powłoki lub farby musi wynosić przynajmniej 0,005 cala (0,125 mm). Z kolei maksymalna grubość tych warstw, jaką funkcja THRU-COAT może zmierzyć, zależy od rodzaju powłoki, jednak zwykle wynosi ponad 0,080 cala (2 mm).

Jeśli funkcja THRU-COAT nie wyświetla grubości powłoki lub jeśli grubość powłoki wydaje się być nieprawdopodobna, funkcja może nie być w stanie poprawnie zmierzyć jej grubości. W takich przypadkach użytkownik powinien spróbować innego trybu pomiaru, np. trybu Echo-Echo lub standardowego.

## <span id="page-87-1"></span>**6.3.1 Włączanie funkcji THRU-COAT**

Funkcja THRU-COAT jest dostępna tylko po podłączeniu głowicyTHRU-COAT (P/N: D7906 [U8450005] lub D7908 [U8450008]) do przyrządu 45MG.

### **Aby włączyć funkcję THRU-COAT**

- 1. Podłączyć głowicę THRU-COAT do przyrządu 45MG.
- 2. Włączyć przyrząd.
- 3. Wytrzeć środek sprzęgający z końcówki głowicy.
- 4. Nacisnąć przyciski **[2nd F]**, **[CAL ZERO] (Do ZERO)** (patrz [Rysunek 6-6 na](#page-88-0)  [stronie 89\)](#page-88-0).

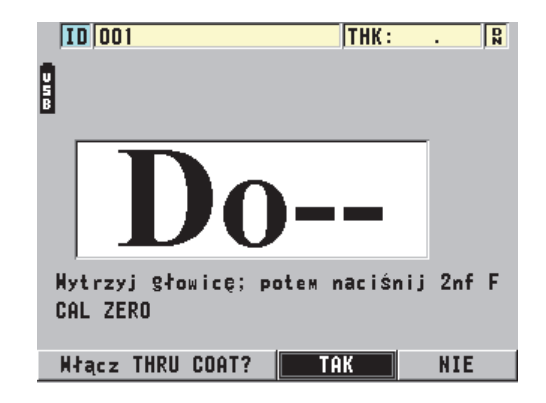

#### **Rysunek 6-6 Otwieranie okna dialogowego konfiguracji THRU-COAT**

<span id="page-88-0"></span>5. Wybrać odpowiedź **TAK** na pytanie **Włącz THRU COAT?**

### **6.3.2 Wykonywanie kalibracji THRU-COAT**

Procedura kalibracji dla głowicy THRU-COAT jest podobna do procedur dla innych głowic. Do wykonania normalnej kalibracji opisanej poniżej wymagane są dwie niepowleczone próbki o dokładnie znanej mniejszej i większej grubości. Różnica polega na tym, że pod koniec kalibracji można nacisnąć przycisk **[CAL VEL]** po raz drugi, aby skalibrować pomiar dokładnie znanej grubości powłoki próbki.

### **Aby wykonać kalibrację THRU-COAT**

- 1. Sprawdzić, czy funkcja THRU-COAT jest włączona (patrz część [6.3.1 na stronie 88\)](#page-87-1).
- 2. Przyłożyć głowicę do grubej próbki.
- 3. Nacisnąć przycisk **[CAL VEL]**.
- 4. Po uzyskaniu stabilnego odczytu nacisnąć przycisk **[ENTER]**.
- 5. Użyć przycisków strzałek, aby dopasować wartość grubości do znanej grubości próbki.
- 6. Przyłożyć głowicę do cienkiej próbki.
- 7. Nacisnąć przycisk **[CAL ZERO]**.
- 8. Po uzyskaniu stabilnego odczytu nacisnąć przycisk **[ENTER]**.
- 9. Użyć przycisków strzałek, aby dopasować wartość grubości do znanej grubości próbki.
- 10. Jeśli dokładność pomiaru grubości powłoki jest istotna dla danego zastosowania, należy wykonać poniższe czynności (pominięcie tego kroku nie będzie mieć wpływu na dokładność pomiaru grubości metalu):
	- *a)* Ponownie nacisnąć przycisk **[CAL VEL]**.
	- *b)* Przyłożyć głowicę do powlekanej próbki.
	- *c)* Po uzyskaniu stabilnego odczytu nacisnąć przycisk **[ENTER]**.
	- *d)* Użyć przycisków strzałek, aby dopasować wartość grubości do znanej grubości powłoki próbki.
- 11. Nacisnąć przycisk **[MEAS]**, aby zakończyć proces kalibracji.

### **NOTATKA**

Naciśnięcie przycisków **[2nd F]**, **[CAL VEL] (VEL)** otwiera ekran **PRĘDKOŚĆ**, w którym można przejrzeć i zmienić skalibrowaną prędkość dźwięku w metalu. Ponowne naciśnięcie przycisków **[2nd F]**, **[CAL VEL] (VEL)** otwiera ekran **PRĘDKOŚĆ** dla skalibrowanej prędkości dźwięku w powłoce.

## **6.4 Opcja oprogramowania do badania fali**

Opcja do badania fali dla przyrządu 45MG umożliwia użytkownikowi wyświetlanie na żywo fali ultradźwiękowej, co ułatwia ustalenie odpowiedniego ustawienia głowicy trakcie badań w trudnych warunkach. Gdy opcja jest uaktywniona, można przełączać między widokiem standardowej grubości (patrz [Rysunek 6-7 na stronie](#page-90-0)  [91\)](#page-90-0) a widokiem opcjonalnej grubości (patrz [Rysunek 6-8 na stronie 92\)](#page-91-0).

Pozostałe funkcje dostępne w opcji do badania fali są opisane poniżej:

- **[GAIN/WAVE ADJ]** pozwala dostosować ustawienia, które nie są dostępne w trybie standardowym.
	- Z głowicą podwójną (patrz rozdział [9 na stronie 157](#page-156-0)):
		- ręczna regulacja wzmocnienia **dB** w odstępach 1 dB,
		- ustawienie rozszerzonego wygaszania,
		- ustawienie wygaszania Echo1 w ręcznym trybie Echo-Echo,
		- dostosowanie zakresu i opóźnienia fali.
	- Z głowicą pojedynczą (patrz rozdział [10 na stronie 173](#page-172-0)):
- dostosowanie ustawień odbioru impulsów (wzmocnienie TVG i wygaszanie),
- tworzenie niestandardowych konfiguracji dla głowicy,
- dostosowanie zakresu i opóźnienia fali.
- Automatyczny zoom: tryb powoduje automatyczne dostosowanie zakresu i opóźnienia, tak aby zmierzone echo zawsze było widoczne na ekranie.
- Prostowanie fali: umożliwia przełączanie między widokami fali Pełna, Połówka+, Połówka– i RF.
- Wypełnienie fali: Pozwala wyświetlać wypełnioną falę. Funkcja jest niedostępna w trybie prostowania RF.
- Przypisanie przyciskowi **[SAVE]** funkcji: zapisywania tylko wartości grubości; LUB

<span id="page-90-0"></span>zapisywania grubości i fali (dostępne tylko łącznie z zakupioną opcją oprogramowania bazy danych).

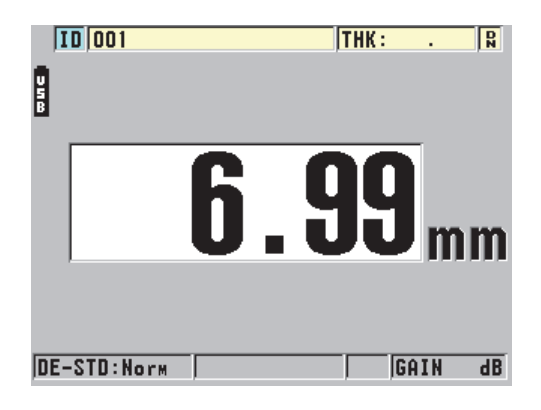

**Rysunek 6-7 Widok standardowy**

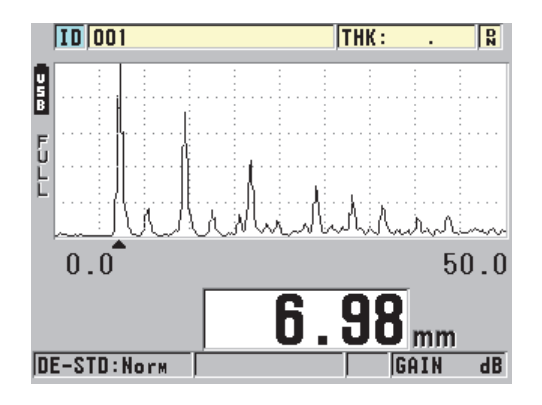

**Rysunek 6-8 Widok z falą**

### <span id="page-91-0"></span>**Aby uaktywnić funkcję fali**

- 1. Na ekranie pomiaru nacisnąć przycisk **[SETUP]**, a następnie wybrać opcję **DISPLAY**.
- 2. Dla opcji **A-SKAN AKTYWNY** na **WŁĄCZ**.

### **6.4.1 Informacje o prostowaniu fali**

Tryb prostowania fali pozwala określić sposób, w jaki echa ultradźwiękowe są wyświetlane w widoku fali (patrz [Rysunek 6-9 na stronie 93\)](#page-92-0). Włączenie tego trybu nie ma żadnego wpływu na pomiar grubości. Wskaźnik prostowania (**FULL**, **POS**, **NEG** i **RF**) pojawiają się na lewym krańcu obrazu fali. Na ekranie pomiaru nacisnąć przycisk **[SETUP]**, a następnie wybrać opcję **EKRAN**, aby przejść do ustawienia **PROSTOWANIE FALI**.

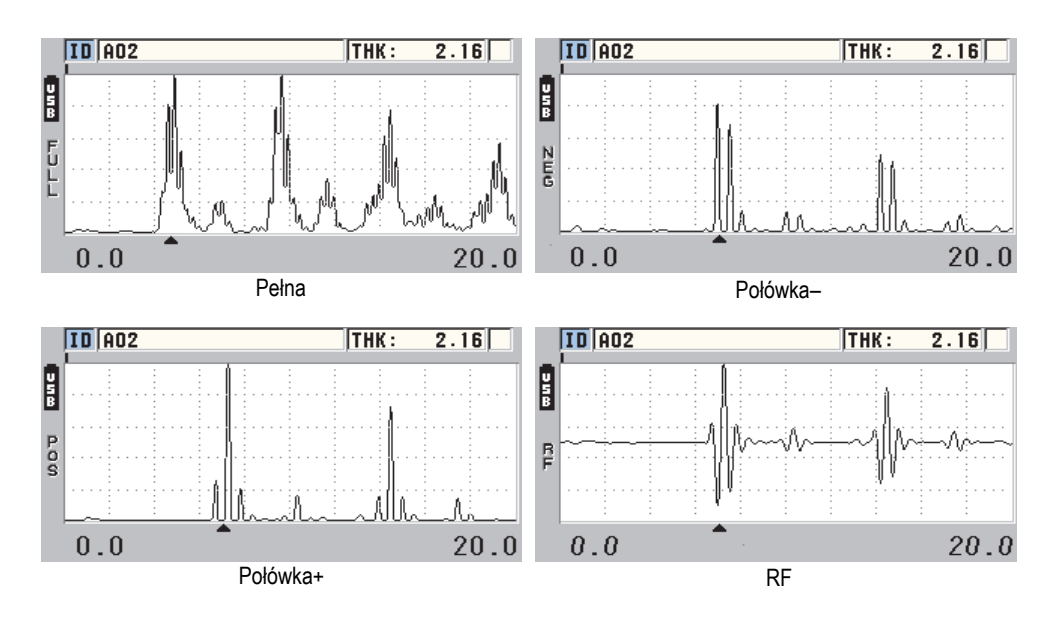

**Rysunek 6-9 Przykłady trybów prostowania**

<span id="page-92-0"></span>Dostępne są następujące tryby prostowania:

#### **PEŁNA**

W tym trybie wyświetlane są obie części echa: dodatnia i ujemna, przy czym ujemna jest nałożona na dodatnią na linii zerowej wykresu. Tryb zapewnia najlepsze ogólne przedstawienie pozycji i wartości bezwzględnej dla większości pomiarów grubości. **PEŁNA** jest domyślnym trybem dla głowic podwójnych.

### **POŁÓWKA–** (wskaźnik **NEG**)

W tym trybie wyświetlana jest część ujemna echa, przy czym jest ona wyświetlana po stronie dodatniej wykresu. Część dodatnia echa nie jest widoczna w tym trybie.

### **POŁÓWKA+** (wskaźnik **POS**)

W tym trybie wyświetlana jest część dodatnia echa, natomiast część ujemna jest niewidoczna.

#### **RF**

W tym trybie wyświetlane są obie części echa: dodatnia i ujemna, każda po właściwej sobie stronie linii zerowej wykresu. **RF** jest domyślnym trybem dla głowic pojedynczych.

## **6.4.2 Informacje o śladzie fali**

Przyrząd 45MG może wyświetlać ślad fali w postaci krzywej (**KONTUR**) lub wypełnionego obszaru (**WYPEŁNIONA**) (patrz [Rysunek 6-10 na stronie 94](#page-93-0)). Na ekranie pomiaru nacisnąć przycisk **[SETUP]**, a następnie wybrać opcję **DISPLAY**, aby przejść do ustawienia **ŚLAD FALI**.

### **NOTATKA**

Wypełniony ślad fali jest dostępny tylko w przypadku ustawienia prostowania fali na **PEŁNA**, **POŁÓWKA+** lub **POŁÓWKA–**.

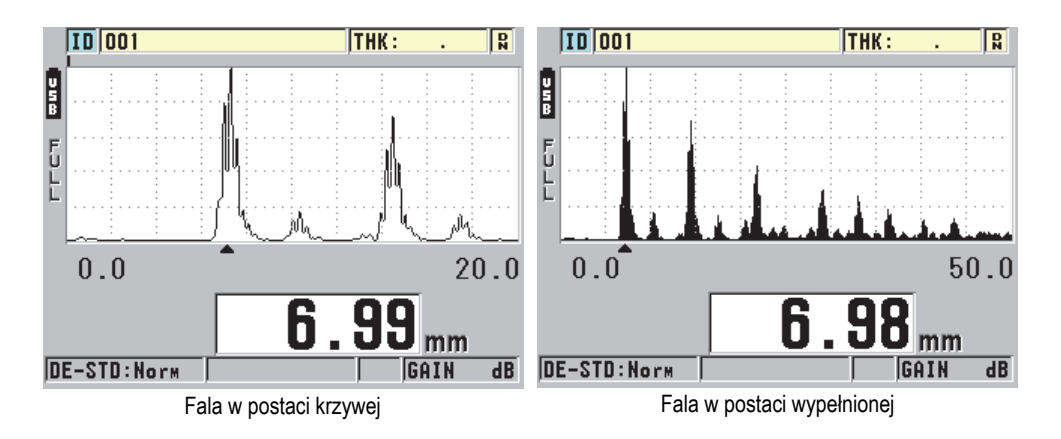

**Rysunek 6-10 Przykłady rodzajów śladu fali**

## <span id="page-93-0"></span>**6.4.3 Informacje o zakresie wyświetlanej fali**

Zakres wyświetlania fali (patrz [Rysunek 6-11 na stronie 95\)](#page-94-0) to odcinek obejmujący oś poziomą, wzdłuż której wyświetlana jest fala. Lewy koniec osi, stanowiący opóźnienie, jest zwykle ustawiony na wartość zero. Zakres można dostosować poprzez ręczne określenie punktu początkowego, zmieniając wartość opóźnienia (patrz część [6.4.3.2 na stronie 96](#page-95-0)), oraz wybranie punktu końcowego (patrz część [6.4.3.1 na stronie 95](#page-94-1)). Można również uaktywnić funkcję zoomu, aby automatycznie ustawiała wartości opóźnienia i zakresu w celu optymalnej wizualizacji echa (patrz część [6.4.3.3 na stronie 96](#page-95-1)).

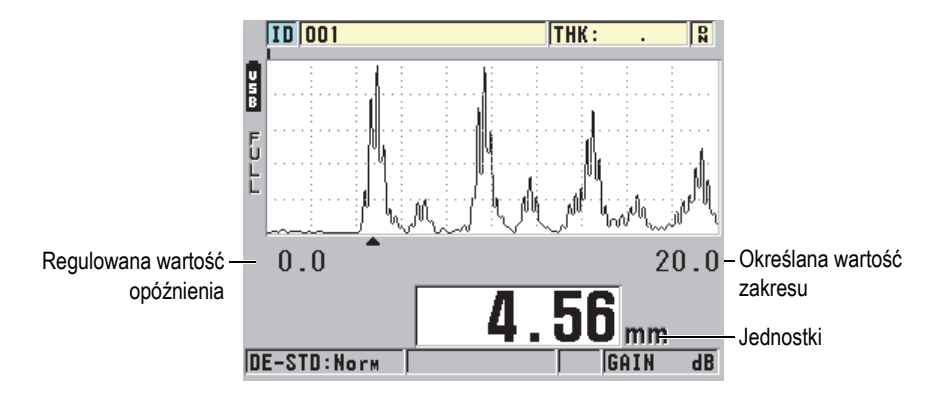

**Rysunek 6-11 Zakres wyświetlania fali**

### <span id="page-94-1"></span><span id="page-94-0"></span>**6.4.3.1 Wybór wartości zakresu**

Dla każdej częstotliwości głowicy są dostępne określone zakresy. Ich wartość zależy również od prędkości dźwięku w materiale. Zakresy te pozwalają uzyskać maksymalną rozdzielczość fali dla każdego badania poprzez dostosowanie rozpiętości grubości w postaci fali, tak aby widoczny był tylko wykonany pomiar grubości. Ustawienie zakresu wpływa wyłącznie na sposób wyświetlania fali. Pomiary można wykonywać nawet wtedy, gdy zakres wyświetlania nie pokazuje wykrytego echa, na podstawie którego wykonywany jest pomiar grubości. Ręczna regulacja zakresu nie jest możliwa, gdy aktywna jest funkcja zoomu.

### **Aby wybrać wartość zakresu**

- 1. Na ekranie pomiaru użyć przycisków **[]** i **[]**, aby dostosować zakres. Zakres fali zmieni się na następny dostępny zakres o wyższej wartości.
- 2. Naciśnięcie przycisku **[]** spowoduje wybór następnego wyższego zakresu, a naciśnięcie przycisku **[]** spowoduje wybór następnego niższego zakresu. Gdy osiągnięta zostanie wartość maksymalna, kolejne naciśnięcie odpowiedniego przycisku spowoduje, że wartość będzie ponownie wzrastała od zakresu minimalnego.

### **NOTATKA**

Jeśli ustawienia dla funkcji przycisku **[GAIN/WAVE ADJ]** są aktywne, zakres i opóźnienie stają się dostępne na liście ustawień. Użyć przycisków **[]** i **[]**, aby podświetlić ustawienie zakresu, a następnie przycisków **[]** i **[]**, aby dostosować wartość zakresu. Nacisnąć przycisk **[MEAS]**, aby przerwać ustawianie zakresu.

### <span id="page-95-0"></span>**6.4.3.2 Dostosowywanie wartości opóźnienia**

Opóźnienie wyświetlanej fali pozwala dostosować początek rozpiętości w poziomie. Można je tak ustawić, aby interesująca nas część fali znajdowała się po środku okna. Funkcja ta jest bardzo przydatna podczas korzystania z linii opóźniających i głowic zanurzeniowych oraz mierzenia grubych obiektów, gdyż zapewnia bardziej szczegółowe wyświetlanie zmierzonych ech.

#### **Aby dostosować wartość opóźnienia**

Na ekranie pomiaru użyć przycisków **[]** i **[]**, aby dostosować opóźnienie.

#### **NOTATKA**

Jeśli ustawienia dla funkcji przycisku **[GAIN/WAVE ADJ]** są aktywne, zakres i opóźnienie stają się dostępne na liście ustawień. Użyć przycisków **[]** i **[]**, aby podświetlić ustawienie opóźnienia, a następnie przycisków **[]** i **[]**, aby dostosować wartość opóźnienia. Nacisnąć przycisk **[MEAS]**, aby przerwać ustawianie opóźnienia.

### <span id="page-95-1"></span>**6.4.3.3 Aktywacja funkcji zoomu (dostępna tylko łącznie z opcją do badania fali)**

Funkcja zoomu ustawia wartości opóźnienia i zakresu w sposób automatyczny i dynamiczny, aby optymalnie śledzić i wyświetlać wykryte echo w oknie fali.

#### **Aby uaktywnić funkcję zoomu**

- 1. Na ekranie pomiaru nacisnąć przycisk **[SETUP]**, a następnie wybrać opcję **DISPLAY**.
- 2. Na ekranie **DISPLAY** dla opcji **OPCJA ZOOM** ustawić **WŁĄCZ**. Wskaźnik zoomu ( $\mathbb Z$ ) pojawi się w prawej dolnej części okna fali, poniżej ustawienia zakresu.

Wygląd uzyskanej w ten sposób powiększonej fali zależy od bieżącego trybu pomiaru. W przypadku głowic podwójnych D79X i głowic pojedynczych w trybie 1 na ekranie wyśrodkowywane jest pierwsze echo odbite od powierzchni ograniczającej (patrz [Rysunek 6-12 na stronie 97](#page-96-0)).

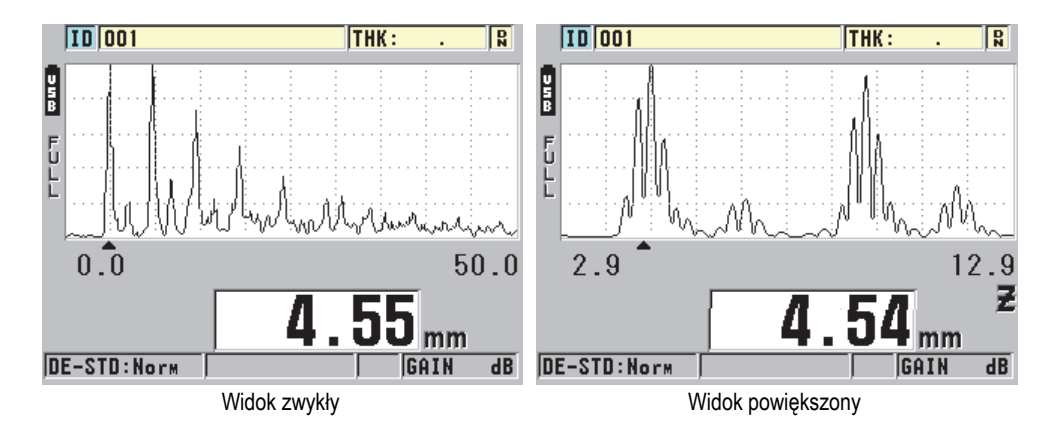

<span id="page-96-0"></span>**Rysunek 6-12 Porównanie widoku normalnego i powiększonego w trybie 1**

W przypadku głowic pojedynczych w trybie 2 zakres fali i opóźnienie są tak dostosowywane, aby w oknie fali widoczne były echo sprzężenia i pierwsze echo odbite od powierzchni ograniczającej (patrz [Rysunek 6-13 na stronie 97\)](#page-96-1).

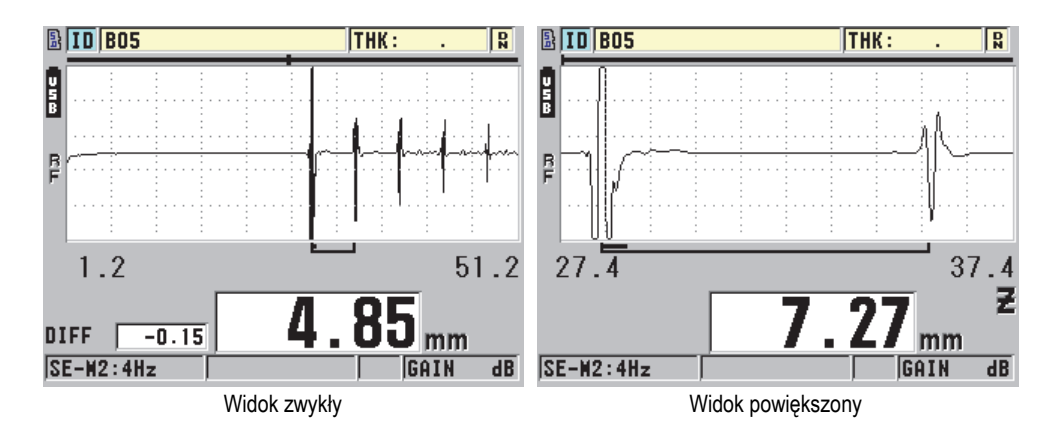

<span id="page-96-1"></span>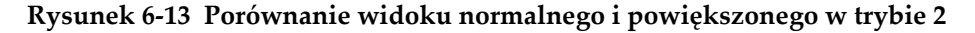

Natomiast w przypadku głowic pojedynczych w trybie 3 zakres fali i opóźnienie są tak dostosowywane, aby w oknie fali widoczne były echo sprzężenia i drugie zmierzone echo odbite od powierzchni ograniczającej (patrz [Rysunek 6-14 na stronie 98\)](#page-97-0).

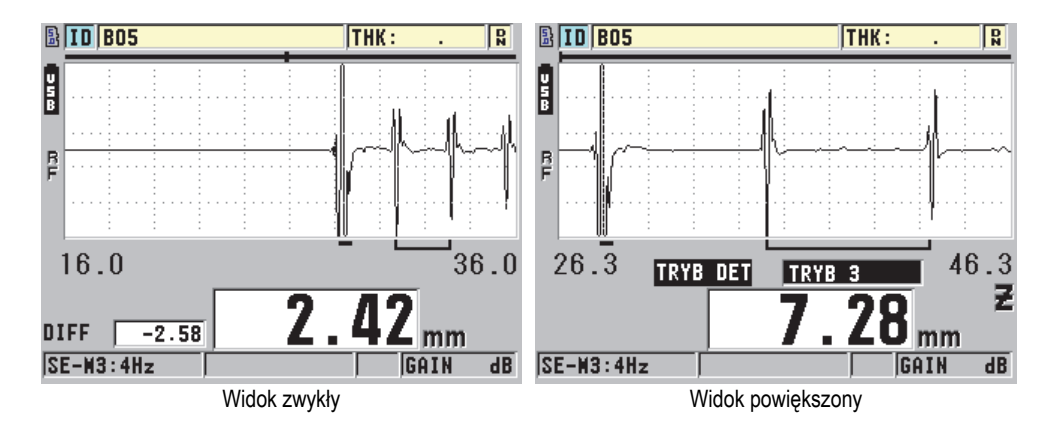

<span id="page-97-0"></span>**Rysunek 6-14 Porównanie widoku normalnego i powiększonego w trybie 3**

### **Aby dezaktywować funkcję zoomu**

- 1. Na ekranie pomiaru nacisnąć przycisk **[SETUP]**, a następnie wybrać opcję **DISPLAY**.
- 2. Na ekranie **DISPLAY** dla opcji **OPCJA ZOOM** ustawić **WYŁĄCZ**.

## **6.5 Opcja oprogramowania głowicy pojedynczej z wysoką rozdzielczością**

Opcja oprogramowania głowicy pojedynczej z wysoką rozdzielczością umożliwia przyrządowi 45MG korzystać z głowicy stykowej, linii opóźniającej i głowicy zanurzeniowej. Dzięki temu przyrząd 45MG może być używany do wykonywania precyzyjnych pomiarów grubości. Po aktywowaniu tej opcji użytkownik może wybrać domyślne ustawienia głowic pojedynczych, jak również tworzyć, zapisywać i wczytywać dla nich niestandardowe konfiguracje.

Przyrząd 45MG nie rozpoznaje w sposób automatyczny, jaka głowica pojedyncza została podłączona. Z tego powodu należy wczytać odpowiednią konfigurację domyślną lub niestandardową dla zastosowanej głowicy pojedynczej.

## **6.5.1 Wczytywanie konfiguracji dla głowicy pojedynczej**

Procedura wczytywania konfiguracji dla głowic pojedynczych jest omówiona w części [5.1 na stronie 61.](#page-60-1)

### **6.5.2 Tworzenie niestandardowych konfiguracji dla głowic pojedynczych**

Więcej informacji na temat tworzenia niestandardowych konfiguracji dla głowic pojedynczych można znaleźć w rozdziale [10 na stronie 173.](#page-172-0)

### **6.5.3 Grubość w wysokiej rozdzielczości**

Przyrząd 45MG może wyświetlać wartości grubości w jego standardowej rozdzielczości równej 0,001 cala (lub 0,01 mm), jak również z niskiej rozdzielczości równej 0,01 cala (lub 0,1 mm). Te rozdzielczości są odpowiednie dla większości ultradźwiękowych pomiarów grubości.

W przypadku głowic pojedynczych opcja oprogramowania do wysokiej rozdzielczości zapewnia możliwość wyświetlania odczytów grubości z rozdzielczości równą 0,0001 cala (lub 0,001 mm). Wysoka rozdzielczość nie jest dostępna dla wszystkich głowic i trybów pomiaru oraz ma ograniczenie maksymalnej grubości. Chociaż przyrząd 45MG jest w stanie wyświetlać odczyty grubości w wysokiej rozdzielczości, dokładność tych pomiarów jest w dużym stopniu zależna od materiału, geometrii, stanu powierzchni i temperatury badanego obiektu oraz musi być ustalana dla każdego przypadku osobno, na podstawie oceny próbki.

Wysoka rozdzielczość jest dostępna dla następujących głowic i warunków pomiaru:

- Głowica pojedyncza działająca zakresie częstotliwości od 2,25 MHz do 30,0 MHz
- Pomiar grubości poniżej 4,00 cali lub (100 mm)

Wysoka rozdzielczość nie jest dostępna dla następujących głowic lub warunków pomiaru:

- Głowice podwójne
- Głowice niskiej częstotliwości działające w częstotliwości poniżej 2,25 MHz
- Pomiary grubości powyżej 4,00 cali lub (100 mm)
- Po aktywowaniu opcja wysokiej rozdzielczości pojawia się liście wyboru rozdzielczości (patrz część [4.6 na stronie 59](#page-58-0)).

## <span id="page-99-0"></span>**6.6 Opcja oprogramowania do pomiaru materiałów silnie tłumiących**

Opcja oprogramowania do pomiaru materiałów silnie tłumiących dla przyrządu 45MG w połączeniu z głowicami pojedynczymi o niskiej częstotliwości (do min. 0,5 MHz) umożliwia wykonywanie pomiarów grubości, prędkości dźwięku w materiale i czasu przejścia dla obiektów wykonanych z takich materiałów, jak kompozyty, włókno szklane, tworzywo sztuczne, guma czy metale odlewane, w przypadku których pomiar przy użyciu standardowych przyrządów ultradźwiękowych jest trudny bądź niemożliwy. Model M2008 [U8415001] to specjalna głowica niskiej częstotliwości używana do pomiarów grubości grubych tworzyw wzmocnionych włóknem (FRP) i kompozytów.

### **NOTATKA**

Używając tylko głowicy M2008, nacisnąć przycisk **[2nd F]**, **[CAL ZERO] (Do ZERO)** w dowolnym momencie, aby automatycznie dostosować przesunięcie wartości zerowej i wyrównać zmiany temperatury w linii opóźniającej.

### **Aby użyć opcji oprogramowania do pomiaru materiałów silnie tłumiących dla głowicy M2008**

- 1. Sprawdzić, czy opcja oprogramowania do pomiaru materiałów silnie tłumiących jest aktywna (szczegółowe informacje, patrz część [6.1 na stronie 80](#page-79-0)).
- 2. Podłączyć głowicę M2008 do złącza T/R 1 w górnej części przyrządu 45MG.
- 3. Nacisnąć przycisk **[2nd F]**, **[FREEZE] (USTAWIENIA )**.
- 4. W menu wybrać opcję **DOMYŚLNE-POJEDYNCZA HP**.
- 5. Na ekranie **DOMYŚLNE-POJEDYNCZA HP** podświetlić domyślną konfigurację dla głowicy M2008 (**DEFP1-0.5-M2008**) lub inną niestandardową konfigurację wykorzystującą głowicę M2008.
- 6. Nacisnąć przycisk **[MEAS]**, aby powrócić do ekranu pomiaru i wczytać konfigurację głowicy.
- 7. Wytrzeć środek sprzęgający z końcówki głowicy.
- 8. Nacisnąć przyciski **[2nd F]**, **[CAL ZERO] (Do ZERO)**.
- 9. Przeprowadzić kalibrację prędkości dźwięku w materiale i kalibrację zerową (patrz część [5.2.1 na stronie 65\)](#page-64-1).

## <span id="page-100-0"></span>**6.7 Opcja oprogramowania bazy danych**

W tej części opisano sposób używania wbudowanej bazy danych przyrządu 45MG do organizowania danych.

W tej części omówiono następujące zagadnienia:

- • [Informacje o bazie danych \(patrz cz](#page-100-1)ęść 6.7.1 na stronie 101)
- • [Tworzenie pliku danych \(patrz cz](#page-103-0)ęść 6.7.2 na stronie 104)
- • [Informacje o trybie danych pliku \(patrz cz](#page-115-0)ęść 6.7.3 na stronie 116)
- • [Wykonywanie operacji na plikach \(patrz cz](#page-116-0)ęść 6.7.4 na stronie 117)
- • [Ustawianie blokady nadpisania identyfikatora \(patrz cz](#page-125-1)ęść 6.7.5 na stronie 126)
- • [Informacje o ekranie podgl](#page-125-2)ądu identyfikatora (patrz część 6.7.6 na stronie 126)
- • [Generowanie raportów \(patrz cz](#page-130-0)ęść 6.7.7 na stronie 131)

## <span id="page-100-1"></span>**6.7.1 Informacje o bazie danych**

Baza danych przyrządu 45MG wykorzystuje system plików, którym można otwierać po jednym pliku naraz. W aktywnym pliku zapisywane są pomiary z identyfikatorem miejsca pomiaru grubości. Za każdym naciśnięciem przycisku **[SAVE]** wyświetlana wartość jest zapisywana w aktywnym pliku pod bieżącym numerem identyfikacyjnym. Numeracja identyfikatora jest automatycznie zwiększana przy kolejnym pomiarze. Po naciśnięciu przycisku **[FILE]** nazwa aktywnego pliku pojawi się w pasku identyfikatora powyżej menu (patrz [Rysunek 6-15 na stronie 101\)](#page-100-2).

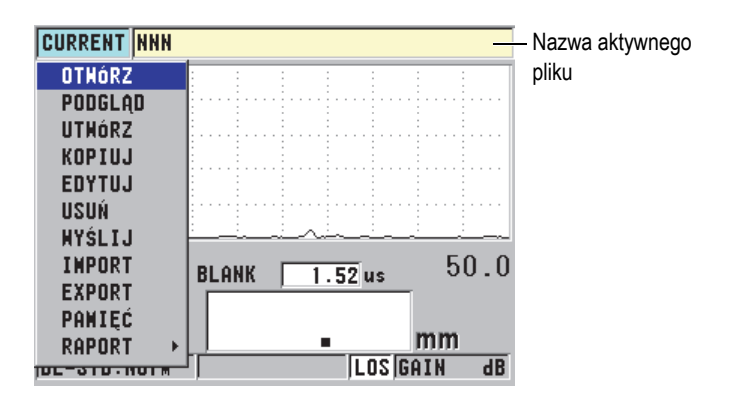

<span id="page-100-2"></span>**Rysunek 6-15 Nazwa aktywnego pliku wyświetlanego w pasku identyfikatora**

Plik zawiera także ustawienie nagłówka, które bliżej opisuje zawartość pliku. W pliku można określić zakres identyfikatorów, wybrać format danych i zapisane dane. Przyrząd [Tabela 4 na stronie 102](#page-101-0) wyświetla podsumowanie pliku i wskazuje miejsce uzyskania dalszych informacji.

<span id="page-101-0"></span>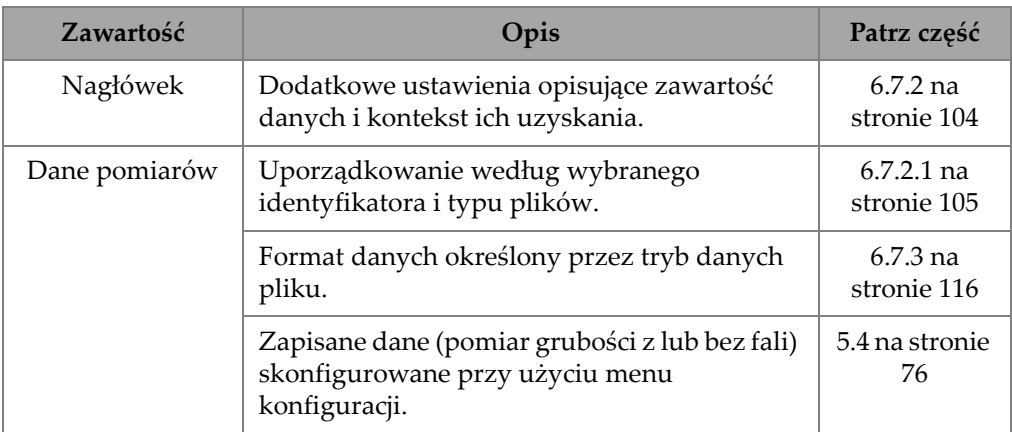

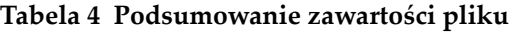

Ustawienia zawarte w bazie danych można określić na podstawie paska identyfikatora w górnej części ekran pomiaru (patrz [Rysunek 6-16 na stronie 102\)](#page-101-1).

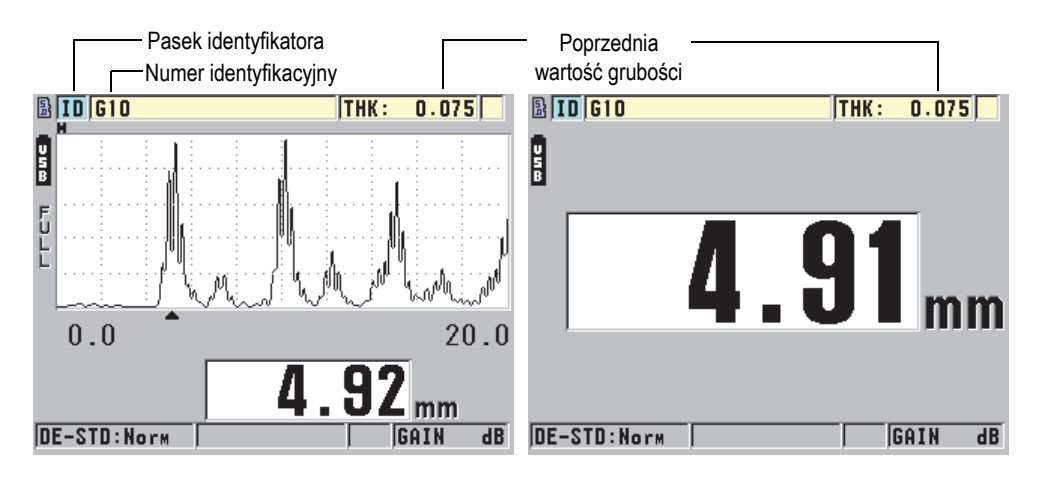

<span id="page-101-1"></span>**Rysunek 6-16 Określanie ustawień zawartych w bazie danych**

Razem z każdym pomiarem przyrząd 45MG zapisuje również pełny opis warunków pomiaru. [Tabela 5 na stronie 103](#page-102-0) opisuje dodatkowe dane zapisywane wraz z każdym pomiarem grubości i każdą falą.

<span id="page-102-0"></span>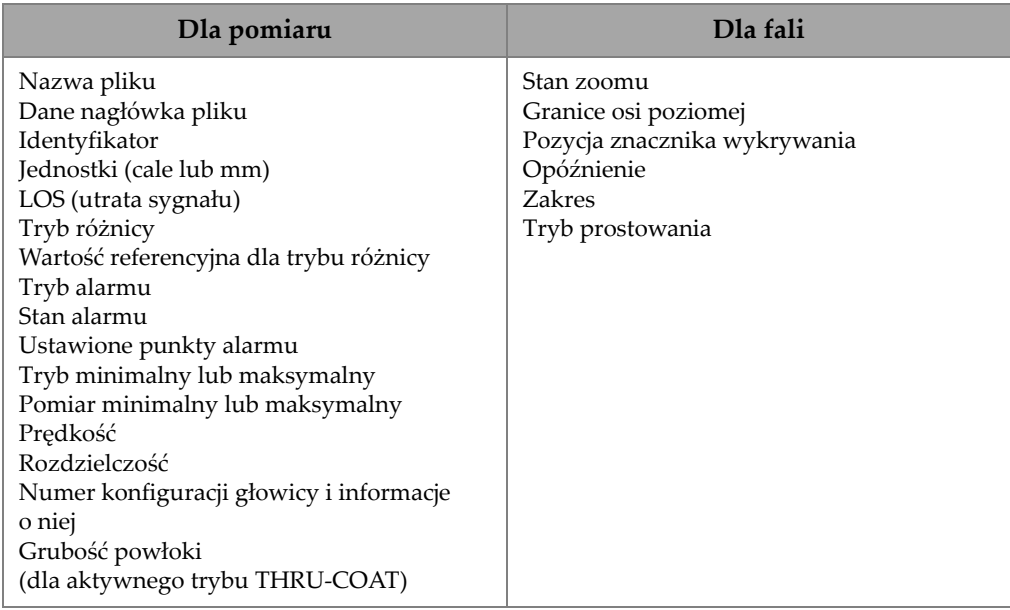

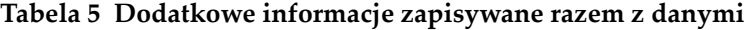

W pamięci wewnętrznej urządzenia można zapisać około 475000 wartości grubości bez kształtów fali lub około 20000 wartości grubości z kształtami fali. Pojemność pamięci można podwoić, używając opcjonalnej zewnętrznej karty pamięci MicroSD. Maksymalna pojemność zewnętrznej karty MicroSD obsługiwana przez przyrząd 45MG to 2 GB.

Dzięki bazie danych można z łatwością tworzyć pliki danych (patrz część [6.7.2 na](#page-103-0)  [stronie 104](#page-103-0)), wykonywać różne operacje na plikach (patrz część [6.7.4 na stronie 117](#page-116-0)) oraz na danych (patrz część [6.7.5 na stronie 126](#page-125-1)).

### <span id="page-103-0"></span>**6.7.2 Tworzenie pliku danych**

Poniższa procedura opisuje sposób tworzenia pliku danych w przyrządzie 45MG.

### **NOTATKA**

Pliki danych dla przyrządu 45MG można również tworzyć na komputerze przy użyciu programu interfejsu GageView. Szczegółowe informacje zawiera *GageView Interface Program — User's Manual* (P/N: 910-259-EN [U8778347]).

### **Aby utworzyć plik danych**

- 1. Na ekranie pomiaru nacisnąć przycisk **[FILE]**, a następnie wybrać opcję **UTWÓRZ**.
- 2. Na ekranie **UTWÓRZ** (patrz [Rysunek 6-17 na stronie 105](#page-104-2)):
	- *a)* Dla ustawienia **NAZWA PLIKU** wprowadź żądaną nazwę pliku o długości do 32 znaków.
	- *b)* Dla ustawienia **OPIS** można wprowadzić opis zawartości pliku.
	- *c)* Dla ustawienia **ID INSPEKTORA** można wprowadzić identyfikator inspektora.
	- *d)* Dla ustawienia **LOKALIZACJA** można wprowadzić opis miejsca, a którym wykonano pomiary.
	- *e)* Wybrać odpowiedni **TYP PLIKU** dla zastosowania (szczegółowe informacje, patrz część [6.7.2.1 na stronie 105\)](#page-104-0).
	- *f)* Wybrać odpowiedni **TRYB DANYCH PLIKU** dla zastosowania (szczegółowe informacje, patrz część [6.7.3 na stronie 116](#page-115-0)).
	- *g)* Ustawić tryb **OCHRONA USUNIĘCIA** na **WŁĄCZ.** lub **WYŁĄCZ**. Ochrona przed usunięciem blokuje plik, aby nie można było go usunąć. Plik można odblokować przy użyciu funkcji edycji pliku.
	- *h)* Zależnie od wybranego **TYPU PLIKU**, należy przejść do odpowiedniej części podanej poniżej w celu dokończenia tej procedury:

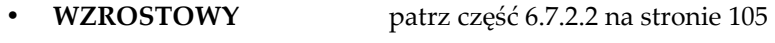

- **SEKWENCYJNY** patrz część [6.7.2.3 na stronie 107](#page-106-0)
- **SEK+WŁAS PKT** patrz część [6.7.2.4 na stronie 109](#page-108-0)
- **SIATKA 2D** patrz część [6.7.2.5 na stronie 110](#page-109-0)
- **KOCIOŁ** patrz część [6.7.2.6 na stronie 114](#page-113-0)

| <b>MENU PLIK</b><br>UTHÓRZ         |                    |  |           |  |  |  |                 |   |   |  |  |  |
|------------------------------------|--------------------|--|-----------|--|--|--|-----------------|---|---|--|--|--|
|                                    | <b>NAZHA PLIKU</b> |  |           |  |  |  |                 |   |   |  |  |  |
| 0P                                 |                    |  |           |  |  |  | <b>HSTAH</b>    |   |   |  |  |  |
|                                    |                    |  |           |  |  |  | USUN            |   |   |  |  |  |
| ID                                 |                    |  |           |  |  |  | <b>ZROBIONE</b> | 8 | L |  |  |  |
| LOK                                |                    |  | <b>SP</b> |  |  |  | . U.J           |   |   |  |  |  |
|                                    | $2nd$ F $t = D0NE$ |  |           |  |  |  |                 |   |   |  |  |  |
|                                    |                    |  |           |  |  |  |                 |   |   |  |  |  |
| wybierz znak/komende, potem ENTER. |                    |  |           |  |  |  |                 |   |   |  |  |  |

**Rysunek 6-17 Przykład ekranu opcji UTWÓRZ**

### <span id="page-104-2"></span>**WSKAZÓWKA**

Przyciski **[2nd F]**, **[]** lub **[2nd F]**, **[]** można nacisnąć w dowolnym momencie, aby przewijać ekran z ustawieniami.

### <span id="page-104-0"></span>**6.7.2.1 Informacje o typach plików danych**

Plik danych można utworzyć, korzystając z następujących pięciu typów plików:

- Wzrostowy
- Sekwencyjny
- Sekwencyjny z własnymi punktami
- Siatka matrycy 2D
- Kocioł

### <span id="page-104-1"></span>**6.7.2.2 Informacje o typie plików danych Wzrostowy**

We wzrostowym typie plików danych numeracja plików rozpoczyna się od alfanumerycznego identyfikatora początkowego (maks. 20 znaków), który jest automatycznie powiększany zgodnie z następującymi zasadami:

• Wzrastają tylko liczby i litery, nie dotyczy to znaków interpunkcyjnych i innych znaków specjalnych.

- Wzrastanie rozpoczyna się od skrajnie prawego znaku.
- Wzrastanie kolejnych znaków następuje w lewą stronę aż do pierwszego znaku interpunkcyjnego lub znaku specjalnego albo skrajnie lewego znaku, w zależności od tego, który nastąpi szybciej.
- Wzrastanie odbywa się na liczbach w kolejności od 0, 1, 2, (...) do 9. Zmiana z 9 na 0 następuje po zwiększeniu znaku po lewej stronie.
- Wzrastanie odbywa się na literach w kolejności od A, B, C, (...) do Z. Zmiana z Z na A następuje po zwiększeniu znaku po lewej stronie.
- Jeśli identyfikator nie może zostać zwiększony po zapisaniu pomiaru, w pasku pomocy tekstowej pojawi się na chwilę komunikat **Nie można zwiększyć ID!** Kolejne zapisy będą wtedy nadpisywały zapisy z ostatnim dostępnym identyfikatorem do momentu, aż zakres wartości identyfikatora zostanie zmieniony.

### **NOTATKA**

Aby ustawić miernik, żeby zwiększał określony ciąg liczb z danego zakresu, zaczynając od jednocyfrowego numeru identyfikacyjnego, należy podać maksymalną liczbę pozycji cyfr, wprowadzając zera wiodące (patrz przykłady, [Tabela 6 na stronie 106\)](#page-105-0).

<span id="page-105-0"></span>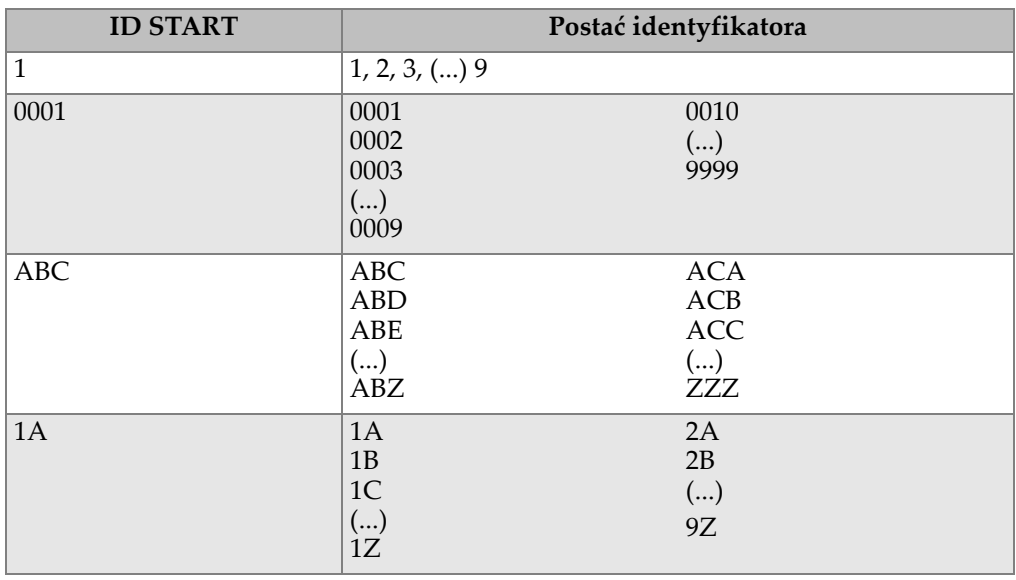

#### **Tabela 6 Przykłady identyfikatorów dla typu plików WZROSTOWY**

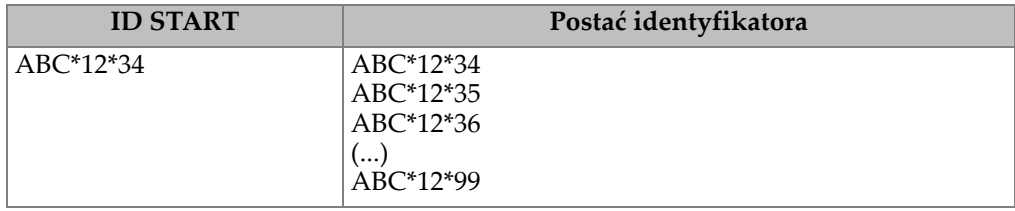

**Tabela 6 Przykłady identyfikatorów dla typu plików WZROSTOWY** *(ciąg dalszy)*

#### **Aby utworzyć wzrostowy plik danych**

- 1. Na ekranie pomiaru nacisnąć przycisk **[FILE]**, a następnie wybrać opcję **UTWÓRZ** (szczegółowe informacje o początkowych ustawieniach, patrz część [6.7.2 na stronie 104\)](#page-103-0).
- 2. Na ekranie **UTWÓRZ** (patrz [Rysunek 6-18 na stronie 107\)](#page-106-1):
	- *a)* Wprowadzić wartość dla **ID START**.
	- *b)* Wybrać opcję **UTWÓRZ**.

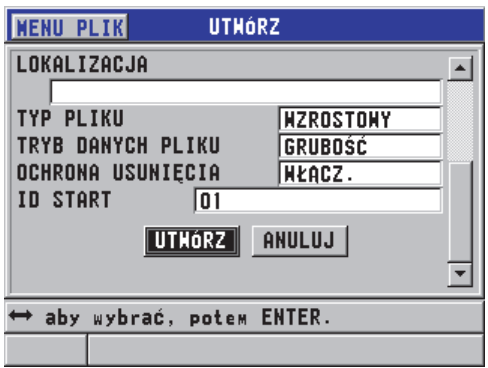

<span id="page-106-1"></span>**Rysunek 6-18 Ekran UTWÓRZ w przypadku wzrostowego typu plików danych**

### <span id="page-106-0"></span>**6.7.2.3 Informacje o typie plików danych Sekwencyjny**

Sekwencyjny typ plików danych jest podobny do wzrostowego, jednak pozwala na określenie początkowego i końcowego numeru identyfikacyjnego. Powstające w ten sposób pliki zawierają punkt początkowy i końcowy oraz wszystkie występujące pomiędzy nimi punkty wzrostowe (przykłady, patrz [Tabela 7 na stronie 108\)](#page-107-0).

<span id="page-107-0"></span>

| <b>ID START</b> | <b>ID KONIEC</b> | Postać identyfikatora                          |
|-----------------|------------------|------------------------------------------------|
| ABC123          | ABC135           | ABC123<br>ABC124                               |
|                 |                  | ABC125<br>$($<br>ABC135                        |
| $XY-GY$         | $XY-IB$          | $XY-GY$<br>$XY-GZ$<br>$XY-HA$<br>()<br>$XY-IB$ |

**Tabela 7 Przykłady identyfikatorów dla typu plików SEKWENCYJNY** 

### **Aby utworzyć sekwencyjny plik danych**

- 1. Na ekranie pomiaru nacisnąć przycisk **[FILE]**, a następnie wybrać opcję **UTWÓRZ** (szczegółowe informacje o początkowych ustawieniach, patrz część [6.7.2 na stronie 104\)](#page-103-0).
- 2. Na dole ekranu **UTWÓRZ** wybrać opcję **DALEJ**.
- 3. Na drugiej stronie ekranu **UTWÓRZ** (patrz [Rysunek 6-19 na stronie 108](#page-107-1)):
	- *a)* Wprowadzić wartość dla **ID START** i **ID KONIEC**.
	- *b)* Wybrać opcję **UTWÓRZ**.

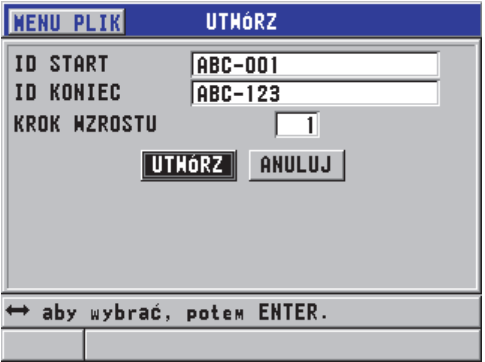

<span id="page-107-1"></span>**Rysunek 6-19 Wybór zakresu identyfikatorów dla sekwencyjnego typu plików**
## **6.7.2.4 Informacje o sekwencyjnym typie plików danych z własnymi punktami**

W sekwencyjnym typie plików danych z własnymi punktami (**SEK+WŁAS PKT**) określa się początkowy i końcowy numer identyfikacyjny oraz szereg własnych punktów. Powstające w ten sposób pliki zawierają punkt początkowy i końcowy oraz wszystkie występujące pomiędzy nimi punkty. Dodatkowo do każdej lokalizacji numeru identyfikacyjnego jest przypisywanych po kilka pomiarów grubości w określonych punktach własnych.

Sekwencyjnego typu plików danych z własnymi punktami można używać, na przykład, do wykonania kilku pomiarów wzdłuż rury lub rurki, wykonując dla poszczególnych miejsc numerów identyfikacyjnych odczyty dla górnej części, spodu, lewej i prawej strony rury (przykład, patrz [Tabela 8 na stronie 109\)](#page-108-0).

<span id="page-108-0"></span>**Tabela 8 Przykłady identyfikatorów dla typu plików SEKWENCYJNY Z WŁASNYMI PUNKTAMI** 

| <b>ID START</b> | <b>ID KONIEC</b> | Własny punkt                                        | Postać identyfikatora                                                                                    |
|-----------------|------------------|-----------------------------------------------------|----------------------------------------------------------------------------------------------------|
| XYZ1267         | XYZ1393          | <b>TOP</b><br><b>BOTTOM</b><br>LEFT<br><b>RIGHT</b> | XYZ1267TOP<br>XYZ1267BOTTOM<br>XYZ1267LEFT<br>XYZ1267RIGHT<br>XYZ1268TOP<br>XYZ1268BOTTOM<br>XYZ1268LEFT |
|                 |                  |                                                     | ، ۱۰۰ ا<br>XYZ1393RIGHT                                                                                  |

Dopuszczalna liczba znaków dla każdego własnego punktu zależy od liczby znaków określonej dla wartości początkowej i końcowej, z których ma składać się numer identyfikacyjny. Jednak całkowita długość numeru identyfikacyjnego łącznie z własnym punktem nie może przekroczyć 20 znaków. Na przykład, jeśli wartość początkowa i końcowa identyfikatora ma 7 znaków długości, jak pokazuje powyższy przykład [\(Tabela 8 na stronie 109](#page-108-0)), maksymalna dopuszczalna długość dla każdego własnego punktu to 13 znaków (20 – 7 = 13).

#### **Aby utworzyć sekwencyjny plik danych z własnymi punktami**

1. Na ekranie pomiaru nacisnąć przycisk **[FILE]**, a następnie wybrać opcję **UTWÓRZ** (szczegółowe informacje o początkowych ustawieniach, patrz część [6.7.2 na stronie 104\)](#page-103-0).

- 2. Na dole ekranu **UTWÓRZ** wybrać opcję **DALEJ**.
- 3. Na drugiej stronie ekranu **UTWÓRZ** (patrz [Rysunek 6-20 na stronie 110](#page-109-0)):
	- *a)* Wprowadzić wartość dla **ID START** i **ID KONIEC**.
	- *b)* Wprowadzić dwie lub więcej wartości dla opcji **WŁASNE PUNKTY**.
	- *c)* Nacisnąć przyciski **[2nd F]**, **[]**, aby zakończyć wprowadzanie wartości dla **WŁASNE PUNKTY**.
	- *d)* Wybrać opcję **UTWÓRZ**.

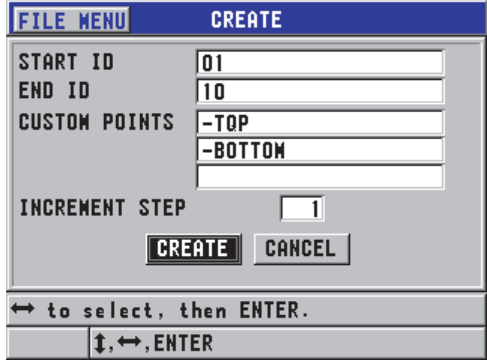

<span id="page-109-0"></span>**Rysunek 6-20 Konfiguracja zakresu identyfikatora dla plików danych Sekwencyjny z własnymi punktami**

## **6.7.2.5 Informacje o typie plików danych Siatka 2-D**

Siatka 2D to sekwencja numerów identyfikacyjnych opisujących ścieżkę pomiarów na płaszczyźnie dwuwymiarowej. Każda część numeru identyfikacyjnego odpowiada określonemu wymiarowi matrycy.

Sekwencja 2-D (dwuwymiarowa) zaczyna się od numeru identyfikacyjnego odwołującego się do pierwszej kolumny i do pierwszego wiersza (patrz [Rysunek 6-21](#page-110-0)  [na stronie 111\)](#page-110-0). Wartość kolumny wzrasta za każdym razem o jeden, aż sekwencja osiągnie wartość ostatniej kolumny, przy czym wartość wiersza pozostaje niezmienna. (W przypadku wzrastającej wartości wiersza, nie zmienia się wartość kolumny). Następnie drugi wymiar, czyli wiersz, wzrasta kolejno od pierwszej do ostatniej wartości. Procedura jest kontynuowana do momentu, aż numer identyfikacyjny osiągnie wartość ostatniej kolumny i ostatniego wiersza. Użytkownik może określić, która wartość ma wzrastać najpierw: kolumny czy wiersza.

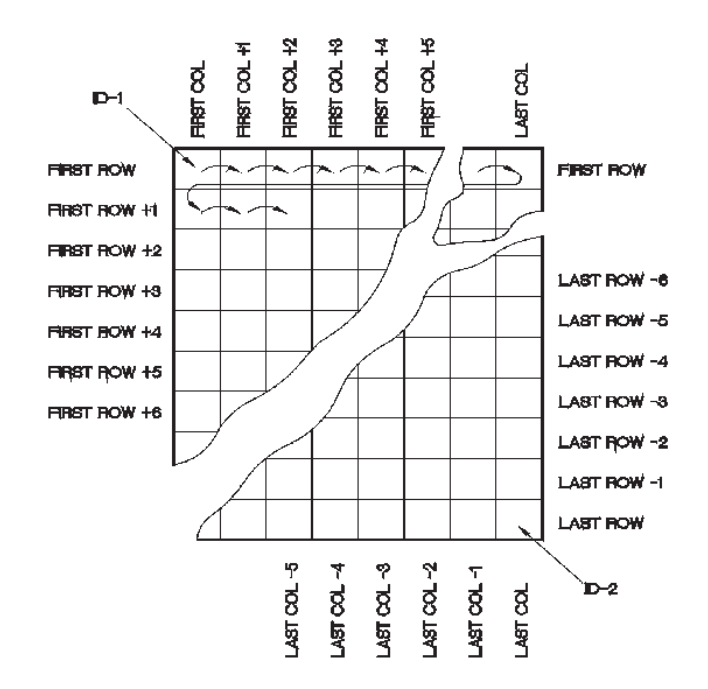

**Rysunek 6-21 Ogólny przykład siatki 2-D**

<span id="page-110-0"></span>W strukturze siatki jeden z jej wymiarów może odpowiadać fizycznym miejscom na obiekcie, w których mają zostać wykonane pomiary grubości. Wtedy konkretne punkty pomiarów na każdym obiekcie są powiązywane z drugim wymiarem siatki (przykład, patrz [Rysunek 6-22 na stronie 112\)](#page-111-0).

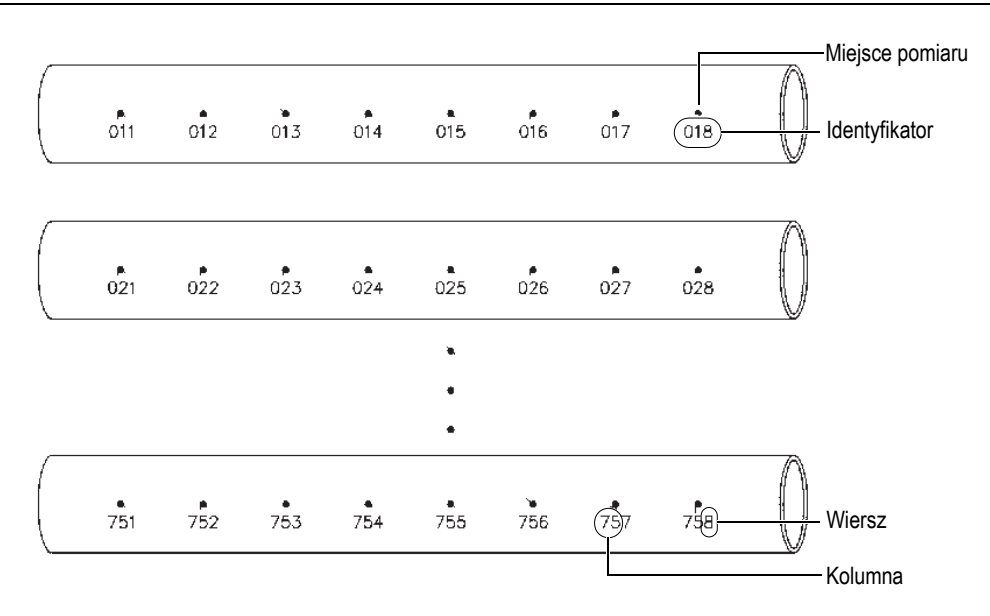

**Rysunek 6-22 Jedna siatka dla 75 identycznych obiektów**

<span id="page-111-0"></span>Wiersze i kolumny siatki mogą również odwoływać się do dwuwymiarowej mapy punktów pomiarowych rozmieszczonych na powierzchni pojedynczego obiektu. W takim przypadku dla każdego obiektu zostanie utworzona osobna siatka (przykład, patrz [Rysunek 6-23 na stronie 113\)](#page-112-0).

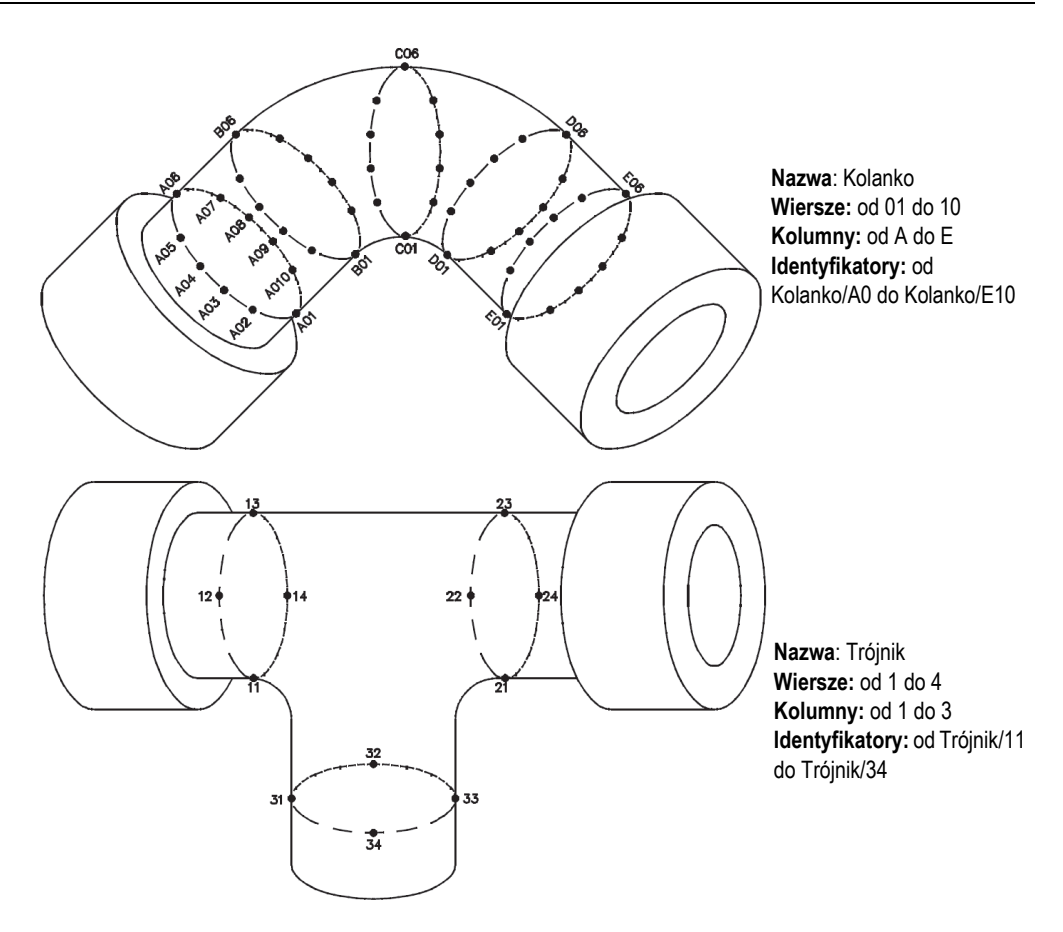

**Rysunek 6-23 Różne siatki dla poszczególnych obiektów**

## <span id="page-112-0"></span>**Aby utworzyć plik danych siatka 2-D**

- 1. Na ekranie pomiaru nacisnąć przycisk **[FILE]**, a następnie wybrać opcję **UTWÓRZ** (szczegółowe informacje o początkowych ustawieniach, patrz część [6.7.2 na stronie 104\)](#page-103-0).
- 2. Na dole ekranu **UTWÓRZ** wybrać opcję **DALEJ**.
- 3. Na drugiej stronie ekranu **UTWÓRZ** (patrz [Rysunek 6-24 na stronie 114](#page-113-0)):
	- *a)* Wprowadzić wartości dla opcji **KOLUMNA START**, **KOLUMNA KONIEC**, **WIERSZ START** i **WIERSZ KONIEC**.

*b)* Wybrać opcję **FORMAT ID**, aby określić sposób wzrastania liter po osiągnięciu litery Z:

**STANDARD**: A, B, C... Z, AA, AB, AC... ZZ. **EPRI**: A, B, C... Z, AA, BB, CC... ZZ.

- *c)* Dla opcji **WZROST 1** wybrać parametr, który ma wzrastać jako pierwszy: **WIERSZ** czy **KOLUMNA**.
- *d)* Wybrać opcję **UTWÓRZ**.

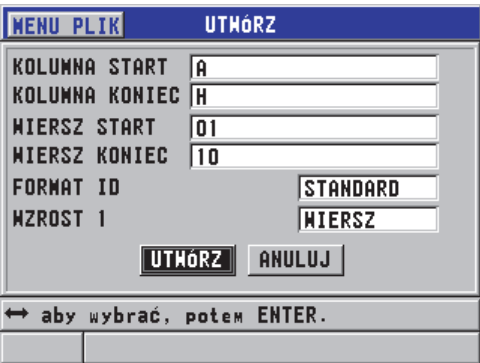

<span id="page-113-0"></span>**Rysunek 6-24 Konfiguracja zakresu identyfikatora dla typu plików danych Siatka 2D**

## **NOTATKA**

Po utworzeniu pliku siatki przyrząd 45MG może dodać wiersz lub kolumnę, aby zmienić kierunek wzrastania wartości (szczegółowe informacje, patrz część [6.7.4.4 na](#page-119-0)  [stronie 120](#page-119-0)).

## **6.7.2.6 Informacje o typie plików danych Kocioł**

Plik danych Kocioł jest specjalnym typem pliku przeznaczonym do zastosowań przy kotłach. Zwykle stosowana metoda określania miejsca pomiaru grubości uwzględnia następujące trzy rozmiary:

#### Wysokość

Pierwszy rozmiar odnosi się do fizycznej odległości od dołu do góry kotła.

Numer rurki

Drugi rozmiar odnosi się do numeru konkretnej rurki badanego kotła.

Własne punkty

Trzeci rozmiar odnosi się do rzeczywistego pomiaru grubości na określonej wysokości i na określonej rurce.

Te trzy rozmiary są łączone w jeden numer indentyfikacyjny, który precyzyjnie określa dokładne miejsce każdego pomiaru grubości. [Tabela 9 na stronie 115](#page-114-0)  przedstawia przykład, w którym jako pierwszy element numeru indentyfikacyjnego wybrano wzrastanie numeracji własnych punktów, jako drugi — numer rurki, a trzeci — wysokość.

<span id="page-114-0"></span>

| <b>POZIOMY</b>                | <b>RURA START</b> | <b>RURA</b><br><b>KONIEC</b> | <b>WŁASNE</b><br><b>PUNKTY</b>          | Postać<br>identyfikatora                                                                          |
|-------------------------------|-------------------|------------------------------|-----------------------------------------|---------------------------------------------------------------------------------------------------|
| 10FT<br>20FT<br>45FT<br>100FT | 01                | 73                           | L (lewy)<br>C (środkowy)<br>$R$ (prawy) | 10FT-01L<br>10FT-01C<br>10FT-01R<br>10FT-02L<br>ا …<br>10FT-73R<br>20FT-01L<br>ا ۰۰۰<br>100FT-73R |

**Tabela 9 Przykłady identyfikatorów dla typu plików KOCIOŁ**

#### **Aby utworzyć plik danych Kocioł**

- 1. Na ekranie pomiaru nacisnąć przycisk **[FILE]**, a następnie wybrać opcję **UTWÓRZ** (szczegółowe informacje o początkowych ustawieniach, patrz część [6.7.2 na stronie 104\)](#page-103-0).
- 2. Na dole ekranu **UTWÓRZ** wybrać opcję **DALEJ**.
- 3. Na drugiej stronie ekranu **UTWÓRZ** (patrz [Rysunek 6-25 na stronie 116](#page-115-0)):
	- *a)* Wprowadzić wartość dla **RURA START** i **RURA KONIEC**.
	- *b)* Wprowadzić dwie lub więcej wartości dla opcji **WŁASNE PUNKTY**.
	- *c)* Nacisnąć przyciski **[2nd F]**, **[]**, aby zakończyć wprowadzanie wartości dla **WŁASNE PUNKTY**.
	- *d)* Wprowadzić dwie lub więcej wartości dla opcji **POZIOMY**.
	- *e)* Nacisnąć przyciski **[2nd F]**, **[]**, aby zakończyć wprowadzanie wartości dla **POZIOMY**.
	- *f)* Dla opcji **WZROST 1** wybrać parametr, który ma wzrastać jako pierwszy: **PUNKT**, **RURA** czy **POZIOMY**.
	- *g)* Dla opcji **WZROST 2** wybrać parametr, który ma wzrastać jako drugi: **PUNKT**, **RURA** czy **POZIOMY**.

*h)* Wybrać opcję **UTWÓRZ**.

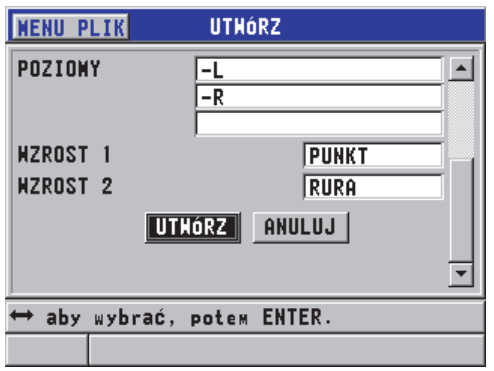

<span id="page-115-0"></span>**Rysunek 6-25 Konfiguracja zakresu identyfikatora dla typu plików danych Kocioł**

## **6.7.3 Informacje o trybie danych pliku**

Przy tworzeniu pliku danych w przyrządzie 45MG należy wybrać tryb danych pliku w celu ustalenia, które zmierzone wartości mają być zapisywane w tym pliku (patrz krok 2.*f* w części [6.7.2 na stronie 104\)](#page-103-0). [Tabela 10 na stronie 116](#page-115-1) przedstawia dostępne tryby. W pliku może być zapisywany tylko jeden typ danych.

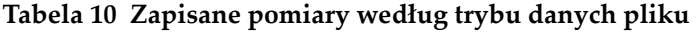

<span id="page-115-1"></span>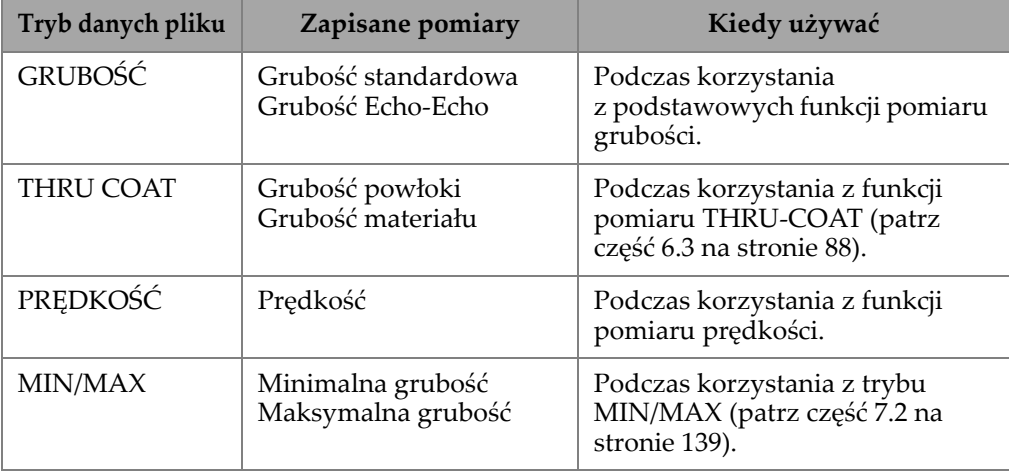

| Tryb danych pliku  | Zapisane pomiary                      | Kiedy używać                                                                                            |
|--------------------|---------------------------------------|----------------------------------------------------------------------------------------------------|
| <b>CZAS PRZEJŚ</b> | Czas przejścia                        | Podczas pomiaru czasu przejścia.                                                                        |
| <b>REDUKCJA</b>    | Grubość materiału<br>Stopień redukcji | Gdy uaktywniono tryb różnicy<br>dla stopnia redukcji (patrz<br>REDUKCJA w części 7.4 na<br>stronie 142) |

**Tabela 10 Zapisane pomiary według trybu danych pliku** *(ciąg dalszy)*

Najczęściej używany tryb danych pliku można ustawić jako domyślny.

#### **Aby zmienić domyślny tryb danych pliku**

- 1. Na ekranie pomiaru nacisnąć przycisk **[SETUP]**, a następnie wybrać opcję **SYSTEM**.
- 2. Na ekranie **SYSTEM** dla opcji **DOMYŚL. TRYB PLIKU** wybrać żądane ustawienie (szczegółowe informacje, patrz [Tabela 10 na stronie 116](#page-115-1)).
- 3. Nacisnąć przycisk **[MEAS]**, aby powrócić do ekranu pomiaru.

# **6.7.4 Wykonywanie operacji na plikach**

Naciśnięcie przycisku **[FILE]** otwiera menu, z którego można wykonać różne operacje na plikach (patrz [Rysunek 6-26 na stronie 117](#page-116-0)). Poniższe części opisują sposób, jak je wykonać. Pliki bazy danych są przechowywane na wewnętrznej karcie pamięci MicroSD; pliki można importować i eksportować z karty, jak również na kartę.

<span id="page-116-0"></span>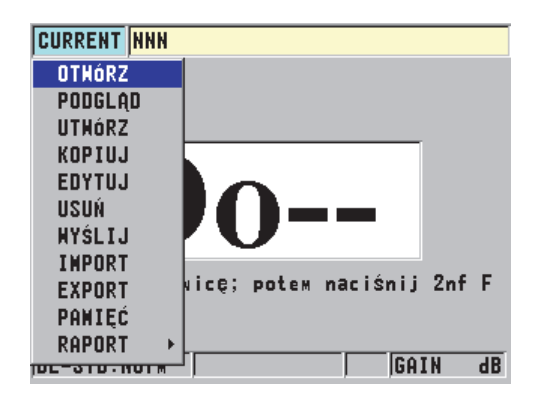

**Rysunek 6-26 Menu PLIK**

## <span id="page-117-1"></span>**6.7.4.1 Otwieranie pliku**

Istniejący plik można otworzyć, aby go uaktywnić i zapisać w nim nowe pomiary.

#### **Aby otworzyć plik**

- 1. Nacisnąć przycisk **[FILE]**, a następnie wybrać opcję **OTWÓRZ**.
- 2. Na ekranie **OTWÓRZ** (patrz [Rysunek 6-27 na stronie 118\)](#page-117-0):
	- *a)* Dla opcji **SORTUJ PO** wybrać kolejność, w jakiej pliki będą pojawiać się na ekranie (**NAZWA** lub **UTWORZONO DANE**).
	- *b)* Na liście wybrać plik, który ma być otwarty. W dolnej części widoku pojawi się nagłówek z opisem podświetlonej nazwy pliku.
	- *c)* Wybrać **OTWÓRZ**, aby powrócić do ekran pomiaru z wybranym plikiem ustawionym jako aktywny. W jego nazwie jako pierwszy pojawi się numer identyfikacyjny.

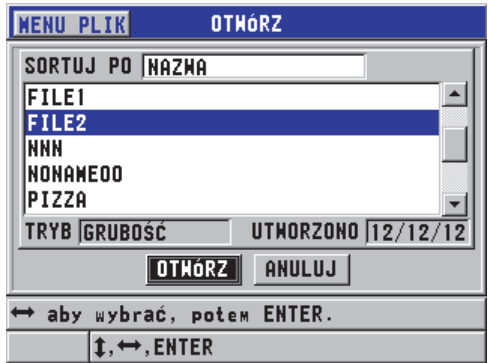

**Rysunek 6-27 Otwieranie pliku**

## <span id="page-117-0"></span>**6.7.4.2 Podglądanie zawartości pliku**

Są dwa sposoby podglądania zawartości pliku zapisanego w bazie danych: przy użyciu opcji **OTWÓRZ** lub opcji **PODGLĄD** w menu **PLIK**.

## **Aby podejrzeć zawartość pliku przy użyciu opcji OTWÓRZ**

1. Nacisnąć przycisk **[FILE]**, a następnie wybrać opcję **OTWÓRZ**.

2. Nacisnąć przyciski **[2nd F]**, **[FILE] (ID#)**, aby otworzyć ekran podglądu pliku (patrz część [6.7.6 na stronie 126\)](#page-125-0).

#### **Aby podejrzeć zawartość pliku przy użyciu opcji PODGLĄD**

- 1. Nacisnąć przycisk **[FILE]**, wybrać opcję **PODGLĄD**, a następnie nacisnąć przycisk **[ENTER]**.
- 2. Na ekranie **OTWÓRZ** wybrać opcję **SORTUJ PO**, a następnie wybrać opcję **NAZWA** lub **UTWORZONO DANE**, aby wybrać sposób wyświetlania plików na ekranie.
- 3. Na liście wybrać plik, który ma zostać wyświetlony w podglądzie. W dolnej części ekranu pojawi się nagłówek z opisem podświetlonej nazwy pliku.
- 4. Wybrać **PODGLĄD**, aby przejść do ekranu **PODGLĄD** dla wybranego pliku.

## **6.7.4.3 Kopiowanie pliku**

Można zduplikować dowolny plik, który istnieje w bazie danych. Funkcja kopiowania przydaje się do tworzenia nowych plików o tej samej strukturze numeru identyfikacyjnego, co wcześniej utworzony plik. Można również kopiować dane grubości.

Funkcja kopiowania plików może być używana wyłącznie do kopiowania istniejących już plików w ramach pamięci wewnętrznej. Aby skopiować dane do pamięci zewnętrznej lub na zewnętrzną kartę pamięci MicroSD albo w odwrotnym kierunku, należy użyć odpowiednio funkcji importu lub eksportu.

#### **Aby skopiować plik**

- 1. Na ekranie pomiaru nacisnąć przycisk **[FILE]**, a następnie wybrać opcję **KOPIUJ**.
- 2. Na ekranie **KOPIUJ** (patrz [Rysunek 6-28 na stronie 120](#page-119-1)):
	- *a)* Na liście wybrać plik źródłowy.
	- *b)* Dla ustawienia **KOP. NAZWĘ** wprowadzić nazwę dla pliku docelowego.
	- *c)* Dla opcji **KOPIUJ DANE GRUBOŚCI?** ustawić **TAK**, jeśli dane grubości mają zostać skopiowane z oryginalnego pliku do nowego.
	- *d)* Wybrać opcję **KOPIUJ**.

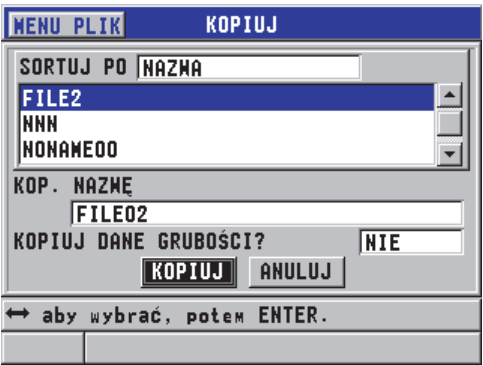

**Rysunek 6-28 Kopiowanie pliku**

<span id="page-119-1"></span>3. Otworzyć nowo utworzony plik, aby uczynić do aktywnym (patrz część [6.7.4.1 na](#page-117-1)  [stronie 118](#page-117-1)).

## <span id="page-119-0"></span>**6.7.4.4 Edytowanie pliku**

Gdy plik zostanie utworzony, można użyć funkcji edytowania do zmienienia nasypujących parametrów pliku:

- Nazwa pliku
- Opis pliku
- ID inspektora
- Lokalizacja
- Ochrona usunięcia (wł./wył.)
- Wiersz, kolumna i punkt końcowy dla pliku siatki
- Wzrostowa zmiana nazwy plik siatki

Funkcja edytowania pliku nie pozwala zmieniać typu pliku, poszczególnych identyfikatorów pomiarów (ID) ani rzeczywistych pomiarów grubości.

## **Aby edytować istniejący plik**

- 1. Na ekranie pomiaru nacisnąć przycisk **[FILE]**, a następnie wybrać opcję **EDYTUJ**.
- 2. Na ekranie **EDYTUJ** (patrz [Rysunek 6-29 na stronie 121\)](#page-120-0):
	- *a)* Na liście wybrać plik, który ma być edytowany.

## **NOTATKA**

Podczas przewijania nazw plików w niższej części widoku pojawia się nagłówek z opisem dla podświetlonego pliku. Informacja ta może pomóc w wybraniu właściwego pliku w przypadku, gdy nie jesteśmy pewni dokładnej nazwy pliku.

- *b)* Aby zmienić nazwę pliku, należy edytować ustawienie **NAZWA**.
- *c)* W razie potrzeby edytować opis pliku (**OPIS**), identyfikator inspektora (**ID INSP**) i lokalizację (**LOKALIZ.**).
- *d)* Aby zmienić stan blokady pliku, dla opcji **OCHRONA USUNIĘCIA** ustawić **WŁĄCZ.** lub **WYŁĄCZ**.
- *e)* W przypadku wszystkich plików, oprócz pliku siatki, wybrać **UPDATE**.

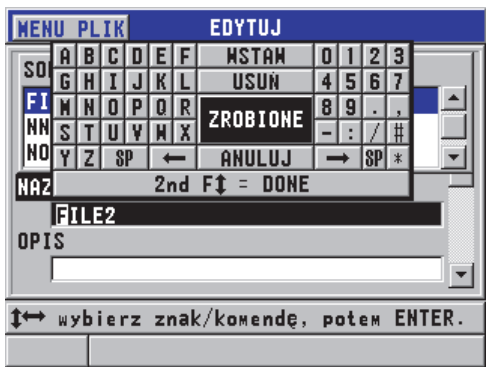

**Rysunek 6-29 Wprowadzanie nowych informacji o pliku**

- <span id="page-120-0"></span>3. W przypadku pliku siatki wybrać opcję **DALEJ**, a następnie wykonać następujące czynności na drugiej stronie ekranu **EDYTUJ** (patrz [Rysunek 6-30 na stronie 122\)](#page-121-0):
	- *a)* W razie potrzeby zwiększyć wartości **KOLUMNA KONIEC** i **WIERSZ KONIEC**. Tych wartości nie można zmniejszać.
	- *b)* W razie potrzeby zmienić wartość **WZROST 1**.
	- *c)* Wybrać opcję **UPDATE**.

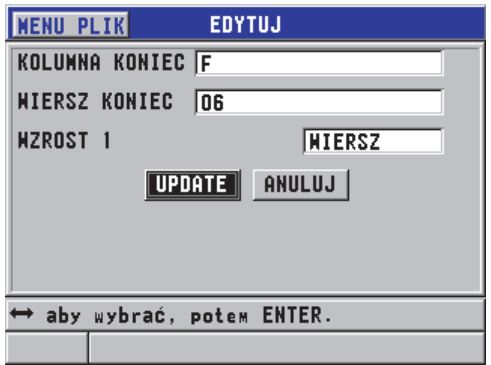

**Rysunek 6-30 Wyświetlanie ekranu edycji siatki**

## <span id="page-121-0"></span>**6.7.4.5 Usuwanie pliku lub jego zawartości**

Funkcja usuwania plików służy do całkowitego kasowania plików z pamięci bazy danych lub kasowania ich zawartości. Plików chronionych przed usunięciem nie można usunąć, chyba że ochrona zostanie wyłączona (patrz część [6.7.4.4 na stronie](#page-119-0)  [120\)](#page-119-0).

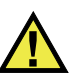

# **UWAGA**

Po usunięciu pliku nie jest możliwe odzyskanie informacji, które były w nim zawarte.

## **Aby usunąć plik zapisany w przyrządzie 45MG**

- 1. Na ekranie pomiaru nacisnąć przycisk **[FILE]**, a następnie wybrać opcję **USUŃ**.
- 2. Na ekranie **USUŃ** (patrz [Rysunek 6-31 na stronie 123](#page-122-0)):
	- *a)* Dla opcji **USUŃ WŁ.** ustawić **PLIK**, aby usunąć cały plik.
	- *b)* Na liście wybrać jeden plik (lub kilka plików), który ma zostać usunięty. Po prawej stronie wybranego pliku pojawi się znak wyboru.
	- *c)* Nacisnąć przyciski **[2nd F]**, **[]**, aby wyjść z listy.
	- *d)* Wybrać żądaną opcję **Delete Stored Data** (Usuń zapisane dane) lub **Entire File** (Cały plik).
	- *e)* Dla opcji **TRYB USUWANIA** ustawić **DANE**, jeśli ma być usunięta wyłącznie zawartość pliku.

LUB

Dla opcji **TRYB USUWANIA** ustawić **PLIK**, jeśli ma być usunięty z pamięci cały plik.

*f)* Nacisnąć przycisk **ENTER**, aby potwierdzić operację.

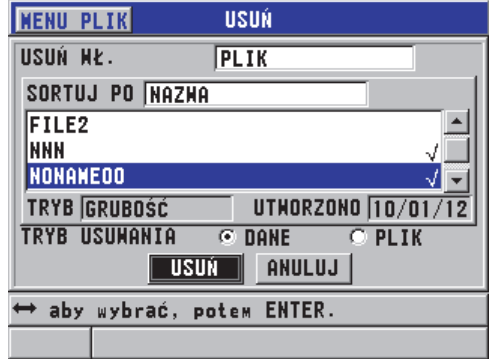

**Rysunek 6-31 Usuwanie pliku**

```
NOTATKA
```
Jeśli do usunięcia zostanie wybranych kilka plików, a niektóre z nich są chronione przed usunięciem, z przyrządu 45MG skasowane zostaną tylko te pliki, które nie są chronione.

## **6.7.4.6 Usuwanie zakresu identyfikatorów**

W aktywnym pliku można usunąć zakres identyfikatorów, korzystając z funkcji czyszczenia pamięci. Funkcja ta usuwa dane wraz z miejscami numerów identyfikacyjnych we wzrostowych i ręcznych (wbudowany program GageView) typach plików danych. W przypadku plików innego typu usuwane są tylko dane, natomiast miejsca numerów identyfikacyjnych pozostają bez zmian.

#### **Aby usunąć zakres identyfikatorów w pliku**

- 1. Na ekranie pomiaru nacisnąć przycisk **[FILE]**, a następnie wybrać opcję **USUŃ**.
- 2. Na ekranie **USUŃ** (patrz [Rysunek 6-32 na stronie 124](#page-123-0)) dla opcji **USUŃ WŁ.** ustawić **ZAKRES ID**.
- 3. Zmienić wartości dla **ID STARTOWE** i **ID KOŃCOWE**, tak aby określić zakres identyfikatorów, które mają zostać usunięte z pliku.
- 4. Wybrać opcję **USUŃ**.

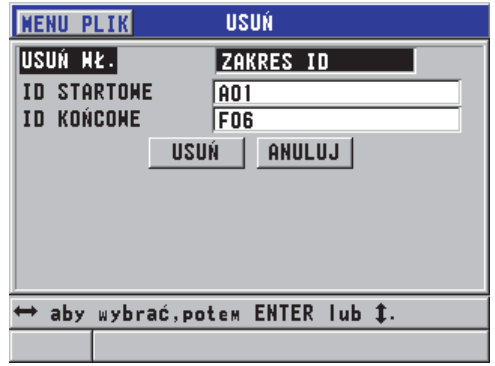

<span id="page-123-0"></span>**Rysunek 6-32 Usuwanie danych z zakresu identyfikatorów w aktywnym pliku**

## **6.7.4.7 Usuwanie wszystkich plików danych**

Do szybkiego usunięcia wszystkich plików zapisanych w przyrządzie 45MG służy funkcja resetowania.

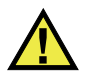

## **UWAGA**

Użycie funkcji resetu pamięci wewnętrznej lub resetu głównego powoduje usunięcie wszystkich plików wraz z zawartymi w nich danymi. Plików i ich danych nie można odzyskać. Po przeprowadzeniu tej procedury baza danych będzie całkowicie wyczyszczona z danych.

## **Aby usunąć wszystkie pliki**

- 1. Na ekranie pomiaru nacisnąć przycisk **[SETUP]**, a następnie wybrać opcję **RESETY**.
- 2. Na ekranie **RESETY** (patrz [Rysunek 6-33 na stronie 125](#page-124-0)):
	- *a)* Na liście **RESETY** wybrać **RESET PAMIĘCI WEWN.** lub **RESET GŁÓWNY**, aby usunąć wszystkie pliki z wewnętrznej karty pamięci MicroSD.

*b)* Wybrać **RESET**, aby usunąć wszystkie pliki. LUB Wybrać **ANULUJ** lub nacisnąć przycisk **[MEAS]**, aby przerwać operację.

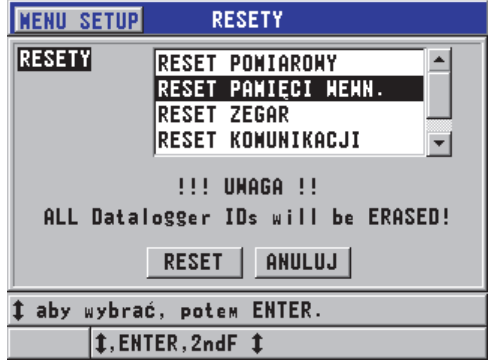

**Rysunek 6-33 Komunikat ostrzegawczy podczas resetowania pomiarów**

#### <span id="page-124-0"></span>**6.7.4.8 Wyświetlanie stanu pamięci**

#### **Aby wyświetlić stan pamięci**

1. Nacisnąć przycisk **[FILE]**, wybrać opcję **PAMIĘĆ**, a następnie nacisnąć przycisk **[ENTER]**, aby wyświetlić ekran stanu **PAMIĘĆ** (patrz [Rysunek 6-34 na stronie](#page-124-1)  [125\)](#page-124-1). Ekran ten pokazuje liczbę plików zapisanych w pamięci wewnętrznej oraz dostępne wolne miejsce.

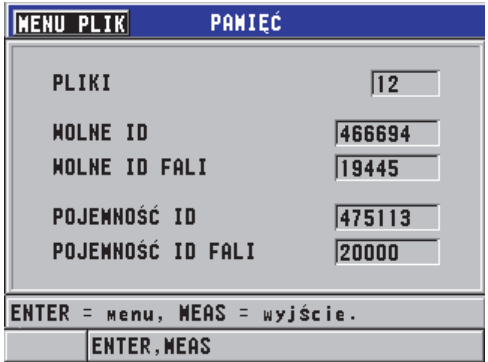

<span id="page-124-1"></span>**Rysunek 6-34 Ekran stanu PAMIĘĆ**

# **6.7.5 Ustawianie blokady nadpisania identyfikatora**

Po włączeniu blokada nadpisania identyfikatora ostrzega przy każdej próbie nadpisania istniejącego pomiaru w pliku. Funkcję można włączyć w dowolnym momencie.

Gdy blokada nadpisania identyfikatora jest włączona, podczas wykonywania operacji zapisywania w pasku pomocy tekstowej pojawi się komunikat (patrz [Rysunek 6-35 na](#page-125-1)  [stronie 126](#page-125-1)) informujący użytkownika o tym, że istniejące pomiary/fale grubości zostaną nadpisane. Wybrać **TAK**, aby zastąpić poprzedni pomiar nowym, lub **NIE**, aby pozostawić oryginalną wartość.

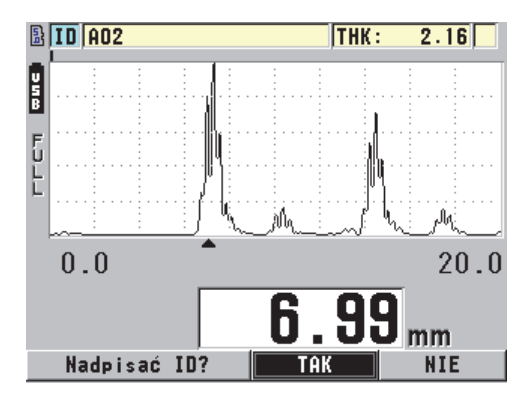

**Rysunek 6-35 Komunikat blokady nadpisania identyfikatora**

## <span id="page-125-1"></span>**Aby ustawić blokadę nadpisania identyfikatora**

- 1. Na ekranie pomiaru nacisnąć przycisk **[SETUP]**, a następnie wybrać opcję **POMIAR**.
- 2. Na ekranie **POMIAR** dla opcji **BLOK.NADPISANIA ID** ustawić **WŁĄCZ.** lub **WYŁĄCZ**.
- 3. Nacisnąć przycisk **[MEAS]**, aby powrócić do ekranu pomiaru.

# <span id="page-125-0"></span>**6.7.6 Informacje o ekranie podglądu identyfikatora**

Na ekranie podglądu identyfikatora można przejrzeć dane zapisane w aktywnym pliku. Aby przełączyć stan tego ekranu, nacisnąć przycisk **[2nd F]**, **[FILE] (ID#)**. Ekran podglądu identyfikatora pokazuje falę i dane dla aktywnego identyfikatora. [Rysunek 6-36 na stronie 127](#page-126-0) przedstawia przykładowy ekran podglądu identyfikatora i jego zawartość. W obszarze pod falą pokazują się wskaźniki stanu dla wyświetlanych zapisanych wartości grubości. Wskaźniki te są tymi samymi jednoliterowymi skrótami określeń stanu, które miernik przesyła przy użyciu poleceń wysyłania (patrz część [11 na stronie 195\)](#page-194-0).

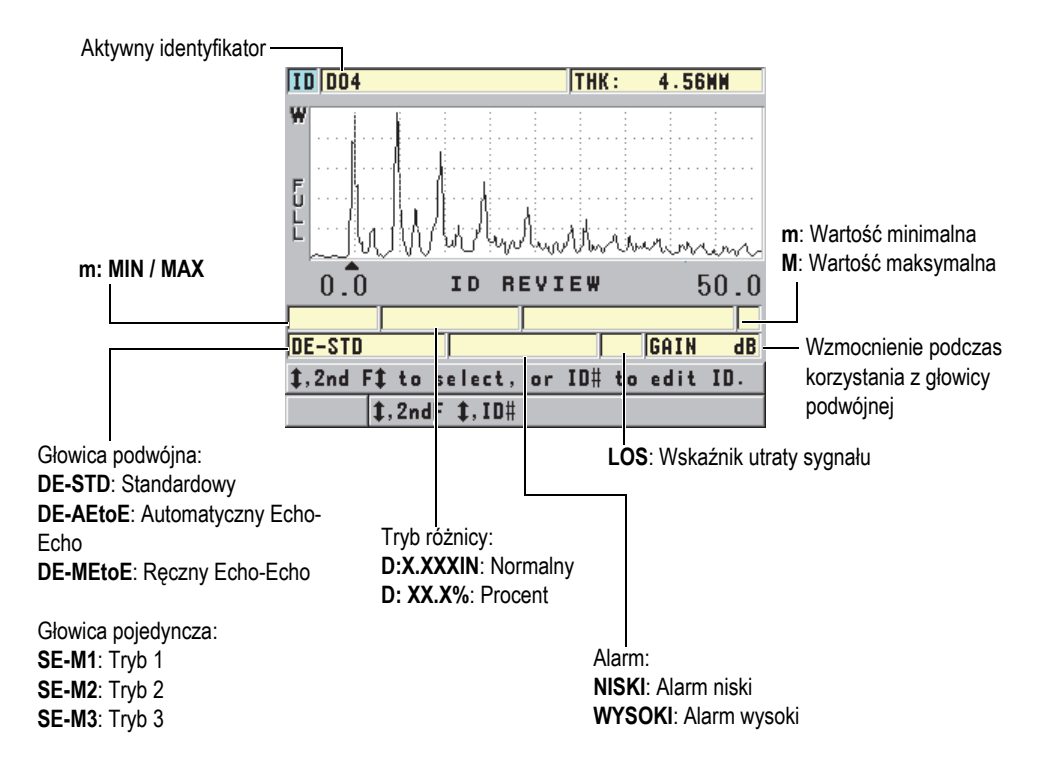

**Rysunek 6-36 Opis ekranu podglądu identyfikatora**

<span id="page-126-0"></span>Ekranu podglądu identyfikatora można używać do trzech celów:

- Przeglądanie zawartości bazy danych według zapisanych lokalizacji identyfikatorów w aktywnym pliku.
- Poruszanie się po pliku danych i zmienianie bieżącej lokalizacji identyfikatora na dowolnie wybraną lokalizację istniejącą w pliku danych.
- Zmienianie bieżącej lokalizacji identyfikatora na dowolnie wybraną lokalizację istniejącą w pliku danych w celu jej edytowania.

## <span id="page-127-1"></span>**6.7.6.1 Przeglądanie zapisanych danych i zmienianie aktywnego identyfikatora**

Na ekranie podglądu identyfikatora można przejrzeć dane w aktywnym pliku.

#### **Aby przejrzeć zapisane dane i zmienić aktywny identyfikator**

- 1. Otworzyć plik do przeglądania (patrz część [6.7.4.1 na stronie 118](#page-117-1)).
- 2. Na ekranie pomiaru nacisnąć przyciski **[2nd F]**, **[FILE] (ID#)**.
- 3. Na ekranie podglądu identyfikatora (patrz [Rysunek 6-36 na stronie 127\)](#page-126-0) wykonać następujące czynności:
	- *a)* Przejrzeć falę, wskaźniki stanu i wartości pomiarów dla aktywnego identyfikatora.
	- *b)* Nacisnąć przycisk **[]**, aby wyświetlić dane następnego identyfikatora w pliku.
	- *c)* Nacisnąć przycisk **[]**, aby wyświetlić dane poprzedniego identyfikatora w pliku.
	- *d)* Nacisnąć przyciski **[2nd F]**, **[]** lub **[2nd F]**, **[]**, aby szybko przejść odpowiednio do ostatniego lub do pierwszego identyfikatora w pliku.
	- *e)* Nacisnąć przyciski **[2nd F]**, **[FILE] (ID#)**, aby edytować identyfikator (patrz część [6.7.6.2 na stronie 128\)](#page-127-0).
- 4. Nacisnąć przycisk **[MEAS]**, aby powrócić do ekranu pomiaru z nowym aktywnym identyfikatorem.

## <span id="page-127-0"></span>**6.7.6.2 Edytowanie identyfikatora**

Identyfikator można edytować w następujące sposoby:

- Zmienić aktywny identyfikator, aby szybko przejść do istniejącego identyfikatora. Jest to przydatne podczas używania dużego pliku, gdyż znalezienie żądanego identyfikatora przy użyciu przycisków strzałek trwałoby zbyt długo.
- Zmienić aktywny identyfikator na nowy, który jeszcze nie został utworzony w pliku. Jest to przydatne, gdy chcemy dołączyć dodatkowe punkty pomiarowe w aktywnym pliku. Dodatkowe identyfikatory można dodać w dowolnym miejscu bazy danych (na początku, w środku czy na końcu).

## **NOTATKA**

Podczas edytowania identyfikatora nie są pokazywane żadne zapisane dane.

#### **Aby użyć trybu edycji identyfikatora**

- 1. Otworzyć plik zawierający identyfikator, który ma być edytowany (patrz część [6.7.4.1 na stronie 118](#page-117-1)).
- 2. Na ekranie pomiaru nacisnąć przyciski **[2nd F]**, **[FILE] (ID#)**.
- 3. Wybrać identyfikator, który ma być edytowany (patrz część [6.7.6.1 na stronie 128\)](#page-127-1).
- 4. Ponownie nacisnąć przyciski **[2nd F]**, **[FILE] (ID#)**, aby edytować wartość identyfikatora (patrz [Rysunek 6-37 na stronie 129](#page-128-0)).

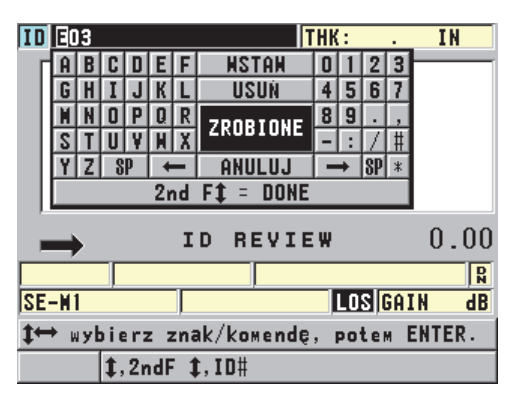

**Rysunek 6-37 Wprowadzanie zmian w trybie edycji wartości identyfikatora**

- <span id="page-128-0"></span>5. Nacisnąć przycisk **[MEAS]**, aby powrócić do ekranu pomiaru z nowym aktywnym identyfikatorem.
- 6. Jeśli edytowany identyfikator nie jest obecny w bazie danych, w pasku pomocy tekstowej pojawi się komunikat (patrz [Rysunek 6-38 na stronie 129](#page-128-1)). Wybrać **WSTAW**, aby wstawić nowy identyfikator z przodu aktywnego identyfikatora. LUB

Wybrać **DODAJ**, aby dodać nowy identyfikator na końcu pliku.

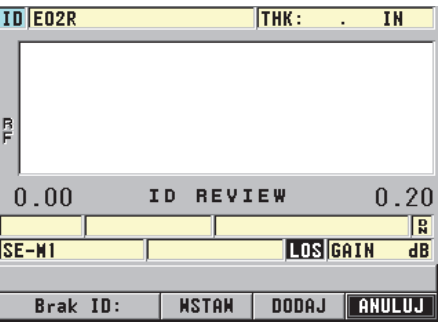

<span id="page-128-1"></span>**Rysunek 6-38 Komunikat wyświetlany, jeśli edytowanego identyfikatora nie ma w bazie danych**

7. Nacisnąć przycisk **[SAVE]** wraz z aktywnym pomiarem lub bez niego, aby wprowadzić edytowany identyfikator do bazy danych. Procedura zostanie wznowiona z poprzednim aktywnym identyfikatorem.

## **6.7.6.3 Usuwanie danych w aktywnym pliku**

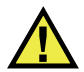

**UWAGA** 

Danych usuniętych według poniższych sposobów **NIE MOŻNA** odzyskać.

#### **Aby usunąć pojedynczy pomiar**

- 1. Na ekranie pomiaru nacisnąć przyciski **[2nd F]**, **[FILE] (ID#)**. Pojawi się ekran podglądu identyfikatora pokazujący aktywny identyfikator z zapisanymi danymi.
- 2. Wybrać identyfikator, który ma być usunięty (patrz część [6.7.6.1 na stronie 128\)](#page-127-1), a następnie naciśnij przycisk **[MEAS]**.
- 3. Jeśli nie jest uzyskiwany żaden pomiar, nacisnąć przycisk **[SAVE]**, aby zapisać próbę jako "--.---". Następnie usunąć pojedynczy identyfikator pomiaru. Wyświetlany identyfikator zmieni się na następny w kolejności identyfikator.

# WSKAZÓWKA

Najprostszym sposobem na zastąpienie pomiaru grubości jest zapisanie nowego pomiaru pod żądanym identyfikatorem na ekranie pomiaru. Jeśli pomiar ma być zapisany pod konkretnym identyfikatorem, należy nacisnąć przycisk **[SAVE]** na ekranie pomiaru, gdy nie jest wykonywany pomiar. W ten sposób pod określonym identyfikatorem zapisywany jest przypadek utraty sygnału oraz wpis  $/$  –- $\cdot$ .

4. Nacisnąć przycisk **[MEAS]**, aby powrócić do ekranu pomiaru.

## **NOTATKA**

Usunięcie pomiaru zapisanego w pliku wzrostowym powoduje, że usuwany jest również identyfikator. W przypadku pozostałych typów plików usuwane są jedynie grubość i fala.

## **6.7.7 Generowanie raportów**

Przyrząd 45MG może generować raporty o danych badań bez konieczności podłączania go do komputer czy drukarki. Dostępne są następujące raporty:

Podsumowanie pliku

Przedstawia podstawowe statystyki pliku: grubości minimalną i maksymalną z lokalizacjami, wysoki i niski warunek alarmów ze średnią, medianą i standardową wartością błędu.

Podsumowanie minimalne/maksymalne

Przedstawia listę miejsc numerów identyfikacyjnych o minimalnej i maksymalnej grubości znajdujących się w pliku.

Podsumowanie alarmu

Przedstawia listę wszystkich miejsc numerów identyfikacyjnych, w których wystąpił alarm niski i wysoki.

Porównanie plików

Umożliwia wybranie dwóch plików do porównania. Pierwszy plik zawiera dane poprzedniego badania, a drugi dane bieżącego badania. Raport wskazuje maksymalne pocienienie oraz obszary o większej grubości (wzrost) razem z ich miejscami numerów identyfikacyjnych.

Podgląd minimalnej

Umożliwia wybranie pliku i przejrzenie w nim wszystkich miejsc o minimalnej grubości. Oprócz tego pozwala również zamieć miejsca o minimalnej grubości, jeśli zajdzie taka potrzeba.

#### **Aby wygenerować raport**

- 1. Na ekranie pomiaru nacisnąć przycisk **[FILE]**, a następnie wybrać opcję **RAPORT**.
- 2. W podmenu wybrać żądany typ raportu. W przypadku wybrania:
	- **PODSUMOWANIE PLIKU** przejść do kroku 3;
	- **PODSUM. MIN/MAX** przejść do kroku 4;
	- **PORÓWNANIE PLIKÓW** przejść do kroku 5;
	- **PODSUM. ALARM** przejść do kroku 6;
	- **PODGLĄD MIN** przejść do kroku 7.
- 3. Na ekranie **PODSUMOWANIE PLIKU** (patrz [Rysunek 6-39 na stronie 132](#page-131-0)):
	- *a)* Wybrać plik, na podstawie którego ma zostać utworzony raport.

#### *b)* Wybrać opcję **RAPORT**.

Otworzy się ekran wygenerowanego raportu **PODSUMOWANIE PLIKU** (patrz [Rysunek 6-40 na stronie 132\)](#page-131-1).

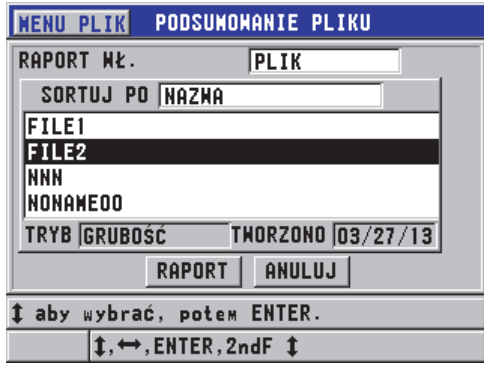

<span id="page-131-0"></span>**Rysunek 6-39 Ekran raportu PODSUMOWANIE PLIKU**

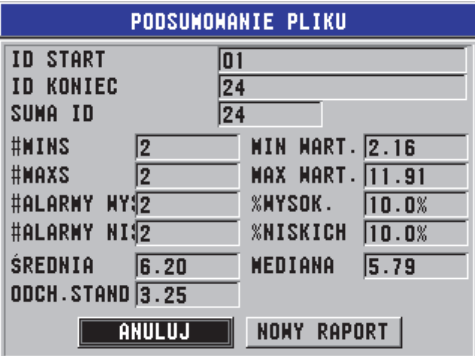

#### <span id="page-131-1"></span>**Rysunek 6-40 Ekran wygenerowanego raportu PODSUMOWANIE PLIKU**

- *c)* Wybrać opcję **ANULUJ**, aby powrócić do ekranu pomiaru, lub opcję **NOWY RAPORT**, aby wygenerować kolejny raport.
- 4. Na ekranie **PODSUM. MIN/MAX**:
	- *a)* Wybrać plik, na podstawie którego ma zostać utworzony raport.
	- *b)* Wybrać opcję **RAPORT**. Otworzy się ekran wygenerowanego raportu **PODSUM. MIN/MAX**

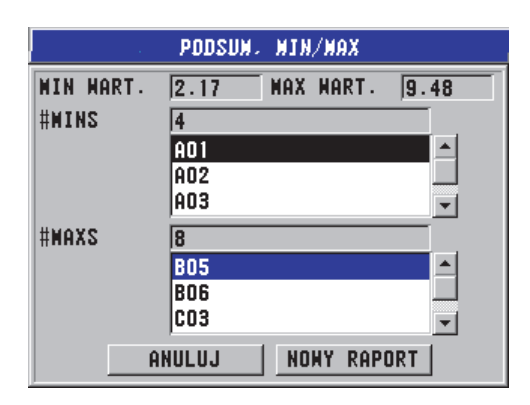

z podświetlonym pierwszym numerem identyfikatora o wartości minimalnej (patrz [Rysunek 6-41 na stronie 133\)](#page-132-0).

**Rysunek 6-41 Ekran raportu PODSUM. MIN/MAX**

- <span id="page-132-0"></span>*c)* Nacisnąć przyciski **[2nd F]**, **[]** lub **[2nd F]**, **[]**, aby przechodzić między obszarami **#MINS** i **#MAXS**.
- *d)* Wybrać opcję **ANULUJ**, aby powrócić do ekranu pomiaru, lub opcję **NOWY RAPORT**, aby wygenerować kolejny raport.
- 5. Na ekranie **PORÓWNANIE PLIKÓW** (patrz [Rysunek 6-42 na stronie 134](#page-133-0)):
	- *a)* Na górnej liście wybrać plik odniesienia, który ma być użyty do porównania.
	- *b)* Na górnej liście wybrać plik odniesienia (zawierający nowsze dane dla tych samych punktów pomiarowych).
	- *c)* Wybrać opcję **RAPORT**. Otworzy się ekran wygenerowanego raportu **PORÓWNANIE PLIKÓW** z podświetlonym pierwszym identyfikatorem o maksymalnym pocienieniu (patrz [Rysunek 6-43 na stronie 134\)](#page-133-1).

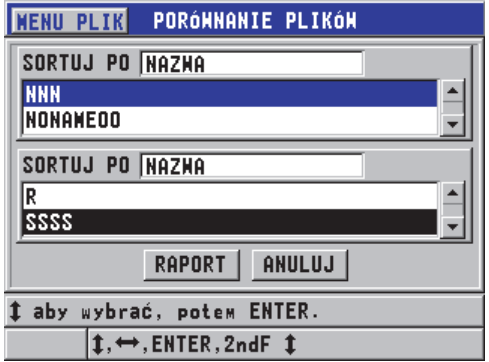

<span id="page-133-0"></span>**Rysunek 6-42 Ekran raportu PORÓWNANIE PLIKÓW**

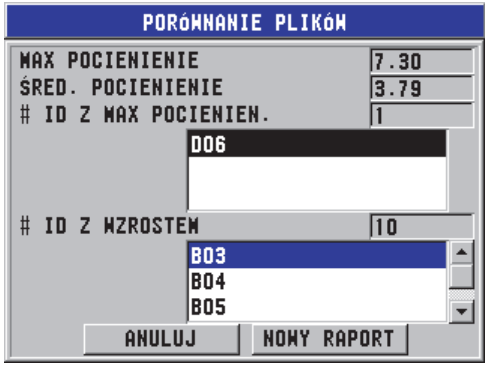

<span id="page-133-1"></span>**Rysunek 6-43 Ekran wygenerowanego raportu PORÓWNANIE PLIKÓW**

- *d)* Przejrzeć listę miejsc o maksymalnym pocienieniu i listę miejsc o maksymalnym wzroście.
- *e)* Wybrać opcję **ANULUJ**, aby powrócić do ekranu pomiaru, lub opcję **NOWY RAPORT**, aby wygenerować kolejny raport.
- 6. Na ekranie **PODSUM. ALARM**:
	- *a)* Wybrać plik, na podstawie którego ma zostać wygenerowany raport.
	- *b)* Wybrać opcję **RAPORT**. Otworzy się strona raportu **PODSUM. ALARM** z podświetlonym pierwszym identyfikatorem miejsca z niskim alarmem (patrz [Rysunek 6-44](#page-134-0)  [na stronie 135\)](#page-134-0).

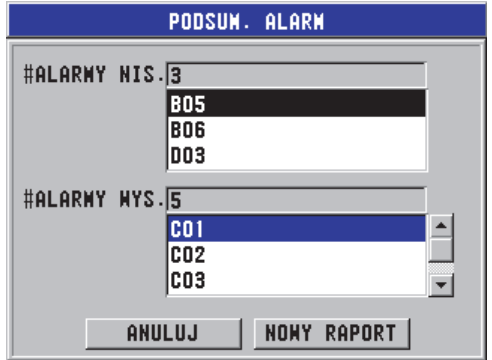

#### **Rysunek 6-44 Ekran wygenerowanego raportu PODSUM. ALARM**

- <span id="page-134-0"></span>*c)* Przejrzeć listę miejsc z alarmami niskimi i wysokimi.
- *d)* Wybrać opcję **ANULUJ**, aby powrócić do ekranu pomiaru, lub opcję **NOWY RAPORT**, aby wygenerować kolejny raport.
- 7. Na ekranie **PODGLĄD MIN**:
	- *a)* Wybrać plik, na podstawie którego ma zostać wygenerowany raport.
	- *b)* Wybrać opcję **RAPORT**.

Otworzy się ekran wygenerowanego raportu **PODGLĄD MIN** z podświetlonym identyfikatorem o minimalnej grubości (patrz [Rysunek 6-45](#page-134-1)  [na stronie 135\)](#page-134-1).

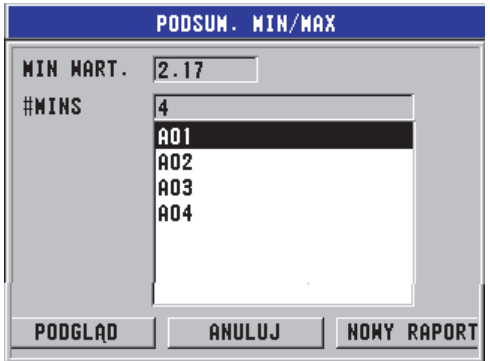

<span id="page-134-1"></span>**Rysunek 6-45 Ekran wygenerowanego raportu PODSUM. MIN/MAX**

*c)* Na liście wybrać identyfikator.

Przyrząd 45MG powróci do ekranu pomiaru w miejscu wybranego identyfikatora o minimalnej wartości zapisanego w pliku (patrz [Rysunek 6-46](#page-135-0)  [na stronie 136\)](#page-135-0).

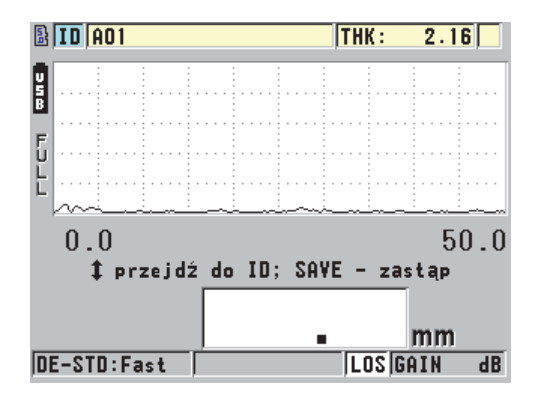

**Rysunek 6-46 Powrót do ekranu pomiaru**

- <span id="page-135-0"></span>*d)* Przyłożyć głowicę we wskazanym przez identyfikator miejscu o minimalnej wartości, aby zweryfikować grubość, a następnie nacisnąć przycisk **[SAVE]**, aby zapisać nowy pomiar.
- *e)* Użyć przycisków **[]** i **[]**, aby przechodzić do kolejnych identyfikatorów o minimalnej wartości widocznych na liście.

Nacisnąć przycisk **[MEAS]**, aby wyjść z podglądu wartości minimalnych.

# **7. Korzystanie z funkcji specjalnych**

W tym rozdziale omówiono, jak korzystać z funkcji i trybów specjalnych przyrządu 45MG. Przyrząd 45MG oferuje szereg funkcji pomiaru grubości. Zarysowane tutaj funkcje nie są wymagane do wykonywania podstawowych pomiarów grubości, jednak mogą przyczynić się do zwiększenia liczby zastosowań przyrządu.

W tej części omówiono następujące zagadnienia:

- • [Aktywacja i konfiguracja trybu ró](#page-136-0)żnicy (patrz część 7.1 na stronie 137).
- Korzystanie z trybu gruboś[ci minimalnej, maksymalnej i Min/Max \(patrz cz](#page-138-0)ęść [7.2 na stronie 139\)](#page-138-0).
- Zapobieganie błędnym odczytom gruboś[ci minimalnej i maksymalnej \(patrz](#page-140-0)  część [7.3 na stronie 141\).](#page-140-0)
- • [Korzystanie z alarmów \(patrz cz](#page-141-0)ęść 7.4 na stronie 142).
- • [Blokowanie przyrz](#page-145-0)ądu (patrz część 7.5 na stronie 146).
- • [Wstrzymywanie pomiaru i opcjonalnej fali \(patrz cz](#page-147-0)ęść 7.6 na stronie 148).

# <span id="page-136-0"></span>**7.1 Aktywacja i konfiguracja trybu różnicy**

W przyrządzie 45MG są dostępne tryby różnicy, których można używać do prostego porównywania rzeczywistych pomiarów z wprowadzoną wartością referencyjną. Rzeczywisty pomiar grubości pojawia się w widoku grubości, wartość referencyjna w polu wartości różnicy (patrz [Rysunek 7-1 na stronie 138](#page-137-0)).

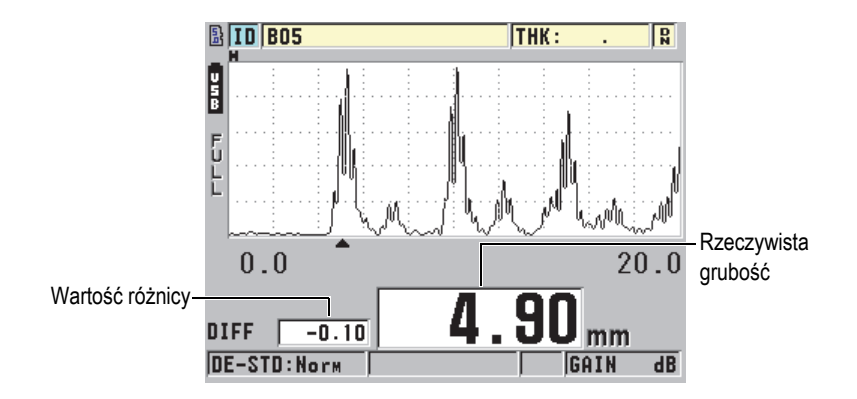

**Rysunek 7-1 Normalny tryb różnicy (z aktywną opcją do badania fali)**

<span id="page-137-0"></span>Jednostki i rozdzielczość grubości różnicy są takie same, jak jednostki i rozdzielczość wybrane dla pomiaru grubości.

Naciśnięcie przycisku **[SAVE]** (z opcjonalną bazą danych) w trybie różnicy **NORMAL** lub **% RATIO** powoduje, że przyrząd 45MG zapisuje rzeczywistą wartość grubości wraz ze wskaźnikiem "D" informującym, że tryb **Różnicy** jest aktywny.

## **Aby uaktywnić i skonfigurować tryb różnicy**

- 1. Na ekranie pomiaru nacisnąć przycisk **[SETUP]**, a następnie wybrać opcję **DIFF**.
- 2. Na ekranie **DIFF** (patrz [Rysunek 7-2 na stronie 139\)](#page-138-1):
	- *a)* Dla opcji **DIFF AKTYWNE** ustawić **WŁĄCZ.**, aby uaktywnić funkcję różnicy.
	- *b)* Gdy aktywny jest **TRYB DIFF**, wybrać jeden z trzech trybów różnicy:
		- **NORMAL**: Pokazuje rzeczywistą grubość oraz różnicę wartości rzeczywistego pomiaru grubości i wprowadzonej **WARTOŚCI REF**.

Różnica <sub>Normalna</sub> = Bieżąca grubość – Wartość referencyjna

• **% RATIO**: Pokazuje rzeczywistą grubość oraz różnicę procentową w stosunku do wprowadzonej **WARTOŚCI REF**.

Różnica <sub>*Stosunek*% = Bieżąca grubość – Wartość referencyjna × 100<br>Wartość referencyjna</sub>

- **REDUKCJA**: Pokazuje rzeczywistą grubość oraz różnicę procentową rzeczywistej grubości i poprzedniej wartości. Poprzednią wartość stanowi grubość metalu przed gięciem. Tego trybu należy używać do metali giętych i innych zastosowań, które wymagają kontroli zmian procentowych w ścienianiu.
- *c)* Jeśli dla opcji **TRYB DIFF** ustawiono **NORMAL** lub **% RATIO**, wprowadzić wartość referencyjną w polu tekstowym **WARTOŚĆ REF**.

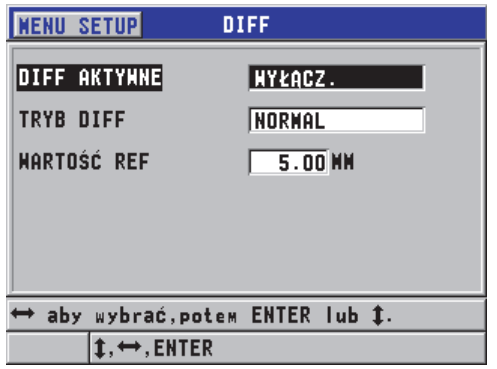

**Rysunek 7-2 Ekran DIFF**

<span id="page-138-1"></span>Jeśli dla opcji **TRYB DIFF** ustawiono tylko **REDUKCJA**:

- *d)* W polu tekstowym **POPRZED. GRUBOŚĆ** wprowadzić oryginalną wartość grubości zmierzoną przed gięciem metalu.
- *e)* W polu tekstowym **DUŻA CZCIONKA** wybrać pomiar, który będzie mieć dużą czcionkę i będzie wyświetlany u dołu ekranu pomiaru (**GRUBOŚĆ** czy **REDUKCJA**).
- 3. Nacisnąć przycisk **[MEAS]**, aby powrócić do ekranu pomiaru z wyświetloną wartością różnicy.

# <span id="page-138-0"></span>**7.2 Korzystanie z trybu grubości minimalnej, maksymalnej i Min/Max**

Po uaktywnieniu trybu grubości minimalnej, maksymalnej i Min/Max wyświetlają zachowane wartości grubości minimalnej i/lub maksymalnej. Wartość **MIN** i/lub **MAX** pojawiają się po lewej stronie głównego odczytu grubości (patrz [Rysunek 7-3 na](#page-139-0)  [stronie 140](#page-139-0)). Wartość grubości minimalnej lub maksymalnej jest wyświetlana w głównym widoku po odjęciu głowicy od badanego obiektu lub w przypadku utraty sygnału (LOS). Wartość ta ma czcionkę, która ma obrysowane tylko kontury.

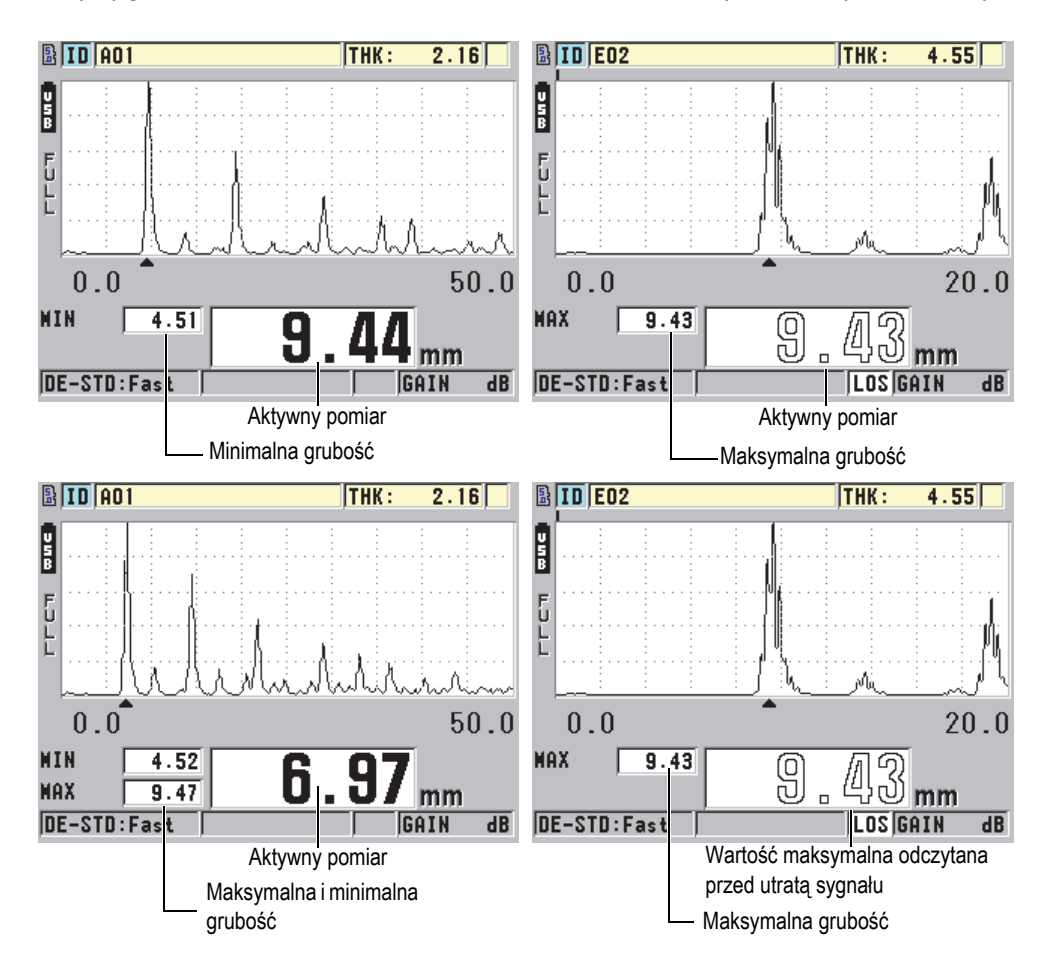

<span id="page-139-0"></span>**Rysunek 7-3 Wyświetlanie grubości maksymalnej i minimalnej (z aktywną opcją do badania fali)**

## **NOTATKA**

W momencie przejścia w tryb grubości minimalnej lub maksymalnej uaktywniana jest najszybsza częstotliwość odświeżania ekranu. Po wyjściu z tego trybu przywracana jest poprzednia częstotliwość odświeżania ekranu.

W trybach grubości minimalnej i maksymalnej są wyświetlane wartości najmniejszej i największej grubości, których pomiary zostały dokonane od momentu uaktywnienia lub zresetowania trybu minimalnego. Tryby te są przydatne przy określaniu najmniejszego/największego odczytu uzyskanego podczas wykonywania serii pomiarów na próbce.

## **Aby uaktywnić tryb minimalny, maksymalny i min/max**

- 1. Na ekranie pomiaru nacisnąć przycisk **[SETUP]**, a następnie wybrać opcję **POMIAR**.
- 2. Na ekranie **POMIAR** dla opcji **MIN/MAX** ustawić żądany tryb: **WYŁĄCZ.**, **MIN**, **MAX** lub **OBIE**.
- 3. Nacisnąć przycisk **[MEAS]**, aby powrócić do ekranu pomiaru.
- 4. Na ekranie pomiaru ponownie nacisnąć przycisk **[MEAS]**, aby zresetować zachowane wartości minimalne, maksymalne lub min/max.

Widok grubości stanie się pusty, co będzie oznaczać, że stara wartość **MIN/MAX** została zresetowana. Wartość również ulega zresetowaniu w przypadku zapisywania i wysyłania pomiaru **MIN/MAX**.

# <span id="page-140-0"></span>**7.3 Zapobieganie błędnym odczytom grubości minimalnej i maksymalnej**

Błędne odczyty wartości minimalnej i maksymalnej mogą występować przy odejmowaniu głowicy od próbki. Przyczyną tego jest nadmiar środka sprzęgającego (zwłaszcza na gładkich powierzchniach) — przyrząd mierzy grubość kropli środka, jaka się tworzy podczas odejmowania głowicy.

## **Aby zapobiec błędnym odczytom grubości minimalnej i maksymalnej**

- 1. Uaktywnić tryb grubości minimalnej lub maksymalnej (patrz część [7.2 na stronie 139](#page-138-0)).
- 2. Przed odjęciem głowicy nacisnąć przycisk **[FREEZE]**, aby wstrzymać pomiar lub opcjonalną falę.

3. Gdy głowica nie styka się już z badanym obiektem, ponownie nacisnąć przycisk **[FREEZE]**, aby wznowić wyświetlanie oraz wczytać grubość minimalną i opcjonalną falę.

# <span id="page-141-0"></span>**7.4 Korzystanie z alarmów**

Trybów alarmów dostępnych w przyrządzie 45MG można używać jako pomocy w sygnalizowaniu, czy wartość pomiaru grubości rzeczywistej jest niższa czy wyższa od ustawianych wartości referencyjnych.

W momencie wystąpienia warunku alarmu przyrząd 45MG ostrzega o tym użytkownika w następujący sposób:

- Wskaźnik alarmu **WYSOKI** lub **NISKI** miga na czerwonym tle w dolnym prawym rogu ekran pomiaru (patrz [Rysunek 7-4 na stronie 142\)](#page-141-1).
- Wartość grubości pojawi się na czerwono.
- Jeśli funkcja sygnału dźwiękowego jest uaktywniona (patrz część [4.1 na stronie](#page-50-0)  [51\)](#page-50-0), przyrząd 45MG wygeneruje długi sygnał dźwiękowy.

## **NOTATKA**

Wartość grubości i wskaźnik alarmu są kolorowe tylko wtedy, gdy uaktywniono schemat kolorów stosowany w pomieszczeniach (zmiana schematu kolorów, patrz część [4.4.1 na](#page-54-0)  [stronie 55\)](#page-54-0).

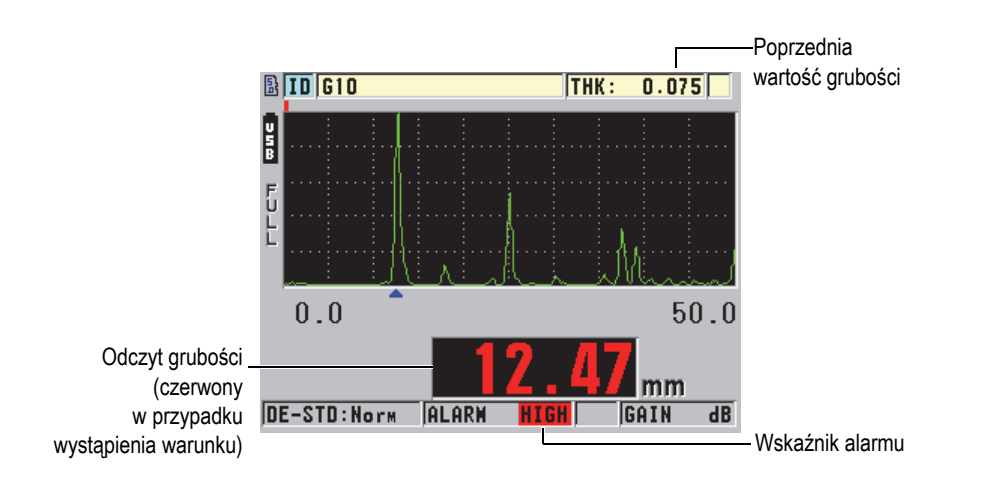

<span id="page-141-1"></span>**Rysunek 7-4 Przykład wskaźnika alarmu WYSOKI (z aktywną opcją do badania fali)**

Jeśli zakupiono opcję bazy danych, baza zapisuje warunek alarmu w drugim polu stanu dla wszystkich zapisanych pomiarów. Wtedy **A** oznacza tryb alarmu, **L** niski warunek alarmu, a **H** wysoki warunek alarmu.

Dostępne są trzy różne tryby alarmów (**STANDARD**, **B-SKAN** i **REDUKCJA**):

#### **STANDARD**

Alarm standardowy ostrzega, gdy zmierzona wartość rzeczywistej grubości znajduje się poniższej niskiej wartości referencyjnej bądź powyżej wysokiej wartości referencyjnej. Wartości referencyjne stanowią punkty alarmu ustawione w oparciu o aktualnie używane przez przyrząd jednostki i rozdzielczość.

## **NOTATKA**

Alarmy **B-SKAN** i **REDUKCJA** są dostępne tylko wtedy, gdy uaktywniona jest funkcja B-skan lub funkcja stopnia redukcji (tryb **DIFF**). Aby móc korzystać z alarmu **B-SKAN** i **REDUKCJA**, należy najpierw włączyć te funkcje.

#### **B-SKAN**

Tryb alarmu B-skanu jest podobny do standardowego, z tą różnicą, że w trybie B-skan linie są przedstawione na siatce B-skanu, jeśli wartości referencyjne mieszczą się w zakresie grubości B-skanu (patrz [Rysunek 7-5 na stronie 143\)](#page-142-0). Oprócz tego z alarmów można korzystać w trakcie przeglądania grubości w trybie podglądu wstrzymanego B-skanu.

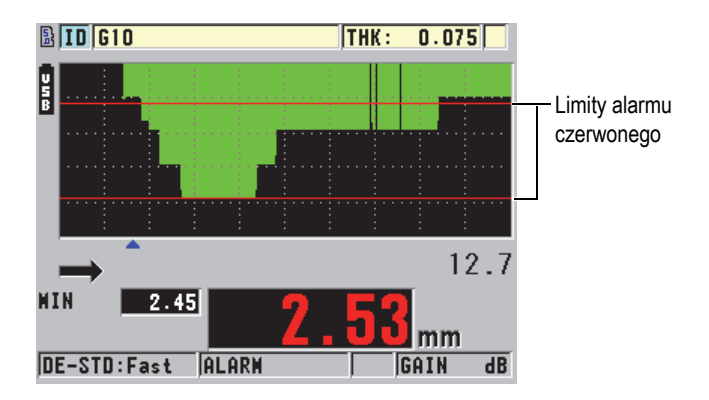

<span id="page-142-0"></span>**Rysunek 7-5 Przykład trybu alarmu B-skanu**

## **NOTATKA**

Wartość grubości i wskaźnik alarmu są kolorowe tylko wtedy, gdy uaktywniono schemat kolorów stosowany w pomieszczeniach (zmiana schematu kolorów, patrz część [4.4.1 na stronie 55\)](#page-54-0).

#### **REDUKCJA**

Opcja **REDUKCJA** jest dostępna tylko wtedy, gdy dla aktywnego pliku opcja **TRYB DANYCH PLIKU** jest ustawiona na **REDUKCJA**. Można ustawić redukcję procentową dla limitu niskiego (**ALARM ŻÓŁTY**) i wysokiego (**ALARM CZERWONY**), zależnie od tego, które przyrząd wyświetla (patrz [Rysunek 7-6 na](#page-143-0)  [stronie 144](#page-143-0)):

- Wskaźnik **RED** odpowiada stopniom redukcji, które są równe lub większe od wartości **ALARM CZERWONY**.
- Wskaźnik **YEL** odpowiada stopniom redukcji, które mieszczą się pomiędzy wartościami **ALARM ŻÓŁTY** i **ALARM CZERWONY**.
- Wskaźnik **GRN** odpowiada stopniom redukcji, które są mniejsze od wartości **ALARM ŻÓŁTY**.

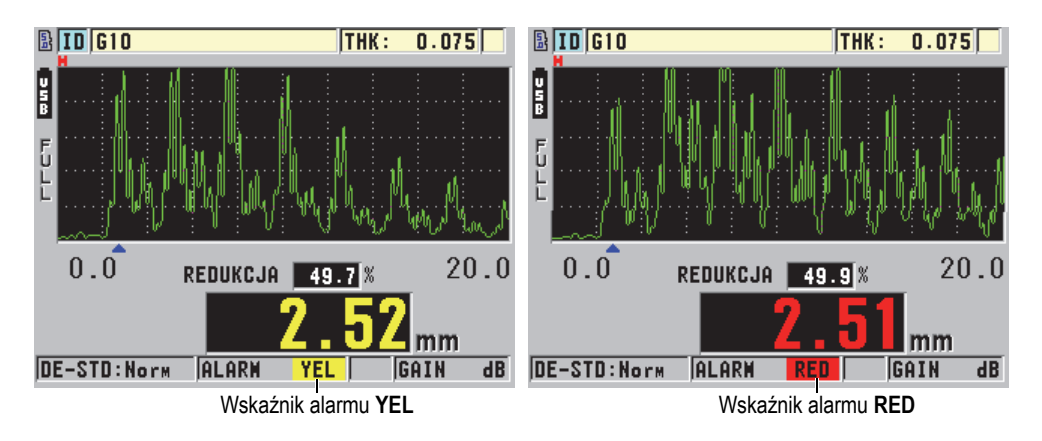

<span id="page-143-0"></span>**Rysunek 7-6 Wskaźniki alarmu YEL (żółty) i RED (z aktywną opcją do badania fali)**
#### **Aby ustawić alarm**

- 1. Na ekranie pomiaru nacisnąć przycisk **[SETUP]**, a następnie wybrać opcję **ALARM**.
- 2. Na ekranie **ALARM** (patrz [Rysunek 7-7 na stronie 145](#page-144-0)):
	- *a)* Dla opcji **ALARM AKTYWNY** ustawić **WŁĄCZ.**, aby uaktywnić funkcję alarmu.
	- *b)* W **TRYBIE ALARMU** wybrać żądany tryb alarmu (**STANDARD**, **B-SKAN** lub **REDUKCJA** [stopień redukcji]). Pozostałe ustawienia są różne i zależą od wybranego trybu alarmu.

## **NOTATKA**

Opcja **B-SKAN** jest dostępna tylko wtedy, gdy tryb B-skan jest uaktywniony (patrz część [9.3.1 na stronie 164\)](#page-163-0).

Opcja **REDUKCJA** jest dostępna tylko wtedy, gdy dla aktywnego pliku opcja **TRYB DANYCH PLIKU** jest ustawiona na **REDUKCJA** (patrz część [6.7.3 na stronie 116](#page-115-0)).

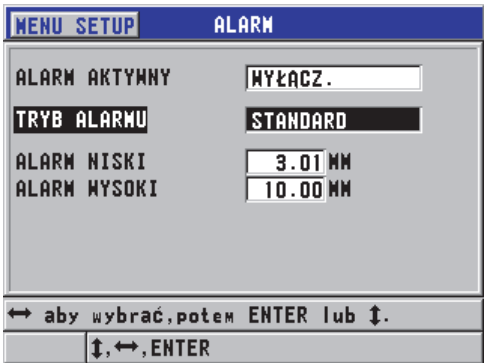

**Rysunek 7-7 Ustawianie alarmu STANDARD**

- <span id="page-144-0"></span>3. Jeśli opcja **TRYB ALARMU** jest ustawiona na **STANDARD** lub **B-SKAN**, można ustawić wartości dla ustawień **ALARM NISKI** i **ALARM WYSOKI**. LUB Jeśli opcja **TRYB ALARMU** jest ustawiona na **REDUKCJA**, można ustawić wartości dla ustawień **ALARM ŻÓŁTY** i **ALARM CZERWONY**.
- 4. Nacisnąć przycisk **[MEAS]**, aby powrócić do ekranu pomiaru.

## **NOTATKA**

W razie zmiany układu jednostek miar wartości referencyjne alarmu są odpowiednio przeliczane według nowego wybranego układu.

## **7.5 Blokowanie przyrządu**

Przyrząd 45MG jest wyposażony w blokadę, której kontroler może używać do ograniczenia dostępu do wybranych funkcji niepowołanym osobom. Kontroler może wprowadzić hasło, aby zapobiec nieautoryzowanemu odblokowaniu tych funkcji. Po ustawieniu hasła należy je podać za każdym razem, gdy chcemy zablokować lub odblokować funkcje.

Zablokować można następujące funkcje:

- Kalibracja przy użyciu przycisków **[CAL VEL]** i **[CAL ZERO]**
- Regulacja wzmocnienia i fali przy użyciu przycisku **[GAIN/WAVE ADJ]**
- Wczytywanie konfiguracji głowicy przy użyciu przycisku **[XDCR RECALL]**
- Dostęp do menu konfiguracji przy użyciu przycisku **[SETUP]**
- Dostęp do menu plików i operacji bazy danych przy użyciu przycisku **[FILE]**

## **NOTATKA**

Jeśli zablokowane zostaną funkcje przycisków **[CAL VEL]** i **[CAL ZERO]**, nadal można używać funkcji przycisków **[2nd F]**, **[CAL ZERO] (Do ZERO)**.

Zablokowanie funkcji kalibracji uniemożliwia wprowadzanie zmian w wartościach kalibracji, co zapobiega rozbieżnym wartościom pomiarów, w tym pomiarów prędkości dźwięku w materiale i kalibracji zerowej. Niemniej jednak nadal można wyświetlać te wartości oraz korzystać z ekranu pomiaru i funkcji bazy danych.

Przy każdej próbie użycia zablokowanej funkcji w pasku pomocy pojawia się komunikat informujący, że wybrana funkcja jest zablokowana (patrz [Rysunek 7-8 na](#page-146-0)  [stronie 147](#page-146-0)).

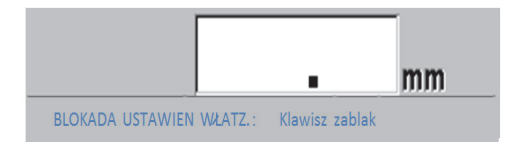

### <span id="page-146-0"></span>**Rysunek 7-8 Przykład komunikatu o zablokowanej funkcji widocznego w pasku pomocy**

#### **Aby ustawić hasło**

- 1. Na ekranie pomiaru nacisnąć przycisk **[SETUP]**, a następnie wybrać opcję **HASŁO**.
- 2. Na ekranie **HASŁO** (patrz [Rysunek 7-9 na stronie 147](#page-146-1)) wprowadź hasło składające się z 8 znaków alfanumerycznych.

## **WAŻNE**

W przypadku utraty hasła przyrząd można odblokować przez dezaktywację hasła i wprowadzenie hasła głównego: "OLY45MG".

Aby zmienić hasło, należy najpierw je dezaktywować, po czym ustawić nowe hasło.

3. Wybrać **ZROBIONE**, aby uaktywnić blokadę przyrządu i powrócić do ekranu pomiaru.

| <b>MENU SETUP</b><br>HASŁO                                                          |            |  |  |  |  |                 |   |  |  |  |  |
|-------------------------------------------------------------------------------------|------------|--|--|--|--|-----------------|---|--|--|--|--|
| <b>HASŁO</b>                                                                        |            |  |  |  |  | 123             |   |  |  |  |  |
|                                                                                     |            |  |  |  |  | <b>HSTAH</b>    |   |  |  |  |  |
|                                                                                     |            |  |  |  |  | <b>USUN</b>     |   |  |  |  |  |
|                                                                                     |            |  |  |  |  | <b>ZROBIONE</b> | 8 |  |  |  |  |
|                                                                                     |            |  |  |  |  |                 |   |  |  |  |  |
|                                                                                     | -SP<br>UJ. |  |  |  |  |                 |   |  |  |  |  |
| $2nd$ F $t = D0NE$                                                                  |            |  |  |  |  |                 |   |  |  |  |  |
|                                                                                     |            |  |  |  |  |                 |   |  |  |  |  |
|                                                                                     |            |  |  |  |  |                 |   |  |  |  |  |
| wybierz znak/komende, potem ENTER.                                                  |            |  |  |  |  |                 |   |  |  |  |  |
| $\ddagger, \leftrightarrow,$ ENTER, 2ndF ENTER, 2ndF $\leftrightarrow$ , $\ddagger$ |            |  |  |  |  |                 |   |  |  |  |  |

<span id="page-146-1"></span>**Rysunek 7-9 Ekran HASŁO**

### **Aby zablokować i odblokować funkcje przyrządu**

- 1. Na ekranie pomiaru nacisnąć przycisk **[SETUP]**, a następnie wybrać opcję **BLOKADY**.
- 2. Na ekranie **BLOKADY** (patrz [Rysunek 7-10 na stronie 148\)](#page-147-0):
	- *a)* Jeśli ustawiono hasło, wprowadzić je w polu tekstowym **WPISZ HASŁO**.
	- *b)* Ustawić **BLOKADA** dla wybranych funkcji, które mają być zablokowane, oraz **ODBLOKOWANE** dla tych funkcji, które mają pozostać dostępne do użytku.
	- *c)* Wybrać opcję **USTAW**, aby uaktywnić blokadę przyrządu i powrócić do ekran pomiaru.

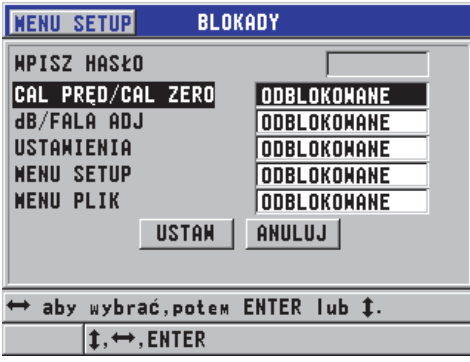

**Rysunek 7-10 Ekran BLOKADY**

## <span id="page-147-0"></span>**7.6 Wstrzymywanie pomiaru i opcjonalnej fali**

Naciśnięci przycisku **[FREEZE]** zatrzymuje aktualizowanie ekranu i opcjonalnej fali, przy czym fala i grubość pozostają wyświetlone na ekranie, nawet jeśli głowica zostanie przesunięta lub odjęta od badanego obiektu. Po włączeniu funkcji wstrzymania w prawej dolnej części ekranu pojawia się wskaźnik  $(\blacksquare)$ .

Funkcja wstrzymania pozwala w wygodny sposób wybrać ustawienia wzmocnienia, przejrzeć B-skan czy wykonać pomiar w wysokiej temperaturze bez konieczności trzymania głowicy przytkniętej do próbki.

Funkcja wstrzymania pozwala także uniknąć zapisania błędnych wartości minimalnych i maksymalnych: wystarczy ją włączyć przed odjęciem głowicy od próbki.

## **Aby wstrzymać wyświetlanie fali i grubości**

- 1. Nacisnąć przycisk **[FREEZE]** podczas wykonywania pomiaru.
- 2. Ponownie nacisnąć przycisk **[FREEZE]**, aby wznowić wyświetlanie fali i grubości.

## **NOTATKA**

Naciśnięcie przycisku **[MEAS]** lub **[SAVE]** (jeśli opcja bazy danych została aktywowana) również wznawia wyświetlanie.

# **8. Konfiguracja przyrządu**

W tym rozdziale przedstawiono jak skonfigurować różne ustawienia dostępne w przyrządzie.

W tym rozdziale omówiono następujące zagadnienia

- • [Konfiguracja ustawie](#page-150-0)ń pomiaru (patrz część 8.1 na stronie 151).
- Konfiguracja ustawień [systemowych \(patrz cz](#page-153-0)ęść 8.2 na stronie 154).
- • [Konfiguracja komunikacji \(patrz cz](#page-154-0)ęść 8.3 na stronie 155).

## <span id="page-150-0"></span>**8.1 Konfiguracja ustawień pomiaru**

**POMIAR** to najczęściej używany ekran menu konfiguracji. Służy on do uzyskiwania dostępu do ustawień globalnych związanych z funkcjami pomiarowymi dostępnymi w przyrządzie.

### **Aby skonfigurować ustawienia pomiaru**

1. Na ekranie pomiaru nacisnąć przycisk **[SETUP]**, a następnie wybrać opcję **POMIAR**.

## **NOTATKA**

Na ekranie **POMIAR** mogą być widoczne różne ustawienia zależnie od tego, czy podłączono głowicę pojedynczną czy podwójną (patrz [Rysunek 8-1 na stronie 152](#page-151-0)).

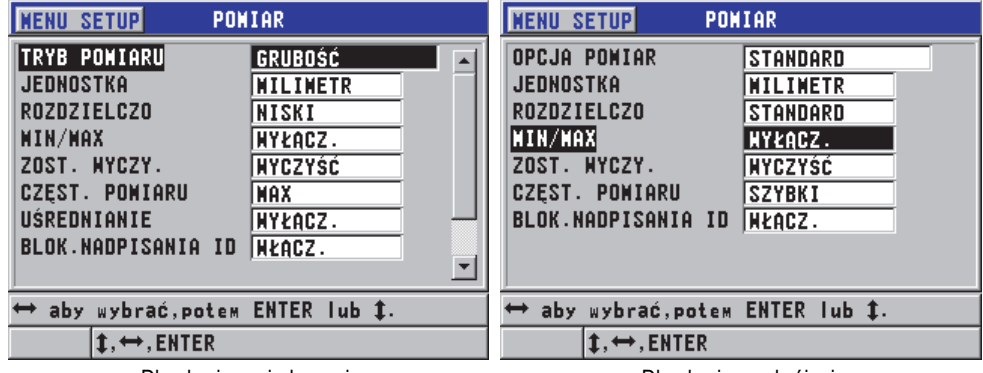

Dla głowicy pojedynczej Dla głowicy podwójnej

### **Rysunek 8-1 Ekran POMIAR**

- <span id="page-151-0"></span>2. Na ekranie **POMIAR** dla głowicy pojedynczej, w polu tekstowym **TRYB POMIARU** wybrać typ pomiaru i widoku spośród następujących opcji:
	- **GRUBOŚĆ**: Grubość badanego obiektu.
	- **VELOCIMETER**:Prędkość dźwięku w materiale badanego obiektu.
	- **CZAS PRZEJŚCIA**: Czas przejścia (TOF) dźwięku w obie strony przez badany obiekt.

LUB

Na ekranie **POMIAR** dla głowicy podwójnej, w polu tekstowym **OPCJA POMIAR** wybrać metodę pomiaru spośród następujących opcji:

- **STANDARD**: Pomiar do pierwszego echa odbitego od powierzchni ograniczającej.
- **AUTO ECHO-ECHO** (opcjonalna): Pomiar pomiędzy dwoma następującymi po sobie echami odbitymi od powierzchni ograniczającej.
- **Ręczne E-E** (opcjonalna dla fali): Ręcznie kontrolowany pomiar pomiędzy kilkoma echami odbitymi od powierzchni ograniczającej.
- 3. W polu tekstowym **JEDNOSTKA** wybrać jednostkę **CAL** (imperialna) lub **MILIMETR** (metryczna).

Wartości pomiarów czasu przejścia są zawsze wyrażane w mikrosekundach.

- 4. W polu tekstowym **ROZDZIELCZO** wybrać ustawienie **STANDARD**, **NISKI** lub **WYSOKI** (szczegółowe informacje, patrz część [4.6 na stronie 59](#page-58-0)).
- 5. W polu tekstowym **MIN/MAX** wybrać ustawienie **MIN** (minimalny), **MAX** (maksymalny) lub **OBIE**, aby uaktywnić tryb (szczegółowe informacje, patrz część [7.2 na stronie 139](#page-138-0)).

6. W polu tekstowym **ZOST. WYCZY.** można wybrać ustawienie, aby przyrząd nadal wyświetlał (**ZOSTAW)** albo nie wyświetlał (**WYCZYŚĆ**) ostatniej zmierzonej grubości i fali w przypadku utraty sygnału (LOS).

### **NOTATKA**

Funkcja **MIN/MAX** i **ZOST. WYCZY.** wykluczają się wzajemnie. Aby ustawić funkcję **ZOST. WYCZY.**, należy dla opcji **MIN/MAX** ustawić **WYŁĄCZ**. I na odwrót, aby ustawić funkcję **MIN/MAX**, należy dla opcji **ZOST. WYCZY.** ustawić **WYCZYŚĆ**.

- 7. W ustawieniach **CZĘST. POMIARU** dostosować częstotliwość odświeżania pomiaru (szczegółowe informacje, patrz część [4.5 na stronie 57](#page-56-0)).
- 8. Wyłącznie w przypadku głowic pojedynczych, dla opcji **UŚREDNIANIE** można ustawić: **WYŁĄCZ.**, aby wyłączyć uśrednianie grubości, **WŁĄCZ.** — aby wyliczyć średnią kroczącą z ostatnich pięciu pomiarów grubości, albo **On-QBar** — aby wyświetlić pomiar jakości Q-bar pod ekranem pomiaru, wskazujący stabilność uśrednionego pomiaru.
- 9. Dla opcji **BLOK.NADPISANIA ID** ustawić **WŁĄCZ.** (tylko z opcją bazy danych), jeśli w pasku pomocy ma być wyświetlany komunikat podczas próby zapisania odczytu pomiaru pod identyfikatorem, który zawiera już jakąś wartość (szczegółowe informacje, patrz część [6.7.5 na stronie 126\)](#page-125-0).
- 10. Wyłącznie w przypadku głowic pojedynczych, dla opcji **SZYBKI SETUP** ustawić **WŁĄCZ.**, aby uaktywnić szybkie wczytywanie pierwszych czterech niestandardowych konfiguracji przy użyciu kombinacji przycisku [2nd F] i przycisków strzałek (szczegółowe informacje, patrz część [10.10 na stronie 192](#page-191-0)).
- 11. Wyłącznie w przypadku głowic pojedynczych, dla opcji **AGC** ustawić **WŁĄCZ.**, aby skonfigurować funkcję automatycznej regulacji wzmocnienia (AGC), tak aby wyrównywała wszystkie zmierzone echa odbite od powierzchni ograniczającej do tej samej amplitudy.

### WSKAZÓWKA

Funkcja AGC sprawdza się dla większości standardowych pomiarów grubości i jest domyślnie włączona. W przypadku niektórych pomiarów wzmocnienie sygnału odbiornika jest ustawione na wartość maksymalną lub bliską maksymalnej. Wtedy należy wyłączyć funkcję AGC w celu uniknięcia niestabilnych pomiarów.

12. Nacisnąć przycisk **[MEAS]**, aby powrócić do ekranu pomiaru.

## <span id="page-153-0"></span>**8.2 Konfiguracja ustawień systemowych**

Na ekranie **SYSTEM** można skonfigurować wiele ustawień systemowych przyrządu 45MG.

#### **Aby skonfigurować ustawienia systemowe**

1. Na ekranie pomiaru nacisnąć przycisk **[SETUP]**, a następnie wybrać opcję **SYSTEM**.

Pojawi się ekran **SYSTEM** (patrz [Rysunek 8-2 na stronie 154\)](#page-153-1).

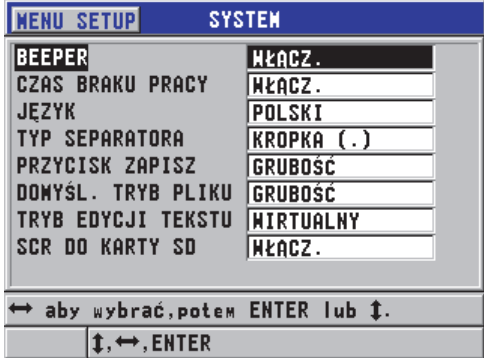

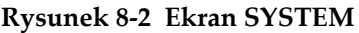

- <span id="page-153-1"></span>2. Dla opcji **BEEPER** ustawić **WŁĄCZ.** lub **WYŁĄCZ.** (szczegółowe informacje, patrz część [4.1 na stronie 51\)](#page-50-0).
- 3. Dla opcji **CZAS BRAKU PRACY** ustawić **WŁĄCZ.** lub **WYŁĄCZ.** (szczegółowe informacje, patrz część [4.1 na stronie 51\)](#page-50-0).
- 4. W polu tekstowym **JĘZYK** wybrać żądany język interfejsu użytkownika (szczegółowe informacje, patrz część [4.1 na stronie 51](#page-50-0)).
- 5. Dla opcji **TYP SEPARATORA** ustawić żądany znak (kropkę lub przecinek) oddzielający liczbę całkowitą od liczby dziesiętnej.
- 6. Dla opcji **PRZYCISK ZAPISZ** ustawić tylko zapis pomiaru grubości (**GRUBOŚĆ**) lub zapis grubości i fali (**GRUB + ASKAN**).

### **NOTATKA**

Ustawienia kalibracji i konfiguracji są zawsze zapisywane/wysyłane razem z pomiarem grubości.

- 7. Dla opcji **DOMYŚL. TRYB PLIKU** ustawić żądany domyślny tryb danych pliku dla tworzonych plików (szczegółowe informacje, patrz część [6.7.3 na stronie 116\)](#page-115-0).
- 8. Dla opcji **TRYB EDYCJI TEKSTU** wybrać odpowiednie ustawienie dla wprowadzania wartości alfanumerycznych. Dostępne dwa ustawienia to klawiatura wirtualna (**WIRTUALNY**) i tradycyjna lista znaków w okręgu (**TRADYCYJNY**) (szczegółowe informacje, patrz część [3.4 na stronie 47\)](#page-46-0).
- 9. Dla opcji **SCR DO KARTY SD** ustawić **WŁĄCZ.**, aby umożliwić przyrządowi 45MG tworzenie plików obrazu BMP z faktyczną zawartością ekranu. Pliki te są wtedy tworzone w momencie naciśnięcia przycisków **[2nd F]**, **[SETUP]** oraz są zapisywane na zewnętrznej karcie MicroSD (szczegółowe informacje, patrz część [11.4.2 na stronie 203\)](#page-202-0).
- 10. Nacisnąć przycisk **[MEAS]**, aby powrócić do ekranu pomiaru.

## <span id="page-154-0"></span>**8.3 Konfiguracja komunikacji**

Przyrząd 45MG jest wyposażony w port USB, który służy do podłączania przyrządu do komputera. Po podłączeniu do komputera przyrząd 45MG może wysyłać i odbierać dane lub być zdalnie sterowany za pośrednictwem komputera (jeśli opcja bazy danych została aktywowana). Na życzenie udostępniamy listę poleceń zdalnych oraz informacje na temat przesyłania plików przy użyciu protokołu FTP.

Należy wybrać ustawienia komunikacji, które mają być używane.

### **Aby skonfigurować ustawienia komunikacji**

- 1. Na ekranie pomiaru nacisnąć przycisk **[SETUP]**, a następnie wybrać opcję **KOMUN**.
- 2. Na ekranie **KOMUN** (patrz [Rysunek 8-3 na stronie 156\)](#page-155-0):
	- *a)* Dla opcji **PROTOKÓŁ KOMUNIK.** wybrać zestaw poleceń zdalnych używanych przez przyrząd do komunikacji:
		- **MULTI CHAR**: Polecenia wieloznakowe używane do komunikacji z komputerem z uruchomionym programem interfejsu GageView.
		- **SINGLE CHAR**: Polecenia jednoznakowe są zwykle używane w sytuacji, gdy przyrządem steruje program zewnętrzny, który wysyła polecenia naśladujące naciśnięcia przycisków na przyrządzie.
	- *b)* Dla opcji **FORMAT WYJŚCIOWY** wybrać format danych wyjściowych (**F1**, **F2**, **F3**, (...) **F10**).

## **NOTATKA**

Prosimy o kontakt z firmą Evident w celu uzyskania bliższych informacji na temat poniższych ustawień komunikacji:

- Zdalne polecenia jedno- i wieloznakowe .
- Formaty wysyłania (F1, F2, F3, F4, F5, F6, F7, F8, F9 i F10).
- *c)* Dla opcji **WYJŚCIE B-SKAN** ustawić **WŁĄCZ.**, aby wysyłać dane B-skanu podczas komunikacji z program interfejsu GageView. Ustawienie **WYŁĄCZ.** wybrać w przypadku komunikacji z innymi programami interfejsu, które nie obsługują danych B-skanu. To ustawienie dotyczy tylko plików zawierających obrazy B-skanu.
- *d)* Dla opcji **WYJŚCIE FTP** ustawić 45MG, aby używać protokołu plików przyrządu 45MG. LUB

Dla opcji **WYJŚCIE FTP** ustawić **38DLP**, aby używać protokołu plików przyrządu 38DL PLUS.

**LUB** 

Dla opcji **WYJŚCIE FTP** ustawić **MG2**, aby używać protokołu plików przyrządu MG2.

*e)* Dla opcji **TYP WYJŚCIA** ustawić **FTP**, aby do komunikacji z oprogramowaniem GageView używać standardowego protokołu transferu plików. LUB

Dla opcji **TYP WYJŚCIA** ustawić **CSV**, aby do wysyłania plików był używany ogólny format wartości rozdzielonych przecinkami (CSV), który może być zaimportowany do innych niestandardowych programów.

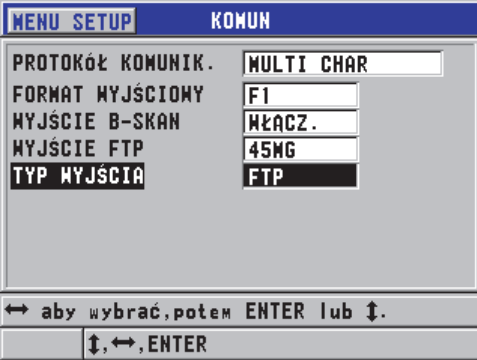

<span id="page-155-0"></span>**Rysunek 8-3 Ekran KOMUN**

# **9. Korzystanie z zaawansowanych funkcji pomiarowych**

Przyrząd 45MG jest wyposażony w wiele zaawansowanych funkcji pomiaru grubości, które czynią go uniwersalnym narzędziem pomiarowym. W tym rozdziale omówiono, jak korzystać z tych zaawansowanych funkcji.

W tym rozdziale omówiono następujące zagadnienia

- • [Regulacja wzmocnienia przy u](#page-156-0)życiu głowicy podwójnej (patrz część 9.1 na stronie [157\)](#page-156-0)
- • [Dostosowywanie rozszerzonego wygaszania przy u](#page-158-0)życiu głowicy podwójnej (patrz część [9.2 na stronie 159\)](#page-158-0)
- • [Informacje o B-skanie \(patrz cz](#page-160-0)ęść 9.3 na stronie 161)
- • [Informacje o siatce DB \(patrz cz](#page-166-0)ęść 9.4 na stronie 167)

## <span id="page-156-0"></span>**9.1 Regulacja wzmocnienia przy użyciu głowicy podwójnej**

Gdy stosowane są głowice podwójne z serii D79X, wzmocnienie można wyregulować ręcznie, naciskając przycisk **[GAIN/WAVE ADJ]**. Przyrząd 45MG zapewnia dwa typy regulacji wzmocnienia:

- Funkcja standardowa umożliwia użytkownikowi ustawić dla wzmocnienia opcję **WYSOKI** (+10 dB), STANDARD (domyślna) lub **NISKI** (–6 dB).
- Jeśli funkcja fali (opcjonalna) jest aktywna, użytkownik może wyregulować wzmocnienie w odstępach co 1 dB.

Wartość wzmocnienia jest wyrażona w decybelach (dB) i jest wyświetlana w prawym dolnym rogu ekranu (patrz [Rysunek 9-1 na stronie 158](#page-157-0)).

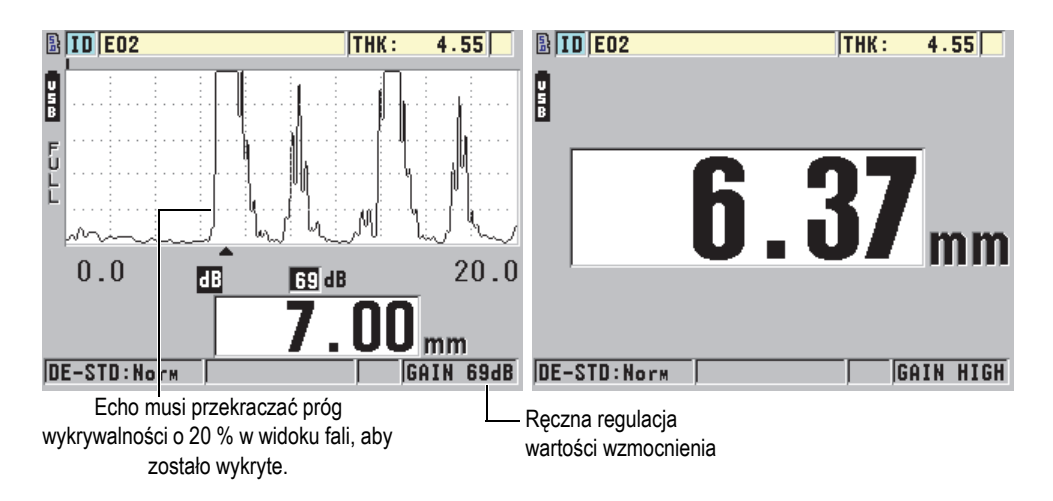

**Rysunek 9-1 Ręczna regulacja wzmocnienia**

<span id="page-157-0"></span>Uaktywniona funkcja ręcznej regulacji wzmocnienia zmienia także sposób, w jaki echa są przedstawiane w widoku fali (opcjonalny). Z domyślnie ustawionym wzmocnieniem automatycznym zmierzony szczyt echa jest widoczny na ekranie, umożliwiając łatwą obserwację pozycji zmierzonego echa, niezależnie jego siły i zastosowanego wzmocnienia. Jeśli wzmocnienie zostanie wyregulowane ręcznie, wyświetlana wysokość echa ulegnie zmianie w sposób proporcjonalny do rzeczywistej amplitudy sygnału echa na wyjściu odbiornika. To z kolei umożliwia łatwą obserwację zmian wartości wzmocnienia.

Szczyt amplitudy zmierzonych ech musi być równy wspomnianemu progowi lub go przewyższać, aby echa te były uwzględniane w obliczaniu grubości.

### **Aby wyświetlić, przywrócić i zmienić wartość wzmocnienia**

Jeśli opcjonalna funkcja fali nie jest uaktywniona:

- 1. Nacisnąć przycisk **[GAIN/WAVE ADJ]**, aby zmienić domyślną wartość wzmocnienia na **WYSOKI** (+10 dB).
- 2. Nacisnąć przycisk **[GAIN/WAVE ADJ]**, aby zmienić wartość wzmocnienia na **NISKI** (–6 dB).
- 3. Nacisnąć przycisk **[GAIN/WAVE ADJ]** trzeci raz, aby powrócić do domyślnej wartości wzmocnienia (bez widocznego wzmocnienia).

Jeśli opcjonalna funkcja fali jest uaktywniona:

1. Nacisnąć przycisk **[GAIN/WAVE ADJ]**, aby wyświetlić bieżącą wartość wzmocnienia automatycznego.

Wartość wzmocnienia jest wyświetlana w prawym dolnym rogu ekranu. Widok fali zmienia się zgodnie z amplitudą proporcjonalną do trybu wzmocnienia.

2. Nacisnąć przycisk **[]** lub **[]**, aby wyregulować wzmocnienie w odstępach  $\cot \pm 1$  dB.

Wartość wzmocnienia i wysokość ech odpowiednio się zmieni.

- Zwiększyć wartość wzmocnienia, jeśli amplituda szczytowa echa, które miało zostać wykryte, nie sięga 20 % wysokości widoku fali. To pozwala uniknąć zbyt wysokich odczytów wskutek pominięcia jednego echa odbitego od powierzchni ograniczającej oraz podwójnego pomiaru prawidłowej grubości (podwojenie).
- Zmniejszyć wartość wzmocnienia, jeśli szczyty zakłóceń przekraczają 20 % wysokości widoku fali. To pozwala uniknąć wykrywania szczytów zakłóceń zamiast prawidłowego echa odbitego od powierzchni ograniczającej.
- 3. Ponownie nacisnąć przycisk **[2nd F]**, **[GAIN/WAVE ADJ]**, aby przywrócić domyślną wartość wzmocnienia.
- 4. Ponownie nacisnąć przycisk **[GAIN/WAVE ADJ]**, aby powrócić do trybu automatycznej regulacji wysokości echa. Puste pole **dB** oznacza, że aktywny jest domyślny tryb wzmocnienia automatycznego.

## <span id="page-158-0"></span>**9.2 Dostosowywanie rozszerzonego wygaszania przy użyciu głowicy podwójnej**

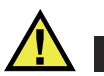

## **UWAGA**

Firma Evident zaleca, aby ustawienie rozszerzonego wygaszania było używane tylko przez doświadczonych operatorów, którzy bardzo dobrze znają właściwości akustyczne materiału, z którego wykonany jest badany obiekt. Nieumiejętne korzystanie z tego ustawienia może powodować błędne pomiary cienkich obszarów.

Zwykle przyrząd 45MG wykrywa echa dla wartości grubości bliskich zeru. Jednak w pewnych specjalnych warunkach, np. w przypadku silnej korozji bliskiej powierzchni, materiałów z aluminium, wad podpowierzchniowych czy rozwarstwieniu, mogą być generowane echa, które przyrząd może błędnie rozpoznawać jako małe grubości. Jeśli echa te są większe niż poszukiwane echo odbite od powierzchni ograniczającej, ręczna regulacja wzmocnienia (patrz część [9.1](#page-156-0)  [na stronie 157\)](#page-156-0) nie jest w stanie zapobiec takim fałszywym odczytom. Jednak

ustawienie rozszerzonego wygaszania umożliwia określenie wczesnego okresu, w którym przyrząd 45MG nie będzie wykrywał ech, a tym samym nie dawał błędnych pomiarów.

### **Aby korzystać z rozszerzonego wygaszania**

- 1. Nacisnąć przycisk **[GAIN/WAVE ADJ]** (dostępne tylko z aktywną funkcją fali). Ustawienie dostosowania fali i jego wartości pojawi się na ekranie pomiaru (patrz [Rysunek 9-2 na stronie 160\)](#page-159-0).
- 2. W razie potrzeby użyć przycisków **[]** i **[]**, aby wybrać opcję **EXT BLANK**. Funkcja rozszerzonego wygaszania zostanie uaktywniona, lecz na początku będzie mieć wartość zero. Miernik będzie nadal wyświetlać ekran pomiaru.
- 3. Użyć przycisków **[]** i **[]**, aby odpowiednio zwiększyć lub zmniejszyć wartość wygaszenia, tak aby wykluczyć wczesne niepożądane echa.

Poziomy pasek rozszerzonego wygaszania tuż ponad widokiem fali przedstawia długość wygaszania (patrz [Rysunek 9-2 na stronie 160\)](#page-159-0).

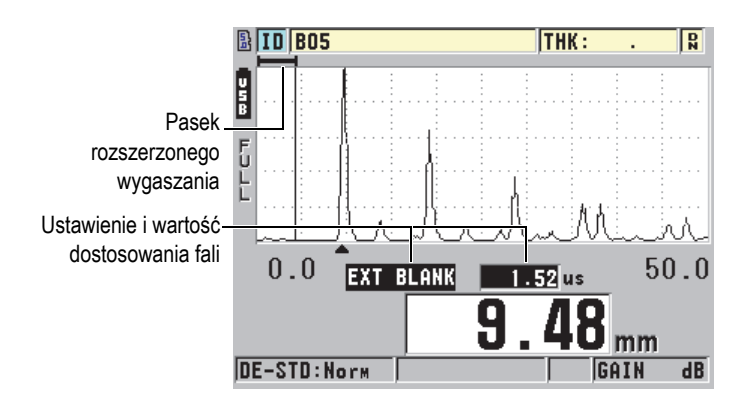

**Rysunek 9-2 Dostosowywanie długości rozszerzonego wygaszania**

<span id="page-159-0"></span>4. Aby wyłączyć funkcję rozszerzonego wygaszania, użyć przycisku **[]**, aby przywrócić zerową wartość wygaszania.

## **NOTATKA**

Jeśli punkt pomiarowy ulegnie zmianie podczas przesuwania paska rozszerzonego wygaszania, wysokość ech również może ulec zmianie. Dzieje się tak, ponieważ w normalnym trybie wyświetlania fali przyrząd 45MG próbuje dostosować tę wysokość.

Przyrząd próbuje również dokonać najdokładniejszego pomiaru przez określenie początku echa. Jeśli rozszerzone wygaszanie zostanie umiejscowione wewnątrz echa zamiast po jego lewej stronie, miernik nie jest w stanie dokonać dokładnego odczytu.

## <span id="page-160-0"></span>**9.3 Informacje o B-skanie**

B-skan to obraz przekroju pomiarów grubości. Przyrząd 45MG może uzyskiwać i wyświetlać dane B-skanu (patrz [Rysunek 9-3 na stronie 161](#page-160-1)). Uaktywnienie funkcji B-skanu powoduje, że na ekranie tworzy się i przewija profil pomiaru grubości. Po uzyskaniu B-skanu można wstrzymać ekran i przejrzeć zarejestrowane wartości grubości.

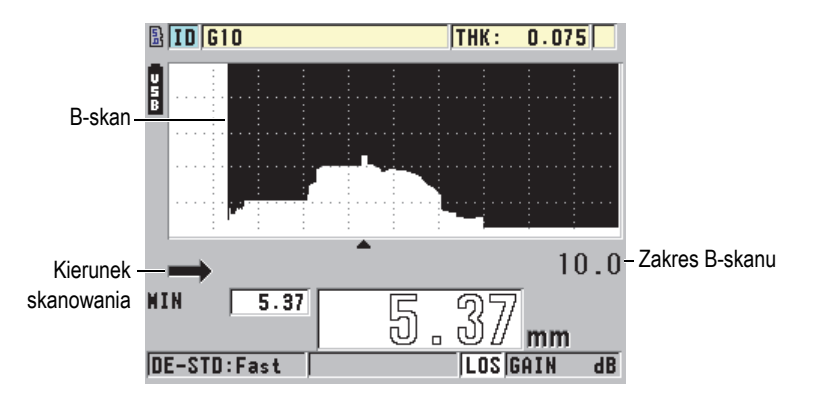

**Rysunek 9-3 Przykład B-skanu**

<span id="page-160-1"></span>Gdy funkcja B-skanu jest uruchomiona, można zapisywać poszczególne pomiary grubości, bieżący ekran B-skanu (ze wszystkimi wartościami grubości) lub cały skan (do 10000 pomiarów) (patrz część [9.3.3 na stronie 166](#page-165-0)).

Funkcję B-skan można konfigurować na bieżąco na ekranie **B-SKAN** (patrz [Rysunek 9-4 na stronie 162\)](#page-161-0), który można wyświetlić, naciskając przycisk **[SETUP]**, a następnie wybierając opcję **B-SKAN** w menu.

| <b>MENU SETUP</b>                                                                                                    | <b>B-SKAN</b>                                                                                                    |
|----------------------------------------------------------------------------------------------------|----------------------------------------------------------------------------------------------------|
| <b>B-SKAN AKTYMNY</b><br><b>KIERUNEK</b><br><b>PRZYCISK ZAPISZ</b><br>TRYB LOS<br><b>TRYB FREEZE</b><br><b>PODGLAD FREEZE</b><br><b>MAX GRUBOŚĆ</b> | <b>HŁACZ.</b><br>LENO -> PRANO<br><b>GRUBOŚĆ</b><br><b>STOP GDY LOS</b><br>POKAŻ WININUM<br><b>WŁACZ.</b><br>$10.0$ MM |
|                                                                                                    |                                                                                                    |
| aby wybrać, potem ENTER lub ‡.                                                                                                    |                                                                                                    |
| $\star$ . ENTER                                                                                                    |                                                                                                    |

**Rysunek 9-4 Zmiana ustawień B-skanu**

<span id="page-161-0"></span>Ekran **B-SKAN** zawiera następujące ustawienia:

#### **KIERUNEK**:

Wybrać kierunek B-skanu odpowiadający kierunkowi ruchu głowicy. Kierunek skanowania głowicy pojawia się poniżej lewego rogu widoku B-skanu (patrz [Rysunek 9-5 na stronie 163\)](#page-162-0). Dane zaczynają pojawiać się na ekranie z przeciwległego kierunku.

#### **LEWO -> PRAWO**

Głowica skanuje obiekt od lewej strony do prawej, natomiast dane pojawiają się z prawej strony ekranu i przesuwają się w lewo.

### **PRAWO -> LEWO**

Głowica skanuje obiekt od prawej strony do lewej, natomiast dane pojawiają się z lewej strony ekranu i przesuwają się w prawo.

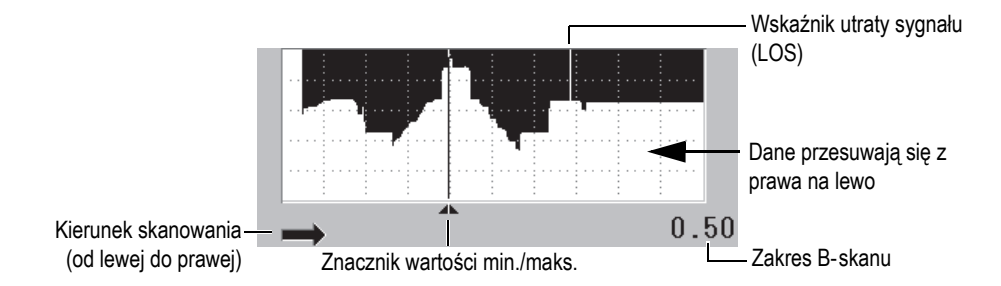

**Rysunek 9-5 Elementy B-skanu**

#### <span id="page-162-0"></span>**TRYB LOS**

Określa sposób działania B-skanu w przypadku utraty sygnału (LOS).

#### **STOP GDY LOS**

W przypadku utraty sygnału B-skanu przestaje się przesuwać. Gdy przyrząd odzyska odczyt pomiarów, do B-skanu wstawiana jest cienka pusta linia pionowa wskazująca miejsce utraty sygnału (patrz [Rysunek 9-5 na stronie](#page-162-0)  [163\)](#page-162-0).

#### **DALEJ GDY LOS**

W przypadku utraty sygnału B-skan jest przesuwany bez żadnych przerw.

#### **TRYB FREEZE**

Określa, które pomiary grubości są wyświetlane w momencie naciśnięcia przycisku **[FREEZE]**, gdy B-skan jest aktywny.

### **POKAŻ MINIMUM**

Wyświetla pomiar grubości dla wartości minimalnej uzyskanej w trakcie skanowania.

#### **POKAŻ MAKSIMUM**

Wyświetla pomiar grubości dla wartości maksymalnej uzyskanej w trakcie skanowania.

### **POKAŻ AKTUALNY**

Wyświetla ostatni pomiar grubości dokonany przed naciśnięciem przycisku **[FREEZE]**.

### **PODGLĄD FREEZE**

Gdy ta funkcja jest włączona i aktywny jest B-skan, naciśnięcie przycisku **[FREEZE]** wstrzymuje obraz B-skanu w trybie podglądu. Wtedy w tym trybie pojawia się pionowa linia (znacznik podglądu), który wskazuje miejsce wyświetlonej grubości (patrz [Rysunek 9-6 na stronie 164\)](#page-163-1). Wyświetlona grubość ma wartość minimalną, maksymalną lub bieżącą w zależności od tego, które z ustawień zostało wybrane dla opcji **TRYBU FREEZE B-SKANU**. Użyć przycisków **[]** i **[]**, aby przesunąć znacznik podglądu i odczytać wartość grubości w wybranym miejscu.

## WSKAZÓWKA

Jeśli wartość minimalna lub maksymalna wyjdą poza ekran B-skanu, należy nacisnąć przycisk **[FREEZE]**, aby wyśrodkować widok B-skanu i wyświetlić znacznik na grubości minimalnej lub maksymalnej.

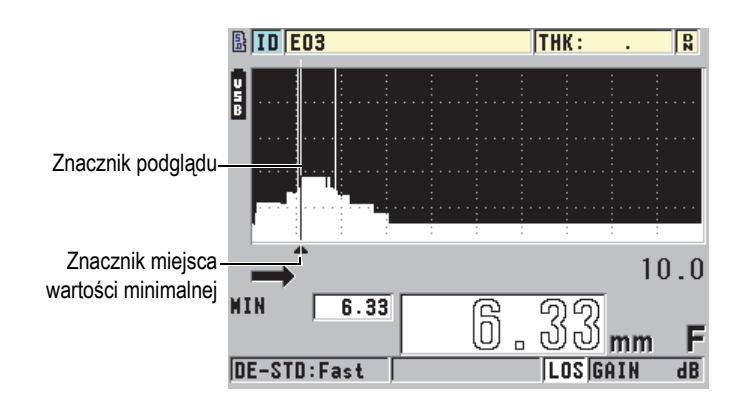

**Rysunek 9-6 Elementy podglądu wstrzymania B-skanu**

### <span id="page-163-1"></span>**TRYB MAX GRUB**:

Określa skalę pionową B-skanu.

## <span id="page-163-0"></span>**9.3.1 Korzystanie z B-skanu**

Poniższa procedura opisuje sposób uaktywnienia i używania B-skanu.

## **Aby użyć B-skanu**

- 1. Na ekranie pomiaru nacisnąć przycisk **[SETUP]**, a następnie wybrać opcję **B**-**SKAN**.
- 2. Na ekranie **B**-**SKAN** dla opcji **B-SKAN AKTYWNY** ustawić **WŁĄCZ.**, a następnie skonfigurować drugie ustawienie B-skanu wedle uznania (patrz część [9.3 na stronie 161](#page-160-0)).

3. Nacisnąć przycisk **[MEAS]**, aby powrócić do ekranu pomiaru z uaktywnioną funkcją B-skanu.

Funkcja B-skan rozpocznie rysowanie przekroju badanego obiektu od momentu uzyskania pierwszego pomiaru bez -utraty sygnału.

- 4. Aby zatrzymać uzyskiwanie danych B-skanu: Nacisnąć przycisk **[FREEZE]**. LUB Gdy opcja **TRYB LOS B-SKANU** jest ustawiona na **STOP GDY LOS**, wystarczy
- odjąć głowicę od badanej próbki. 5. Gdy B-skan jest wstrzymany i **PODGLĄD FREEZE B-SkANU** jest ustawiony na **WŁĄCZ.**, użyć przycisków **[]** i **[]**, aby przesunąć znacznik podglądu,
	- a następnie odczytać wartość grubości w pozycji znacznika.
- 6. Ponownie nacisnąć przycisk **[MEAS]**, aby zresetować bieżący B-skan i rozpocząć nowy.
- 7. Szczegółowe informacje na temat zapisywania danych B-skanu można znaleźć w części [9.3.3 na stronie 166](#page-165-0).

## **9.3.2 Korzystanie z trybu alarmu B-skanu**

Można określić wartości referencyjne alarmu niskiego i wysokiego dla funkcji B-skanu oraz włączyć (**WŁĄCZ.**) lub wyłączyć (**WYŁĄCZ.**) wizualne i dźwiękowe funkcje alarmu. Tryb alarmu B-skanu jest podobny do standardowego (patrz część [7.4](#page-141-0)  [na stronie 142\)](#page-141-0), z tą różnicą, że linie alarmowe są przedstawione na siatce B-skanu, jeśli wartości referencyjne alarmu mieszczą się w zakresie grubości B-skanu. Z alarmów można także korzystać w trakcie przeglądania grubości w trybie podglądu wstrzymanego B-skanu.

### **Aby użyć trybu alarmu dla funkcji B-skanu**

- 1. Uaktywnić i skonfigurować B-skan (patrz część [9.3.1 na stronie 164](#page-163-0)).
- 2. Na ekranie pomiaru nacisnąć przycisk **[SETUP]**, a następnie wybrać opcję **ALARM**.
- 3. Na ekranie **ALARM** (patrz [Rysunek 7-7 na stronie 145](#page-144-0)):
	- *a)* Dla opcji **ALARM AKTYWNY** ustawić **WŁĄCZ**.
	- *b)* Dla opcji **TRYB ALARMU** ustawić **B-SKAN**.
	- *c)* Wprowadzić żądane wartości dla ustawień **ALARM NISKI** i **ALARM WYSOKI**.
- 4. Nacisnąć przycisk **[MEAS]**, aby powrócić do ekranu pomiaru.
- 5. Czerwone poziome linie alarmowe pojawią się w widoku B-skanu (patrz [Rysunek 7-5 na stronie 143\)](#page-142-0).

## <span id="page-165-0"></span>**9.3.3 Zapisywanie B-skanów i pomiarów grubości (opcjonalna baza danych)**

Przyrząd 45MG z włączoną funkcją B-skanu może wykonywać następujące zadania:

- Zapisywanie bieżącego pomiaru grubości, gdy włączona jest funkcja B-skanu.
- Zapisywanie dowolnego przeglądanego pomiaru grubości w trybie wstrzymanego B-skanu.
- Zapisywanie wszystkich pomiarów grubości z jednego ekranu B-skanu, razem z pomiarem grubości minimalnej lub maksymalnej ze wstrzymanego widoku B-skanu.
- Zapisywanie całej historii B-skanu obejmującej do 10000 pomiarów grubości, pomiary grubości minimalnej lub maksymalnej i wstrzymany B-skan.

## **Aby zapisać bieżący pomiar grubości, gdy włączona jest funkcja B-skanu**

Nacisnąć przycisk **[SAVE]**.

### **Aby zapisać pomiar grubości przeglądany na wstrzymanym B-skanie**

- 1. Gdy funkcja B-skan jest włączona, nacisnąć przycisk **[FREEZE]**, aby przejść w tryb podglądu.
- 2. Użyć przycisków **[]** i **[]**, aby przejrzeć pomiary grubości na wstrzymanym B-skanie.
- 3. Nacisnąć przycisk **[SAVE]**, aby zapisać wartość grubości z pozycji znacznika podglądu w bazie danych.

### **Aby zapisać pomiar grubości minimalnej lub maksymalnej ze wstrzymanego B-skanu**

1. Dla opcji **TRYB FREEZE B-SKANU** ustawić **POKAŻ MINIMUM** lub **POKAŻ MAKSIMUM**.

Miernik wyświetli pomiar grubości minimalnej lub maksymalnej z odpowiadającą jej falą.

- 2. Gdy funkcja B-skan jest włączona, nacisnąć przycisk **[FREEZE]**, aby przejść w tryb podglądu.
- 3. Nacisnąć przycisk **[SAVE]**, gdy wyświetlany jest pomiar grubości minimalnej lub maksymalnej.

### **Aby zapisać cały B-skan (historię B-skanu)**

- 1. Na ekranie **B-SKAN** (patrz [Rysunek 9-4 na stronie 162](#page-161-0)) dla opcji **PRZYCISK ZAPISZ** ustawić **GRUB + B-SCAN**.
- 2. Gdy funkcja B-skanu jest włączona lub gdy B skan jest wstrzymany, nacisnąć przycisk **[SAVE]**.

W pasku pomocy tekstowej pojawi się komunikat **Zapisać hist. B-skan?**

3. Wybrać **Tak**, aby zapisać całą historię B-skanu, włącznie z grubością minimalną lub maksymalną i odpowiadającą jej falą. LUB

Wybrać **Nie**, aby zapisać bieżący ekran B-skanu i falę.

## **NOTATKA**

Przy zapisywaniu ekranu B-skanu w bazie danych miernik zapisuje wartości grubości dla punktów danych widocznych na ekranie. Wszystkie wartości grubości z zapisanego B-skanu można przeglądać w podglądzie identyfikatora. Wczytać zapisany B-skan oraz użyć przycisków **[]** i **[]**, aby przejrzeć każdy pomiar grubości.

## **NOTATKA**

W B-skanie można zapisać maksymalnie 10000 pomiarów grubości. Gdy maksymalna liczba punktów pomiaru grubości osiągnie wartość 10000, miernik wyświetli zapytanie, czy zapisać historię B-skanu czy zresetować B-skan bez zapisywania.

## <span id="page-166-0"></span>**9.4 Informacje o siatce DB**

Siatka bazy danych (siatka DB) dane dwuwymiarowe przedstawione w postaci tabeli.- Ta postać danych umożliwia poruszanie się po siatce w dowolnym kierunku, w przeciwieństwie do ograniczonej swobody, jaką narzuca wcześniej ustawiona lista identyfikatorów. Zamiast automatycznie przechodzić do następnej pozycji identyfikatora, można przy użyciu przycisków strzałek przejść do odpowiadającej nam pozycji. A-skan, siatka DB i pomiar grubości mogą być wyświetlane jednocześnie (patrz [Rysunek 9-7 na stronie 168\)](#page-167-0). Komórki siatki można tak skonfigurować, aby wyświetlały wskaźnik komórki danych oraz miały tło o kolorze odpowiadającym zakresowi, w którym mieści się ich pomiar grubości.

|                   |   | <b>ID BOS</b> |      | THK:                | $\mathbf{R}$            |                                          |
|-------------------|---|---------------|------|---------------------|-------------------------|------------------------------------------|
|                   |   |               | Ĥ    | R                   | c                       |                                          |
|                   | Ë | 01            | 4.96 | 7.49                |                         |                                          |
|                   |   | 02            | 4.97 | 4.96                |                         |                                          |
| Połowa siatki DB- |   | 03            | 7.48 | 4.96                |                         |                                          |
|                   |   | 04            | 7.48 | 2.53                |                         |                                          |
|                   |   | 05            | 7.48 | <del>-- ,</del> --- |                         |                                          |
|                   |   | 06            | 7.49 |                     |                         |                                          |
|                   |   |               |      |                     |                         | Wskaźnik komórki                         |
|                   |   |               |      |                     |                         | danych                                   |
|                   |   |               |      | $\mathbf{2.5}1$     | mm                      | (tylko w przypadku opcji<br>bazy danych) |
|                   |   | DE-STD:Norm   |      |                     | $\overline{dB}$<br>GAIN |                                          |

**Rysunek 9-7 Przykład połowy siatki DB**

## <span id="page-167-2"></span><span id="page-167-0"></span>**9.4.1 Aktywacja i konfiguracja siatki DB**

Opcję siatki DB należy aktywować i skonfigurować na ekranie **SIATKA DB**.

### **Aby aktywować i skonfigurować siatkę DB**

- 1. Na ekranie pomiaru nacisnąć przycisk **[SETUP]**, a następnie wybrać opcję **SIATKA DB**.
- 2. Na ekranie **SIATKA DB** (patrz [Rysunek 9-8 na stronie 168](#page-167-1)) wykonać następujące czynności.

| <b>MENU SETUP</b>               | <b>SIATKA DB</b> |
|---------------------------------|------------------|
| SIATKA DB AKTYMNA               | <b>HYŁACZ.</b>   |
| <b>ODHRÓCONA SITKA</b>          | <b>HYŁACZ.</b>   |
| <b>SIATKA TRANSPON.</b>         | <b>HYŁACZ.</b>   |
| <b>SIATKA LINEARYZ.</b>         | <b>HYŁACZ.</b>   |
| <b>FLAGA KON.DANYCH</b>         | <b>BRAK</b>      |
| <b>KOLORY SIATKI</b>            | <b>WŁACZ.</b>    |
| <b>KOLOR ZAKR.NIS</b>           | <b>RED</b>       |
| <b>WART. ZAKR.NIS</b>           | 3.00             |
|                                 |                  |
| → aby wybrać,potem ENTER lub ‡. |                  |
| <b>→.ENTER</b>                  |                  |

<span id="page-167-1"></span>**Rysunek 9-8 Zmiana ustawień siatki DB**

- 3. Dla opcji **SIATKA DB AKTYWNA** ustawić **WŁĄCZ.**, aby uaktywnić funkcję siatki DB.
- 4. Dla opcji **SIATKA TRANSPON.** ustawić **WŁĄCZ.**, aby zamienić miejscami wiersze i kolumny siatki (patrz [Rysunek 9-9 na stronie 169\)](#page-168-0).

#### **SIATKA TRANSPON.** ustawiona na **WYŁĄCZ. SIATKA TRANSPON.** ustawiona na **WŁĄCZ.**

<span id="page-168-0"></span>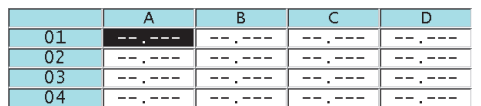

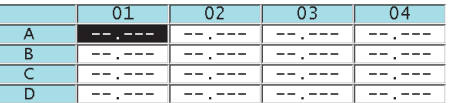

#### **Rysunek 9-9 Przykład przestawionego układu siatki**

i<br>F

### **NOTATKA**

Numery identyfikacyjne wzrastają w kolejności określonej w trakcie wcześniejszej konfiguracji i są niezależne od wartości wybranej dla opcji SIATKA TRANSPON.

5. Dla opcji **SIATKA LINEARYZ.** ustawić **WŁĄCZ.**, aby wyświetlać identyfikatory siatki w sposób linearny (patrz [Rysunek 9-10 na stronie 169\)](#page-168-1).

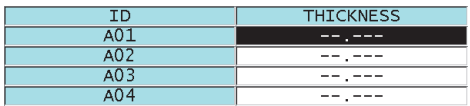

**Rysunek 9-10 Przykład linearnej siatki DB**

<span id="page-168-1"></span>6. Dla opcji **FLAGA KOM.DANYCH** ustawić jedną z dostępnych opcji, aby wyświetlać jeden wskaźnik danych dla każdej komórki danych w siatce DB. Wskaźnik komórki danych to litera, która pojawia się w małym polu po prawej stronie wartości grubości w komórce danych (patrz [Rysunek 9-7 na stronie 168](#page-167-0)). Dostępne opcje to:

#### **BRAK**

Wskaźniki komórek danych nie są wyświetlane.

#### **MIN/MAX**

Wskaźnik "**m**" oznacza grubość minimalną. Wskaźnik "**M**" oznacza grubość maksymalną.

### **ALARM**

Wskaźnik "L" oznacza warunek alarmu dowolnego typu, w tym standardowy warunek alarmu niskiego. warunek alarmu **H**" oznacza dowolny warunek alarmu wysokiego.

- 7. Dla opcji **KOLORY SIATKI** ustawić **WŁĄCZ.**, aby włączyć kolorowe tła komórek dla zakresów niskiego, średniego i wysokiego.
- 8. Dla opcji **KOLOR ZAKR.NIS** ustawić żądany kolor tła komórki (**CZERWONY**, **ŻÓŁTY** lub **ZIELONY**), który będzie stosowany do komórek, których wartość grubości jest mniejsza niż **WART. ZAKR.NIS**.
- 9. Dla opcji **KOLOR ZAKR.ŚRE** ustawić żądany kolor tła komórki (**CZERWONY**, **ŻÓŁTY** lub **ZIELONY**), który będzie stosowany do komórek, których wartość grubości mieści się miedzy **WART. ZAKR.NIS** a **WART. ZAKR.WYS**.
- 10. Dla opcji **KOLOR ZAKR.WYS** ustawić żądany kolor tła komórki (**CZERWONY**, **ŻÓŁTY** lub **ZIELONY**), który będzie stosowany do komórek, których wartość grubości jest wyższa niż **WART. ZAKR.WYS**.

## <span id="page-169-0"></span>**9.4.2 Zmiana podświetlonej komórki w siatce DB**

Użyć przycisków strzałek, aby w prosty sposób przenieść wybraną komórkę w siatce DB.

## **Aby zmienić podświetloną komórkę w siatce DB**

- 1. Uaktywnić i skonfigurować siatkę DB (patrz część [9.4.1 na stronie 168](#page-167-2)).
- 2. Na ekranie pomiaru nacisnąć przyciski **[2nd F]**, **[FILE] (ID#)**.
- 3. Na ekranie podglądu identyfikatora (patrz [Rysunek 9-11 na stronie 171](#page-170-0)):
	- *a)* Użyć przycisków **[]**, **[]**, **[]** i **[]**, aby podświetlić żądaną komórkę siatki.
	- *b)* Nacisnąć przyciski **[2nd F]**, **[]**, aby szybko przejść do ostatniego pozycji identyfikatora w pliku.
	- *c)* Nacisnąć przyciski **[2nd F]**, **[]**, aby szybko przejść do pierwszej pozycji identyfikatora w pliku.
	- *d)* Nacisnąć przycisk **[ID#]** w dowolnym momencie, aby edytować wyświetloną pozycję identyfikatora.

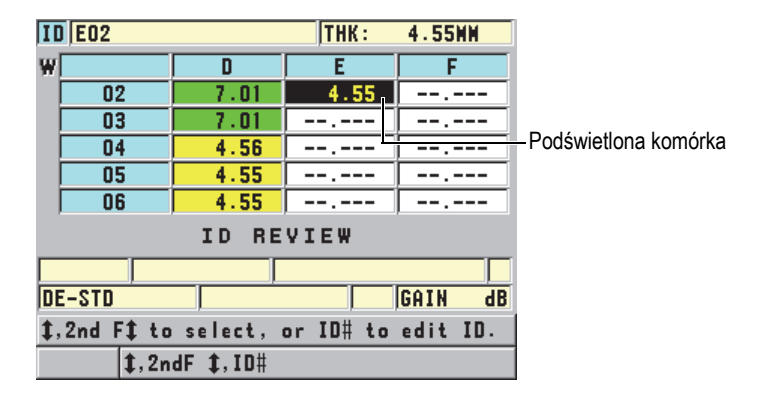

### <span id="page-170-0"></span>**Rysunek 9-11 Podświetlona komórka siatki DB na ekranie podglądu identyfikatora**

4. Nacisnąć przycisk **[MEAS]**, aby powrócić do ekranu pomiaru z bieżącym numerem identyfikacyjnym zamienionym na pozycję identyfikatora, który został wybrany na ekranie podglądu identyfikatora.

## **9.4.3 Zapisywanie pomiarów grubości w siatce DB**

### **Aby zapisać pomiar grubości w siatce DB**

- 1. Uaktywnić i skonfigurować siatkę DB (patrz część [9.4.1 na stronie 168](#page-167-2)).
- 2. Przenieść żądaną komórkę siatki DB (patrz część [9.4.2 na stronie 170](#page-169-0)).
- 3. Gdy wyświetlana jest wartość grubości, na ekranie pomiaru nacisnąć przycisk **[SAVE]**, aby zapisać tę grubość.

Wyświetlona wartość grubości i informacje konfiguracyjne zostaną zapisane w bieżącej pozycji identyfikatora wskazanej przez podświetloną komórkę siatki. Jeśli w momencie naciśnięcia przycisku **[SAVE]** nie ma żadnej wartości grubości (tylko w przypadku opcji bazy danych), wtedy w miejscu wartości zostanie zapisane ..--.---".

Numer identyfikacyjny jest automatycznie aktualizowany do następnego w kolejności numeru. Nowy numer identyfikacyjny jest wskazywany w pasku identyfikatora, a jego komórka jest podświetlona w siatce. Jeśli numer identyfikacyjny nie może zostać zaktualizowany, emitowany jest długi sygnał dźwiękowy oraz wyświetlany jest komunikat z przyczyną tej sytuacji. W takim przypadku numer identyfikacyjny widoczny na ekranie pozostanie niezmieniony.

## **9.4.4 Wyświetlanie wstawionej lub dołączonej komórki na siatce DB**

Istnieje możliwość wstawiania i dołączania komórek do siatki DB. Aby zachować format siatki, wstawiona lub dołączona komórka jest widoczna dopiero po najechaniu na komórkę ze wskaźnikiem wstawienia. Plik zostanie automatycznie zmieniony do postaci linearnej oraz powróci do widoku siatki w momencie przejścia do następnej pozycji na siatce (patrz [Rysunek 9-12 na stronie 172](#page-171-0)).

| Komórka ze wstawioną |                       |      |  |  |  |
|----------------------|-----------------------|------|--|--|--|
| lud dołączoną inną   | $\triangleright$<br>ı | 199  |  |  |  |
| komórka              |                       | י מכ |  |  |  |
|                      |                       | 4∩   |  |  |  |

**Rysunek 9-12 Przykład wstawionej komórki**

#### <span id="page-171-0"></span>**Aby wyświetlić wstawioną lub dołączoną komórkę na siatce DB**

- 1. Uaktywnić i skonfigurować siatkę DB (patrz część [9.4.1 na stronie 168](#page-167-2)).
- 2. Nacisnąć przyciski **[2nd F]**, **[FILE] (ID#)**, a następnie użyć przycisków strzałek, aby przejść do żądanej cieniowanej komórki.
- 3. Nacisnąć przycisk **[ENTER]**, aby przełączyć siatkę w widok linearny, co spowoduje wyświetlenie wstawionego lub dołączonego numeru identyfikacyjnego (patrz [Rysunek 9-13 na stronie 172](#page-171-1)).

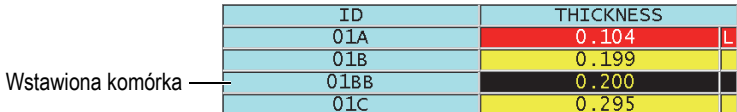

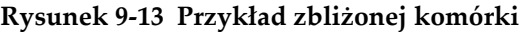

<span id="page-171-1"></span>4. Ponownie nacisnąć przycisk **[ENTER]**, aby powrócić do normalnego widoku siatki DB.

# **10. Informacje o niestandardowych konfiguracjach dla głowic pojedynczych**

Po aktywowaniu opcji głowicy pojedynczej o wysokiej rozdzielczości w przyrządzie 45MG staną się dostępne zdefiniowane konfiguracje dla głowic pojedynczych. W niektórych przypadkach przyrząd 45MG jest dostarczany z fabrycznie zaprogramowaną jedną lub kilkoma niestandardowymi konfiguracjami spełniające specjalne wymagania użytkownika. Można tworzyć własne niestandardowe konfiguracje na potrzeby określonej głowicy pojedynczej lub konkretnego zastosowania. Zdefiniowane i niestandardowe konfiguracje pozwalają na szybkie przełączanie między konfiguracjami dla głowic i zastosowań poprzez wybranie poprzednio zapisanej konfiguracji.

Opisano następujące zagadnienia:

- • [Tworzenie niestandardowej konfiguracji dla g](#page-173-0)łowicy pojedynczej (patrz część [10.1 na stronie 174\)](#page-173-0).
- • [Szybkie dostosowywanie ustawie](#page-175-0)ń fali dla głowic pojedynczych (patrz część 10.2 [na stronie 176\)](#page-175-0).
- • [Informacje o trybach wykrywania \(patrz cz](#page-177-0)ęść 10.3 na stronie 178).
- • [Informacje o funkcji Pierwszy Peak \(patrz cz](#page-179-0)ęść 10.4 na stronie 180).
- • [Informacje o energii nadajnika \(patrz cz](#page-180-0)ęść 10.5 na stronie 181).
- • [Informacje o krzywej wzmocnienia w czasie \(patrz cz](#page-181-0)ęść 10.6 na stronie 182).
- • [Informacje o wygaszaniu impulsu nadawczego \(patrz cz](#page-183-0)ęść 10.7 na stronie 184).
- • [Informacje o oknie sygna](#page-185-0)łu (patrz część 10.8 na stronie 186).
- Zapisywanie ustawień [konfiguracji \(patrz cz](#page-190-0)ęść 10.9 na stronie 191).
- • [Szybkie wczytywanie niestandardowej konfiguracji dla g](#page-191-0)łowicy pojedynczej (patrz część [10.10 na stronie 192\).](#page-191-0)

## <span id="page-173-0"></span>**10.1 Tworzenie niestandardowej konfiguracji dla głowicy pojedynczej**

Konfiguracja niestandardowa powinna zostać utworzona w przypadku, gdy standardowe konfiguracje nie do końca spełniają wymagania pomiarowe dla konkretnego zastosowania. Po wprowadzeniu odpowiednich modyfikacji konfigurację taką można nazwać i zapisać w jednej 35 pozycji przeznaczonych na konfiguracje użytkownika.

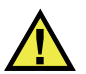

## **UWAGA**

Modyfikacje opisane w poniższej procedurze i punktach powinny zostać wprowadzone przez wykwalifikowanego technika, który ma podstawową wiedzę teoretyczną z zakresu pomiarów ultradźwiękowych i interpretowania kształtów fal ultradźwiękowych.

Wiele z ustawień, których można dokonać w konfiguracji, jest interaktywnych. Wszystkie zmiany w ustawieniach mają wpływ na zakres i/lub dokładność pomiarów wykonywanych przyrządem 45MG. W większości wypadków podczas wprowadzania zmian w ustawieniach należy uważnie obserwować falę. Ponadto, tworząc niestandardową konfigurację dla konkretnego zastosowania, bardzo ważne jest, aby sprawdzić działanie przyrządu na podstawie standardowych wartości odniesienia związanych z materiałem i zakresem grubości.

### **Aby utworzyć niestandardową konfigurację dla głowicy pojedynczej**

- 1. Podłączyć głowicę pojedynczą do przyrządu 45MG (patrz część [5.1 na stronie 61\)](#page-60-0).
- 2. Nacisnąć przycisk **[2nd F]**, **[FREEZE] ( USTAWIENIA)**.
- 3. W menu wybrać opcję **WŁASNA POJEDYNCZA**.
- 4. Na ekranie **WŁASNA POJEDYNCZA** wybrać żądaną lokalizację niestandardowej konfiguracji (**SE-USER-n**), w której konfiguracja ma być zapisana.

## **WSKAZÓWKA**

Aby ograniczyć liczbę koniecznych do wprowadzenia zmian w wartościach ustawień, można wybrać i zmodyfikować istniejącą konfigurację głowicy pojedynczej, której ustawienia są najbliższe wymaganym.

- 5. Na ekranie **AKTYWNE** (patrz [Rysunek 10-1 na stronie 175\)](#page-174-0):
	- *a)* Dla opcji **TRYB DET** ustawić żądany tryb wykrywania (szczegółowe informacje, patrz część [10.3 na stronie 178\)](#page-177-0).

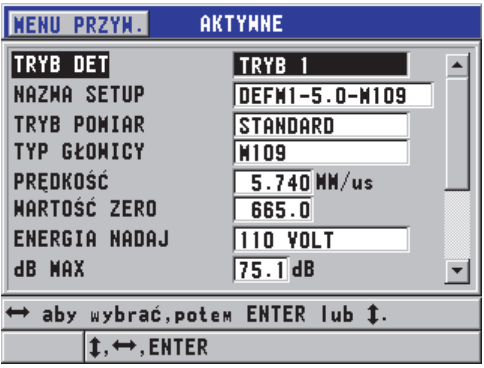

### <span id="page-174-0"></span>**Rysunek 10-1 Ekran AKTYWNE do konfiguracji głowicy pojedynczej**

- *b)* Dla opcji **NAZWA SETUP** wprowadzić nazwę opisującą głowicę i/lub zastosowanie, aby utworzyć konfigurację.
- *c)* Dla opcji **TRYB POMIAR** ustawić żądany typ pomiaru. Dostępne opcje to:
	- **STANDARD**: Dla normalnego trybu 1, 2 i 3 przeznaczonego do dodatnich i ujemnych szczytów pomiaru.
	- **PIERW.PEAK**: Do wykrywania pierwszego z serii kilku szczytów o podobnej amplitudzie (szczegółowe informacje, patrz część [10.4 na](#page-179-0)  [stronie 180](#page-179-0)).
- *d)* Dla opcji **TYP GŁOWICY** ustawić typ głowicy, który będzie używany w tej konfiguracji. Wybrany typ głowicy musi odpowiadać częstotliwości używanej głowicy, aby zapewnić prawidłowe działanie nadajnika/odbiornika.
- *e)* Dla opcji **PRĘDKOŚĆ** ustawić wartość prędkości dźwięku w materiale, przy użyciu której mają być prowadzone pomiary w tej konfiguracji (patrz część [5.2.4 na stronie 70\)](#page-69-0).
- *f)* Dla opcji **WARTOŚĆ ZERO** ustawić wartość skalibrowanej kompensacji zera (czas przejścia echa, które nie rozchodzi się w obiekcie) dla wybranej głowicy (patrz część [5.2.1 na stronie 65\)](#page-64-0).
- *g)* W razie potrzeby zwiększyć wartość ustawienia **ENERGIA NADAJ**, aby zwiększyć energię przejścia fali ultradźwiękowej przez obiekt. Z kolei

zmniejszenie tej wartości zapewni lepszą rozdzielczość pomiarów bliżej powierzchni (szczegółowe informacje, patrz część [10.5 na stronie 181](#page-180-0)).

- *h)* Dla opcji **dB MAX** ustawić żądaną wartość wzmocnienia maksymalnego (szczegółowe informacje, patrz część [10.6.1 na stronie 183\)](#page-182-0).
- *i)* Dla opcji **dB INIT** ustawić żądaną wartość wzmocnienia maksymalnego (szczegółowe informacje, patrz część [10.6.2 na stronie 183\)](#page-182-1).
- *j)* Dla opcji **TDG SLOPE** ustawić żądaną wartość krzywej wzmocnienia w czasie (szczegółowe informacje, patrz część [10.6.3 na stronie 184\)](#page-183-1).
- *k)* Dla opcji **MB BLANK** ustawić żądaną wartość interwału wygaszania impulsu nadawczego (szczegółowe informacje, patrz część [10.7 na stronie](#page-183-0)  [184\)](#page-183-0).
- *l)* Dla opcji **OKNO SYGNAŁU** ustawić żądaną wartość interwału (szczegółowe informacje, patrz część [10.8 na stronie 186\)](#page-185-0).
- *m)* Dla opcji **ECHO 1 DETEK** ustawić **IMPULS -**, aby wykrywać szczyty ujemne pierwszego echa, lub **IMPULS +**, aby wykrywać szczyty dodatnie (szczegółowe informacje, patrz część [10.8.1 na stronie 187\)](#page-186-0).
- 6. Nacisnąć przycisk **[SAVE]**.
- 7. Na ekranie **ZAPISZ SETUP**:
	- *a)* W razie potrzeby zmodyfikować nazwę konfiguracji w oknie dialogowym **ZAPISZ JAKO**.
	- *b)* Na liście **ZAPISZ DO** wybrać żądaną lokalizację zapisu niestandardowej konfiguracji.
	- *c)* Wybrać opcję **ZAPISZ**.
- 8. Nacisnąć przycisk **[MEAS]**, aby powrócić do ekranu pomiaru. Zapisana konfiguracja stanie się aktywną konfiguracją.

## <span id="page-175-0"></span>**10.2 Szybkie dostosowywanie ustawień fali dla głowic pojedynczych**

W przypadku korzystania z głowic pojedynczych można szybko dostosować poszczególne ustawienia fali przy użyciu przycisku **[GAIN/WAVE ADJ]**.

## **Aby szybko dostosować poszczególne ustawienia fali**

- 1. Sprawdzić, czy głowica pojedyncza jest podłączona do przyrządu 45MG.
- 2. Na ekranie pomiaru nacisnąć przycisk **[GAIN/WAVE ADJ]**. Ustawienie dostosowania fali pojawi się na ekranie pomiaru powyżej wartości grubości (patrz [Rysunek 10-2 na stronie 177](#page-176-0)).

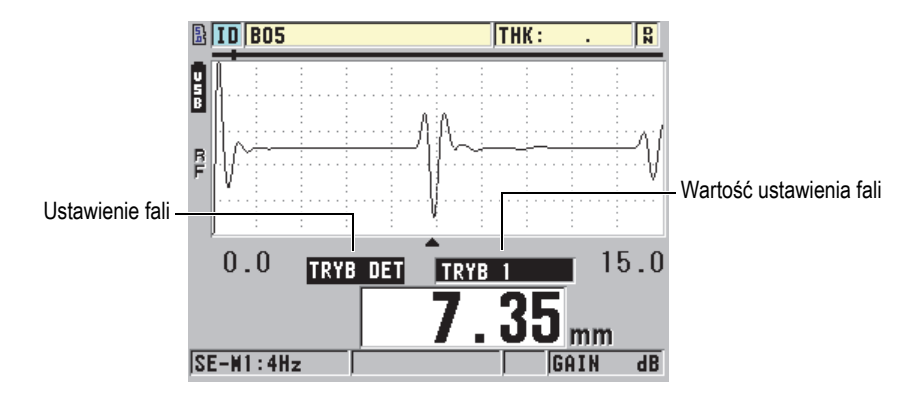

**Rysunek 10-2 Dostosowanie ustawień fali**

- <span id="page-176-0"></span>3. Użyć przycisków **[]** i **[]**, aby wybrać ustawienie, które ma być dostosowane. Dostępne opcje to:
	- **TRYB DET** (szczegółowe informacje, patrz część [10.3 na stronie 178](#page-177-0)).
	- **M3 BLANK** tylko w trybie 3 (szczegółowe informacje, patrz część 10.8.3 na [stronie 190](#page-189-0)).
	- **IF BLANK** tylko w trybie 2 i 3 (szczegółowe informacje, patrz część [10.8.2 na](#page-188-0)  [stronie 189](#page-188-0)).
	- **ECHO 2 DETEK** tylko w trybie 2 i 3 (szczegółowe informacje, patrz część [10.8.1 na stronie 187\)](#page-186-0).
	- **ECHO 1 DETEK** tylko w trybie 2 i 3 (szczegółowe informacje, patrz część [10.8.1 na stronie 187\)](#page-186-0).
	- **OKNO SYGNAŁU** (szczegółowe informacje, patrz część [10.8.1 na stronie](#page-186-0)  [187\)](#page-186-0).
	- **OKNO SYGNAŁU** (szczegółowe informacje, patrz część [10.7 na stronie 184](#page-183-0)).
	- **TDG SLOPE** (szczegółowe informacje, patrz część [10.6.3 na stronie 184\)](#page-183-1).
	- **dB INIT** (szczegółowe informacje, patrz część [10.6.2 na stronie 183](#page-182-1)).
	- **dB MAX** (szczegółowe informacje, patrz część [10.6.1 na stronie 183](#page-182-0)).
	- **ENERGIA NADAJ** (szczegółowe informacje, patrz część [10.5 na stronie 181](#page-180-0)).
	- **TYP GŁOWICY**
	- **TRYB POMIAR** (szczegółowe informacje, patrz krok 5.*c* w części [10.1 na](#page-173-0)  [stronie 174](#page-173-0))
- 4. Użyć przycisków **[]** i **[]**, aby ustawić wartość dla wybranego ustawienia.
- 5. Powtórzyć kroki 3 i 4, aby dostosować inne ustawienia.
- 6. Ponownie nacisnąć przycisk **[GAIN/WAVE ADJ]**, aby ukryć ustawienie dostosowania fali.

## <span id="page-177-0"></span>**10.3 Informacje o trybach wykrywania**

Dostępne są trzy tryby wykrywania (**Tryb 1**, **Tryb 2** i **Tryb 3**):

### **Tryb 1**

Wykorzystuje głowicę stykową do pomiaru czasu przejścia pomiędzy impulsem nadawczym a pierwszym echem odbitym od powierzchni ograniczającej (patrz [Rysunek 10-3 na stronie 178\)](#page-177-1).

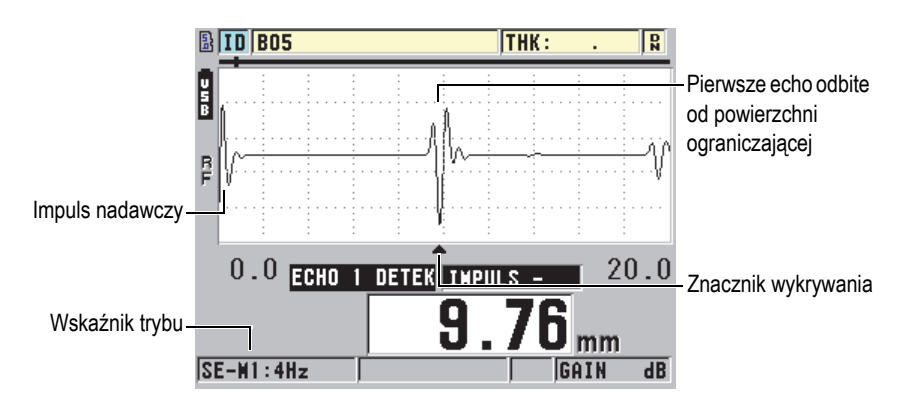

**Rysunek 10-3 Przykład trybu wykrywania 1**

## <span id="page-177-1"></span>**Tryb 2**

Służy do pomiaru czasu przejścia pomiędzy echem sprzężenia (lub linii opóźniającej) a pierwszym echem odbitym od powierzchni ograniczającej przy użyciu linii opóźniającej lub głowicy zanurzeniowej (patrz [Rysunek 10-4 na](#page-178-0)  [stronie 179](#page-178-0)).

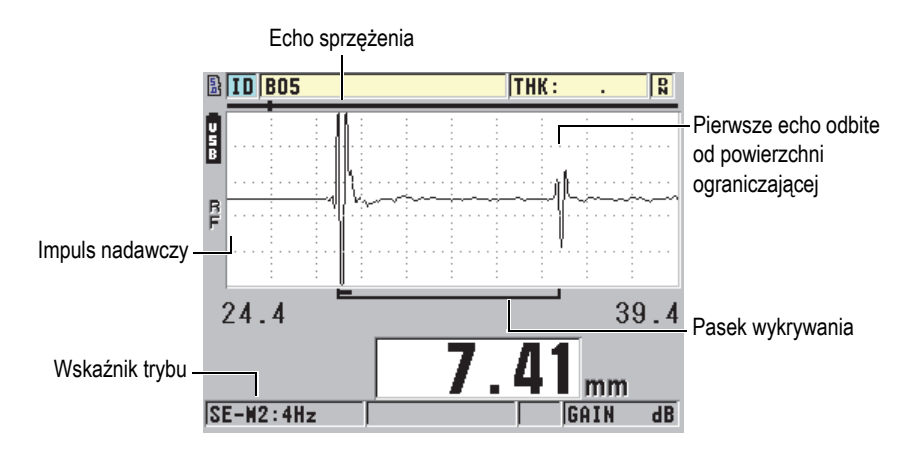

**Rysunek 10-4 Przykład trybu wykrywania 2**

## <span id="page-178-0"></span>**Tryb 3**

Wykorzystuje linię opóźniającą lub głowicę zanurzeniową do pomiaru czasu przejścia pomiędzy pierwszym a kolejnym echem odbitym od powierzchni ograniczającej (patrz [Rysunek 10-5 na stronie 179](#page-178-1)).

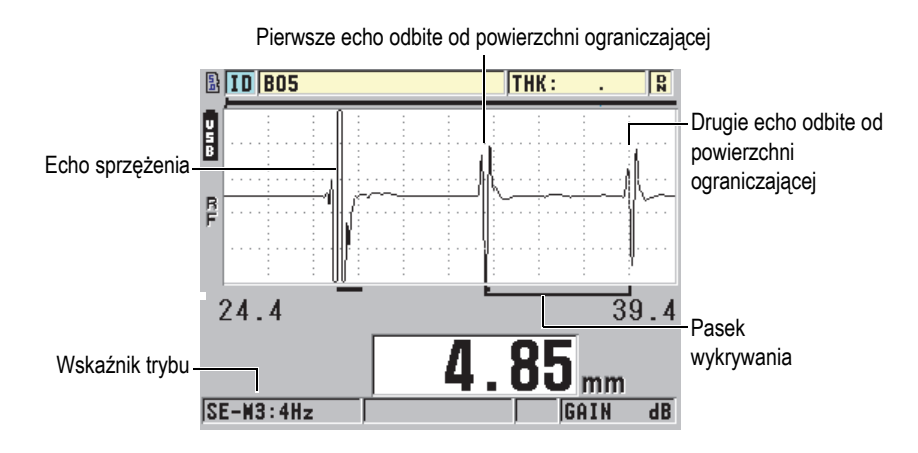

<span id="page-178-1"></span>**Rysunek 10-5 Przykład trybu wykrywania 3**

## **NOTATKA**

Więcej informacji na temat trybów dostępnych w oknie sygnału można znaleźć w części [10.8 na stronie 186.](#page-185-0)

## <span id="page-179-0"></span>**10.4 Informacje o funkcji Pierwszy Peak**

Z głowicą pojedynczą przyrząd 45MG może wykrywać dodatnie lub ujemne szczyty fali radiowej. Funkcja ta sprawdza się w większości zastosowań precyzyjnych pomiarów grubości.

Ten normalny tryb wykrywania szczytów może okazać się niestabilny w przypadku zastosowań, w których echo odbite od powierzchni ograniczającej jest nieregularne i obejmuje kilka szczytów dodatnich i ujemnych o zbliżonej amplitudzie. W takich przypadkach odczyt grubości może ulegać wahaniom wskutek ciągłego przełączania się miernika między różnymi trybami wykrywania szczytów. Może to mieć miejsce, na przykład, przy pomiarach długości śrub lub grubości żelkotu na włóknie szklanym (patrz [Rysunek 10-6 na stronie 180\)](#page-179-1). Wtedy w ustabilizowaniu wykrywania echa i pomiarów grubości może pomóc ustawienie algorytmu pierwszego szczytu, który będzie wykrywać pierwszy szczyt lub kilka szczytów o podobnych amplitudach (patrz krok 5.*c* w części [10.1 na stronie 174](#page-173-0)).

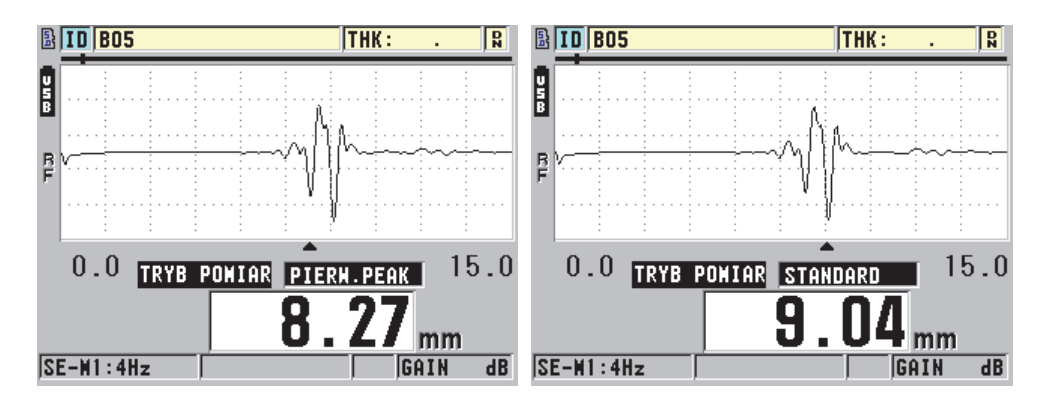

<span id="page-179-1"></span>**Rysunek 10-6 Wykrywanie pierwszego szczytu lub drugiego ujemnego szczytu**
## **10.5 Informacje o energii nadajnika**

Napięcie impulsu wzbudzenia (impulsu nadawczego) można ustawić na jedną z następujących wartości: 60 V, 110 V, 150 V lub 200 V.

Wyższe napięcia mogą zapewnić dalsze przenikanie fali kosztem niższej rozdzielczości pomiarów bliżej powierzchni, zwłaszcza w trybie 1. I odwrotnie, niższe napięcia mogą zapewnić lepszą rozdzielczość pomiarów bliżej powierzchni kosztem mniejszej głębokości przenikania fali.

W większości zastosowań napięcie 110 V zapewnia najlepszy stosunek sygnału do szumu dla ech powracających. Energia nadajnika wskazuje napięcie użyte do wzbudzenia głowicy, a tym samym wpływa na wielkość impulsu początkowego (patrz [Rysunek 10-7 na stronie 181\)](#page-180-0) oraz na ilość energii przesyłanej do badanego obiektu.

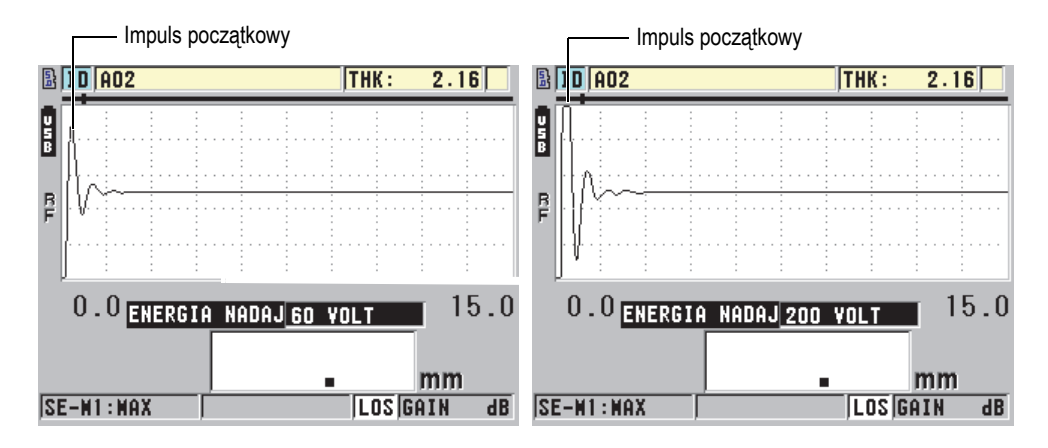

**Rysunek 10-7 Porównanie energii nadajnika 60 V i 200 V**

### **NOTATKA**

<span id="page-180-0"></span>Jeśli w przyrządzie 45MG poniżej odczytu grubości wyświetla się wskaźnik **SAT**, oznacza to, że napięcie wejściowe z głowicy przekracza maksymalny zakres i nie można wykonywać prawidłowych pomiarów. Zwykle w tej sytuacji można to skorygować przez obniżanie wartości ustawienia **ENERGIA NADAJ** do momentu zniknięcia wskaźnika **SAT**.

## **10.6 Informacje o krzywej wzmocnienia w czasie**

W przypadku korzystania z głowic pojedynczych, po wykryciu echa przyrząd 45MG używa automatycznej regulacji wzmocnienia (AGC) (szczegółowe informacje o aktywacji funkcji AGC, patrz część [8.1 na stronie 151\)](#page-150-0) albo funkcji wzmocnienia w czasie (TDG) do automatycznej regulacji wzmocnienia odbiornika do optymalnego poziomu.

Przyrząd 45MG ma trzy ustawienia związane z rysowaniem krzywej wzmocnienia w czasie: **dB INIT**, **TDG SLOPE** i **dB MAX** (patrz [Rysunek 10-8 na stronie 182](#page-181-0)). Zaczynając od poziomu początkowego, wzmocnienie odbiornika wzrasta do poziomu maksymalnego w tempie określonym przez ustawienie **TDG SLOPE**. Zmiana dowolnego ustawienia uzyskanego wzmocnienia powoduje wyświetlenie czarnej krzywej wzmocnienia w czasie, na której są wyraźnie wskazane strefy wzmocnienia początkowego i maksymalnego oraz wzrostu.

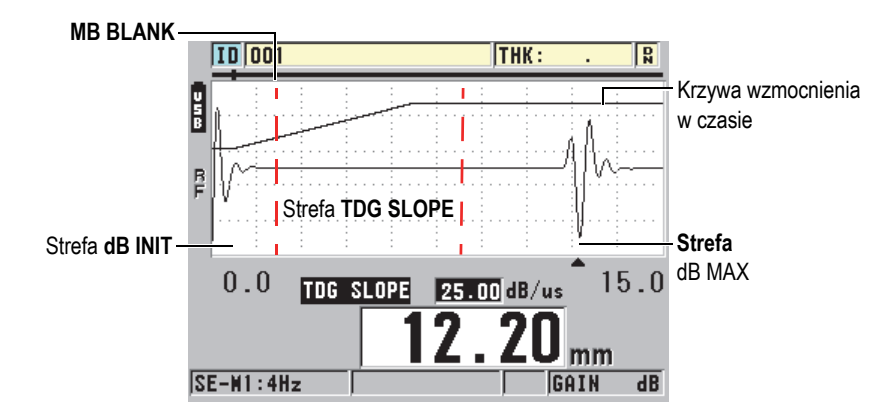

**Rysunek 10-8 Strefy i ustawienia funkcji wzmocnienia w czasie**

<span id="page-181-0"></span>Krzywej wzmocnienia w czasie można użyć do optymalizacji rozdzielczości pomiarów bliżej powierzchni i jednocześnie zapewnić wyższe wzmocnienie maksymalne dla grubszych próbek. Można jej również używać do pomiarów obiektów wykonanych z materiałów silnie rozpraszających dźwięk, takich jak metale odlewane czy włókno szklane, w celu zminimalizowania wykrywania ech rozproszonych występujących przed echem odbitym od powierzchni ograniczającej.

### **10.6.1 Informacje o wzmocnieniu maksymalnym**

Wzmocnienie maksymalne wskazuje maksymalne (zależne w czasie) możliwe wzmocnienie odbiornika. Jest ono używane do wzmacniania ech dalszych w czasie. Ogólnie dla każdego zastosowania wzmocnienie maksymalne powinno być ustawione na odpowiednio wysokim poziomie, tak aby wykryte zostały wszystkie interesujące użytkownika echa.

Maksymalne dostępne wzmocnienie odbiornika można ustawić w zakresie od 0,0 dB do 99,0 dB. Jeśli nie zostanie wykryte żadne echo (nie pojawi się wskaźnik LOS), wzmocnienie wzrasta do maksymalnego poziomu ustawionego przy użyciu wzmocnienia początkowego i maksymalnego oraz wzrostu. Jeśli ustawiono zbyt duże wzmocnienie, miernik może zawiesić się na zakłóceniach odbiornika lub innych niepożądanych sygnałach; znowuż zbyt małe wzmocnienie powoduje, że echa powracające mogą być zbyt słabe, aby zostały wykryte.

### **NOTATKA**

Wzmocnienie maksymalne nigdy nie jest niższe niż od wzmocnienia początkowego oraz osiąga maksymalną wartość 99,0 dB.

## **10.6.2 Informacje o wzmocnieniu początkowym**

Wzmocnienie początkowe wyznacza górną granicę wzmocnienia odbiornika w pobliżu impulsu wzbudzenia (tryb 1) lub echa sprzężenia (tryb 2 i 3). Dzięki efektywnemu obniżeniu impulsu wzbudzenia lub echa sprzężenia krzywa wzmocnienia w czasie pozwala na wykrywanie ech występujących blisko impulsu. Wartość wzmocnienia początkowego można ustawić w zakresie od 0 dB do maksymalnej wartości określonej w ustawieniu **dB MAX**.

Ustawienie **dB INIT** jest najistotniejsze dla zastosowań, w których pomiar grubości minimalnej musi być zoptymalizowany. Należy je ustawić, posługując się standardową wartością odniesienia, która stanowi tę minimalną grubość. Jeśli zdolność do pomiaru minimalnej grubości jest mniej ważna niż jego zakres, a echa rozproszone nie stanowią problemu, wzmocnienie początkowe można ustawić tak, aby było ono równe wzmocnieniu maksymalnemu.

Wzmocnienie początkowe spełnia następujące funkcje:

- Wskazuje początkowe (zależne w czasie) wzmocnienie odbiornika, które jest obecnie wybrane.
- Wzmacnia echa występujące blisko impulsu nadawczego lub echa sprzężenia.
- Rozpoczyna się w punkcie zerowym czasu i ciągnie się do:
	- wygaszania impulsu nadawczego w trybie 1;
	- końca wygaszania sprzężenia w trybie 2 i 3.

## **10.6.3 Informacje o funkcji TDG Slope**

Funkcja TDG Slope kontroluje tempo wzrastania wzmocnienia odbiornika od poziomu początkowego do maksymalnego. Jej działanie rozpoczyna się w pozycji określonej przez ustawienie **MB BLANK** w trybie 1, a kończy w pozycji określonej przez ustawienie **IF BLANK** w trybie 2 i trybie 3. Funkcja pomaga w tłumieniu odbić powodowanych przez struktury krystaliczne i włókna. Na ogół funkcja powinna mieć możliwie najwyższą wartość, aby mogła możliwie najszybciej osiągnąć wzmocnienie maksymalne, bez zawieszania pracy miernika przez niepożądane sygnały. Wartość tę można ustawić w zakresie od 0,0 dB/µs do 39,95 dB/µs.

## **10.7 Informacje o wygaszaniu impulsu nadawczego**

Wygaszanie impulsu nadawczego to faktycznie strefa wygaszania, która chroni odbiornik przed błędnymi odczytami generowanymi przez impuls nadawczy. Ta strefa wygaszania czy też strefa martwa (do 18 mikrosekund od impulsu wzbudzenia) zapobiega wykrywaniu opadających zboczy impulsu wzbudzenia jako echa odbitego od powierzchni ograniczającej lub echa sprzężenia. Koniec wygaszania impulsu nadawczego wskazuje punkt w czasie, od którego miernik zaczyna wykrywać echa.

Zwykle należy ustawić wygaszanie impulsu nadawczego zaraz za punktem, w którym zawiesza się miernik, a następnie wykonać próbę z głowicą przyłożoną do badanej próbki oraz odjętą od niej w celu zapewnienia dokładnych pomiarów.

Należy jednak pamiętać, że w trybie 1 długość wygaszania impulsu nadawczego określa minimalną mierzalną grubość i dlatego jej umiejscowienie musi być wybrane z uwagą, już po ustawieniu poziomu wzmocnienia początkowego (patrz [Rysunek 10-9 na stronie 185](#page-184-0)). Jeśli wygaszanie impulsu nadawczego jest zbyt krótkie, przyrząd będzie się zawieszać na impulsie wzbudzenia i przeprowadzenie pomiarów będzie niemożliwe. Natomiast jeśli wygaszanie impulsu nadawczego jest zbyt długie, minimalna mierzalna grubość zostanie niepotrzebnie ograniczona. W przypadku korzystania z głowic zanurzeniowych należy upewnić się, że wygaszanie impulsu nadawczego jest umiejscowione przed echem sprzężenia dla najkrótszej drogi w wodzie.

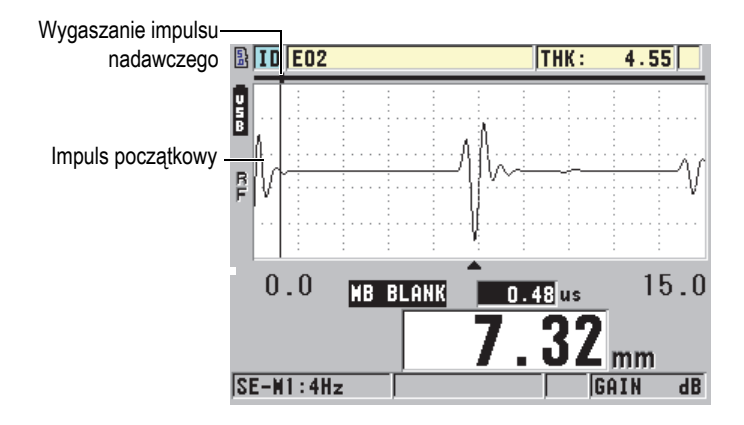

**Rysunek 10-9 Wygaszania impulsu nadawczego w trybie 1**

<span id="page-184-0"></span>W trybie 2 i 3 ustawienie wygaszanie impulsu nadawczego nie jest istotne, o ile mieści się pomiędzy końcem impulsu wzbudzenia a echem sprzężenia (patrz [Rysunek 10-10 na stronie 185\)](#page-184-1).

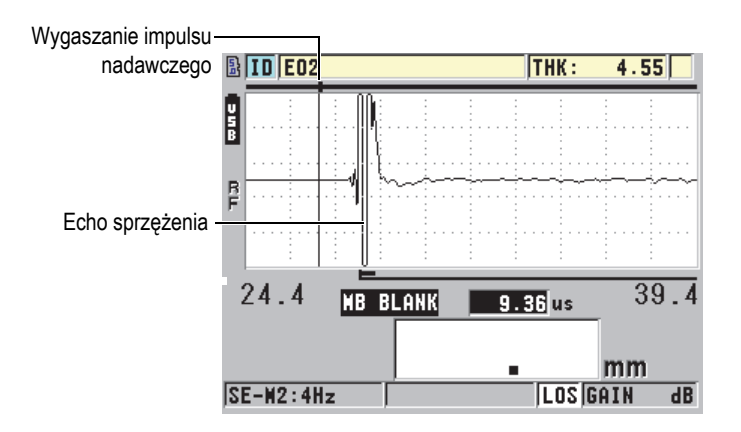

<span id="page-184-1"></span>**Rysunek 10-10 Pozycja wygaszania impulsu nadawczego w trybie 2 i 3**

## **10.8 Informacje o oknie sygnału**

Okno sygnału to interwał po każdym impulsie nadawczym, podczas którego przyrząd ma włączoną funkcję wykrywania echa. Interwał ten zaczyna się na końcu wygaszania impulsu nadawczego. Okno sygnału kończy się *x* µs po impulsie nadawczym w trybie 1 lub *x* µs po wygaszeniu sprzężenia w trybie 2 i 3.

W trybie 1 dla okna sygnału można ustawić dowolną wartość większą niż czas przejścia impulsu w obie strony przez najgrubszą lub najbardziej tłumiącą część badanego obiektu (patrz [Rysunek 10-11 na stronie 186\)](#page-185-0). Dokładne ustawienie nie jest istotne, dopóki czas jest na tyle długi, aby objął najdalsze interesujące użytkownika echo.

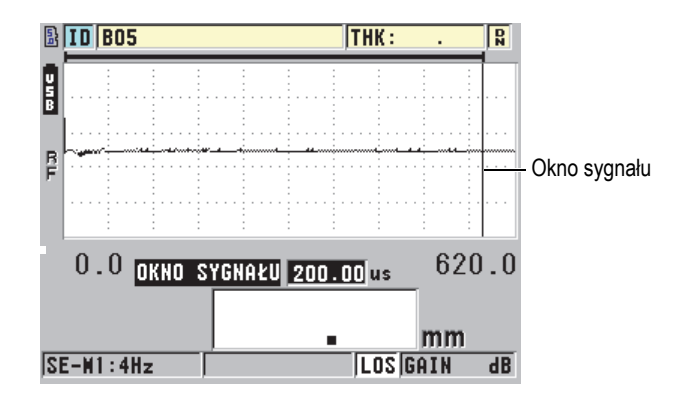

**Rysunek 10-11 Ustawienie okna sygnału dla trybu 1**

<span id="page-185-0"></span>W trybie 2 i 3 okno sygnału jest ograniczone przez interwał pomiędzy następującymi po sobie echami sprzężenia (patrz [Rysunek 10-12 na stronie 187](#page-186-0)). Koniec okna sygnału musi być ustawiony przed drugim echem sprzężenia, aby zapobiec błędnym wykryciom, a to z kolei określa maksymalną mierzalną grubość. W przypadku zastosowań wykorzystujących tryb 2 i tryb 3 do pomiarów zanurzeniowych, umiejscowienie okna sygnału musi mieć zastosowanie dla szeregu dróg w wodzie, które będą używane.

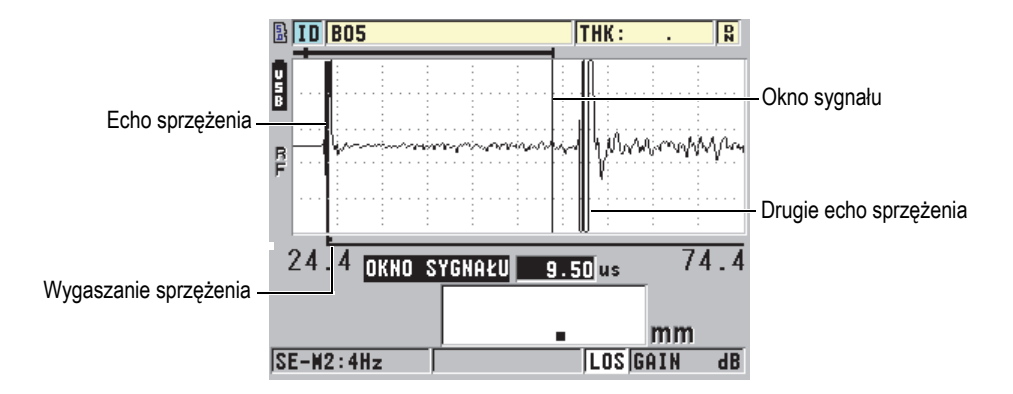

**Rysunek 10-12 Ustawienie okna sygnału dla trybu 2 i trybie 3**

### <span id="page-186-0"></span>**10.8.1 Informacje o wykrywaniu echa 1 i echa 2**

Możliwe jest ustawienie wykrywania polaryzacji (wartości dodatniej lub ujemnej) pierwszego i drugiego echa. W zależności od trybu pomiaru i materiału próbki maksymalna amplituda echa może być szczytem dodatnim albo szczytem ujemnym. Określenie polaryzacji dodatniej i ujemnej odnosi się do przetworzonych ech wyświetlanych w widoku fali (patrz [Rysunek 10-13 na stronie 187\)](#page-186-1). Aby zmierzyć grubość z najwyższą dokładnością, przyrząd 45MG musi wykryć maksymalny szczyt amplitudy echa.

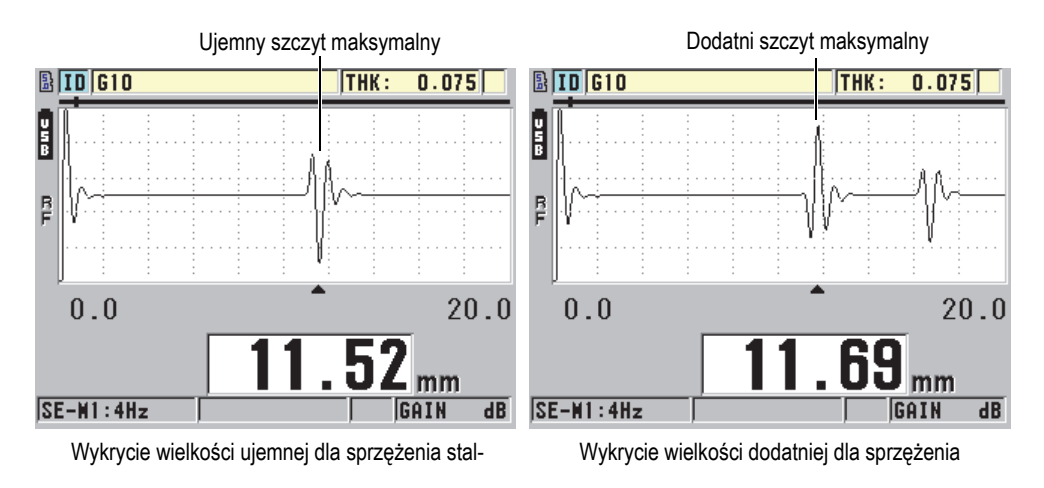

<span id="page-186-1"></span>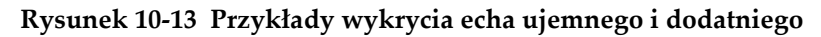

Aby uzyskać pomoc w doborze odpowiedniego trybu wykrywania polaryzacji dla danego zastosowania, patrz [Tabela 11 na stronie 188.](#page-187-0)

<span id="page-187-0"></span>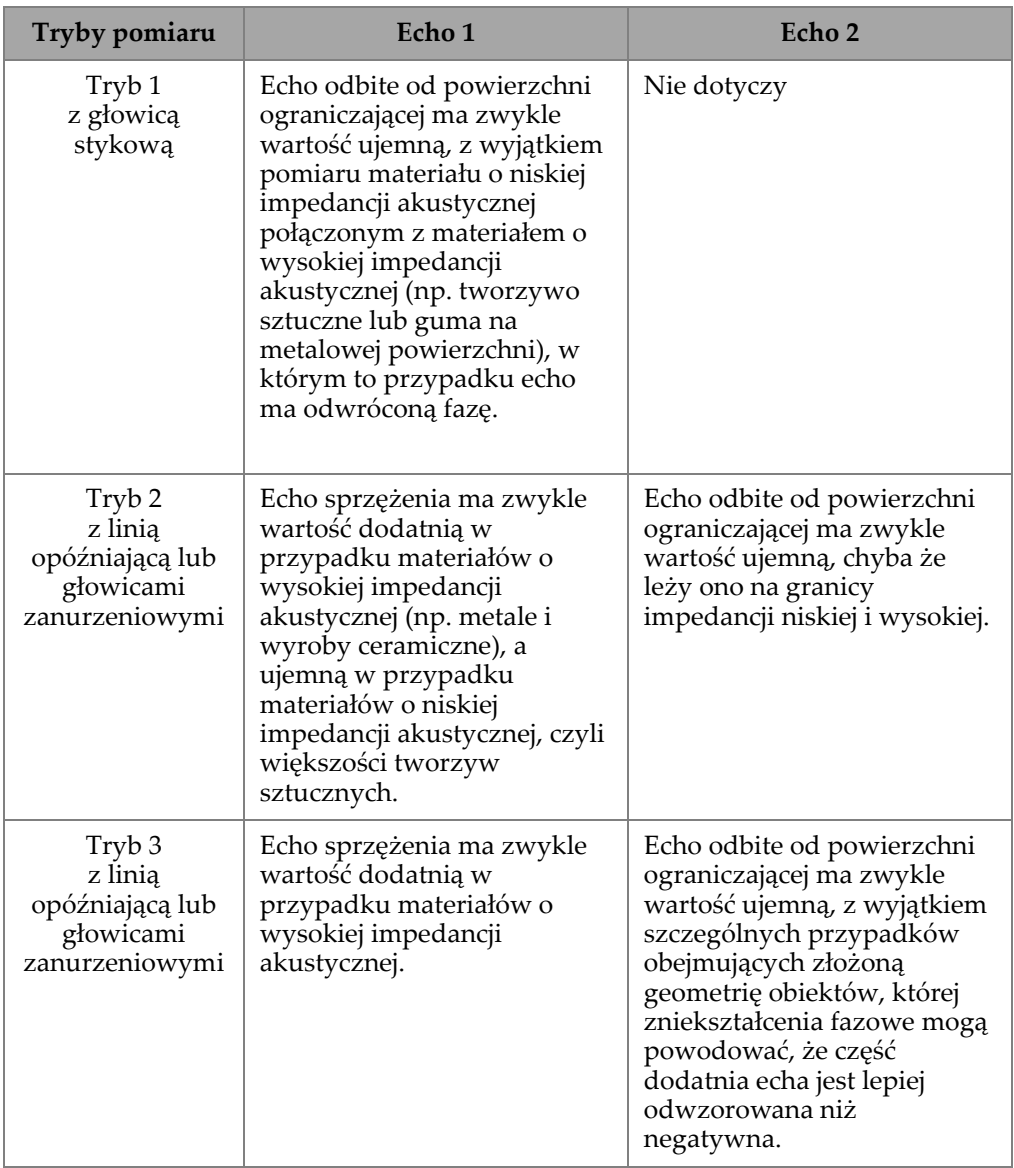

#### **Tabela 11 Polaryzacja echa**

## **10.8.2 Informacje o wygaszaniu sprzężenia**

Wygaszanie sprzężenia to strefa wygaszania czy też martwa strefa o długości do 20 µs, która następuje po zboczu narastającym echa sprzężenia. Wygaszanie sprzężenia jest dostępne wyłącznie w trybie 2 i trybie 3.

W trybie 2 wygaszanie sprzężenia zapobiega wykrywaniu części lub cykli opadających echa sprzężenia, które w przeciwnym razie mogłoby zostać wykryte jako echa odbite od powierzchni ograniczającej, co doprowadziłoby do zawieszenia się przyrządu (patrz [Rysunek 10-14 na stronie 189](#page-188-0)). Wygaszanie sprzężenia powinno być możliwie krótkie w celu uniknięcia zbytecznego ograniczania minimalnej mierzalnej grubości. Ustawienie wzmocnienia początkowego często pomaga ograniczyć amplitudę echa sprzężenia oraz pozwala na zastosowanie krótszego wygaszania sprzężenia. Należy sprawdzić ustawienia wygaszania sprzężenia dla głowicy przytkniętej do próbki i dla głowicy odjętej od niej.

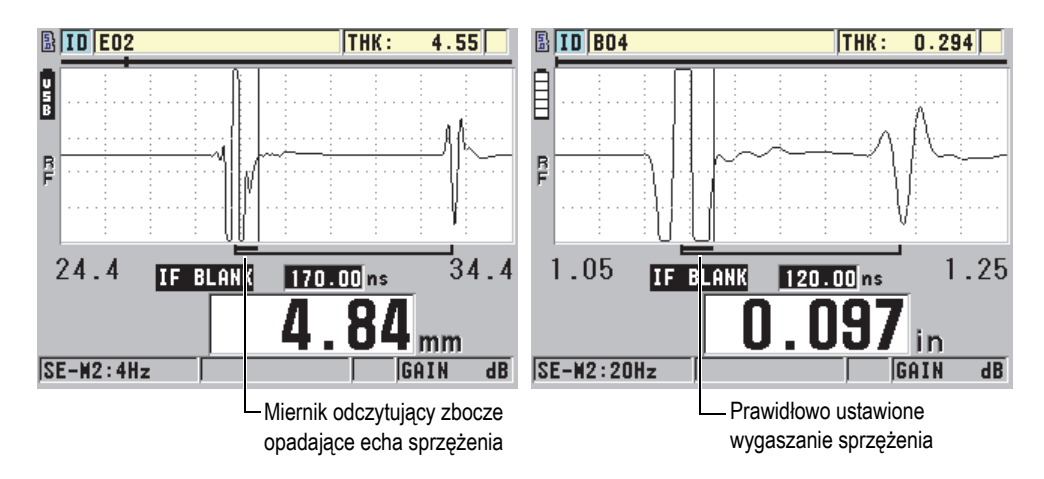

**Rysunek 10-14 Przykłady wygaszania sprzężenia w trybie 2**

<span id="page-188-0"></span>W trybie 3 funkcja wygaszania sprzężenia wybiera parę ech odbitych od powierzchni ograniczającej, które mają zostać zmierzone (patrz [Rysunek 10-15 na stronie 190\)](#page-189-0). W większości warunków wygaszanie sprzężenia zostałoby ustawione tuż przed pierwszym odbitym echem. Jednak ze względów praktycznych pierwsze echo odbite od powierzchni ograniczającej w cienkich materiałach często zostaje zniekształcone lub utracone w echu sprzężenia. W przypadku obiektów o trudnej geometrii (np. małe promienie) późniejsze pary odbitych ech mogą być wyraźniejsze od tych występujących wcześniej. Wtedy dla wygaszania sprzężenia należy wybrać taką długość, która umożliwi wykrywanie wyraźnych i dobrze zarysowanych par ech odbitych od powierzchni ograniczającej, nawet jeśli nie będą to już pierwsze dwa echa.

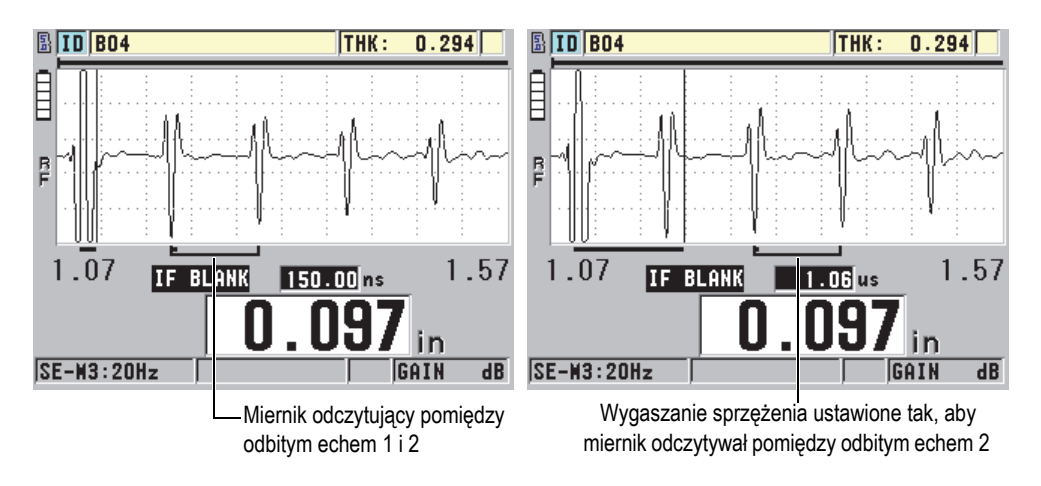

**Rysunek 10-15 Przykłady wygaszania sprzężenia w trybie 3**

## <span id="page-189-0"></span>**10.8.3 Informacje o wygaszaniu echa w trybie 3**

Wygaszaniu echa w trybie 3 (**M3 BLANK**) jest podobne do wygaszania sprzężenia w trybie 2 lub do wygaszania impulsu nadawczego w trybie 1. Funkcja ta tworzy strefę wygaszania czy też strefę martwą o długości do 20 µs, która następuje po zboczu narastającym pierwszego echa odbitego od powierzchni ograniczającej. To pozwala zapobiec wykrywaniu części lub cykli opadających tego echa, a także wynikającemu z tego zawieszaniu się miernika (patrz [Rysunek 10-16 na stronie 190\)](#page-189-1).

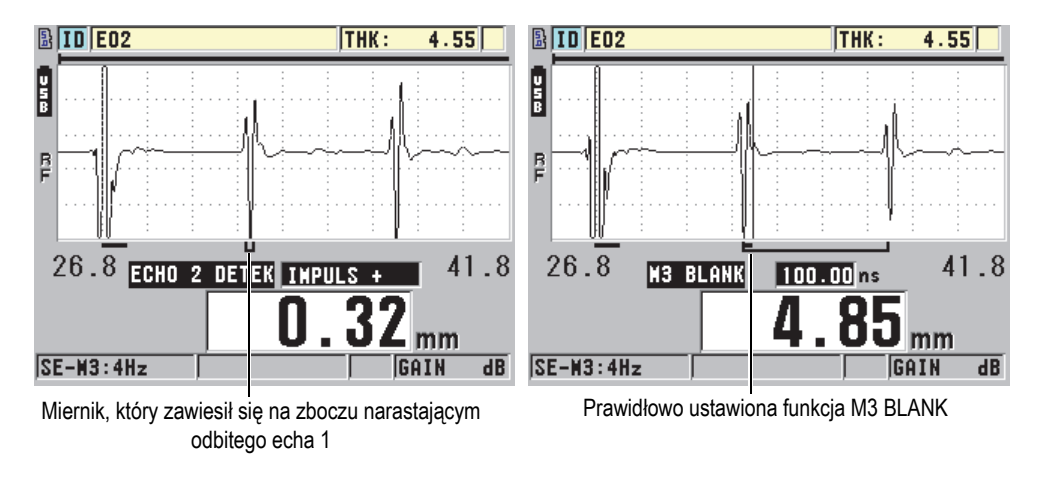

### <span id="page-189-1"></span>**Rysunek 10-16 Przykłady regulacji funkcji M3 Blank**

Ponieważ wygaszanie echa w trybie 3 ogranicza minimalną mierzalną grubość, należy ustawić możliwie najkrótsze czasy — zwykle nie przekraczające kilkuset nanosekund. Do wyjątków mogą należeć szczególne przypadki, gdzie efekty trybu konwersji na zakrzywionych próbkach mogą powodować liczne niepożądane sygnały pomiędzy prawidłowymi szczytami echa. Wtedy dla wygaszania echa w trybie 3 należy ustawić na tyle długi czas, który pozwoli zapobiec wykrywaniu niepożądanych sygnałów.

## **10.9 Zapisywanie ustawień konfiguracji**

Po dostosowaniu wybranych ustawień fali może je zapisać, aby można było je później w szybki i łatwy sposób wczytać. Przyrząd 45MG może przechowywać w pamięci wewnętrznej do 35 niestandardowych konfiguracji.

### **Aby zapisać ustawienia konfiguracji**

- 1. Dokonać odpowiednich zmian w ustawieniach fali.
- 2. Nacisnąć przycisk **[2nd F]**, **[FREEZE] ( USTAWIENIA)**. W menu podświetlić opcję **AKTYWNE**. Wprowadzone zmiany znajdują się w aktywnej konfiguracji.
- 3. Nacisnąć przycisk **[SAVE]**.
- 4. Na ekranie **ZAPISZ SETUP** (patrz [Rysunek 10-17 na stronie 192\)](#page-191-0):
	- *a)* W oknie dialogowym **ZAPISZ JAKO** wprowadzić nazwę niestandardowej konfiguracji.
	- *b)* Na liście **ZAPISZ DO** wybrać jedną z 35 lokalizacji zapisu niestandardowej konfiguracji.

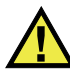

### **UWAGA**

Konfiguracje o nazwach od **SE-USER-1** do **SE-USER-35** są puste. Należy uważać przy wybieraniu lokalizacji zawierającej już niestandardową konfigurację, gdyż nowe ustawienia zastępują stare.

*c)* Wybrać opcję **ZAPISZ**, aby zapisać niestandardową konfigurację.

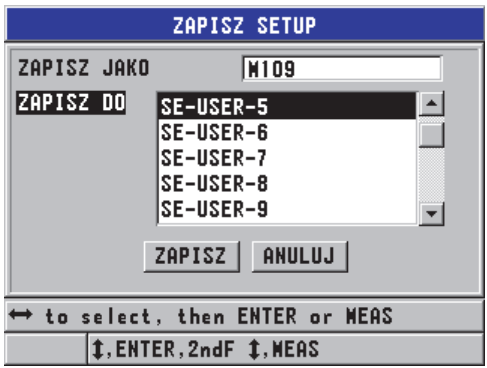

#### **Rysunek 10-17 Zapisywanie niestandardowych konfiguracji**

- <span id="page-191-0"></span>5. Na ekranie **AKTYWNE** przejrzyj ustawienia konfiguracji.
- 6. Nacisnąć przycisk **[MEAS]**, aby powrócić do ekranu pomiaru.

## **10.10 Szybkie wczytywanie niestandardowej konfiguracji dla głowicy pojedynczej**

Konfigurację dla niestandardowego zastosowania można zmienić, naciskając przycisk **[RECALL XDCR]**, wybierając odpowiednią pozycję z listy dostępnych konfiguracji, a następnie naciskając przycisk **[MEAS]**. Ten sposób dotyczy typowych, rzadko zmienianych konfiguracji. Jeśli jednak konieczne jest częste przełączanie się między dwiema niestandardowymi konfiguracjami lub większą ich liczbą, należy zastosować funkcję szybkiego wczytywania konfiguracji.

Gdy funkcja szybkiego wczytywania konfiguracji jest aktywna, można użyć prostego skrótu klawiaturowego do szybkiego przełączania się między pierwszymi czterema niestandardowymi konfiguracjami przeznaczonymi dla głowic pojedynczych.

### **Aby uaktywnić funkcję szybkiego wczytywania konfiguracji**

- 1. Na ekranie pomiaru nacisnąć przycisk **[SETUP]**, a następnie wybrać opcję **POMIAR**.
- 2. Na ekranie **POMIAR** dla opcji **SZYBKI SETUP** ustawić **WŁĄCZ**.
- 3. Nacisnąć przycisk **[MEAS]**, aby powrócić do ekranu pomiaru.

#### **Aby szybko wczytać jedną z pierwszych czterech niestandardowych konfiguracji**

 Na ekranie pomiaru nacisnąć przyciski **[2nd F]**, **[]**, aby wczytać pierwszą niestandardową konfigurację dla głowicy pojedynczej. LUB Nacisnąć przyciski **[2nd F]**, **[]**, aby wczytać drugą niestandardową konfigurację dla głowicy pojedynczej. LUB Nacisnąć przyciski **[2nd F]**, **[]**, aby wczytać trzecią niestandardową konfigurację dla głowicy pojedynczej.

LUB

Nacisnąć przyciski **[2nd F]**, **[]**, aby wczytać czwartą niestandardową konfigurację dla głowicy pojedynczej.

### **NOTATKA**

Funkcja ta działa pod warunkiem, że do przyrządu 45MG podłączona jest głowica pojedyncza oraz że zakupiono opcję oprogramowania do głowic pojedynczych.

# **11. Zarządzanie komunikacją i przesyłaniem danych**

W tej części opisano sposób, w jaki przyrząd 45MG komunikuje się z komputerem w celu wysyłania, odbierania, importowania i eksportowania plików. Przyrząd 45MG jest standardowo wyposażony w przewód USB do komunikacji przez protokół USB 2.0.

## **11.1 Informacje o oprogramowaniu GageView**

GageView to program interfejsu firmy Evident przeznaczony do komunikacji z przyrządami, takimi jak 45MG. Przy jego pomocy można tworzyć pliki baz danych z badaniami, przesyłać i pobierać pliki danych oraz generować raporty. Firma Evident zaleca używanie programu GageView do komunikacji z przyrządem 45MG i zarządzania jego danymi 45MG.

Program GageView jest zgodny z systemem Windows XP, Windows Vista i Windows 7. Więcej informacji zawiera *GageView Interface Program — User's Manual* (P/N: 910-259-EN [U8778347]).

## <span id="page-194-0"></span>**11.2 Konfiguracja komunikacji USB**

Używany przez przyrząd 45MG protokół komunikacyjny to USB 2.0.

### **Aby skonfigurować komunikację USB**

1. Upewnić się, że sterownik przyrządu 45MG jest zainstalowany w komputerze. Sternik ten jest instalowany podczas instalacji programu interfejsu GageView.

### **NOTATKA**

Więcej informacji na temat instalacji programu GageView zawiera *GageView Interface Program — User's Manual* (P/N: 910-259-EN [U8778347]).

- 2. W przypadku korzystania z programu komunikacyjnego innego niż GageView należy zapoznać się z jego dokumentacją w celu prawidłowego skonfigurowania programu na potrzeby komunikacji USB.
- 3. Włączyć przyrząd 45MG.
- 4. Podłączyć jeden wtyk przewodu USB do złącza USB w górnej części przyrządu 45MG, a drugi wtyk do portu USB w komputerze (patrz [Rysunek 11-1 na stronie](#page-195-0)  [196\)](#page-195-0).

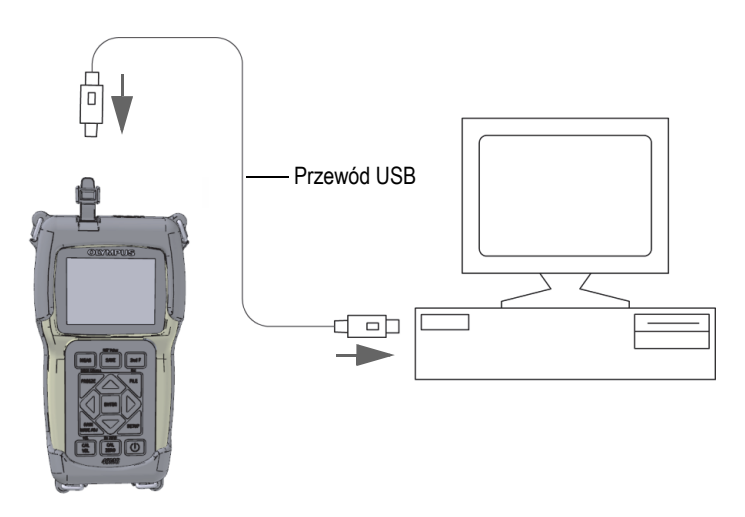

**Rysunek 11-1 Podłączanie przyrządu 45MG do komputera**

<span id="page-195-0"></span>Przy pierwszym podłączeniu przyrządu 45MG do komputera w komputerze zostanie wyświetlone ostrzeżenie o wykryciu nowego urządzenia oraz zapytanie, czy ma zostać zainstalowany jego sterownik. Więcej informacji zawiera *GageView Interface Program — User's Manual* (P/N: 910-259-EN [U8778347]).

Po wgraniu sterownika można rozpocząć korzystanie, na przykład, z programu GageView do komunikacji z przyrządem 45MG.

### WSKAZÓWKA

W razie wystąpienia problemów z nawiązaniem komunikacji między przyrządem 45MG a urządzeniem zdalnym należy zresetować ustawienia komunikacji w przyrządzie 45MG w celu przywrócenia wartości domyślnych (patrz część [11.5 na](#page-203-0)  [stronie 204](#page-203-0)), a następnie skonfigurować tylko potrzebne ustawienia komunikacji.

## **11.3 Wymiana danych z urządzeniem zdalnym**

Przyrząd 45MG może wymieniać się danymi z urządzeniami zdalnymi, takimi jak komputer.

### **NOTATKA**

Dane przesyłane z przyrządu 45MG pozostają w jego pamięci wewnętrznej 45MG.

### **11.3.1 Eksportowanie pliku na kartę pamięci (tylko w przypadku opcji bazy danych)**

Przyrząd 45MG pozwala na eksportowanie plików z jego pamięci wewnętrznej na zewnętrzną kartę pamięci MicroSD. Pliki można eksportować w formacie CSV (wartości rozdzielone przecinkami), tekstowym (rozdzielany spacjami) lub listy (format programu interfejsu GageView). Po włożeniu kart pamięci MicroSD do czytnika w komputerze można otworzyć te pliki w programie Microsoft Excel lub innym dowolnym programie bezpośrednio w komputerze. Pliki listy można także importować z czytnika kart pamięci MicroSD do programu GageView.

### **Aby wyeksportować pliki na zewnętrzną kartę pamięci**

- 1. Sprawdzić, czy karta pamięci MicroSD jest włożona do odpowiedniego gniazda pod pokrywą komory baterii przyrządu 45MG (patrz [Rysunek 1-4 na stronie 30](#page-29-0)).
- 2. Jeśli karta pamięci MicroSD została włożona do włączonego przyrządu 45MG, wyłączyć przyrząd 45MG i ponownie go uruchomić, aby wykrył kartę.
- 3. Na ekranie pomiaru nacisnąć przycisk **[FILE]**, a następnie wybrać opcję **EXPORT**.
- 4. Na ekranie **EXPORT** (patrz [Rysunek 11-2 na stronie 198](#page-197-0)):
	- *a)* W razie potrzeby wybrać żądane ustawienie **SORTUJ PO**, aby zmienić sposób porządkowania listy plików.
	- *b)* Na liście podświetlić plik, który ma być wyeksportowany.
	- *c)* Dla opcji **PLIK** ustawić żądany format pliku:
		- **PLIK LISTY**: Przeznaczony do importowania danych do programu GageView.
		- **EXCEL CSV**: Przeznaczony do otwierania plików w tekstowym formacie CSV w programie Microsoft Excel.
		- **EXCEL GRID CSV**: Przeznaczony do otwierania plików w formacie siatki w programie Microsoft Excel.
		- **PLIK TXT**: Przeznaczony do otwierania plików danych w różnych programach pracujących w środowisku Windows.
- 5. Wybrać opcję **EXPORT**.

Wybrany plik zostanie utworzony w następującym folderze na zewnętrznej karcie pamięci MicroSD: \EvidentNDT\45MG\Transfer.

Następnie przyrząd automatycznie powróci do ekranu pomiaru.

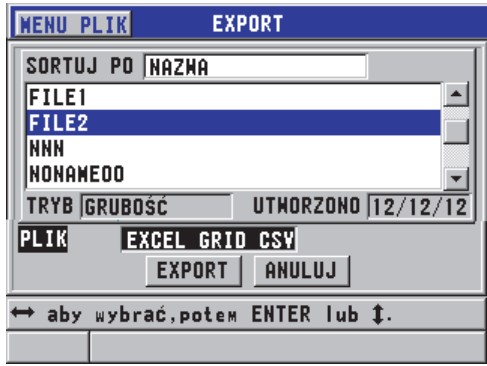

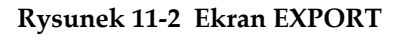

### <span id="page-197-0"></span>**11.3.2 Importowanie plików listy z zewnętrznej karty pamięci**

Pliki listy można importować z zewnętrznej karty pamięci MicroSD do pamięci wewnętrznej przyrządu 45MG. Funkcja ta może być używana w połączeniu z programem interfejsu GageView do importowania plików listy, które zostały wcześniej wyeksportowane z programu GageView na kartę MicroSD. Umożliwia ona również importowanie plików do przyrządu 45MG, gdy jest on używany w terenie i nie ma możliwości podłączenia go do komputera.

#### **Aby zaimportować plik listy z zewnętrznej karty pamięci**

- 1. Sprawdzić, czy folder "\EvidentNDT\45MG\Transfer" na zewnętrznej karcie pamięci MicroSD zawiera plik, który ma być zaimportowany do pamięci wewnętrznej przyrządu 45MG.
- 2. Włożyć kartę pamięci MicroSD do odpowiedniego gniazda pod pokrywą komory baterii w przyrządzie 45MG (patrz [Rysunek 1-4 na stronie 30\)](#page-29-0).
- 3. Jeśli karta pamięci MicroSD została włożona do włączonego przyrządu 45MG, wyłączyć i ponownie włączyć przyrząd, aby wykrył kartę.
- 4. Na ekranie pomiaru nacisnąć przycisk **[FILE]**, a następnie wybrać opcję **IMPORT**.
- 5. Na ekranie **IMPORT** (patrz [Rysunek 11-3 na stronie 199\)](#page-198-0):
	- *a)* Wybrać z listy plik, który ma być zaimportowany. Lista zawiera pliki znajdujące się w folderze  $\mu$ ) EvidentNDT\45MG\Transfer" na zewnętrznej karcie pamięci MicroSD.
	- *b)* Wybrać opcję **IMPORT**.
	- *c)* Jeśli w przyrządzie 45MG istnieje już plik o tej samej nazwie, pojawi się komunikat **Overwrite existing file?** (Nadpisać istniejący plik?). Jeśli plik ma być zaimportowany, wybrać opcję **TAK**. Sygnał dźwiękowy potwierdzi zakończenie przesyłania plików i przyrząd

powróci do ekranu pomiaru.

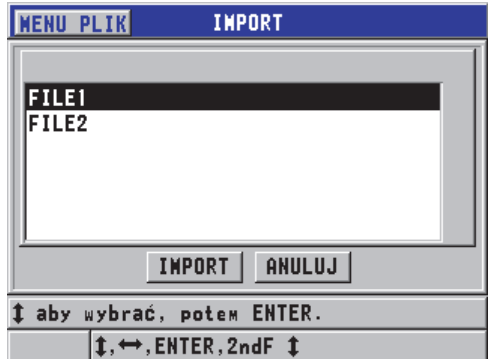

<span id="page-198-0"></span>**Rysunek 11-3 Przykład ekranu IMPORT**

## **11.3.3 Odbieranie plików z komputera**

Te same informacje bazy danych, które można wysłać do komputera, można również odebrać lub pobrać z komputera do przyrządu. Daje to dwie korzyści:

- Możliwość pobrania przy kolejnym badaniu, które może odbyć się parę miesięcy lub lat później, wcześniej zapisanych danych grubości; dane te są zapisane w komputerze w postaci pliku listy z numerami identyfikacyjnymi. Pobrane dane można użyć do następujących celów:
	- Przeprowadzenie przez sekwencję pomiarów przy użyciu numerów identyfikacyjnych.
	- Porównanie bieżących wartości uzyskanych w miejscu pomiarów z poprzednimi wartościami grubości.
	- Weryfikacja ręczna lub automatyczna, czy bieżąca konfiguracja pomiaru jest identyczna z poprzednio użytą konfiguracją.
- Tworzenie sekwencji numerów identyfikacyjnych w komputerze, a następnie pobranie ich do przyrządu. Ta zewnętrznie utworzona sekwencja pomaga przeprowadzić użytkownika przez określoną ścieżkę miejsc pomiarów. Utworzona w komputerze sekwencja identyfikatorów musi zawierać informacje o konfiguracji. Konfiguracją może być któraś z domyślnych konfiguracji miernika lub inna dowolnie wybrana sekwencja konfiguracji.

Dane pobrane do przyrządu 45MG muszą mieć dokładnie taki sam format, co przesłane dane. Firma Evident zaleca używanie programu interfejsu GageView do obsługiwania wszystkich funkcji interfejsu, przechowania i tworzenia danych przyrządu 45MG. W celu uzyskania informacji o dodatkowych programach do zarządzania danymi prosimy o kontakt z firmą Evident.

### **Aby odebrać plik danych z komputera**

- 1. Jeśli do wysłania pliku z komputera przez port USB używany jest program GageView lub inny program (patrz część [11.2 na stronie 195\)](#page-194-0), włączyć przyrząd 45MG i upewnić się, że ekran pomiaru jest aktywny.
- 2. Rozpocząć wysyłanie sformatowanych danych z komputera. Podczas przesyłania danych przyrząd 45MG wyświetla ekran **RECEIVING DATA** (Odbieranie danych). Po odebraniu danych przyrząd powróci do ekranu pomiaru.

## **11.4 Przechwytywanie obrazów ekranu**

Istnieje możliwość zapisania zrzutu zawartości całego ekranu przyrządu 45MG do pliku obrazu. Funkcja ta jest przydatna w przypadku, gdy potrzebna jest dokładna replika wyświetlanej zawartości ekranu na potrzeby raportowania czy tworzenia dokumentacji. Funkcja działa na dwa sposoby:

- Wysył[anie zrzutu ekranu do programu GageView \(patrz cz](#page-200-0)ęść 11.4.1 na stronie [201\)](#page-200-0)
- Wysył[anie przechwyconego ekranu na zewn](#page-202-0)ętrzną kartę MicroSD (patrz część [11.4.2 na stronie 203\)](#page-202-0)

### <span id="page-200-0"></span>**11.4.1 Wysyłanie zrzutu ekranu do programu GageView**

Zrzut zawartości całego ekranu przyrządu 45MG można wysłać do programu interfejsu GageView.

Informacje na temat instalacji i używania programu GageView zawiera *GageView Interface Program — User's Manual* (P/N: 910-259-EN [U8778347]).

### **Aby wysyłać zrzut ekranu do programu GageView**

- 1. Skonfigurować ustawienia komunikacji USB, po czym podłączyć przyrząd 45MG do komputera (patrz część [11.2 na stronie 195\)](#page-194-0).
- 2. W przyrządzie 45MG wybrać ekran, który ma być przechwycony.
- 3. Uruchomić program GageView w komputerze.
- 4. W programie GageView następujące czynności należy wykonać tylko podczas pierwszego połączenia przyrządu 45MG z programem GageView w komputerze:
	- *a)* W menu programu GageView wybrać opcję **Device (Urządzenie) > Config** (Konfiguracja).
	- *b)* W oknie dialogowym **Device Configuration** (Konfiguracja urządzenia) (patrz [Rysunek 11-4 na stronie 202\)](#page-201-0):
		- 1( )Na liście **Device List** (Lista urządzeń) wybrać 45MG i kliknąć opcję **Add** (Dodaj).Na liście **Current Configured Devices** (Bieżące skonfigurowane urządzenia) pojawi się 45MG **(USB)**.
		- 2( )Zaznaczyć pole wyboru **Connect at Startup** (Połączyć po uruchomieniu), aby po uruchomieniu program GageView automatycznie łączył się z przyrządem 45MG.
		- 3( )Kliknij opcję **OK**.

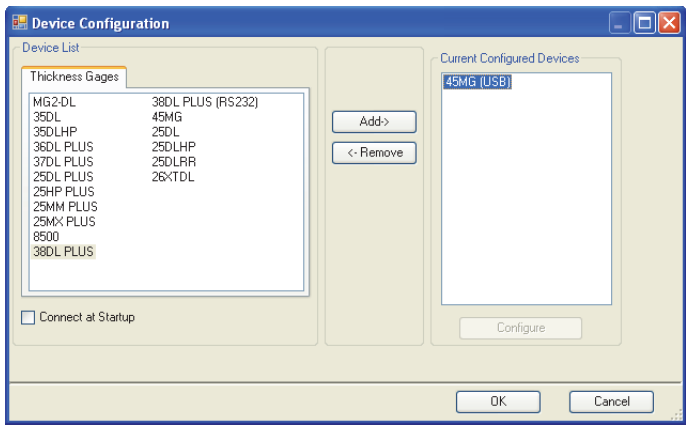

#### <span id="page-201-0"></span>**Rysunek 11-4 Okno dialogowe Device Configuration (Konfiguracja urządzenia)**

- 5. W programie GageView wykonać następujące czynności:
	- *a)* W menu wybrać opcję **Device (Urządzenie) > Config** (Konfiguracja).
	- *b)* W oknie dialogowym **Device Tools** (Narzędzia urządzenia) (patrz [Rysunek 11-5 na stronie 203\)](#page-202-1) wybrać **Screen Capture** (Przechwyć ekran), a następnie kliknąć opcję **Receive** (Odbierz). Po zakończeniu przesyłania danych pojawi się obraz ekranu.
	- *c)* Kliknij opcję **Copy** (Kopiuj), aby skopiować przechwycony ekran do schowka systemu Windows.

LUB

Kliknij opcję **Save** (Zapisz), aby zapisać obraz w postaci pliku BMP w dowolnie wybranym folderze i pod wybraną nazwą.

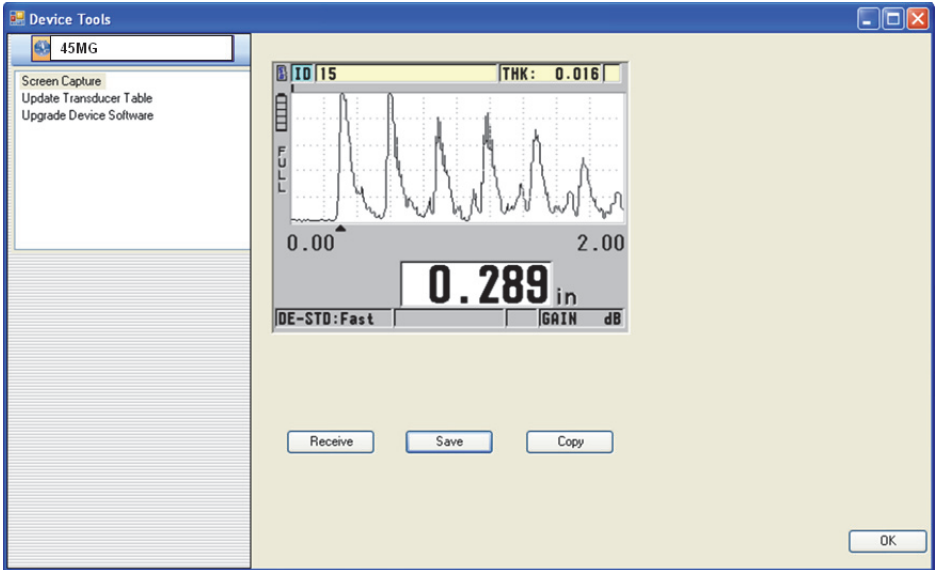

**Rysunek 11-5 Okno dialogowe Device Tools (Narzędzia urządzenia) z przechwyconym ekranem**

### <span id="page-202-1"></span><span id="page-202-0"></span>**11.4.2 Wysyłanie przechwyconego ekranu na zewnętrzną kartę MicroSD**

Przyrząd 45MG może kopiować zawartość bieżącego ekranu na zewnętrzną kartę MicroSD. Uzyskany w ten sposób zrzut ekranu jest zapisywany w postaci pliku bitmapy (.bmp). Można wtedy włożyć kartę MicroSD do komputera i otworzyć ten plik w dowolnym programie z funkcją wyświetlania plików .bmp.

#### **Aby wysłać przechwycony ekran na zewnętrzną kartę MicroSD**

- 1. Upewnić się, że karta pamięci MicroSD jest włożona do swojego gniazda pod pokrywą komory baterii przyrządu 45MG (patrz [Rysunek 1-4 na stronie 30\)](#page-29-0).
- 2. Jeśli karta pamięci MicroSD została włożona do włączonego przyrządu 45MG, wyłączyć przyrząd 45MG i ponownie go uruchomić, aby wykrył kartę.
- 3. Upewnić się, że funkcja zapisywania przechwyconego ekranu na karcie MicroSD jest włączona:
	- *a)* Na ekranie pomiaru nacisnąć przycisk **[SETUP]**, a następnie wybrać opcję **SYSTEM**.
- *b)* Dla opcji **PRINT SCREEN TO SD CARD** (Drukuj ekran na kartę SD) ustawić **WŁĄCZ**.
- 4. Wybrać ekran, który ma być przechwycony.
- 5. Nacisnąć przyciski **[2nd F]**, **[SETUP]**. Obraz ekranu zostanie wstrzymany na około 20 sekund, podczas których plik zostanie wysłany do zewnętrznej karty pamięci do folderu  $\mu$  \EvidentNDT\45MG\Snapshot".

Zrzuty ekranu są automatycznie nazywane według schematu BMP*n*.bmp, gdzie *n* zaczyna się od liczby 0 i wzrasta o jeden za każdym razem, gdy dodany zostanie nowy zrzut.

- 6. Aby przesłać plik obrazu:
	- *a)* Wyjąć kartę pamięci MicroSD z gniazda w urządzeniu 45MG.
	- *b)* Włożyć kartę pamięci do czytnika kart MicroSD w komputerze.
	- *c*) Skopiować plik z folderu "\EvidentNDT\45MG\Snapshot" znajdujący się na karcie do żądanego folderu w komputerze.

## <span id="page-203-0"></span>**11.5 Resetowanie ustawień komunikacji**

Funkcja resetu ustawień komunikacji pozwala szybko przywrócić domyślne wartości producenta. Funkcja ta jest przydatna w przypadku trudności w nawiązaniu komunikacji z urządzeniem zdalnym. Domyślne wartości ustawień komunikacji zawiera [Tabela 12 na stronie 204.](#page-203-1)

<span id="page-203-1"></span>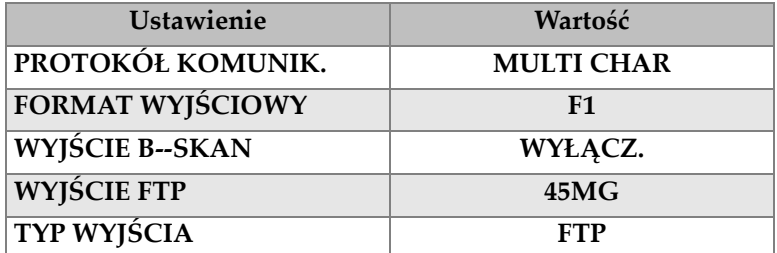

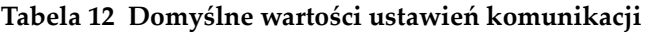

#### **Aby zresetować ustawienia komunikacji**

1. Nacisnąć przycisk **[SETUP]**, a następnie wybrać opcję **RESETY**.

- 2. Na ekranie **RESETY** (patrz [Rysunek 11-6 na stronie 205](#page-204-0)):
	- *a)* Na liście **RESETY** wybrać opcję **RESET KOMUNIKACJI**.
	- *b)* Wybrać opcję **RESET**.

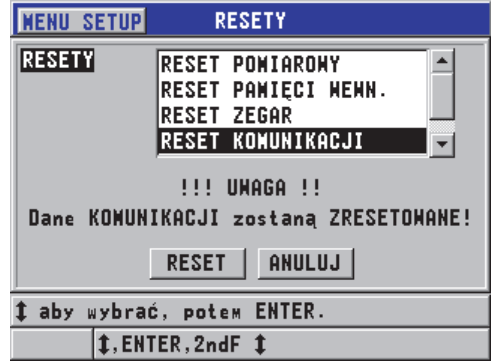

<span id="page-204-0"></span>**Rysunek 11-6 Wybieranie opcji RESET KOMUNIKACJI**

# **12. Konserwacja i rozwiązywanie problemów z przyrządem 45MG**

W tej części opisano sposób wykonywania rutynowych czynności mających na celu odpowiednią konserwację przyrządu 45MG.

Opisano następujące zagadnienia:

- • [Rutynowa konserwacja miernika \(patrz cz](#page-206-0)ęść 12.1 na stronie 207).
- Czyszczenie przyrządu (patrz część [12.2 na stronie 208\).](#page-207-0)
- Konserwacja głowic (patrz część [12.3 na stronie 208\).](#page-207-1)
- • [Korzystanie z funkcji resetowania przyrz](#page-208-0)ądu (patrz część 12.4 na stronie 209).
- • [Wykonywanie testów diagnostycznych sprz](#page-210-0)ętu (patrz część 12.5 na stronie 211).
- • [Wykonywanie testu diagnostycznego oprogramowania \(patrz cz](#page-212-0)ęść 12.6 na [stronie 213\).](#page-212-0)
- Wyś[wietlanie statusu przyrz](#page-213-0)ądu (patrz część 12.7 na stronie 214).
- • [Znaczenie komunikatów o b](#page-214-0)łędach (patrz część 12.8 na stronie 215).
- Rozwią[zywanie problemów z bateriami \(patrz cz](#page-214-1)ęść 12.9 na stronie 215).
- Rozwią[zywanie problemów z pomiarami \(patrz cz](#page-215-0)ęść 12.10 na stronie 216).

## <span id="page-206-0"></span>**12.1 Rutynowa konserwacja miernika**

Obudowa przyrządu 45MG jest szczelnie zamknięta, co zapobiega przenikaniu do jej wnętrza cieczy i pyłów z otoczenia (pod warunkiem że komora baterii jest zamknięta). Niemniej jednak przyrządu nie należy zanurzać w żadnej cieczy.

Obudowa przyrządu 45MG jest przeznaczona do normalnego użytku w terenie. Jednak, tak jak w przypadku każdego urządzenia elektronicznego, przyrząd może ulec uszkodzeniu, jeśli użytkownik obchodzi się z nim niewłaściwie. Dlatego należy szczególnie przestrzegać następujących zaleceń:

- Nigdy nie używać twardych, ostrych przedmiotów do naciskania przycisków.
- Podłączając przewody do przyrządu, należy najpierw ustawić złącze przewodu w linii prostej z odpowiednim gniazdem przyrządu (środkowy pin złącza głowicy podwójnej z serii D79X musi wystawać w dół), a następnie ostrożnie wsunąć złącze prosto do gniazda.
- Odłączając przewody od przyrządu, należy najpierw chwycić za złącze (nie przewód), a następnie delikatnie je wyciągnąć
- Nie rzucać przyrządem i uważać, aby go nie upuścić.
- Nie używać silnych rozpuszczalników ani środków żrących do czyszczenia gumowej osłony, obudowy, klawiatury czy ekranu.

## <span id="page-207-0"></span>**12.2 Czyszczenie przyrządu**

Najpierw wyczyścić przyrząd suchą szmatką. W razie potrzeby zwilżyć szmatkę łagodnym detergentem i wytrzeć przyrząd. Osuszyć przyrząd przed użyciem.

## <span id="page-207-1"></span>**12.3 Konserwacja głowic**

Głowice ultradźwiękowe używane z przyrządem 45MG są wytrzymałymi urządzeniami, które nie potrzebują zbytniej uwagi. Nie znaczy to, że nie ulegają uszkodzeniom, a zachowanie należytej uwagi w poniższych aspektach pozwoli wydłużyć ich okres przydatności.

- Pomiary w wysokiej temperaturze należ wykonywać wyłącznie przy użyciu przystosowanych do tego głowic. Standardowe głowice mogą ulec uszkodzeniu lub zniszczeniu w zetknięciu się z powierzchniami, których temperatura przekracza około 125 °F (52 °C).
- Przewody ulegają uszkodzeniom wskutek ich cięcia, ściskania i ciągnięcia. Dlatego należy je chronić przed czynnikami mechanicznymi. Nie wolno zostawiać głowicy w miejscu, w którym na głowicy może zostać ustawiony ciężki przedmiot. Nie odłączać głowicy od przyrządu, ciągnąc za jej przewód — ciągnąć należy wyłącznie za złącze. Nie robić supłów na przewodzie głowicy. Nie skręcać i nie naciągać przewodu w miejscu, gdzie łączy się z głowicą.
- Mocno porysowana końcówka głowicy ma mniejszą efektywność. Aby to ograniczyć, nie należy skrobać ani ciągnąć głowicy po szorstkich powierzchniach. Szorstka lub pobrużdżona końcówka może spowodować, że głowica będzie działać błędnie lub przestawnie działać w ogóle. Pomimo że pojawienie się śladów zużycia jest normalne, mocne ślady zużycia przyczyniają się do skrócenia okresu przydatności głowicy. Szczególnie ostrożnie należy obchodzić się z plastikowymi liniami opóźniającymi, które w razie zużycia należy wymienić na nowe.

## <span id="page-208-0"></span>**12.4 Korzystanie z funkcji resetowania przyrządu**

Przyrząd 45MG jest wyposażony w funkcje resetowania, którą można używać do szybkiego przywracania domyślnych ustawień. Stanowią one swego rodzaju przydatny skrót do znanych konfiguracji. Funkcje resetowania to:

### **RESET POMIAROWY**

Zmienia ustawienia pomiaru na domyślne wartości producenta, patrz [Tabela 13](#page-208-1)  [na stronie 209.](#page-208-1)

<span id="page-208-1"></span>

| <b>Ustawienie</b>                            | Domyślna wartość                                                                              |  |
|----------------------------------------------|-----------------------------------------------------------------------------------------------|--|
| Tryb pomiaru z różnicą                       | Szybki, min, max i alarmy wyłączone                                                           |  |
| Prędkość dźwięku w materiale                 | 0,2350 cala/s lub 5,969 mm/s<br>(przybliżona prędkość dla dołączonych<br>wzorców schodkowych) |  |
| Wartość referencyjna różnicy                 | $0,0$ cali lub $0,0$ mm                                                                       |  |
| Wartość referencyjna alarmu niskiego         | $0,0$ cali lub $0,0$ mm                                                                       |  |
| Wartość referencyjna alarmu wysokiego        | 25,0 cali lub 635,0 mm                                                                        |  |
| Częstotliwość odświeżania ekranu             | 4 razy na sekundę                                                                             |  |
| Zoom                                         | Wyłączony                                                                                     |  |
| Zakres                                       | Zakres minimalny                                                                              |  |
| Warunek sygnalizacji utraty sygnału<br>(LOS) | Brak wartości grubości                                                                        |  |
| Rozdzielczość                                | 0,001 cala lub 0,01 mm                                                                        |  |

**Tabela 13 Domyślne ustawienia pomiaru** 

### **RESET PAMIĘCI WEWN.**

Usuwa wszystkie zapisane dane na wewnętrznej karcie pamięci MicroSD i ją formatuje.

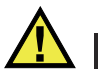

### **UWAGA**

Funkcja resetowania pamięci wewnętrznej trwale usuwa wszystkie pomiary grubości lub fale zapisane na karcie pamięci. Nie usuwa ona jednak żadnych zapisanych konfiguracji głowic.

#### **RESET ZEGAR**

Resetuje datę do wartości 01/01/2010 w formacie MM/DD/RRRR oraz czas do wartości 00:00 rano w formacie 12-godzinnym.

#### **RESET KOMUNIKACJI**

Zmienia ustawienia komunikacji do domyślnych wartości producenta, patrz [Tabela 14 na stronie 210](#page-209-0).

<span id="page-209-0"></span>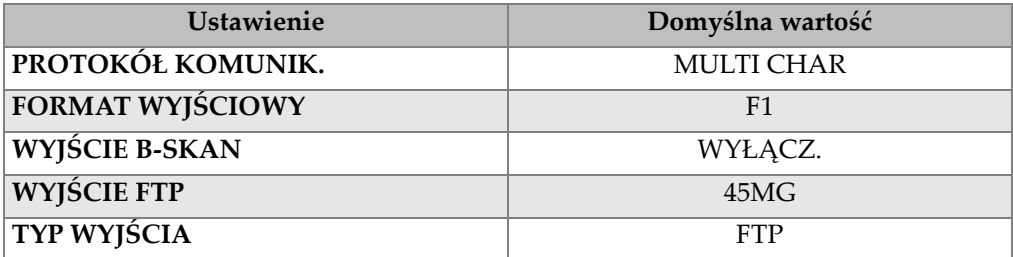

#### **Tabela 14 Domyślne ustawienia komunikacji**

#### **RESET GŁÓWNY**

Resetuje za jednym razem pomiary i pamięć wewnętrzną.

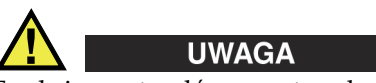

Funkcja resetu głównego trwale usuwa wszystkie pomiary grubości lub fale zapisane w pamięci wewnętrznej przyrządu 45MG.

### **Aby uaktywnić funkcję resetowania**

1. Na ekranie pomiaru nacisnąć przycisk **[SETUP]**, a następnie wybrać opcję **RESETY**.

- 2. Na ekranie **RESETY** (patrz [Rysunek 12-1 na stronie 211](#page-210-1)):
	- *a)* Na liście **RESETY** podświetlić żądaną funkcje resetowania. Pojawi się komunikat ostrzegawczy o typie danych, które zostaną zresetowane.
	- *b)* Wybrać opcję **RESET**.

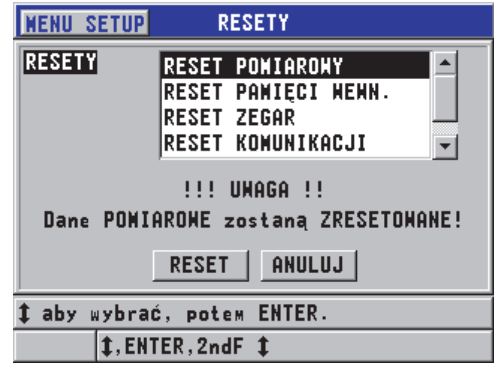

**Rysunek 12-1 Uaktywnianie funkcji resetowania**

### <span id="page-210-1"></span><span id="page-210-0"></span>**12.5 Wykonywanie testów diagnostycznych sprzętu**

Przyrząd 45MG jest wyposażony w funkcję, której można użyć do przeprowadzenia kilku autotestów diagnostycznych. Testy te pomagają w zlokalizowaniu podejrzewanego problemu sprzętowego lub w sprawdzeniu prawidłowego działania sprzętu. Niektóre testy są przeznaczone do wykonywania wewnętrznych procedur testowych firmy Evident w trakcie procesu produkcji.

Dostępne testy to:

- Test klawiatury
- Test video
- Test karty MicroSD wewnętrznej (Zaliczony lub Niezaliczony)
- Test karty MicroSD zewnętrznej (Zaliczony lub Niezaliczony)
- Test głowicy podwójnej
- Test ESS (tylko do wewnętrznego użytku firmy Evident)
- Test B-skanu (tylko do wewnętrznego użytku firmy Evident)
- Test baterii (tylko do wewnętrznego użytku firmy Evident)
- Test jednego przewodu (tylko do wewnętrznego użytku firmy Evident)

### **Aby wykonać test diagnostyczny**

- 1. Na ekranie pomiaru nacisnąć przycisk **[SETUP]**, a następnie wybrać opcję **MENU SP**.
- 2. W **MENU SP** (patrz [Rysunek 4-2 na stronie 53\)](#page-52-0) wybrać opcję **TESTY**.
- 3. Na ekranie **TESTY** wybrać żądany test, a następnie nacisnąć przycisk **[ENTER]**.
- 4. Jeśli wybrano opcję **TEST KLAWIATURY,** na ekranie **TEST KLAWIATURY** (patrz [Rysunek 12-2 na stronie 212\)](#page-211-0) wykonać następujące czynności:
	- *a)* Przetestować dowolny przycisk, naciskając go na klawiaturze. Jeśli przycisk ten działa poprawnie, przyrząd wyświetla jego nazwę w polu **Ostatnio wciśnięto**.
	- *b)* Nacisnąć przycisk **[ENTER]**, aby przerwać test klawiatury.

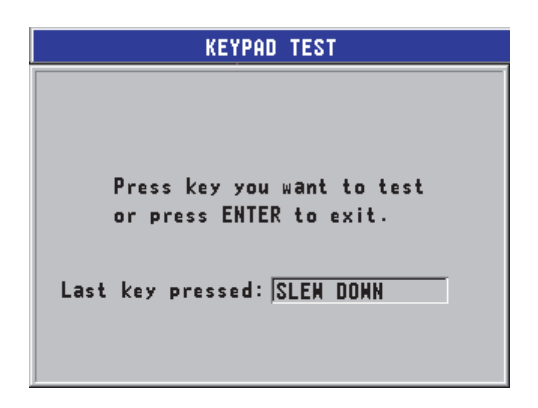

**Rysunek 12-2 Ekran TEST KLAWIATURY**

- <span id="page-211-0"></span>5. Jeśli wybrano opcję **TEST VIDEO**:
	- *a)* Na ekranie **TEST VIDEO** nacisnąć przycisk **[MEAS]**, aby uruchomić test. Na ekranie widać pionowe kolorowe pasy. Występowanie zakłóceń w tym wzorcu oznacza, że istnieją jakieś problemy z wyświetlaniem.
	- *b)* Nacisnąć przycisk **[ENTER]**, aby przerwać test video.
- 6. Jeśli wybrano opcję **TEST KARTY SD WEWN.** lub **TEST KARTY SD ZEWN.**, na ekranie **TEST KARTY SD WEWN.** lub **TEST KARTY SD ZEWN.**:
	- *a)* Nacisnąć przycisk **[MEAS]**, aby rozpocząć test. Wynik testu pojawi się pod napisem **Status Testu Karty SD**. Możliwe wyniki to:
		- **ZALICZONY**: Oznacza, że karta działa poprawnie.
- **NIEZALICZONY**: Oznacza, że wystąpił jakiś problem z kartą pamięci. Jeśli wystąpi usterka zewnętrznej karty, wyjąć i z powrotem włożyć kartę do gniazda albo wymienić ją na nową, a następnie ponownie uruchomić przyrząd. Jeśli wystąpi usterka wewnętrznej karty, skontaktować się z firmą Evident w celu oddania urządzenia do serwisu
- *b)* Nacisnąć przycisk **[ENTER]**, aby przerwać test **KARTY SD**.
- 7. Jeśli wybrano opcję **DUAL XDCR TEST**, na ekranie **DUAL XDCR TEST** (patrz [Rysunek 12-3 na stronie 213\)](#page-212-1):
	- *a)* Nacisnąć przycisk **[MEAS]**, aby rozpocząć test, który mierzy czas przejścia przez każdą stronę głowicy podwójnej. Pojawią się wartości zmierzonych ustawień.
	- *b)* Wartości **Tx** i **Rx** oznaczają:
		- Podobne wartości oznaczają normalne działanie głowicy podwójnej.
		- Różne wartości oznaczają, że ślady zużycia linii opóźniającej nie są takie same dla każdej głowicy.
		- Brakująca wartość oznacza, że przewód jest uszkodzony lub że głowica nie działa.
	- *c)* Zanotować obliczoną **WARTOŚĆ ZERO**.
	- *d)* Nacisnąć przycisk **[ENTER]**, aby przerwać test głowicy podwójnej.

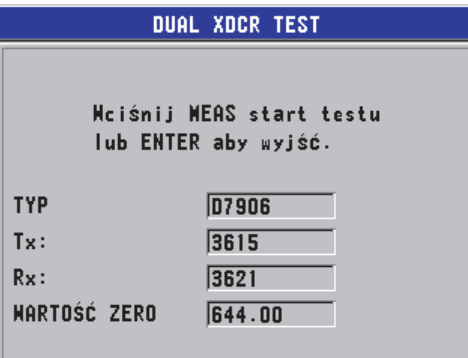

**Rysunek 12-3 Ekran opcji DUAL XDCR TEST**

### <span id="page-212-1"></span><span id="page-212-0"></span>**12.6 Wykonywanie testu diagnostycznego oprogramowania**

Funkcja diagnostyki oprogramowania (**DIAG OPROG**) generuje dziennik błędów dokumentujący wszystkie błędy, jakie wystąpiły podczas pracy. Firma Evident używa tych informacji do rozwiązywania problemów z oprogramowaniem operacyjnym przyrządu 45MG.

#### **Aby uzyskać dostęp do diagnostyki oprogramowania**

- 1. Na ekranie pomiaru nacisnąć przycisk **[SETUP]**, a następnie wybrać opcję **MENU SP**.
- 2. W **MENU SP** (patrz [Rysunek 4-2 na stronie 53\)](#page-52-0) wybrać opcję **DIAG OPROG**. Pojawi się ekran **DIAG OPROG** z dziennikiem błędów (patrz [Rysunek 12-4 na](#page-213-1)  [stronie 214](#page-213-1)).

| <b>MENU SETUP</b>                             |               | DIAG OPROG                                                                    |  |
|-----------------------------------------------|---------------|-------------------------------------------------------------------------------|--|
| sys_measure<br><b>SURVEY</b><br><b>SURVEY</b> |               | 02327 00000000 03/27/13<br>06932 00600000 12/13/12<br>06932 00600000 12/13/12 |  |
|                                               |               |                                                                               |  |
|                                               | <b>1.MEAS</b> |                                                                               |  |

**Rysunek 12-4 Przykład ekranu DIAG OPROG**

<span id="page-213-1"></span>3. Nacisnąć przycisk **[MEAS]**, aby powrócić do ekranu pomiaru.

## <span id="page-213-0"></span>**12.7 Wyświetlanie statusu przyrządu**

Ekran **STATUS** pokazuje ważne informacje dotyczące przyrządu. Wyświetlane są w nim następujące informacje:

- Bieżąca temperatura wewnętrzna przyrządu
- Bieżący stan naładowania baterii
- Model przyrządu
- Data wydania oprogramowania (data kompilacji)
- Wersja oprogramowania
- Wersja sprzętu
- Kod opcji (**S/N**) do zgłoszenia firmie Evident w celu aktywacji wybranej opcji oprogramowania

#### **Aby wyświetlić status przyrządu**

- 1. Na ekranie pomiaru nacisnąć przycisk **[SETUP]**, a następnie wybrać opcję **MENU SP**.
- 2. W **MENU SP** (patrz [Rysunek 4-2 na stronie 53\)](#page-52-0) wybrać opcję **STATUS** (patrz [Rysunek 12-5 na stronie 215\)](#page-214-2).

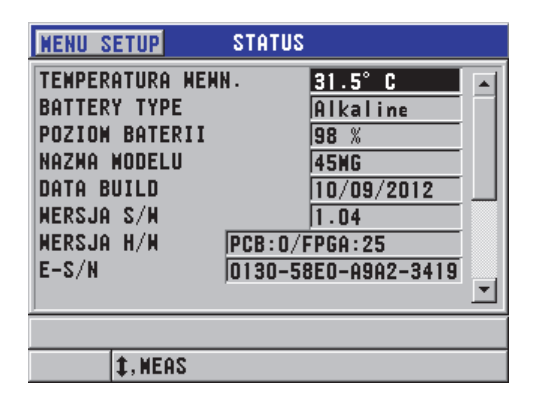

**Rysunek 12-5 Przykład ekranu STATUS**

<span id="page-214-2"></span>3. Nacisnąć przycisk **[MEAS]**, aby powrócić do ekranu pomiaru.

## <span id="page-214-0"></span>**12.8 Znaczenie komunikatów o błędach**

Podczas korzystania z miernika mogą pojawiać się komunikaty o błędach. Komunikaty te zwykle wskazują na problem z wykonaniem przez urządzenie pewnych operacji, lecz niektóre komunikaty mogą wskazywać na fizyczną usterkę dotyczącą samego miernika. Jeśli komunikat o błędzie nie jest zrozumiały, należy skontaktować się z firmą Evident w celu uzyskania pomocy.

## <span id="page-214-1"></span>**12.9 Rozwiązywanie problemów z bateriami**

Wskaźnik stanu zasilania (w lewym górnym rogu wyświetlacza) składa się z segmentów wskazujących procent pozostałej energii baterii. Kiedy wskaźnik osiągnie niskie wskazanie, miernik wyłącza się automatycznie. Jeśli miernik wyłącza się zaraz po jego włączeniu lub jeśli nie można go włączyć, prawdopodobnie wyczerpały się baterie.

Wymieć trzy baterie AA na nowe.

# <span id="page-215-0"></span>**12.10 Rozwiązywanie problemów z pomiarami**

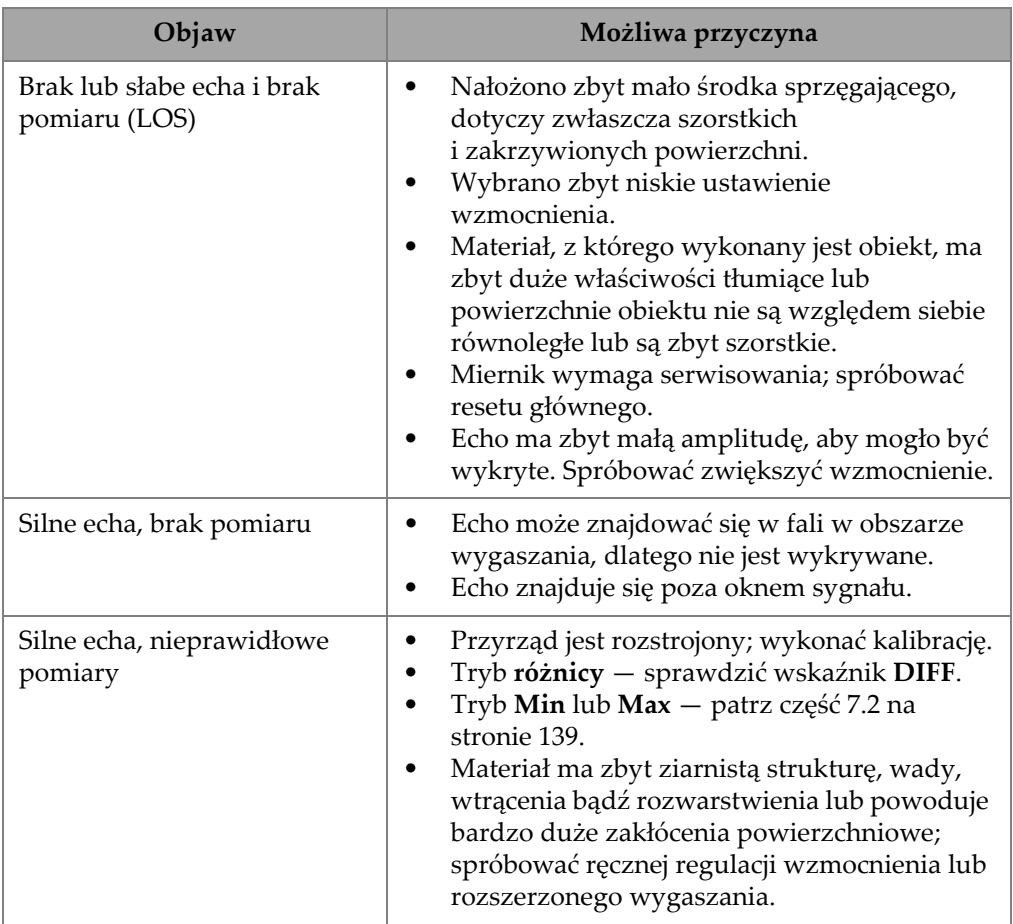

### **Tabela 15 Rozwiązywanie problemów z pomiarami**
# **Załącznik A: Dane techniczne**

<span id="page-216-0"></span>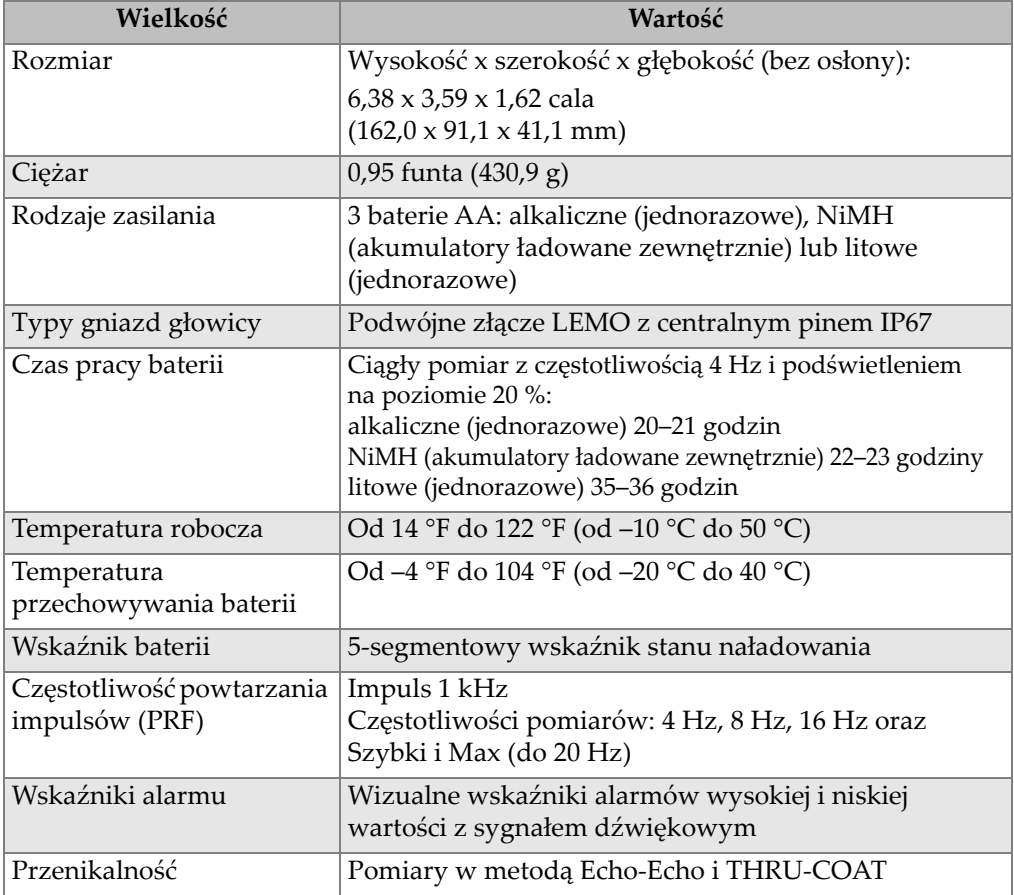

## **Tabela 16 Ogólne dane techniczne zgodne z normą EN15317**

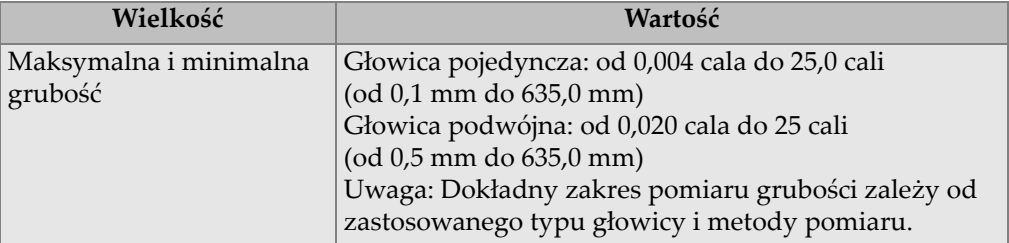

### **Tabela 16 Ogólne dane techniczne zgodne z normą EN15317** *(ciąg dalszy)*

### **Tabela 17 Dane techniczne wyświetlacza zgodne z normą EN15317**

<span id="page-217-0"></span>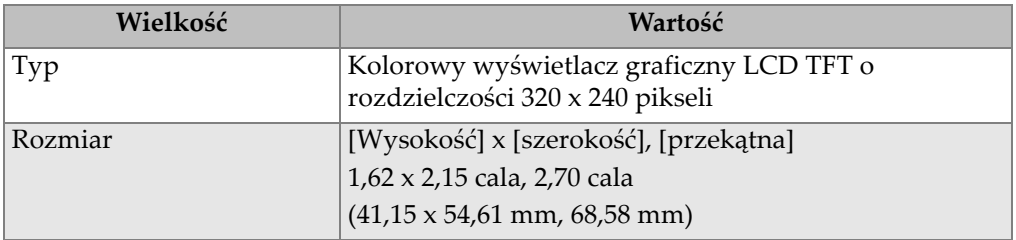

### **Tabela 18 Dane techniczne nadajnika zgodne z normą EN15317**

<span id="page-217-1"></span>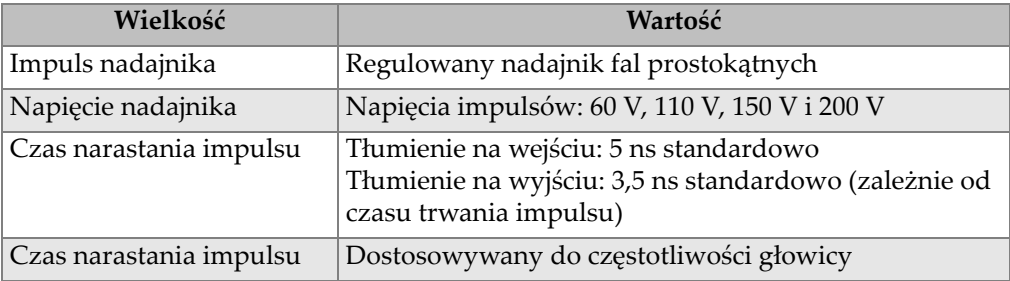

### **Tabela 19 Dane techniczne odbiornika zgodne z normą EN15317**

<span id="page-217-2"></span>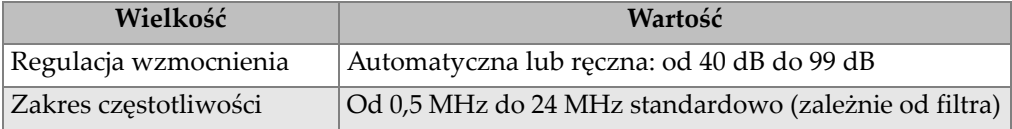

<span id="page-218-0"></span>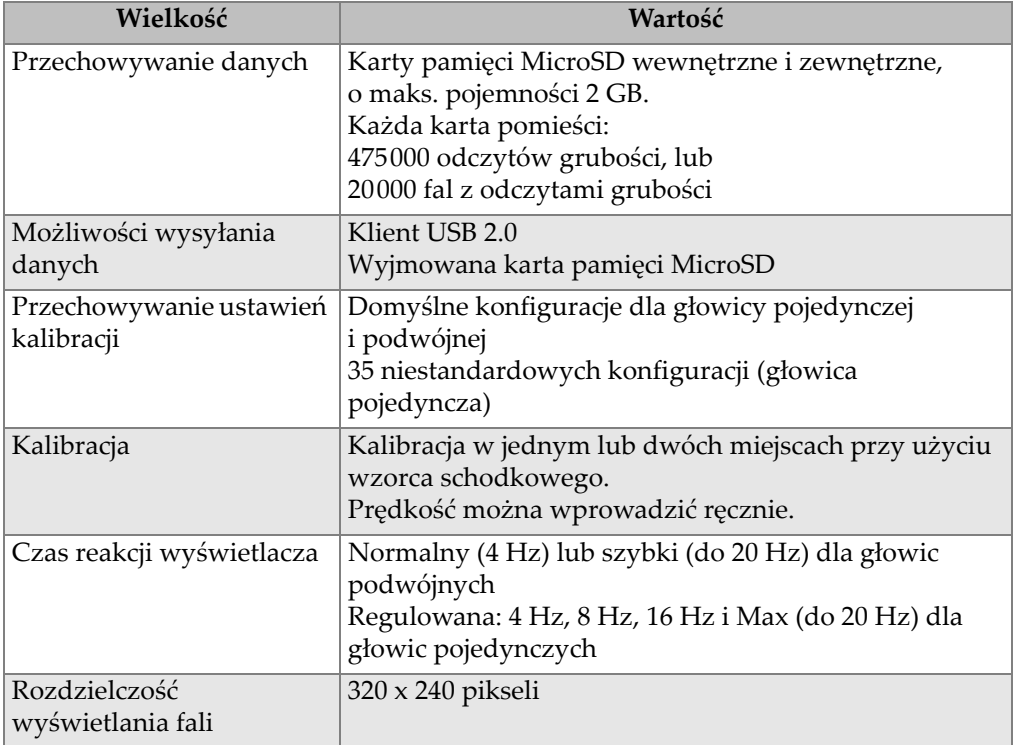

## **Tabela 20 Inne dane techniczne zgodne z normą EN15317**

# **Tabela 21 Dane techniczne dotyczące uwarunkowań otoczenia**

<span id="page-218-1"></span>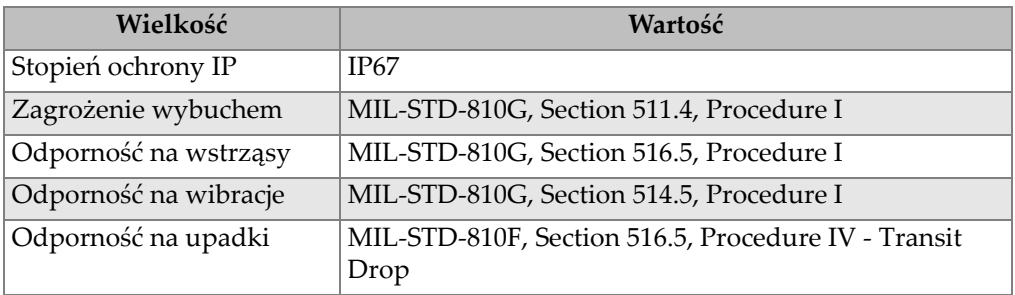

<span id="page-219-0"></span>

| Wielkość                                       | Wartość                                                                                                    |
|------------------------------------------------|----------------------------------------------------------------------------------------------------|
| Tryby pomiarów                                 | Standardowa głowica podwójna: Czas między<br>impulsem wzbudzenia a pierwszym echem odbitym<br>od powierzchni ograniczającej mierzony przy użyciu<br>głowicy podwójnej.<br>Podwójny pomiar Echo-Echo: Czas między kolejnymi<br>echami odbitymi od powierzchni ograniczającej<br>mierzony przy użyciu głowicy podwójnej.<br>THRU-COAT: Czas między impulsem wzbudzenia<br>a pierwszym echem odbitym od powierzchni<br>ograniczającej, pomijając lub wyświetlając grubość<br>powłoki na badanym obiekcie.<br>Tryb 1: Czas między impulsem wzbudzenia<br>a pierwszym echem po wygaszeniu mierzony przy<br>użyciu głowicy stykowej.<br>Tryb 2: Czas między echem sprzężenia a pierwszym<br>echem odbitym od powierzchni ograniczającej. Zwykle<br>używane w przypadku linii opóźniającej i głowicy<br>zanurzeniowej.<br>Tryb 3: Czas między dwoma echami odbitymi<br>od powierzchni ograniczającej następującymi po echu<br>sprzężenia. Zwykle używane w przypadku linii<br>opóźniającej i głowicy zanurzeniowej. |
| Korekta drogi v-kształtnej                     | Automatyczna, zależnie od typu głowicy                                                                                                    |
| Rozdzielczość pomiarów                         | Wybierana przy użyciu klawiatury:<br>LOW: $0,01$ cala $(0,1$ mm)<br>STD: 0,001 cala (0,01 mm)<br>HI: 0,0001 cala (0,001 mm) z opcją wysokiej<br>rozdzielczości.<br>Nie wszystkie rozdzielczości są dostępne w każdym<br>trybie pomiaru.                                                                                                    |
| Zakres prędkości dźwięku<br>w materiale        | Od 0,0200 cala/us do 0,7362 cala/us (od 0,508 mm/us<br>do 18,699 mm/µs)                                                                                                    |
| Rozdzielczość prędkości<br>dźwięku w materiale | $0,0001$ cala/ $\mu$ s $(0,001$ mm/ $\mu$ s)                                                                                                    |
| Zakres sygnałów<br>zadających alarm            | Od 0,00 cala do 20,00 cali (od 0,00 mm do 500,00 mm)                                                                                                    |

**Tabela 22 Dane techniczne dotyczące pomiarów**

<span id="page-220-0"></span>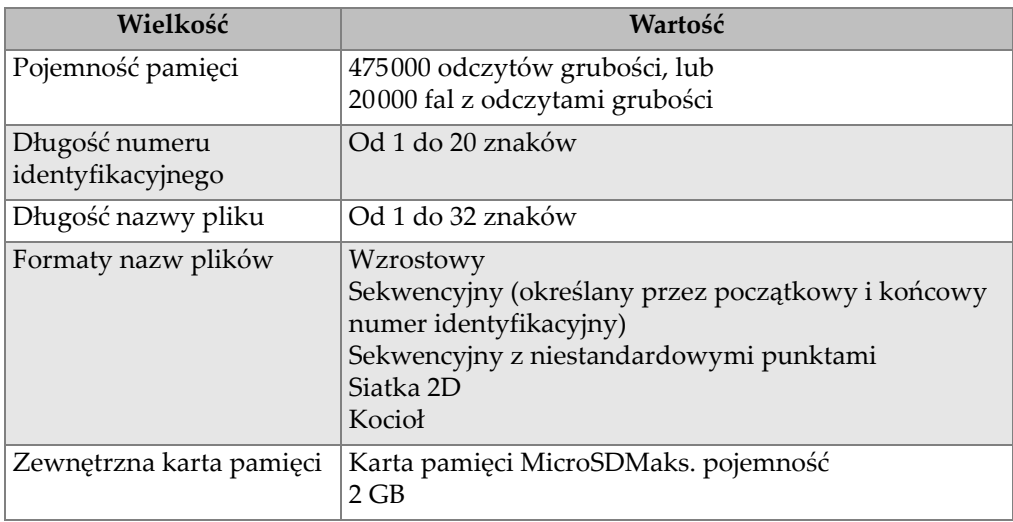

### **Tabela 23 Dane techniczne rejestratora danych**

### <span id="page-220-1"></span>**Tabela 24 Standardowe zakresy pomiarowe i domyślne konfiguracje dla głowicy pojedynczeja**

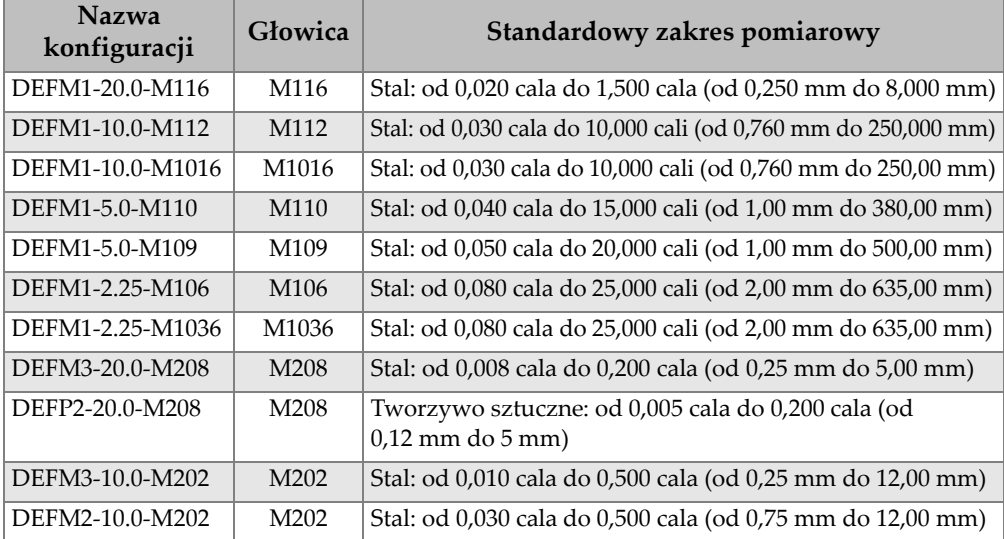

### **Tabela 24 Standardowe zakresy pomiarowe i domyślne konfiguracje dla głowicy pojedynczeja** *(ciąg dalszy)*

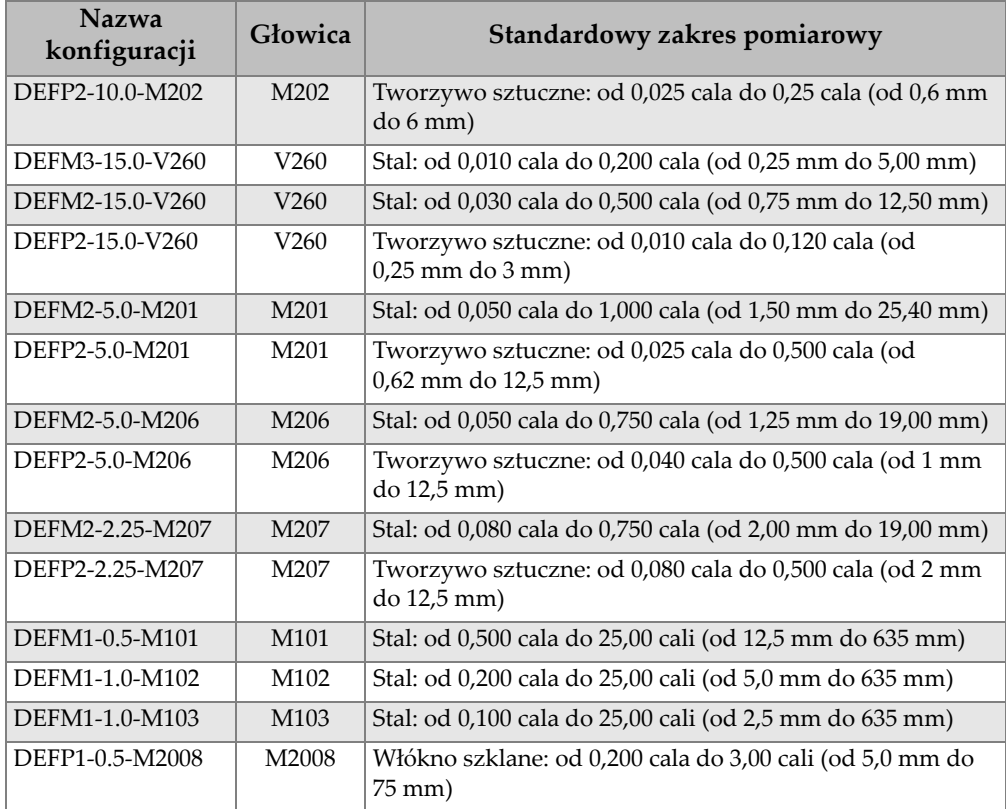

a. Zdolność do pomiaru maksymalnej grubości zależy od typu głowicy, stanu materiału i temperatury.

### **Tabela 25 Opis konfiguracji ustawień**

<span id="page-221-0"></span>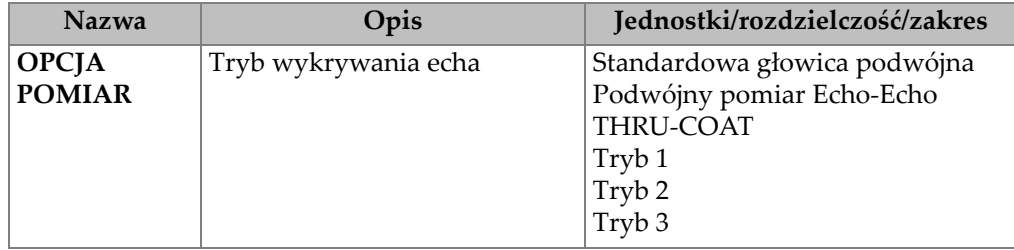

| <b>Nazwa</b>                        | Opis                                                                                                    | Jednostki/rozdzielczość/zakres                                                                                       |
|-------------------------------------|----------------------------------------------------------------------------------------------------|----------------------------------------------------------------------------------------------------|
| <b>TRYB</b><br><b>POMIAR</b>        | Specjalne tryby pomiarów                                                                                                    | Standardowy<br>Pierwszy Peak (z opcją głowicy<br>pojedynczej)                                                        |
| <b>TYP</b><br><b>GŁOWICY</b>        | Typy głowic                                                                                                    | Głowica podwójna<br>Głowica stykowa (z opcją głowicy<br>pojedynczej)<br>Linia opóźniająca<br>Głowica zanurzeniowa    |
| <b>NAPIĘCIE</b><br><b>NADAJNIKA</b> | Napięcie nadajnika                                                                                                    | 60 V, 110 V, 150 V lub 200 V                                                                                         |
| dB MAX                              | Maksymalne wzmocnienie<br>sygnału odbiornika                                                                                                    | od 0,0 dB do 99,0 dB, w odstępach<br>co 0,3 dB                                                                       |
| <b>dB INIT</b>                      | Początkowe wzmocnienie w<br>czasie                                                                                                    | Od 0 do dB MAX, w odstępach<br>co 1 dB                                                                               |
| <b>TDG SLOPE</b>                    | Krzywa wzmocnienia w czasie<br>(domyślnie)                                                                                                    | Od 0,0 dB/s do 39,9 dB/s                                                                                             |
| <b>MB BLANK</b>                     | Wygaszanie impulsu<br>nadawczego                                                                                                    | Od 0 ns do 225 µs                                                                                                    |
| <b>OKNO</b><br><b>SYGNAŁU</b>       | Bramka wykrywania echa<br>rozpoczynająca się na końcu<br>wygaszania MB (impulsu<br>nadawczego) w trybie 1 lub<br>echo sprzężenia w trybach 2 i<br>3. Wartość zaraportowana na<br>końcu okna echa jest względna<br>do impulsu nadawczego. | Od 0 ns do 224,71 µs, 55 ns lub<br>interwał wygaszania impulsu<br>początkowego, w zależności, który<br>jest krótszy. |
| ECHO <sub>1</sub><br><b>DETEK</b>   | Wykrywanie polaryzacji<br>pierwszego echa                                                                                                    | $+$ lub $-$                                                                                                    |
| <b>ECHO2</b><br><b>DETEK</b>        | Wykrywanie polaryzacji<br>drugiego echa                                                                                                    | $+$ lub $-$                                                                                                    |
| <b>IF BLANK</b>                     | Wygaszanie po echu<br>sprzężenia                                                                                                    | Od $0 \mu s$ do $20 \mu s$                                                                                           |

**Tabela 25 Opis konfiguracji ustawień** *(ciąg dalszy)*

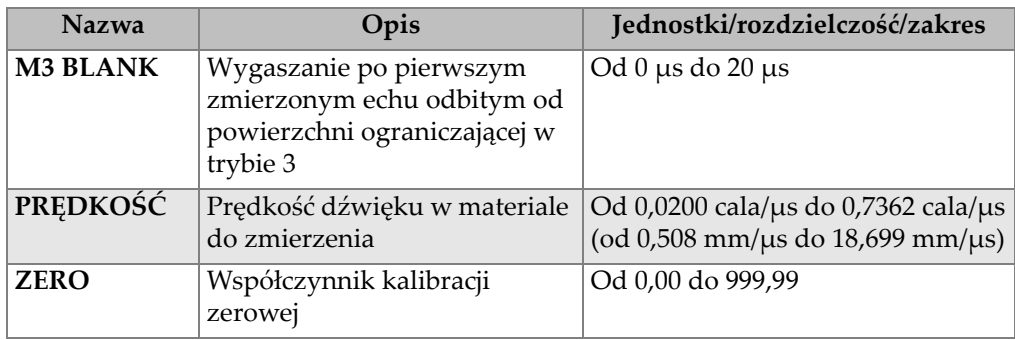

## **Tabela 25 Opis konfiguracji ustawień** *(ciąg dalszy)*

## **Tabela 26 Ogólne dane techniczne**

<span id="page-223-0"></span>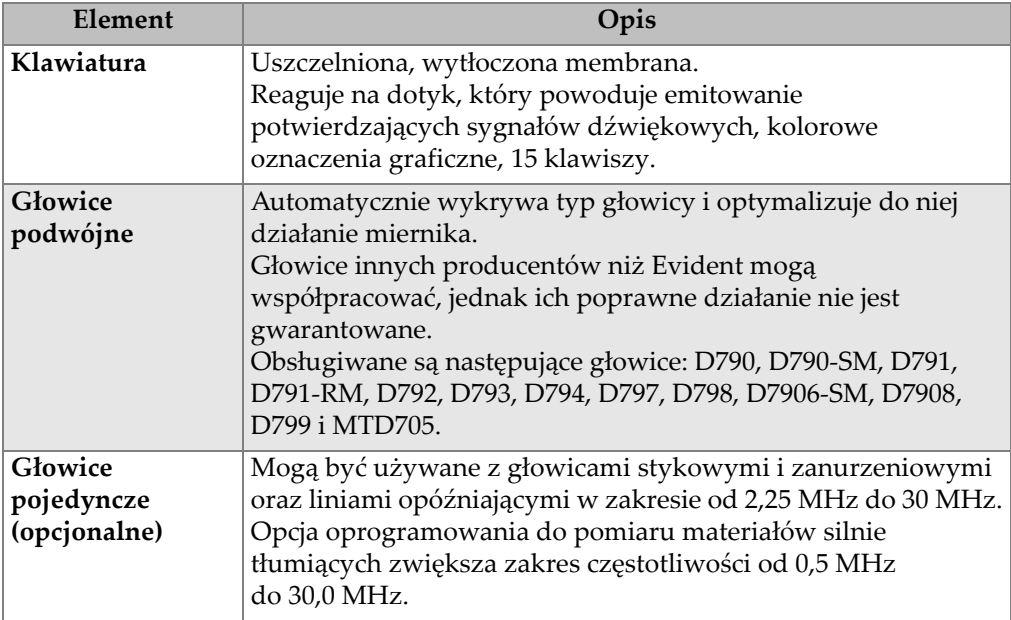

# **Załącznik B: Prędkości dźwięku**

Poniższa tabela wyszczególnia prędkości rozchodzenia się dźwięku w różnych powszechnie spotykanych materiałach. Tabela ma wyłącznie charakter orientacyjny. Rzeczywista prędkość dla tych materiałów może znacznie się różnić z różnych przyczyn, które mogą obejmować skład materiału, preferowaną orientację krystalograficzną, porowatość czy temperaturę. Dlatego maksymalną dokładność prędkości dźwięku w danym materiale można uzyskać poprzez uprzednie zbadanie znanej próbki wykonanej z tego samego materiału.

<span id="page-224-0"></span>

| <b>Material</b>            | $V$ (cal/ $\mu s$ ) | $V$ (m/s) |
|----------------------------|---------------------|-----------|
| Żywica akrylowa (Perspex)  | 0,107               | 2730      |
| Aluminium                  | 0,249               | 6320      |
| Beryl                      | 0,508               | 12900     |
| Mosiądz morski             | 0,174               | 4430      |
| Miedź                      | 0,183               | 4660      |
| Diament                    | 0,709               | 18000     |
| Gliceryna                  | 0,076               | 1920      |
| <b>Inkonel</b>             | 0,229               | 5820      |
| Zeliwo (wolno chłodzone)   | 0,138               | 3500      |
| Żeliwo (szybko chłodzone)  | 0,220               | 5600      |
| Tlenek żelaza (magnetyt)   | 0,232               | 5890      |
| Ołów                       | 0,085               | 2160      |
| Szkło akrylowe (Lucite)    | 0,106               | 2680      |
| Molibden                   | 0,246               | 6250      |
| Olej silnikowy (SAE 20/30) | 0,069               | 1740      |
| Nikiel, czysty             | 0,222               | 5630      |

**Tabela 27 Prędkości rozchodzenia się dźwięku w powszechnie spotykanych materiałach** 

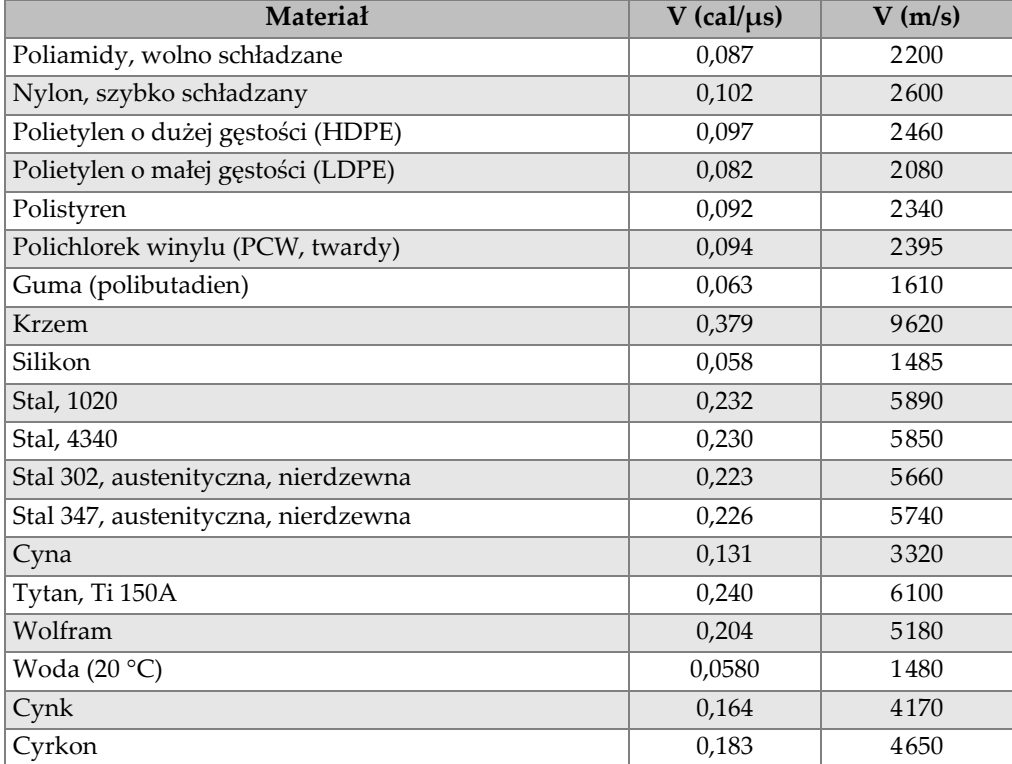

### **Tabela 27 Prędkości rozchodzenia się dźwięku w powszechnie spotykanych materiałach** *(ciąg dalszy)*

### **Bibliografia**

D. L. Folds, "*Experimental Determination of Ultrasonic Wave Velocities in Plastics*, *Elastomers, and Syntactic Foam as a Function of Temperature*", Naval Research and Development Laboratory, Panama City, Floryda, 1971.

J. R. Fredericks, Ultrasonic Engineering, John Wiley & Sons, Inc., Nowy Jork, 1965.

"*Handbook of Chemistry and Physics*", Chemical Rubber Co., Cleveland, Ohio, 1963.

W. P. Mason, "Physical Acoustics and the Properties of Solids", D.Van Nostrand Co., Nowy Jork, 1958.

E. P. Papadakis, Panametrics – unpublished notes, 1972.

# **Załącznik C: Akcesoria i części zamienne**

### **Tabela 28 Opcje oprogramowania**

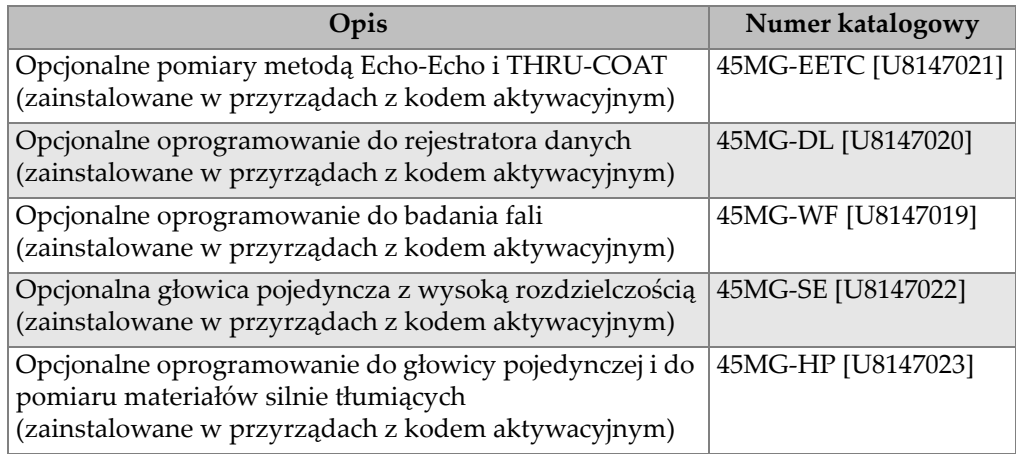

### **Tabela 29 Akcesoria i części zamienne**

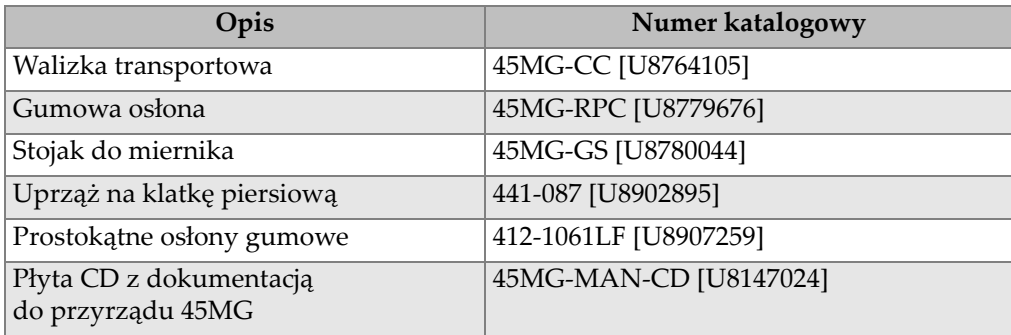

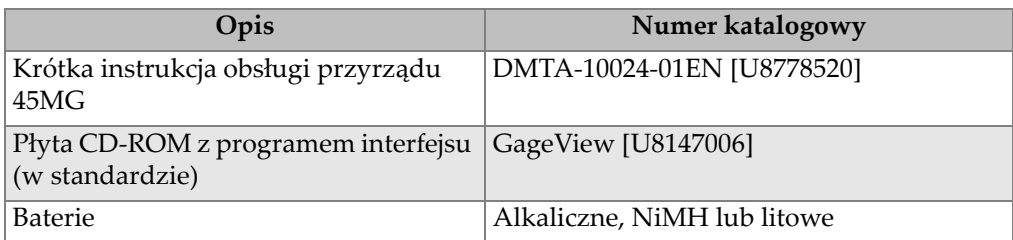

### **Tabela 29 Akcesoria i części zamienne** *(ciąg dalszy)*

### **Tabela 30 Przewody połączeniowe i akcesoria do zasilania**

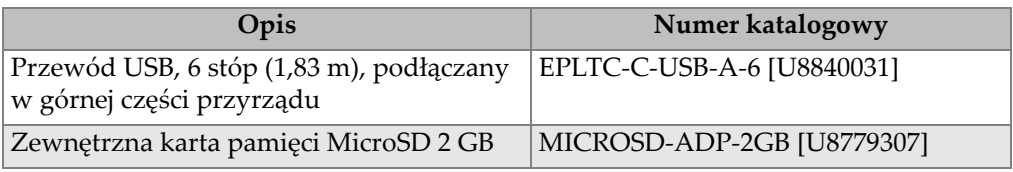

# **Tabela 31 Środek sprzęgający**

<span id="page-227-0"></span>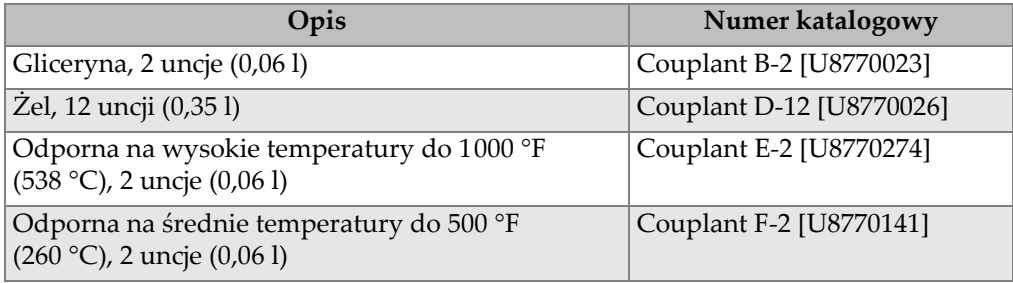

### **Tabela 32 Wzorce schodkowe**

<span id="page-227-1"></span>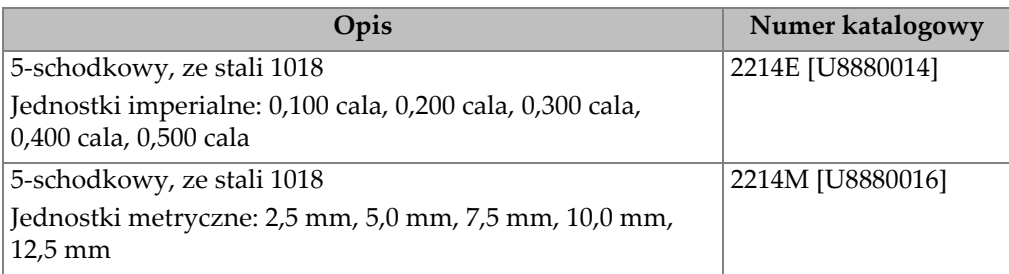

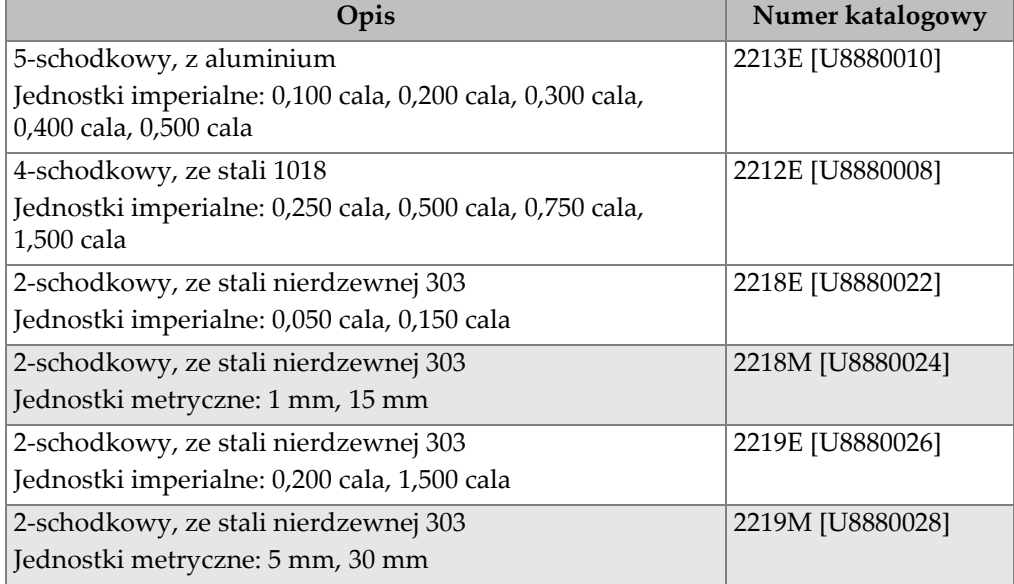

# **Tabela 32 Wzorce schodkowe** *(ciąg dalszy)*

# **Spis rysunków**

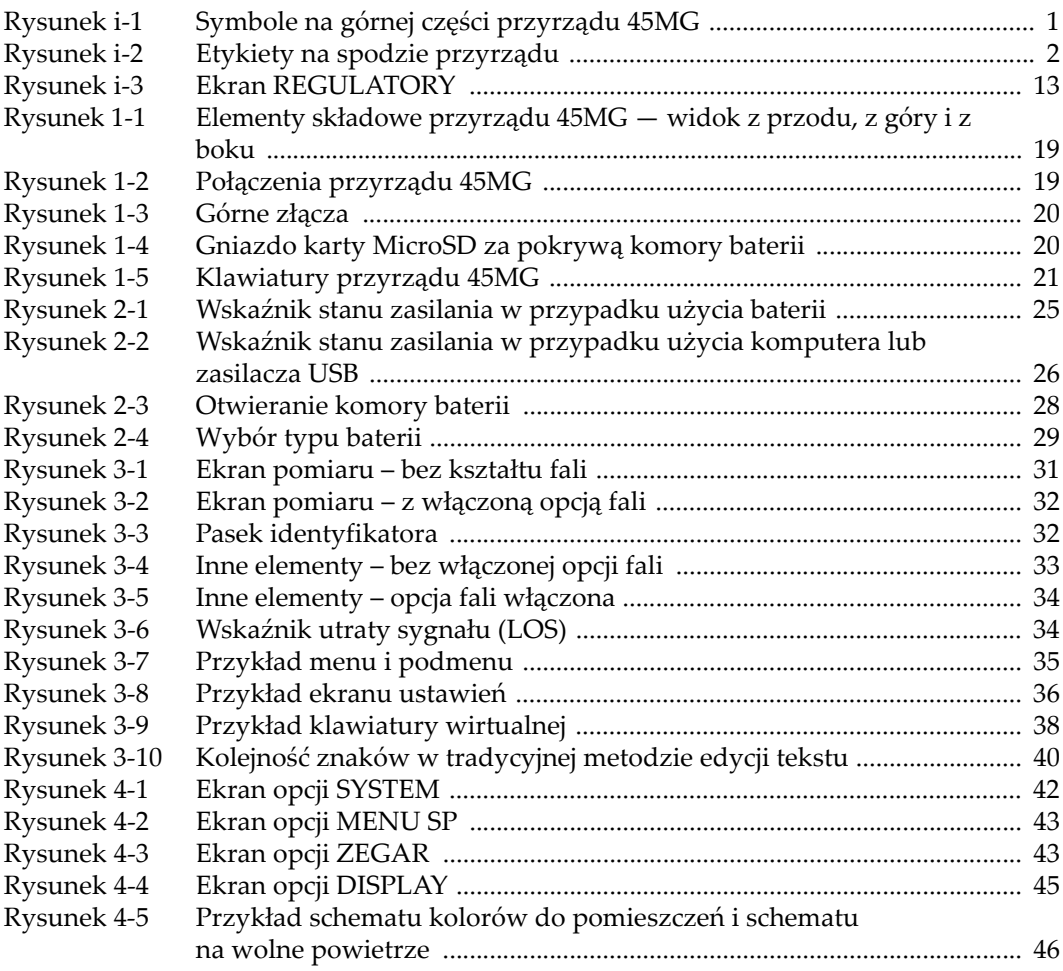

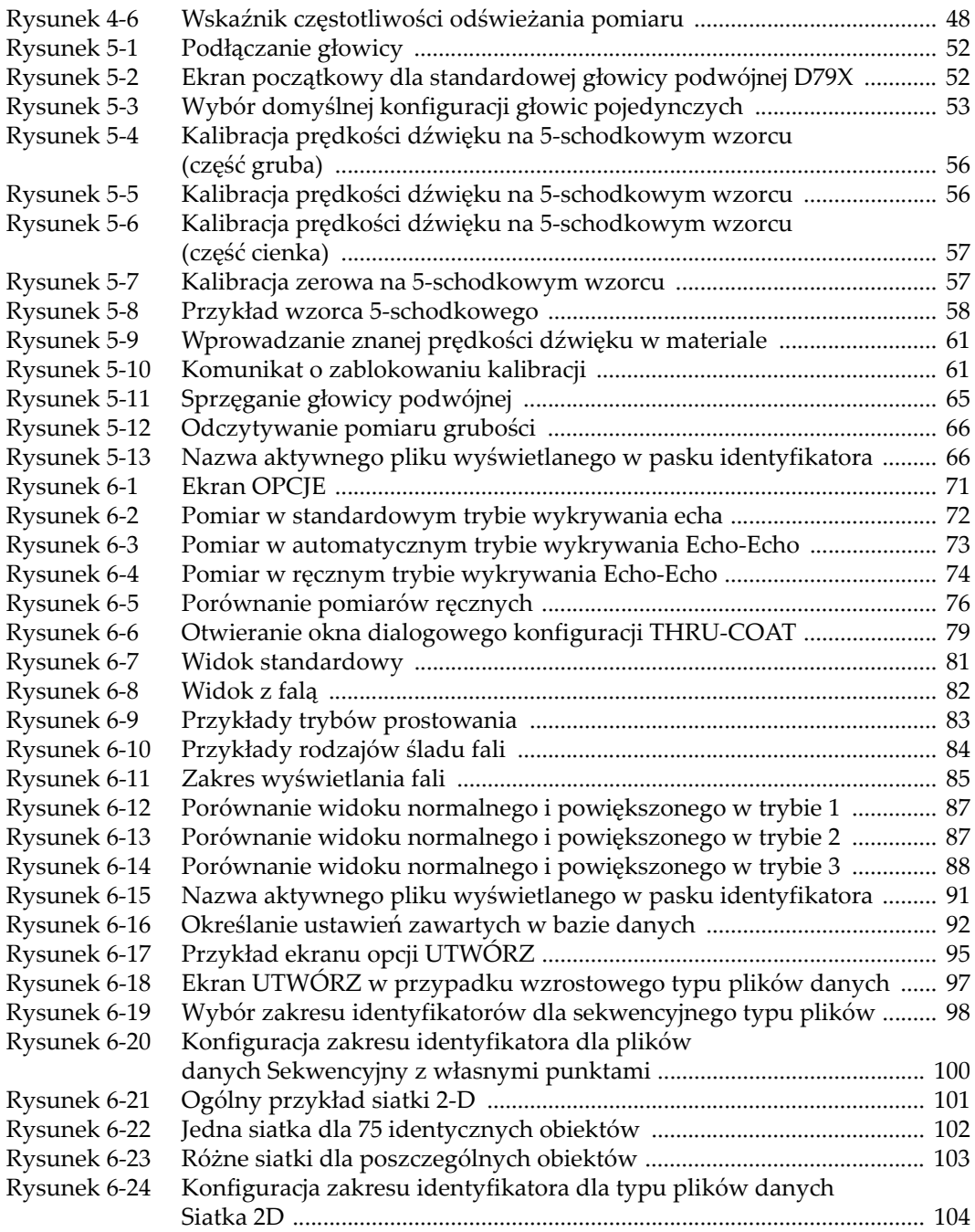

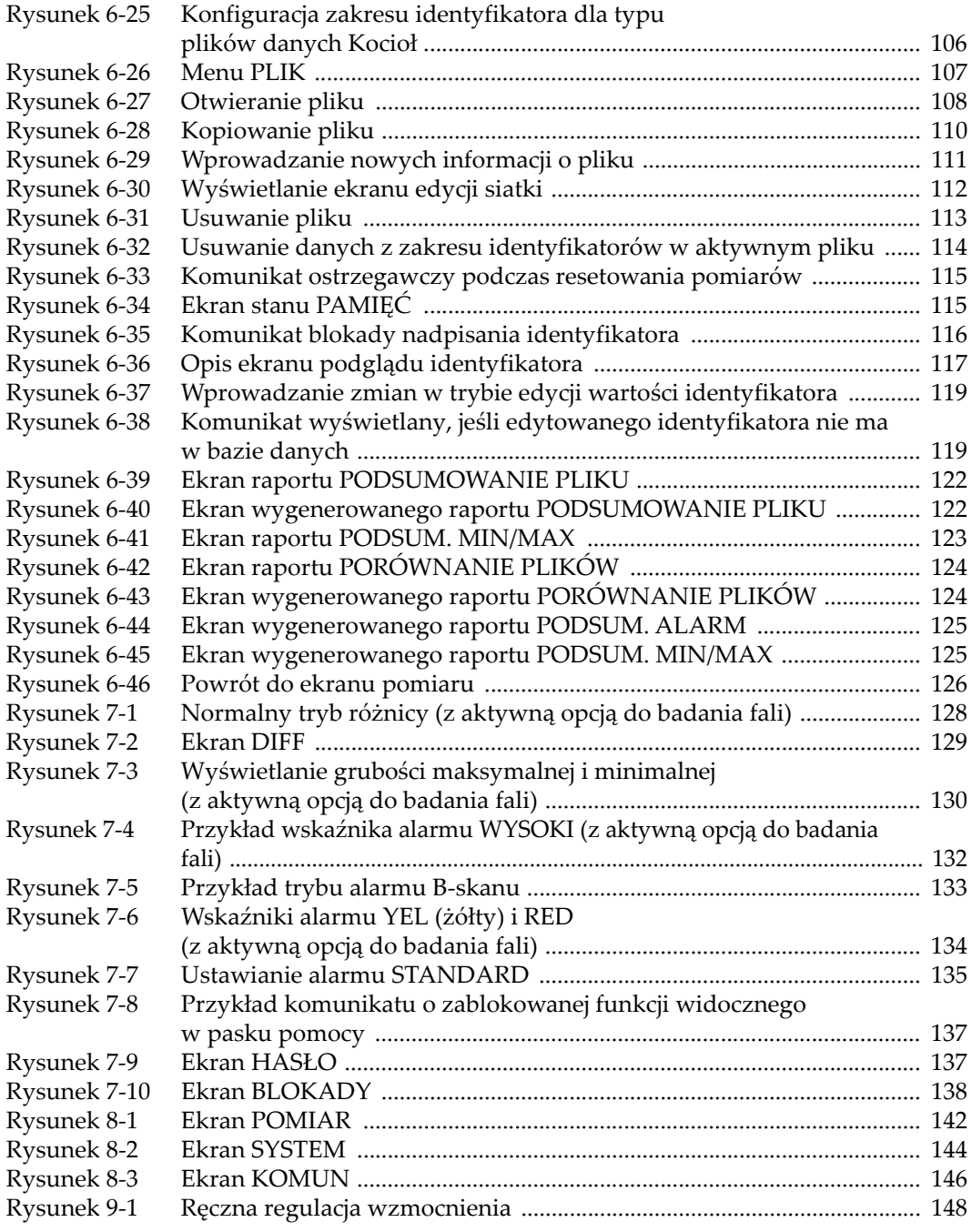

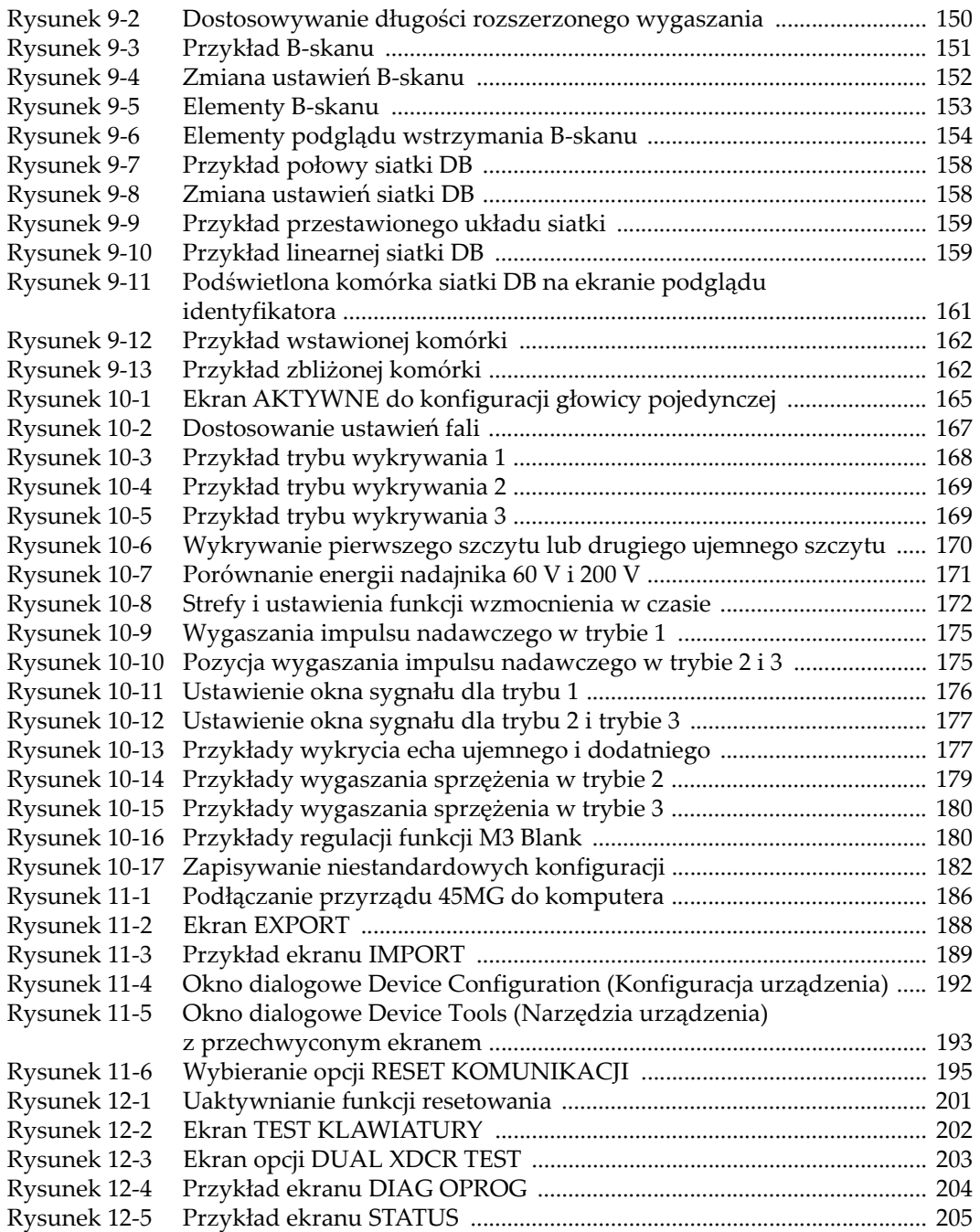

# **Spis tabel**

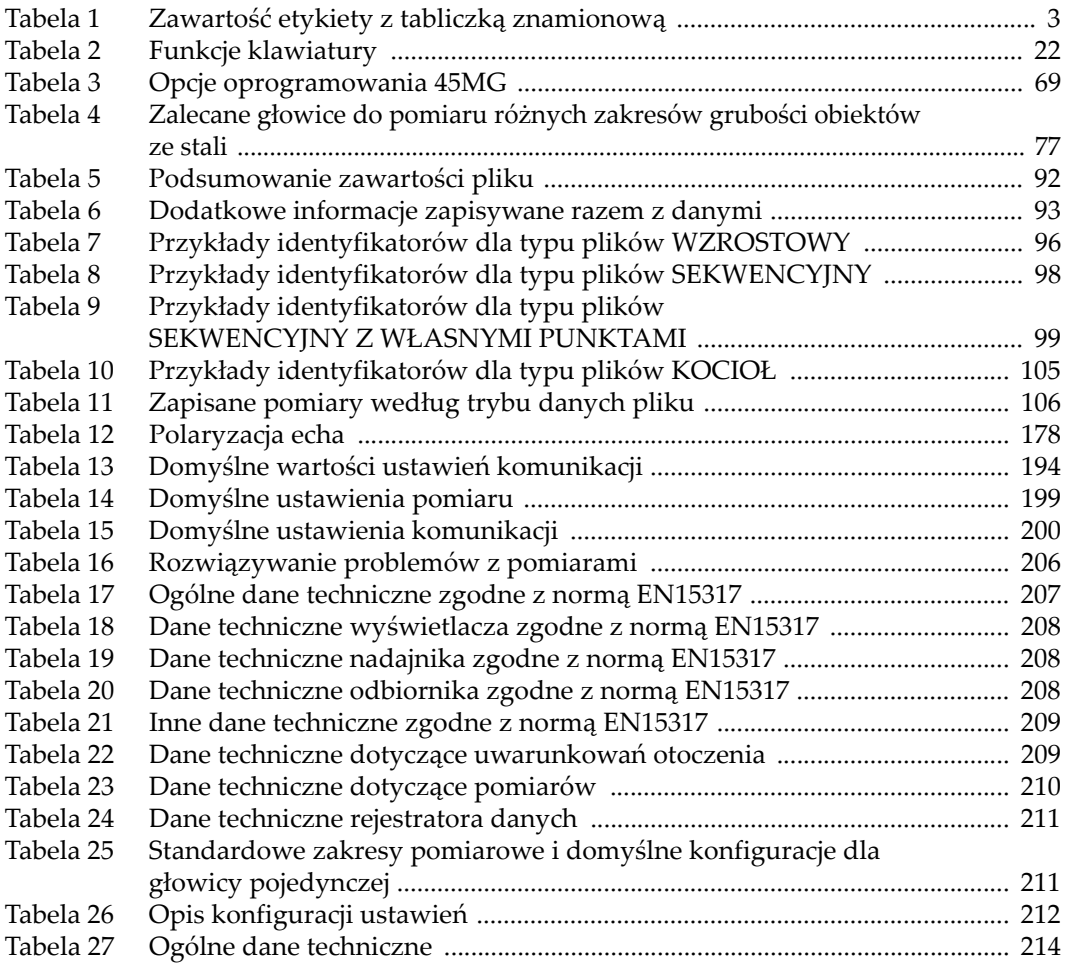

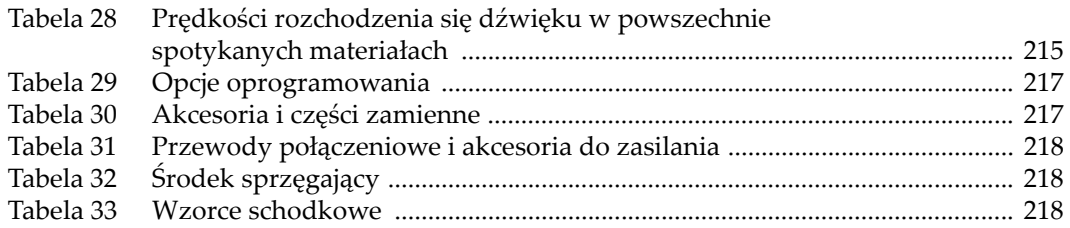